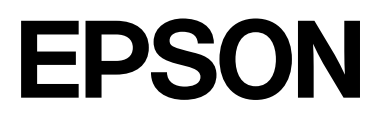

# **SC-F2200 Series**

# **Vartotojo vadovas**

CMP0417-00 LT

# <span id="page-1-0"></span>*Autorių teisės ir prekių ženklai*

Jokios šio leidinio dalies negalima atgaminti, išsaugoti atgaminamų laikmenų sistemoje arba perduoti bet kokioje formoje ir bet kokiu elektroniniu, mechaniniu, kopijavimo, įrašymo ar kitokiu būdu be išankstinio raštiško "Seiko Epson Corporation" leidimo. Čia esanti informacija yra skirta naudoti tik su šiuo "Epson" spausdintuvu. "Epson" nėra atsakinga už bet kokias šios informacijos panaudojimo su kitais spausdintuvais pasekmes.

Nei "Seiko Epson Corporation", nei jos filialai neprisiima atsakomybės šio gaminio pirkėjui ar trečiosioms šalims dėl nuostolių, praradimų, sąnaudų ar išlaidų, kuriuos pirkėjas ar trečiosios šalys patiria dėl šio gaminio gedimo, netinkamo ar perteklinio naudojimo arba jo pakeitimų, remonto darbų ar technologinių tobulinimų neturint tam leidimo arba (išskyrus JAV) griežtai nesilaikant "Seiko Epson Corporation" naudojimo ir priežiūros instrukcijų.

Įmonė "Seiko Epson Corporation" nėra atsakinga už jokius nuostolius ar problemas, kylančias dėl bet kokio eksploatacinių medžiagų, kurios nėra pažymėtos kaip originalūs "Epson" produktai arba produktai, "Seiko Epson Corporation" patvirtinti kaip tinkami naudoti su "Epson", pasirinkimo.

Įmonė "Seiko Epson Corporation" nėra atsakinga už jokius gedimus, kylančius dėl elektromagnetinių laukų poveikio, kurie atsiranda naudojant sąsajos kabelius, kurie nėra pažymėti kaip "Seiko Epson Corporation" pripažinti tinkamais naudoti su "Epson" produktais.

Microsoft® and Windows® are registered trademarks of Microsoft Corporation.

Mac and macOS are registered trademarks of Apple Inc.

Intel® is a registered trademark of Intel Corporation.

Adobe and Reader are either registered trademarks or trademarks of Adobe Systems Incorporated in the United States and/or other countries.

YouTube® and the YouTube logo are registered trademarks or trademarks of YouTube, LLC.

QR Code is a registered trademark of DENSO WAVE INCORPORATED in Japan and other countries.

Firefox is a trademark of the Mozilla Foundation in the U.S. and other countries.

Chrome™ is a trademark of Google Inc.

Bendroji pastaba: kiti čia naudojami pavadinimai skirti tik identifikuoti ir gali būti atitinkamų savininkų prekių ženklai. "Epson" nepriklauso jokios teisės į šiuos ženklus.

© 2023 m. "Seiko Epson Corporation".

# <span id="page-2-0"></span>**Pastaba Šiaurės Amerikos ir Lotynų Amerikos naudotojams**

SVARBU. Prieš naudodamiesi šiuo produktu būtinai perskaitykite saugos instrukcijas, pateiktas internetiniuose Pranešimai.

# *Turinys*

# *[Autorių teisės ir prekių ženklai](#page-1-0)*

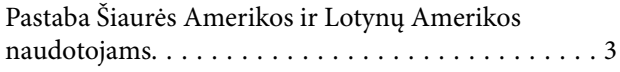

# *[Pastabos apie vadovus](#page-5-0)*

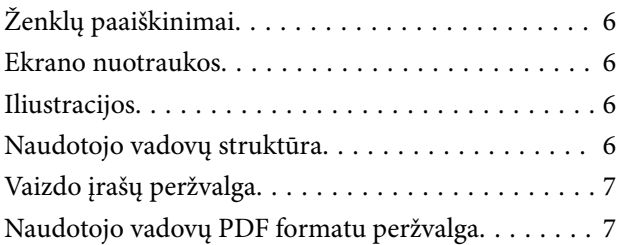

# *[Įžanga](#page-8-0)*

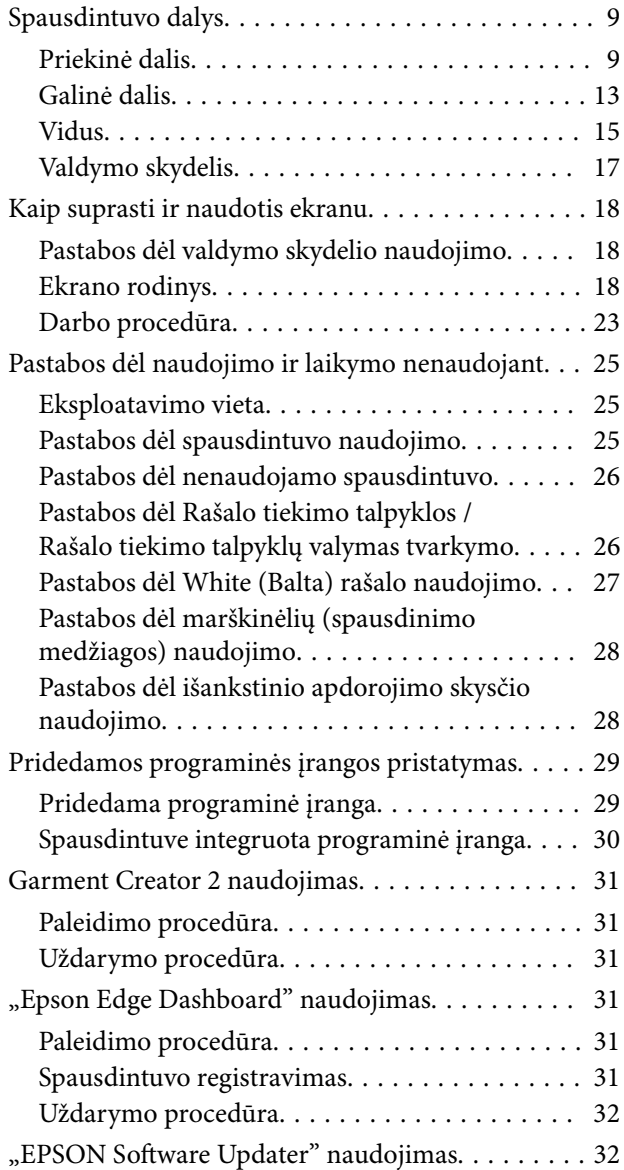

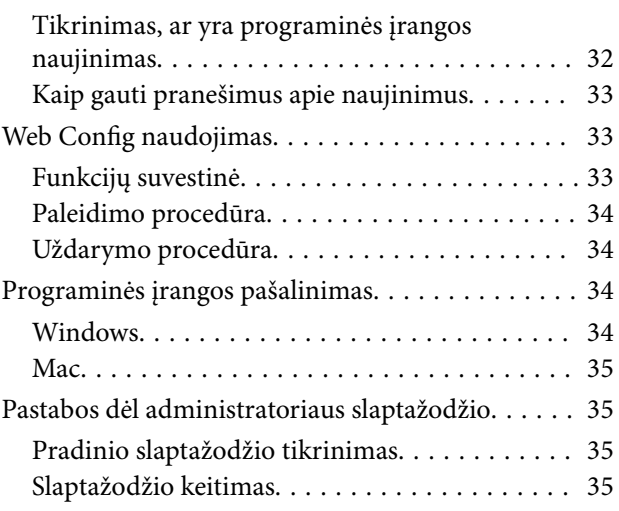

# *[Spausdinimo pagrindai](#page-36-0)*

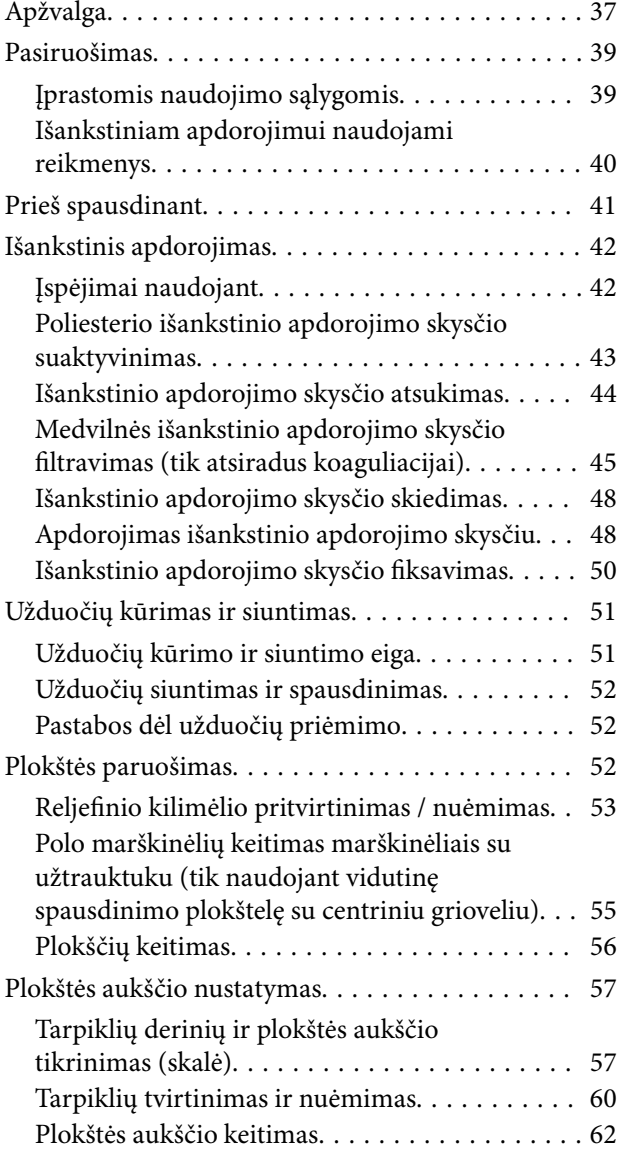

#### **Turinys**

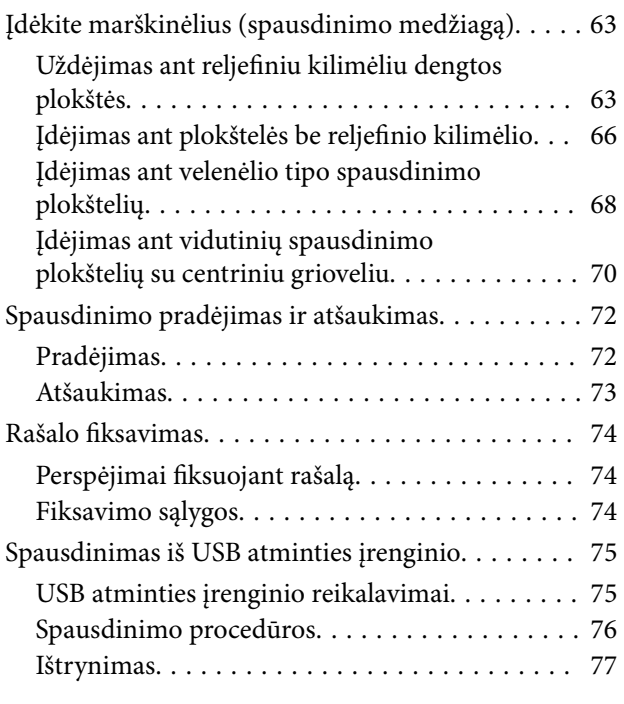

# *[Techninė priežiūra](#page-77-0)*

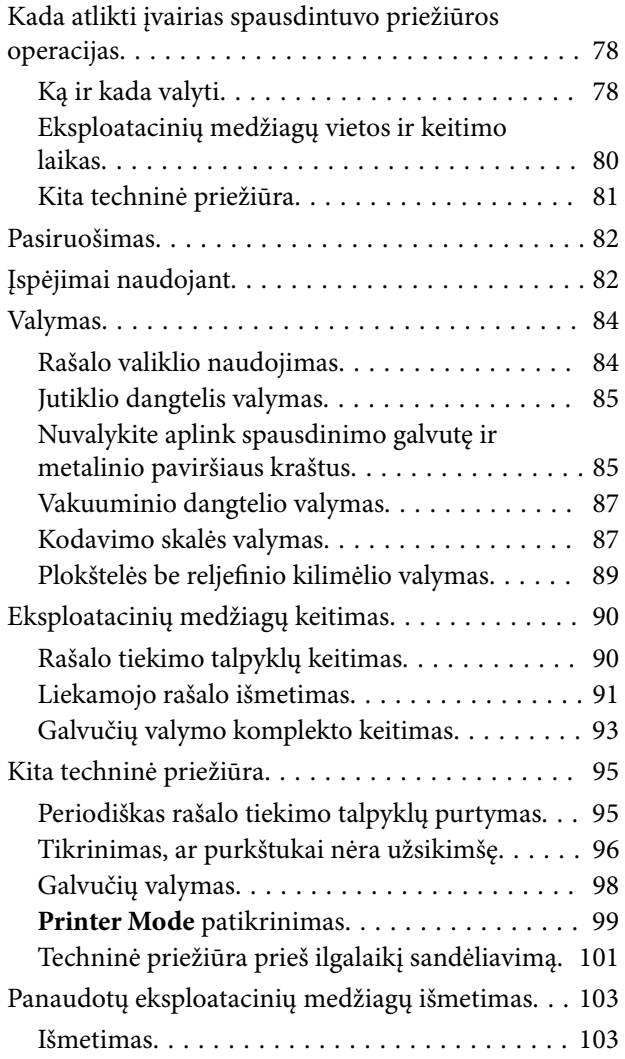

# *[Valdymo skydelio meniu](#page-103-0)*

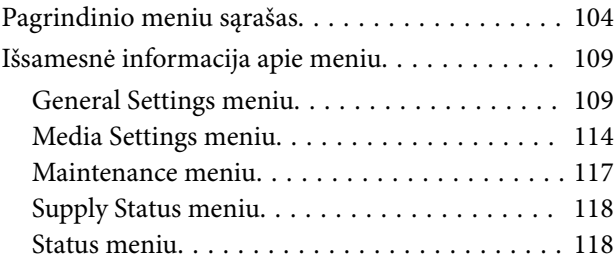

# *[Problemų sprendimo priemonė](#page-118-0)*

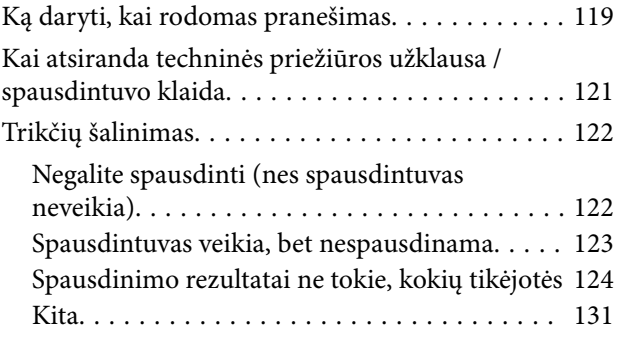

### *[Priedas](#page-135-0)*

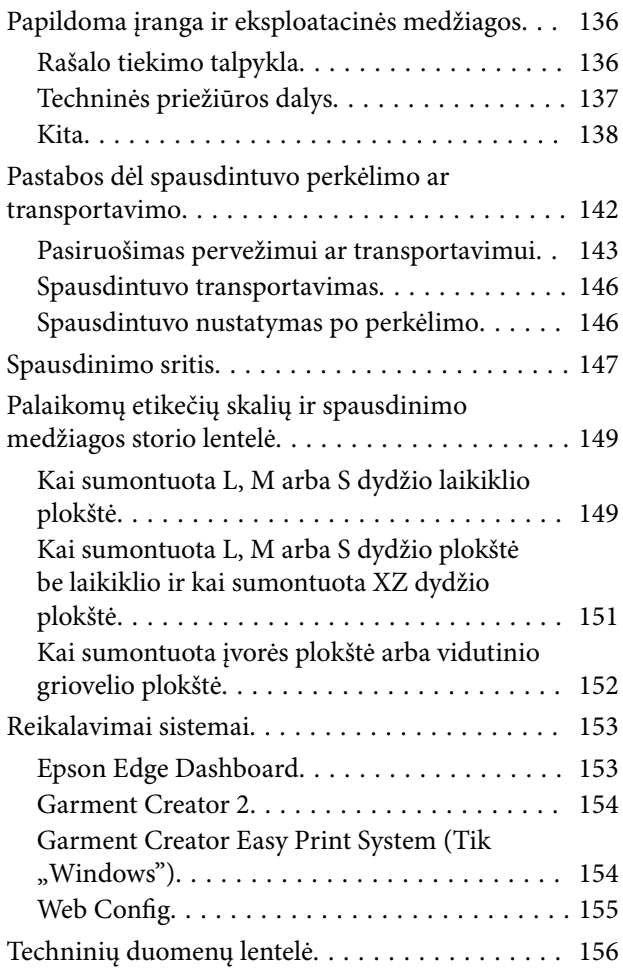

# <span id="page-5-0"></span>**Pastabos apie vadovus**

# **Ženklų paaiškinimai**

Šiame vadove naudojami toliau nurodyti simboliai, žymintys pavojingas operacijas arba tvarkymo procedūras, kad būtų išvengta žalos naudotojams ar kitiems žmonėms arba žalos turtui. Prieš pradėdami skaityti šio vadovo turinį, įsitikinkite, kad suprantate šiuos įspėjimus.

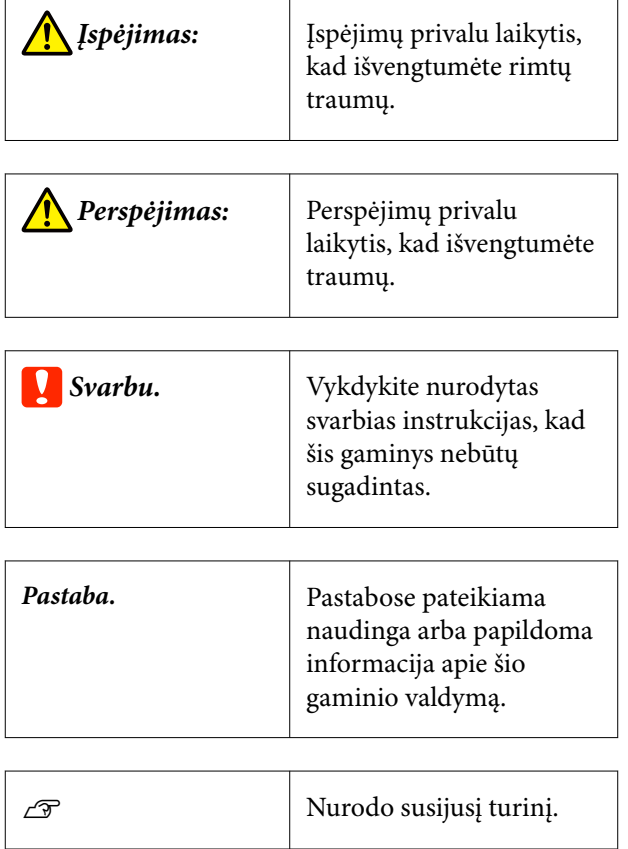

# **Ekrano nuotraukos**

- ❏ Šiame vadove naudojamos ekrano nuotraukos gali šiek tiek skirtis nuo tikrųjų rodinių.
- ❏ Jei nenurodyta kitaip, šiame vadove naudojamos Windows ekrano nuotraukos yra iš "Windows 10".

# **Iliustracijos**

Iliustracijos gali šiek tiek skirtis priklausomai nuo jūsų naudojamo gaminio modelio. Turėkite tai omenyje naudodami vadovą.

# **Naudotojo vadovų struktūra**

Gaminio naudotojo vadovų struktūra parodyta toliau.

PDF formato vadovus galite peržiūrėti naudodami "Adobe Reader" arba "Preview" ("Mac OS X").

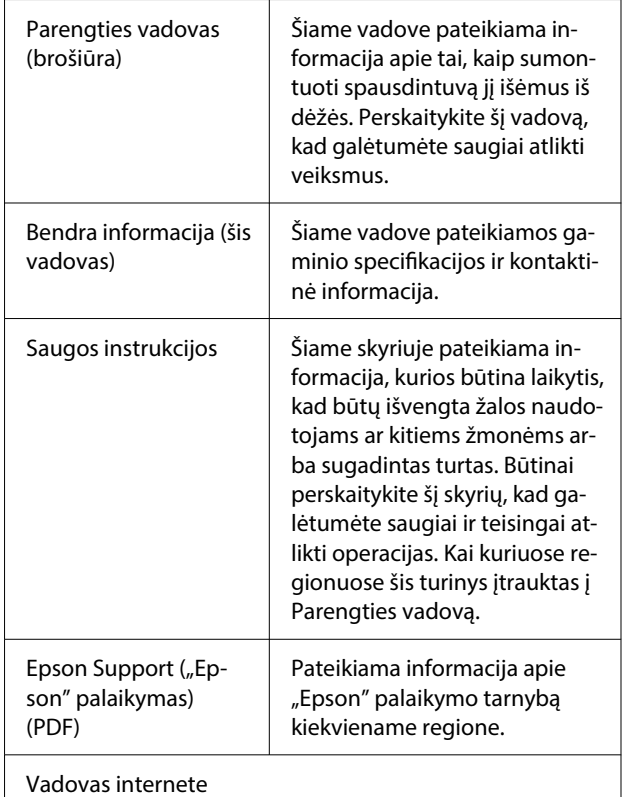

<span id="page-6-0"></span>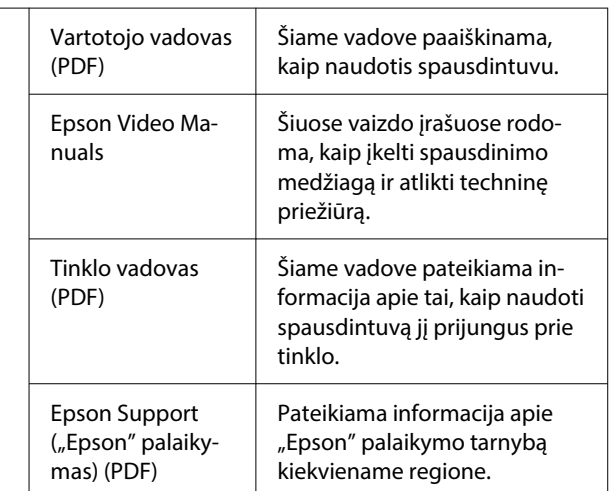

# **Vaizdo įrašų peržvalga**

Vadovų vaizdo įrašai įkelti į "YouTube".

Spustelėkite **Epson Video Manuals** pagrindiniame Vadovas internete puslapyje arba spustelėkite toliau pateiktą mėlynai pažymėtą tekstą.

#### [Epson Video Manuals](https://support.epson.net/p_doc/8c9/)

Jeigu peržiūrint vaizdo įrašą nerodomi subtitrai, spustelėkite paveiksle toliau parodytą titrų piktogramą.

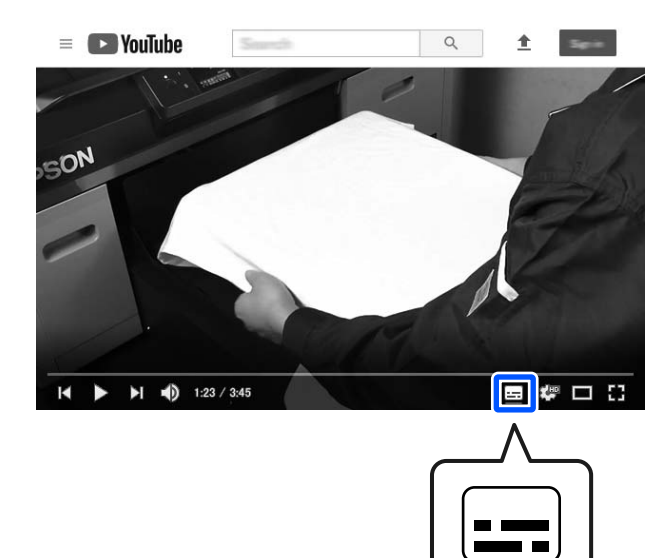

# **Naudotojo vadovų PDF formatu peržvalga**

Šiame skyriuje paaiškinamos pagrindinės naudotojo vadovų PDF formatu peržvalgos operacijos "Adobe Acrobat Reader DC" kaip pavyzdį naudojant "Adobe Acrobat Reader".

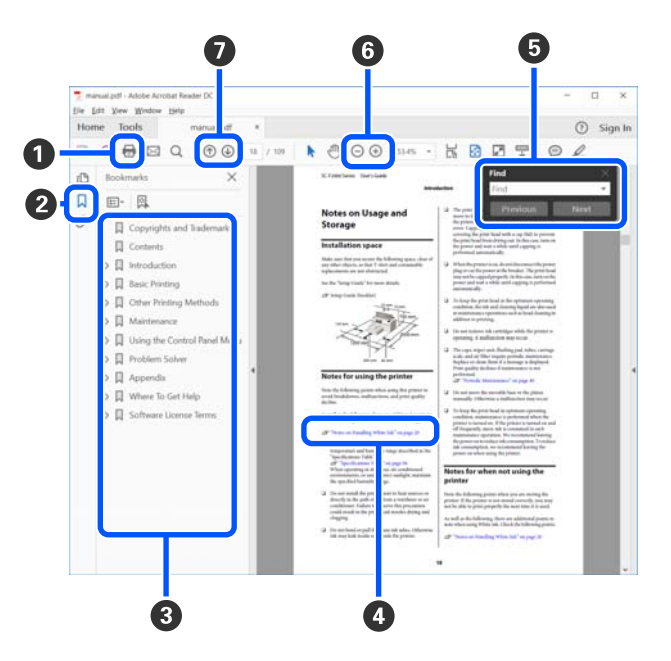

- A Spustelėkite norėdami atsispausdinti PDF vadovą.
- B Spustelėjus paslepiamos arba parodomos žymės.
- C Spustelėkite pavadinimą norėdami atidaryti tam tikrą puslapį.

Spustelėkite [+] norėdami atidaryti žemiau hierarchijoje esančius pavadinimus.

D Jei nuoroda pateikta mėlynos spalvos tekstu, spustelėkite šį tekstą norėdami atidaryti tam tikrą puslapį.

Norėdami grįžti į ankstesnį puslapį, atlikite toliau nurodytus veiksmus.

#### Skirta "Windows"

Spausdami mygtuką Alt, paspauskite mygtuką  $\leftarrow$ .

#### **Skirta "Mac"**

Spausdami mygtuką command, paspauskite mygtuką  $\leftarrow$ .

E Galite įvesti raktažodžius, pavyzdžiui, elementų, kuriuos norite patvirtinti, pavadinimus, ir jų ieškoti.

#### **Skirta "Windows"**

Dešiniuoju pelės klavišu spustelėkite ant PDF vadovo puslapio ir rodomame meniu pasirinkite **Find (Rasti)**, kad atidarytumėte paieškos įrankių juostą.

#### **Skirta "Mac"**

Meniu **Edit (Redaguoti)** pasirinkite **Find (Rasti)**, kad atidarytumėte paieškos įrankių juostą.

F Norėdami padidinti ekrane rodomą tekstą, kad jį geriau matytumėte, spustelėkite  $\oplus$ . Spustelėkite , kad tekstą sumažintumėte. Norėdami nurodyti iliustracijos arba ekrano nuotraukos dalį, kurią norite padidinti, atlikite toliau aprašytus veiksmus.

#### **Skirta "Windows"**

Dešiniuoju pelės klavišu spustelėkite ant PDF vadovo puslapio ir rodomame meniu pasirinkite **Marquee Zoom (Pažymėtos zonos priartinimas)**. Pelės žymeklis pasikeičia į didinamąjį stiklą, jį naudodami galite nustatyti vietos, kurią norite išdidinti, plotą.

#### **Skirta** "Mac"

Paeiliui spauskite meniu **View (Rodyti)** — **Zoom (Priartinti)** — **Marquee Zoom (Pažymėtos zonos priartinimas)**, kad pelės žymeklį pakeistumėte į didinamąjį stiklą. Naudokite didinamąjį stiklą, kad nustatytumėte vietos, kurią norite išdidinti, plotą.

G Atidaro ankstesnį arba kitą puslapį.

# <span id="page-8-0"></span>**Įžanga**

# **Spausdintuvo dalys**

# **Priekinė dalis**

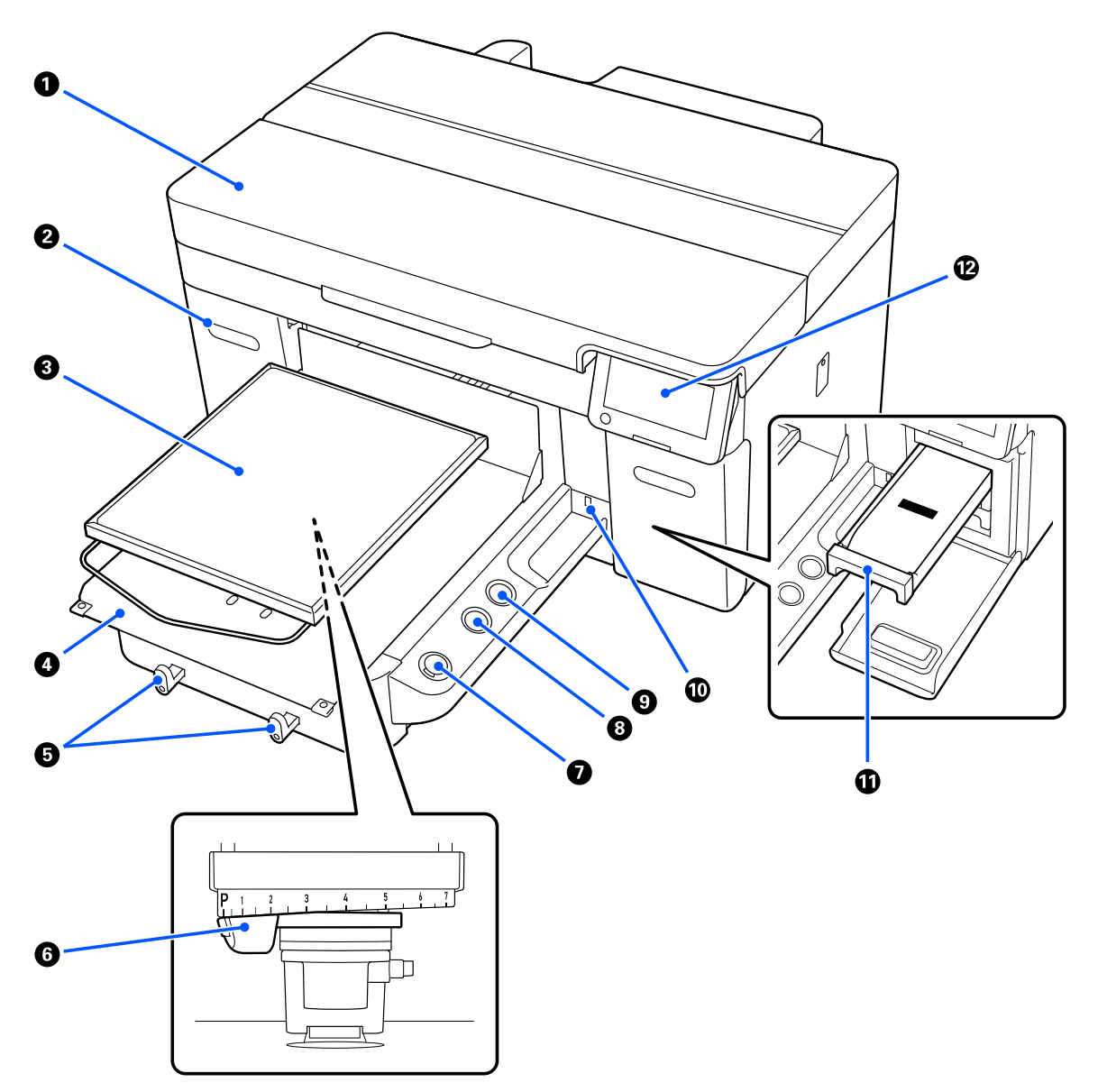

#### A **Spausdintuvo gaubtas**

Atidarykite, kai keičiate eksploatacines medžiagas ir valote. Naudojant spausdintuvą, paprastai jis yra uždarytas.

#### B **rašalo dangtelis (dvi vietos, kairė ir dešinė)**

Atidarykite, kai kratote arba keičiate rašalo tiekimo talpyklą arba valymo rašalo tiekimo talpyklą.

#### C **Plokštė**

Plokštė spausdinimo medžiagoms (pvz., marškinėliams) įdėti. Be kartu su spausdintuvu tiekiamų plokščių, galima įsigyti įvairių plokščių, atitinkančių spausdinimo užduoties dydį ir paskirtį.

#### U["Papildoma įranga ir eksploatacinės medžiagos" puslapyje 136](#page-135-0)

Su šiuo spausdintuvu galite naudoti toliau pateiktoje lentelėje nurodytas plokštes.

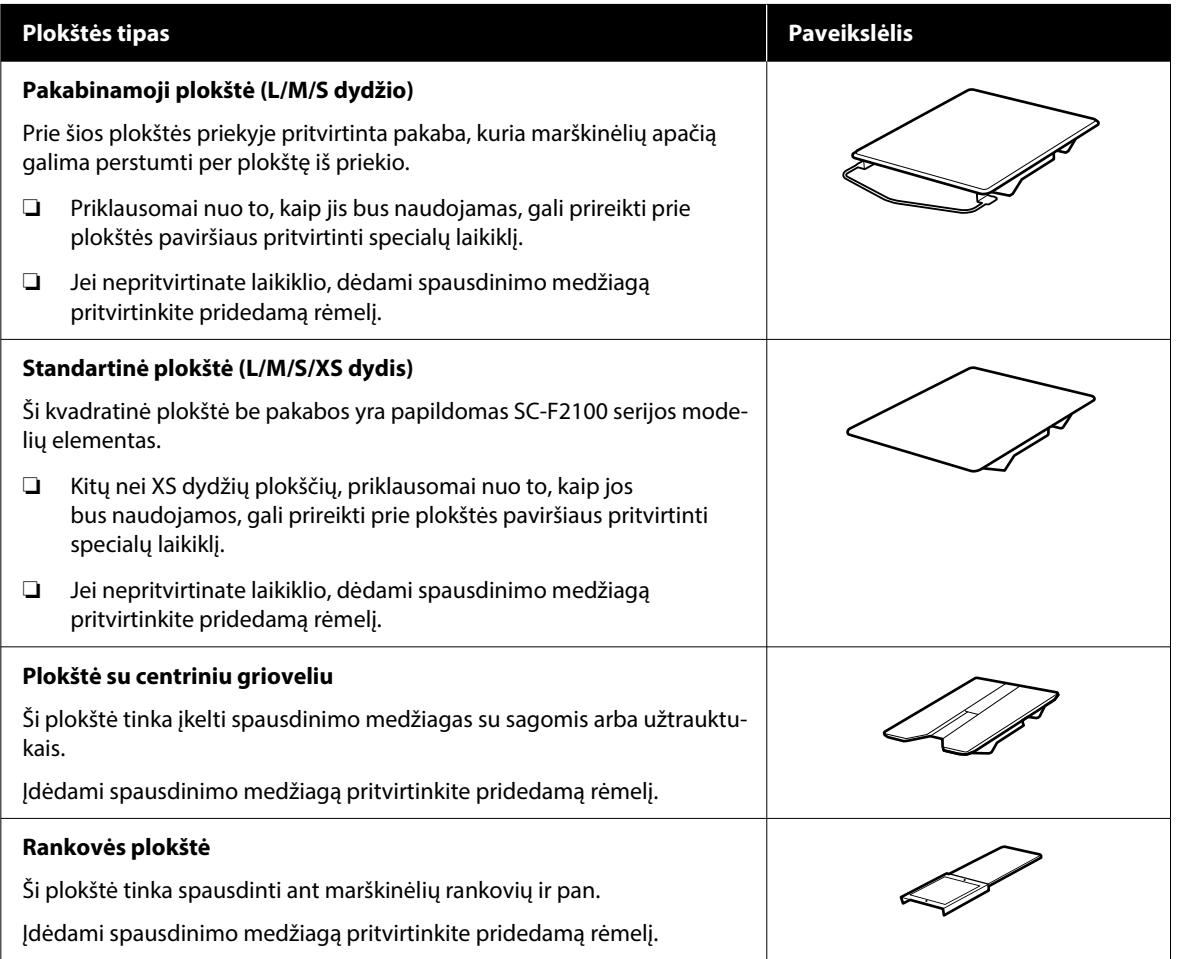

#### D **Mobilusis pagrindas**

Leidžia perkelti plokštę į spausdintuvo priekį (spausdinimo medžiagos įkėlimo padėtis) ir į spausdintuvo vidų (spausdinimo ir techninės priežiūros padėtis).

#### E **Kabliai**

Leidžia pakabinti vieną rėmelį, nuimtą nuo plokštės. Priklausomai nuo naudojamo plokštės tipo, pakabinkite rėmelį taip, kaip parodyta iliustracijose.

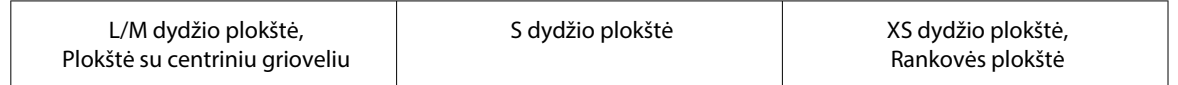

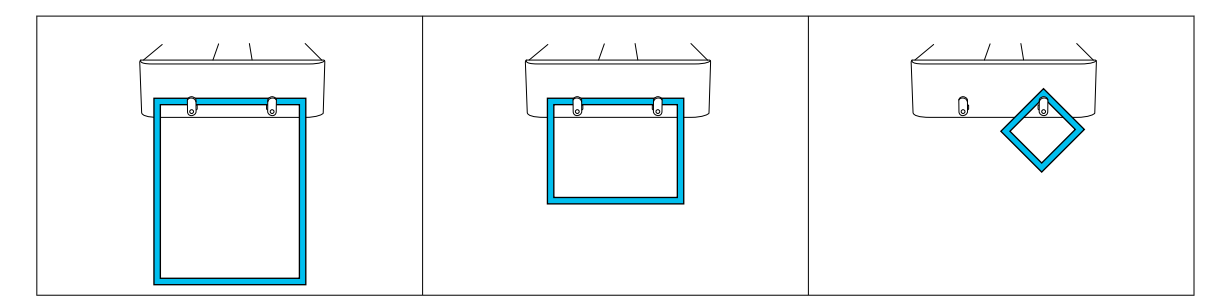

#### **6** Tarpo iki popieriaus reguliavimo svirtis

Reguliuoja atstumą tarp plokštės ir spausdinimo galvutės. Aukštį galima rinktis iš 17 pakopų.

#### U["Plokštės aukščio keitimas" puslapyje 62](#page-61-0)

#### $\bullet$  Mygtukas  $\diamond$  (pradžios mygtukas)

Paspauskite, kad būtų pradėta spausdinti. Šalia mygtuko esanti lemputė užsidega, kai gaunama užduotis ir spausdintuvas yra pasirengęs pradėti spausdinti.

#### **<sup>6</sup> II** (pristabdymo mygtukas)

Jei paspausite mygtuką, kai užduotis bus išsiųsta, pasirodys patvirtinimo ekranas "Cancel Job". Dabartinį spausdinimo procesą galite atšaukti pasirinkdami **Yes** ir paspausdami mygtuką OK (Gerai).

Jei paspausite šį mygtuką, kai ekrane bus rodomas pranešimas ar meniu, pranešimas ar meniu bus uždarytas ir grįšite į ekraną "Ready".

#### I **Mygtukas** } **(plokštės perkėlimo mygtukas)**

Paspauskite šį mygtuką, kai plokštė yra spausdintuvo priekyje, kad pastumtumėte ją į spausdintuvo vidų. Paspaudus šį mygtuką, kai plokštė yra spausdintuvo viduje, ji pajuda į priekį. Mygtuką paspaudus, kai plokštė juda, ji sustabdoma.

#### J **USB atminties įrenginio jungtis**

Prijungia USB atmintinę (išorinį saugojimo įrenginį).

Prie spausdintuvo prijungus USB atmintinę, paskutinė užduotis, išsiųsta iš Garment Creator 2, automatiškai laikinai išsaugoma USB atmintinėje kaip pakartotinio spausdinimo duomenys (failo pavadinimas: Epson\_repeat\_print.prn). Jei atspausdinta klaidingai arba baigėsi spausdinimo medžiaga, atlikę šiuos veiksmus galite pakartoti spausdinimą tiesiog naudodami spausdintuvą ir nesiųsdami užduoties iš naujo.

 $\mathcal{D}$ , Kai tą patį darbą spausdinate iš naujo (kartojate spausdinimą)" puslapyje 73

Šiuo spausdintuvu taip pat galima iš kompiuterio pasirinkti ir spausdinti USB atmintinėje įrašytas užduotis.

 $\mathscr{D}$ , Spausdinimas iš USB atminties įrenginio" puslapyje 75

#### *C* Rašalo padėklas

Į spausdintuvą įdėkite etiketėje nurodytą rašalo tiekimo talpyklą/valymo rašalo tiekimo talpyklą.

Į spausdintuvą įdėkite visus rašalo padėklus.

### L **Valdymo skydelis**

 $\mathcal{L}\!\mathcal{\widehat{T}}$  ["Valdymo skydelis" puslapyje 17](#page-16-0)

### <span id="page-12-0"></span>**Galinė dalis**

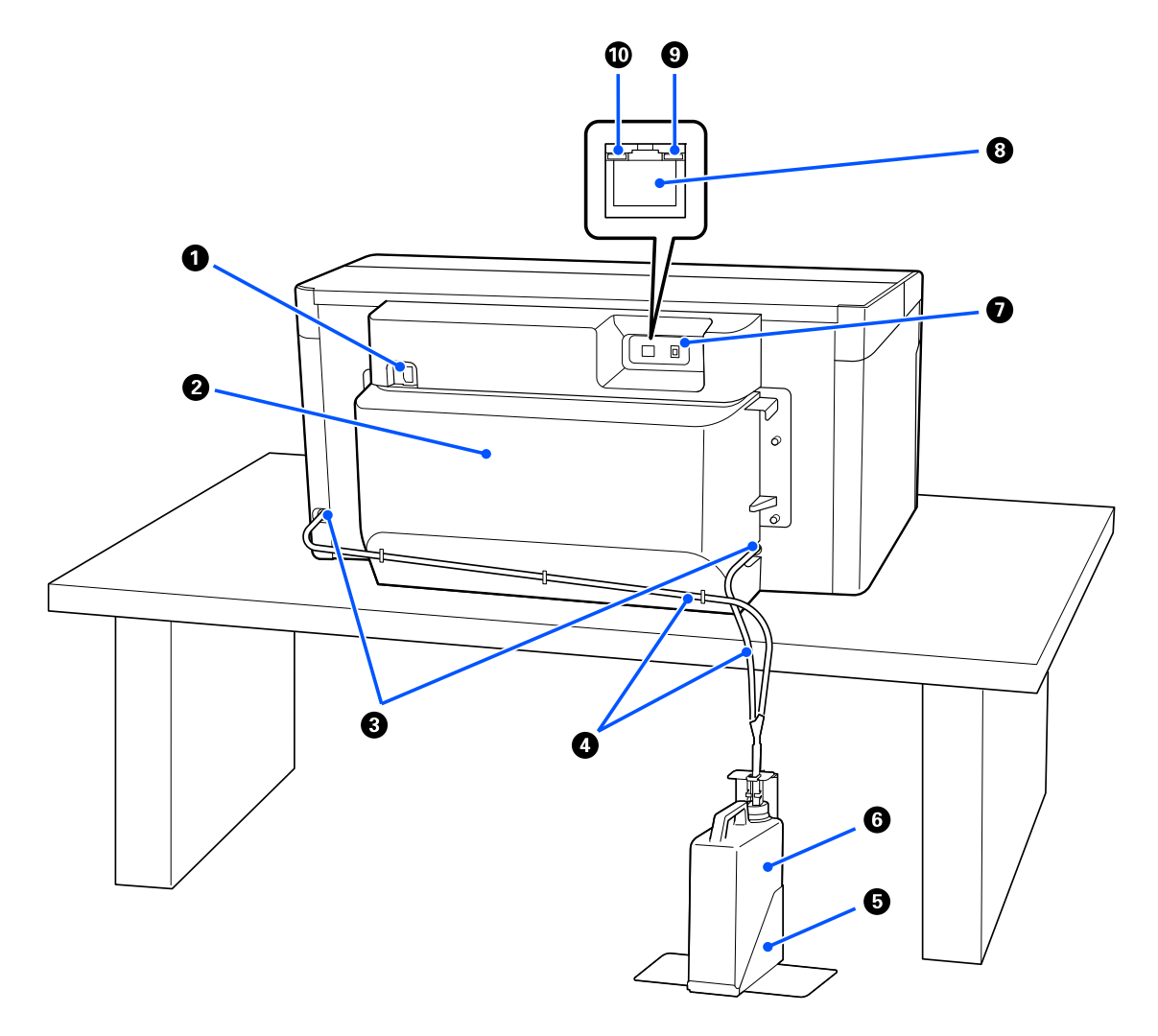

#### A **Maitinimo jungtis**

Prie spausdintuvo pridedamą maitinimo laidą prijunkite čia.

#### B **Galinis gaubtas**

Perkeldami arba gabendami nuimkite, kad spausdintuvą būtų galima perkelti kompaktiškesnėje būsenoje. Jį reikia uždėti, kai spausdintuvas naudojamas.

#### U["Pastabos dėl spausdintuvo perkėlimo ar transportavimo" puslapyje 142](#page-141-0)

#### C **Rašalo atliekų išleidimo angos**

Kairėje ir dešinėje pusėje yra rašalo atliekų išleidimo angos. Kai perkeldami arba transportuodami spausdintuvą nuimate rašalo atliekų vamzdelius, būtinai uždėkite pridedamus dangtelius.

U["Pastabos dėl spausdintuvo perkėlimo ar transportavimo" puslapyje 142](#page-141-0)

#### D **Rašalo atliekų vamzdeliai**

Vamzdeliai rašalo atliekoms išmesti. Neišimkite šių vamzdelių, išskyrus tuos atvejus, kai spausdintuvą perkeliate arba transportuojate.

 $\mathcal{D}$ , Pastabos dėl spausdintuvo perkėlimo ar transportavimo" puslapyje 142

#### E **Atliekų rašalo buteliuko laikiklis**

Šis laikiklis apsaugo rašalo atliekų konteinerį nuo apvirtimo.

#### **6** Rašalo atliekų konteineris

Buteliukas skirtas kaupti rašalo atliekas. Kai valdymo skydelyje pasirodys pranešimas, raginantis tai padaryti, pakeiskite jį nauju rašalo atliekų konteineriu.

 $\mathcal{F}$ , Rašalo atliekų konteinerio keitimas" puslapyje 92

#### G **USB prievadas**

Jungiamas USB kabelis.

#### **8** LAN prievadas

Čia prijunkite LAN kabelį. Naudokite ekranuotą vytos poros LAN kabelį (5e arba aukštesnės kategorijos).

#### **<sup>** $\odot$ **</sup>** Duomenų indikatorius

Šviesdamas ar mirksėdamas nurodo tinklo ryšio būseną ir duomenų priėmimą.

Įjungta : Prisijungta.

Mirksi : Prisijungta. Priimami duomenys.

#### $\bf{O}$  Būsenos indikatorius

Pagal šviesos spalvą nurodo duomenų perdavimo tinklu spartą.

Raudonas : "100Base-TX"

Žalias : "1000Base-T"

## <span id="page-14-0"></span>**Vidus**

Nešvarumai, susikaupę ant bet kurios iš šių dalių, gali pakenkti spausdinimo kokybei. Reguliariai valykite ir keiskite šias dalis, kaip aprašyta toliau išvardytų elementų informaciniuose puslapiuose.

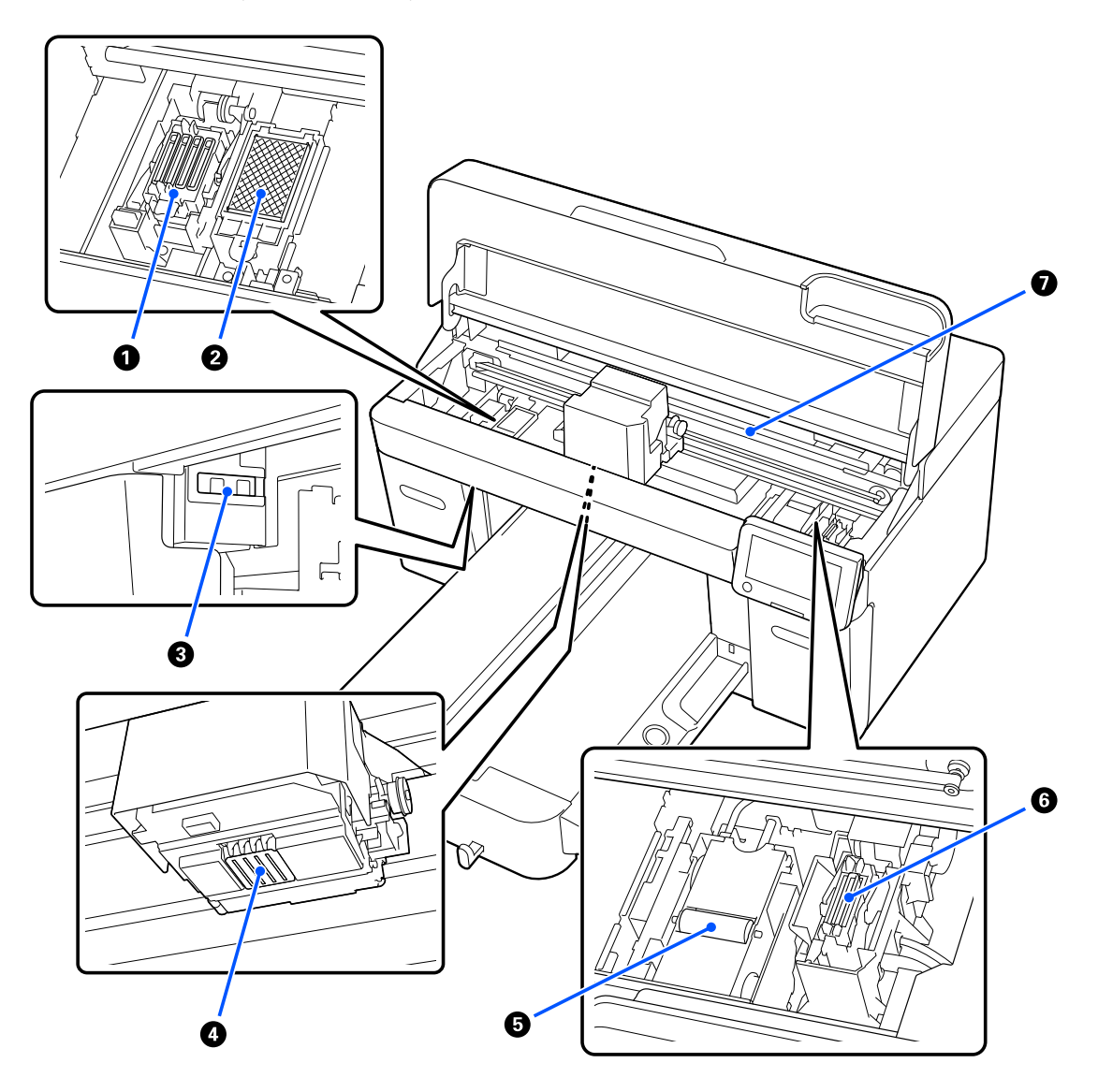

#### A **Dangtelio uždėjimo stotis**

Dangteliai uždaro spausdinimo galvutės purkštukus, kad jie neišdžiūtų, kai nesinaudojama spausdintuvu. Dangtelio uždėjimo stotis yra vartojimo reikmuo. Jei rodomas pranešimas, pakeiskite ją.

U["Galvučių valymo komplekto keitimas" puslapyje 93](#page-92-0)

#### B **Nutekėjimo dėklas**

Praplovimo metu čia išleidžiamas rašalas. Nutekėjimo dėklas yra vartojimo reikmuo. Jei rodomas pranešimas, pakeiskite ją.

U["Galvučių valymo komplekto keitimas" puslapyje 93](#page-92-0)

#### C **Jutiklio dangteliai (dvi vietos, kairė ir dešinė)**

Apsaugo jutiklius, nustatančius plokštės padėtį, kad jie neišsiteptų. Pasirodžius pranešimui, nuvalykite juos.

 $\mathcal{F}$  ["Jutiklio dangtelis valymas" puslapyje 85](#page-84-0)

#### D **Spausdinimo galvutė**

Spausdinimo galvutė spausdina judėdama į kairę ir dešinę ir leisdama rašalą. Kai purkštukai lieka užsikimšę net ir nuvalius **Head Cleaning**, nuvalykite juos rankiniu būdu.

 $\mathscr{D}$ , Nuvalykite aplink spausdinimo galvutę ir metalinio paviršiaus kraštus" puslapyje 85

#### E **Nubraukiklio blokas**

Naudojamas nuvalyti rašalui, prilipusiam prie spausdinimo galvutė purkštukų. Nubraukiklio blokas yra vartojimo reikmuo. Jei rodomas pranešimas, pakeiskite ją.

Galvučių valymo komplekto keitimas" puslapyje 93

#### **6** Vakuuminis dangtelis

Išsiurbia rašalą valant **Head Cleaning**, kad neužsikimštų purkštukai. Pasirodžius pranešimui, nuvalykite juos.

 $\mathscr{D}$ , Vakuuminio dangtelio valymas" puslapyje 87

#### G **Kodavimo skalė**

Spausdinimo galvutės judinimo vadovas. Pasirodžius pranešimui, nuvalykite juos.

U["Kodavimo skalės valymas" puslapyje 87](#page-86-0)

#### c*Svarbu.*

Nelieskite kodavimo skalės, išskyrus, kai valote. Jei ji nešvari arba pažeista, gali atsirasti gedimų.

# <span id="page-16-0"></span>**Valdymo skydelis**

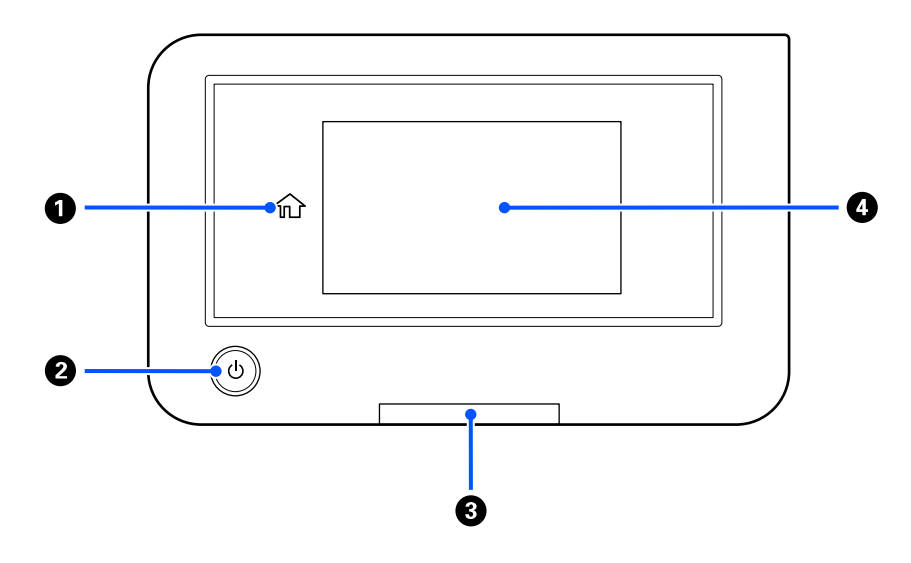

#### A **(pradžia)**

Jei norite grįžti į pradžios ekraną, paspauskite šį mygtuką, kai rodomas meniu. Jei  $\hat{u}$  (pradžia) naudoti negalima, mygtukas yra išjungtas.

#### **<sup>2</sup> Charager Mygtukas**) **P** Charagery Mygtukas)

Įjungia ir išjungia maitinimą.

Žiedas aplink mygtuką yra lemputė, kuri, įsijungdama arba mirksėdama, rodo spausdintuvo veikimo būseną.

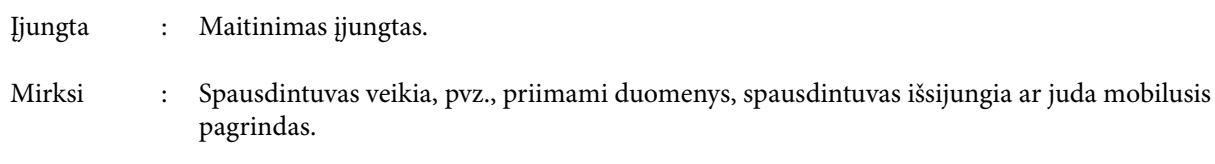

Nešviečia : Maitinimas išjungtas.

#### C **Įspėjamoji lemputė**

Įvykus klaidai šviečia arba mirksi.

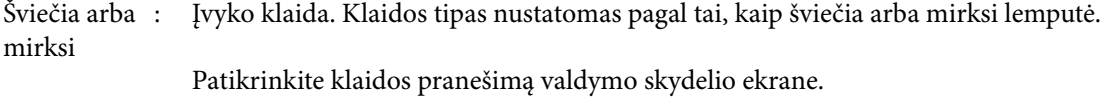

Nešviečia : Nėra jokių klaidų.

#### D **Ekranas**

Tai jutiklinis skydelis, kuriame rodoma spausdintuvo būsena, meniu ir klaidų pranešimai. Šiame ekrane rodomus meniu elementus ir parinktis galite pasirinkti švelniai juos paliesdami (bakstelėdami) ir slinkdami ekrane pirštu, neatitraukdami jo nuo ekrano.

 $\mathscr{D}$ , Kaip suprasti ir naudotis ekranu" puslapyje 18

# <span id="page-17-0"></span>**Kaip suprasti ir naudotis ekranu**

# **Pastabos dėl valdymo skydelio naudojimo**

- ❏ Palieskite skydelį pirštu. Skydelis reaguoja tik tada, kai jį paliečiate pirštu.
- ❏ Nevaldykite aštriais daiktais, pavyzdžiui, rašikliais ar automatiniais pieštukais. Tokiu būdu skydelį galite sugadinti.
- ❏ Jei skydelis tampa nešvarus, nuvalykite jį minkšta šluoste. Jei jis itin nešvarus, pamirkykite minkštą šluostę atskiestame neutralaus ploviklio tirpale, kruopščiai išgręžkite, nuvalykite nešvarumus ir nusausinkite minkšta, sausa šluoste. Nenaudokite lakiųjų cheminių medžiagų, pvz., skiediklio, benzeno ar alkoholio. Tokiu būdu galite sugadinti skydelio paviršių.
- ❏ Nenaudokite aplinkoje, kurioje sparčiai kinta temperatūra ar drėgmė. Skydelyje gali susidaryti kondensatas, todėl gali pablogėti eksploatacinės savybės.
- ❏ Kai kurie ekrano pikseliai gali nešviesti arba šviesti nepertraukiamai. Be to, dėl LCD ekranų savybių ryškumas gali būti nevienodas, bet tai nėra gedimas.

### **Ekrano rodinys**

Skyriuje aprašyti trys ekrano būsenos tipai: pradžios ekranas, spausdinimo užduočių gavimas ir spausdinimas.

### **Pradžios ekranas**

Galite atlikti nustatymus ir patikrinti spausdintuvo būseną.

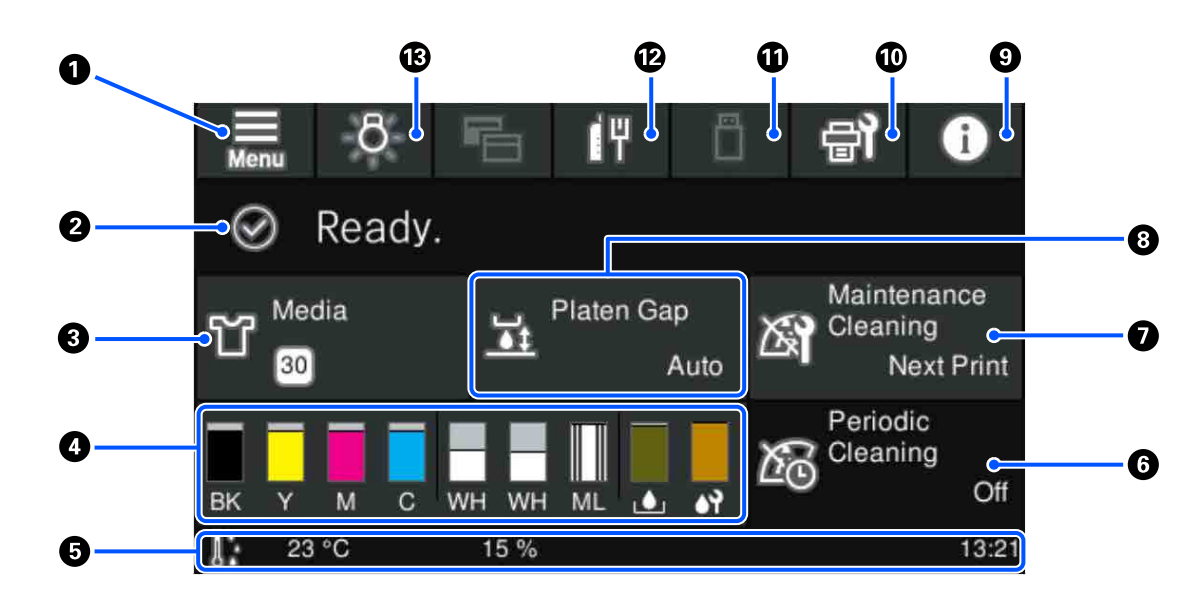

#### A **(Meniu)**

Rodomas nustatymų meniu.

U["Valdymo skydelio meniu" puslapyje 104](#page-103-0)

#### **@** Būsenos rodymo sritis

Rodomi pranešimai, pavyzdžiui, spausdintuvo būsena ir eksploatacinių medžiagų keitimo laikas. Šioje srityje rodomi tik naujausi pranešimai. Įvykus kelioms klaidoms arba įspėjimams, visus pranešimus galite patikrinti paspausdami **(PA** (Printer Status) iš **9**.

#### C **Spausdinimo medžiagos informacija**

Rodomas dabar pasirinktos spausdinimo medžiagos nustatymų pavadinimas ir numeris. Paspaudus šioje srityje, rodomas **Media Settings** meniu, kuriame galite atlikti nustatymus: galite pakeisti spausdinimo medžiagos nustatymų numerį arba pakeisti dabar pasirinkto spausdinimo medžiagos nustatymų numerio nustatymus.

U["Media Settings meniu" puslapyje 114](#page-113-0)

#### D **Eksploatacinių medžiagų būsena**

Rašalo tiekimo talpykla / rašalo tiekimo talpyklos valymas, rašalo atliekų konteineris ir Head Cleaning Set (Galvutės valymo komplektas) būsena rodoma, kaip parodyta toliau. Paspaudus šioje srityje, rodomas išsamios informacijos ekranas, kuriame galite patikrinti eksploatacinių medžiagų dalies numerius ir pan.

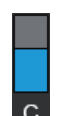

#### **Rašalo tiekimo talpykla / Rašalo tiekimo talpyklos valymas būsena**

Rodomas apytiksliai likęs rašalo / valymo skysčio kiekis. Likusio rašalo lygiui mažėjant, stulpelis mažėja. Po stulpeliu esančios raidės yra spalvų santrumpos. Santrumpų ir rašalo spalvų ryšys nurodytas toliau.

- BK : Black (Juoda)
- Y : Yellow (Geltona)
- M : Magenta (Purpurinė)
- C : Cyan (Žydra)
- WH : White (Balta)
- CL : Rašalo tiekimo talpyklos valymas
- ML : Maintenance Liquid

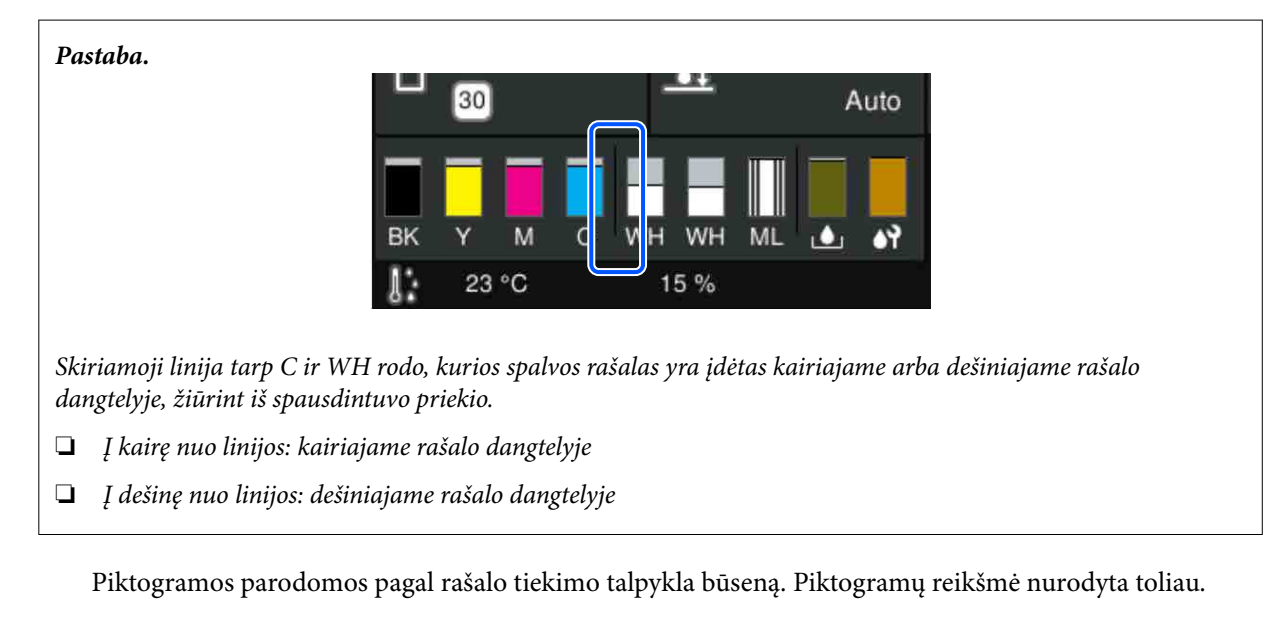

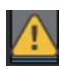

: Liko mažai rašalo. Reikia paruošti naują rašalo tiekimo talpykla.

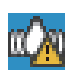

: Reikia papurtyti rašalo tiekimo talpyklą. Papurtykite rašalo tiekimo talpykla.

U["Periodiškas rašalo tiekimo talpyklų purtymas" puslapyje 95](#page-94-0)

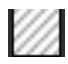

: Rašalo tiekimo talpyklos valymas sumontuota.

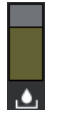

#### **Rašalo atliekų konteineris būsena**

Rodo, kiek apytiksliai vietos liko rašalo atliekų konteineris. Likusiai vietai mažėjant, stulpelis mažėja.

Kai pasirodo piktograma  $\bigwedge$ , turite paruošti naują rašalo atliekų konteineris.

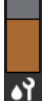

#### **Head Cleaning Set (Galvutės valymo komplektas) būsena**

Rodomas likusio nubraukiklio blokas statusas. Stulpelis mažėja, priklausomai nuo likusio nubraukiklio blokas statuso.

Kai pasirodo piktograma , turite paruošti naują Head Cleaning Set (Galvutės valymo komplektas).

#### E **Apatinė eilutė**

Kairėje pusėje rodoma temperatūra ir drėgmė aplink spausdintuvą, o dešinėje pusėje rodomas dabartinis laikas ir informacija, kuriuos mygtukus galima naudoti.

 Piktograma rodoma, kai temperatūra aplink spausdinimo galvutę viršija 30 ˚C. Jeigu ir toliau naudojate spausdintuvą esant šiai piktogramai, palaikomasis valymas\* turi būti atliekamas dažniau nei spausdintuvą naudojant žemesnėje nei 30 ˚C temperatūroje. Sumažinkite patalpos temperatūrą arba laikinai sustabdykite spausdinimą, kad sumažintumėte aplink spausdinimo galvutę esančio oro temperatūrą.

\* Tai galvutės valymas, kurį spausdintuvas automatiškai atlieka praėjus tam tikram laikui, kad išlaikytų gerą spausdinimo galvutės būklę.

#### **6** Periodic Cleaning

Kai suplanuotas periodinis valymas, rodomas laikas, po kurio jis bus atliktas, arba išspausdintų puslapių skaičius. Be to, paspaudus šią sritį rodomas ekranas, kuriame galima atlikti periodinį valymą prieš numatytą laiką.

(Numatytasis nustatymas yra **Off**.)

#### G **Pranešimas apie palaikomojo valymo laiką**

Rodomas laikas, likęs iki palaikomojo valymo. Laikas, po kurio jis atliekamas, gali labai skirtis priklausomai nuo temperatūros aplink spausdinimo galvutę.

Paspaudus šioje srityje, ekrane rodomi toliau išvardyti elementai.

- ❏ Laikas, likęs iki palaikomojo valymo atlikimo
- ❏ Meniu, per kurį galima atlikti prevencinį valymą Beveik atėjus laikui atlikti techninį valymą, valymas prieš numatytą laiką gali padėti išvengti darbų nutraukimo.

#### **8** Platen Gap

Rodo **Platen Gap** nustatymus šiuo metu pasirinktiems spausdinimo medžiagos nustatymams.

Paspaudus šioje srityje, rodomas **Platen Gap** nustatymų ekranas.

#### I **(Printer Status)**

Jei yra pranešimų, pavyzdžiui, apie senkančias eksploatacines medžiagas, bendras pranešimų skaičius rodomas A piktogramos viršutiniame dešiniajame kampe, pvz. **CA**. Paspaudus Message List, ekrane, kuris pasirodo, paspaudus šį mygtuką, rodomas pranešimų apie problemas, kurias reikia tvarkyti, sąrašas. Išsamią informaciją ir veiksmus, kuriuos reikia atlikti, galite pamatyti paspaudę sąrašo elementą. Išsprendus problemas, atitinkami sąrašo elementai pašalinami.

#### J **(Maintenance)**

Šiame ekrane rodomas meniu Maintenance ir galima atlikti tokius veiksmus kaip spausdinimo galvutės techninė priežiūra ir eksploatacinių medžiagų keitimas.

#### K **(Spausdinimas iš USB atminties įrenginio)**

USB atminties įrenginyje galite pasirinkti ir atspausdinti / ištrinti spausdinimo užduotis. Tai galima tik prijungus USB atminties įrenginį.

 $\mathscr{D}$ , Spausdinimas iš USB atminties įrenginio" puslapyje 75

#### *<b>@*  $\left[\begin{matrix} 1 \\ 1 \end{matrix}\right)$  *(inklo ryšio būsena ir tinklo nustatymai)*

Šios piktogramos nurodo laidinio LAN tinklo ryšio būseną.

Ryšys įjungtas:

Ryšys išjungtas:

Paspauskite šią sritį, kol bus rodoma viena iš aukščiau nurodytų piktogramų, kad atidarytumėte **Network Settings** sąrankos ekraną. Kai piktograma atrodo taip **ku**, ji yra išjungta.

#### M **(Vidinis apšvietimas)**

Įjungiama arba išjungiama viduje esanti lemputė. Jei vidinis apšvietimas įjungtas, paspausdami šį mygtuką galite jį išjungti. Paspaudus mygtuką, kai vidinis apšvietimas išjungtas, jis įjungiamas. Atsižvelgiant į spausdintuvo veikimo būseną, lemputė gali nešviesti net ją įjungus.

### **Kai gaunamos spausdinimo užduotys**

Kai spausdinimo užduotis siunčiama į spausdintuvą, ekranas pakeičiamas į peržiūros ekraną (toliau kairėje nurodytas ekranas). Gavus užduotį ir pradėjus spausdinti paspaudus x mygtuką, ekrane matoma informacija (ekranas apačioje dešinėje).

Šiame skyriuje paaiškinami tik skirtumai, palyginti su kitais ekranais.

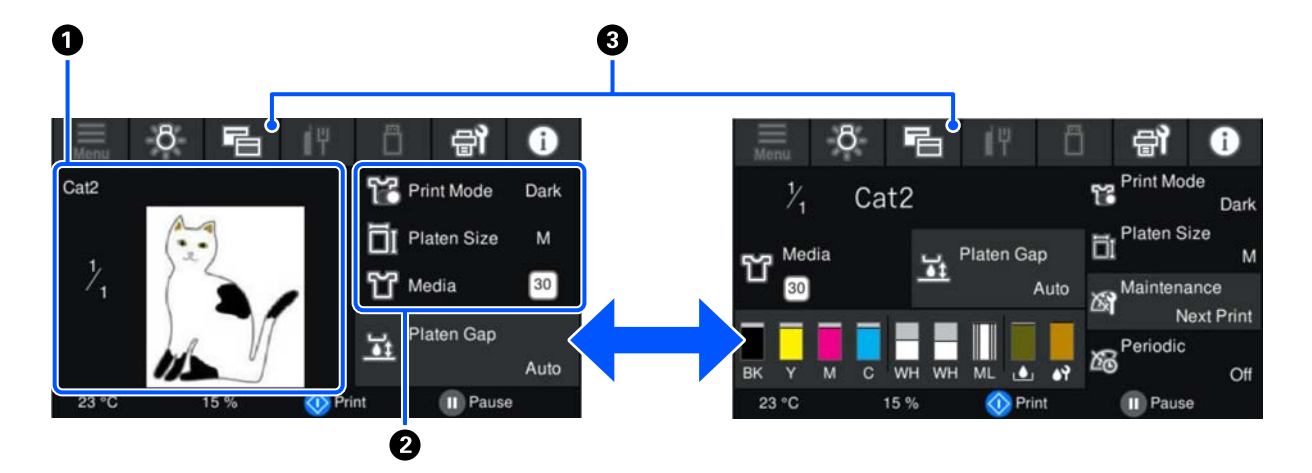

#### A **Vaizdo peržiūros sritis**

Galite patikrinti spausdinimo užduoties peržiūros vaizdą. Spaudinių skaičius rodomas peržiūros vaizdo kairėje pusėje.

#### B **Spausdinimo nustatymų patvirtinimo sritis**

Rodomi spausdintuve pasirinkti spausdinimo medžiagos nustatymai ir spausdinimo užduotis.

#### C **(Perjungti ekraną)**

Kaskart paspaudus šį mygtuką, pradžios ekranas perjungiamas į peržiūros ekraną.

Šis mygtukas veikia tik tada, kai gauta spausdinimo užduotis.

#### *Pastaba:*

Taip pat galite naudoti *General Settings* — *Basic Settings* — *Screen Customization* — *Print Standby Screen*, kad priimdami spausdinimo užduotį nustatytumėte ekraną į peržiūros ekraną arba informacijos rodymo ekraną. Norėdami gauti daugiau informacijos, žr. toliau.

U["General Settings meniu" puslapyje 109](#page-108-0)

### <span id="page-22-0"></span>**Spausdinant**

Spausdinimą pradėjus paspaudžiant mygtuką  $\otimes$ , įjungiamas toliau parodytas ekranas. Šiame skyriuje paaiškinami tik skirtumai, palyginti su kitais ekranais.

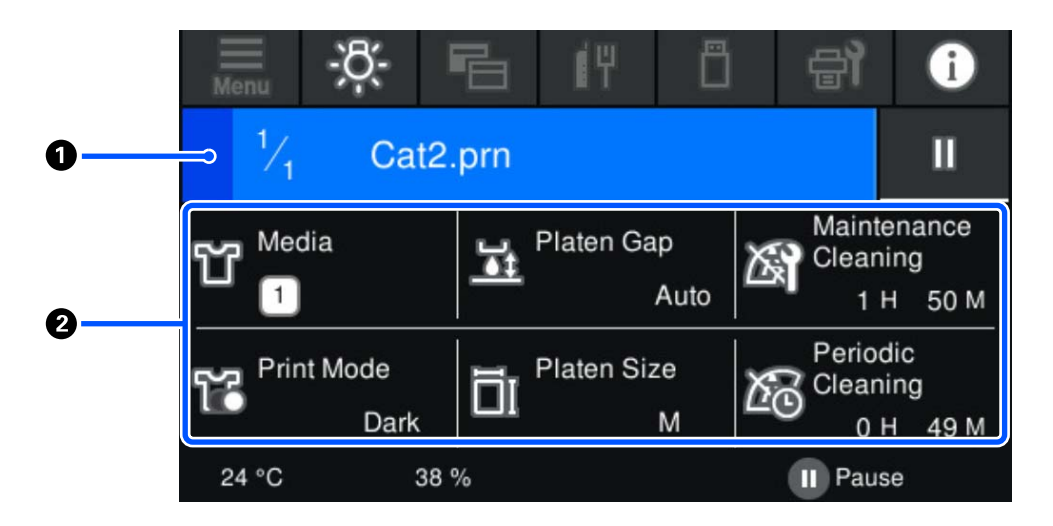

#### A **Būsenos rodymo sritis**

- ❏ Rodant spausdinimo pažangą, spalva pamažu keičiasi iš srities kairiojo krašto į dešinįjį kraštą.
- ❏ Piktograma (pristabdyti) rodoma srities dešiniajame krašte. Jis atlieka tą pačią funkciją kaip ir spausdintuvo mygtukas  $\prod$ .

#### B **Nustatymo / būsenos patvirtinimo sritis**

Rodomi spausdintuvo nustatymai ir šiuo metu spausdinama spausdinimo užduotis. Spausdinant nustatymų keisti negalima.

### **Darbo procedūra**

Pradžios ekrane, spausdinimo užduočių gavimo ir spausdinimo ekrane naudojimo sritys yra pilkos plytelės. Jas paspaudus keičiasi ekranai ir nustatymai. Sritis su juodu fonu yra rodymo sritis. Ją paspaudus, ji nereaguoja.

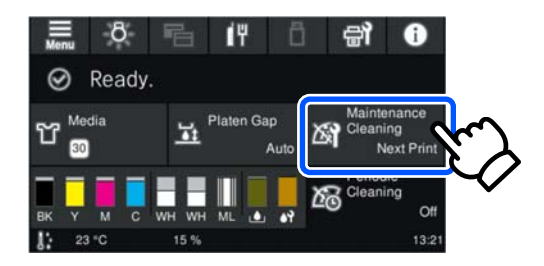

Naudojimo sritys paspaustos atlieka veiksmus. Kaip parodyta toliau, kai rodoma slinkties juosta, galite slinkti ekrane judindami (slinkdami) pirštą ekrane aukštyn ir žemyn. Taip pat galite slinkti spausdami slinkties juostos piktogramas su rodyklėmis aukštyn ir žemyn.

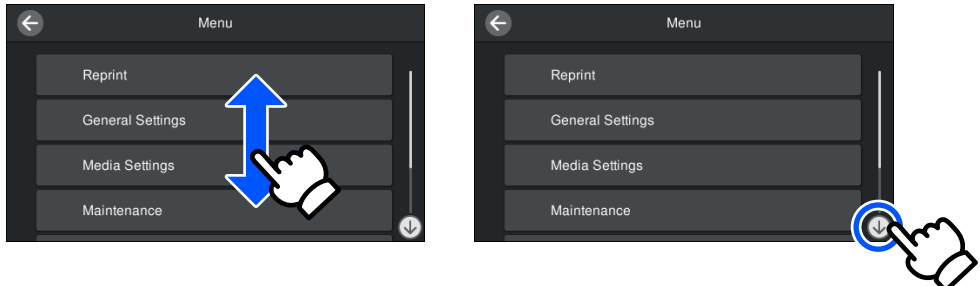

Kai yra mygtukas **How To...**, pvz., pranešimų ekrane, paspaudę šį mygtuką galite peržiūrėti naudojimo procedūros vadovą.

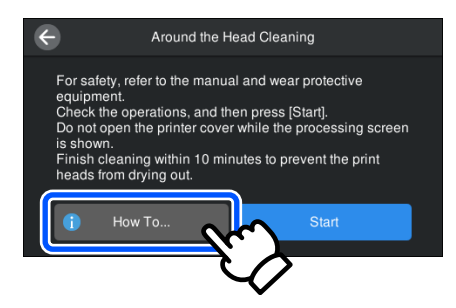

# <span id="page-24-0"></span>**Pastabos dėl naudojimo ir laikymo nenaudojant**

### **Eksploatavimo vieta**

Būtinai palikite šią vietą laisvą ir nedėkite joje jokių daiktų, kad jie netrukdytų įkelti marškinėlių ir vartojimo reikmenų.

Išsamesnę informaciją rasite Parengties vadovas.

 $\mathcal{L}$  Parengties vadovas (brošiūra)

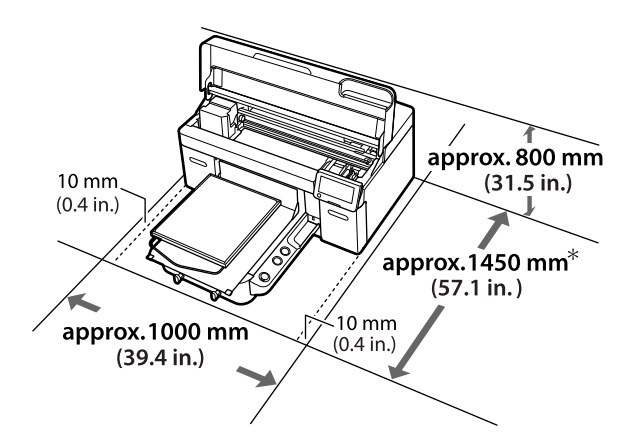

\*Apie 1 500 mm (59,1 col.), kai sumontuota papildoma L dydžio pakabos plokštė.

# **Pastabos dėl spausdintuvo naudojimo**

Jei norite išvengti gedimų, veikimo sutrikimų ir spausdinimo kokybės pablogėjimo, naudodami spausdintuvą atkreipkite dėmesį į šiuos nurodymus.

Be toliau pateikiamų yra ir papildomų nurodymų naudojant White (Balta) rašalą. Patikrinkite šiuos komponentus.

U["Pastabos dėl White \(Balta\) rašalo naudojimo"](#page-26-0) [puslapyje 27](#page-26-0)

❏ Naudodami spausdintuvą, laikykitės darbinės temperatūros ir drėgnumo diapazonų, nurodytų techninių duomenų lentelėje. U["Techninių duomenų lentelė" puslapyje 156](#page-155-0)

Jei eksploatuojate sausoje, kondicionuojamo oro ar tiesiogine saulės šviesa apšviestoje aplinkoje, palaikykite tinkamą drėgmę.

- ❏ Nestatykite spausdintuvo šalia šilumos šaltinių ar tiesioginiame oro iš ventiliatoriaus, oro kondicionieriaus ar oro apdorojimo aparato kelyje. Nepaisant šio perspėjimo gali uždžiūti arba užsikišti spausdinimo galvutės purkštukai.
- ❏ Nesulenkite arba netraukite panaudoto rašalo vamzdelio. Rašalas gali išsilieti spausdintuvo viduje arba aplink jį.
- ❏ Spausdinimo galvutė gali būti neuždengta (spausdinimo galvutė gali negrįžti į kairįjį kraštą), jei įvykus klaidai spausdintuvas išjungtas. Dangtelio uždėjimas yra funkcija, automatiškai uždengiant spausdinimo galvutę dangteliu, siekiant apsaugoti spausdinimo galvutę nuo išdžiūvimo. Tokiu atveju įjunkite maitinimą ir palaukite, kol bus automatiškai atliktas uždengimas.
- ❏ Kai maitinimas yra įjungtas, neištraukite maitinimo laido kištuko ir neišjunkite maitinimo grandinės pertraukikliu. Spausdinimo galvutė gali būti netinkamai uždengta. Tokiu atveju įjunkite maitinimą ir palaukite, kol bus automatiškai atliktas uždengimas.
- ❏ Norint išlaikyti optimalią darbinę spausdinimo galvutės būklę, be spausdinimo, priežiūros darbams naudojami rašalas ir valymo skystis, pvz., galvutei valyti.
- ❏ Spausdintuvui veikiant neišimkite rašalo tiekimo talpyklų. Gali atsirasti veikimo sutrikimų.
- ❏ Priežiūra, pvz., valymas ir vartojimo reikmenų keitimas, turi būti atliekama priklausomai nuo naudojimo dažnio arba rekomenduojamais intervalais. Neatliekant priežiūros, prastėja spausdinimo kokybė. U["Techninė priežiūra" puslapyje 78](#page-77-0)

- ❏ Nejudinkite slankiojančio pagrindo ar spausdinimo plokštelės ranka. Priešingu atveju gali atsirasti veikimo sutrikimų.
- ❏ Norėdami palaikyti optimalią darbinę spausdinimo galvutės būklę, priežiūros darbus atlikite įjungę spausdintuvą. Jei spausdintuvas dažnai įjungiamas ir išjungiamas, kiekvieno priežiūros darbo metu sunaudojama daugiau rašalo. Siekiant sumažinti rašalo sunaudojimą, rekomenduojame palikti įjungtą maitinimą. Kad rašalo būtų naudojama mažiau, rekomenduojama spausdintuvą visada laikyti įjungtą.

# <span id="page-25-0"></span>**Pastabos dėl nenaudojamo spausdintuvo**

Laikydami spausdintuvą nenaudojamą atkreipkite dėmesį į šiuos nurodymus. Jei spausdintuvą laikysite netinkamai, kitą kartą gali nepavykti tinkamai spausdinti.

Be toliau pateikiamų yra ir papildomų nurodymų naudojant White (Balta) rašalą. Patikrinkite šiuos komponentus.

U["Pastabos dėl White \(Balta\) rašalo naudojimo"](#page-26-0) [puslapyje 27](#page-26-0)

❏ Jei spausdintuvas ilgą laiką nebus naudojamas (ir bus išjungtas), naudokite rašalo tiekimo talpyklos valymas (parduodama atskirai), kad atliktumėte priežiūrą prieš ilgalaikį saugojimą. Jei spausdintuvas paliekamas šioje būsenoje, gali būti neįmanoma nuvalyti užsikimšusios spausdinimo galvutės. Norėdami gauti daugiau informacijos, žr. toliau.

U["Techninė priežiūra prieš ilgalaikį](#page-100-0) [sandėliavimą" puslapyje 101](#page-100-0)

❏ Jei ilgą laiką nespausdinsite ir neatliksite priežiūros prieš ilgalaikį saugojimą, įjunkite spausdintuvą bent vieną kartą per septynias dienas.

Jeigu ilgą laiką nespausdinate, spausdinimo galvutės purkštukai gali užsikimšti. Palaikomasis valymas bus atliekamas automatiškai, įjungus ir paleidus spausdintuvą. Palaikomasis valymas apsaugo spausdinimo galvutę nuo užsikimšimo ir palaiko spausdinimo kokybę. Kol palaikomasis valymas nebus baigtas, spausdintuvo neišjunkite.

- ❏ Jei ilgai nesinaudojote spausdintuvu, prieš spausdindami patikrinkite, ar neužsikimšo purkštukai. Jei spausdinimo galvutėje nustatoma užsikimšusių purkštukų, nuvalykite galvutę. U["Tikrinimas, ar purkštukai nėra užsikimšę"](#page-95-0) [puslapyje 96](#page-95-0)
- ❏ Net jei spausdintuvas nėra įjungtas, liekamojo rašalo vamzdeliuose susikaupęs rašalas gali išsilieti. Įsitikinkite, kad net spausdintuvui esant išjungtam būtų įdėtas liekamojo rašalo buteliukas.
- ❏ Prieš padėdami spausdintuvą saugoti įsitikinkite, kad spausdinimo galvutė uždengta dangteliu (spausdinimo galvutė yra kairiajame krašte). Jei ilgą laiką ji paliekama neuždengta, gali suprastėti spausdinimo kokybė ir gali būti neįmanoma išvalyti užsikimšusių spausdinimo galvutės purkštukų. Jei spausdinimo galvutė neuždengta, įjunkite spausdintuvą, patikrinkite, ar atliktas dangtelio uždengimas, ir išjunkite.
- ❏ Laikydami spausdintuvą nenaudojamą, uždarykite visus dangtelius, kad spausdintuve nesikauptų dulkės ir nešvarumai. Jei ilgą laiką nenaudosite spausdintuvo, uždenkite jį antistatiniu audeklu ar dangčiu. Spausdinimo galvutės purkštukai labai maži, todėl gali lengvai užsikimšti, jei ant spausdinimo galvutės pateks smulkių dulkių. Tokiu atveju gali nepavykti tinkamai spausdinti.

# **Pastabos dėl Rašalo tiekimo talpyklos / Rašalo tiekimo talpyklų valymas tvarkymo**

Jei norite išlaikyti gerą spausdinimo kokybę, atkreipkite dėmesį į toliau pateiktus nurodymus dėl Rašalo tiekimo talpyklos / Rašalo tiekimo talpyklų valymas.

Be toliau pateikiamų yra ir papildomų nurodymų naudojant White (Balta) rašalą. Patikrinkite šiuos komponentus.

U["Pastabos dėl White \(Balta\) rašalo naudojimo"](#page-26-0) [puslapyje 27](#page-26-0)

- ❏ Pirmą kartą montuojant rašalo tiekimo talpyklas, sunaudojama daug rašalo, norint užpildyti visas spausdinimo galvutės purkštukų dalis, kad spausdintuvas būtų paruoštas spausdinti. Gerokai iš anksto paruoškite atsargines rašalo tiekimo talpyklas.
- ❏ Rašalo tiekimo talpyklos / Rašalo tiekimo talpyklų valymas laikykite esant kambario temperatūrai, vietoje, kurios nepasiekia tiesioginiai saulės spinduliai.
- ❏ Norint užtikrinti spausdinimo kokybę, rekomenduojame sunaudoti visą rašalą iki toliau nurodytų datų:

- <span id="page-26-0"></span>❏ Ant pakuotės nurodyto galiojimo laiko pabaigos
- ❏ Vieneri metai nuo įdėjimo į rašalo padėklus
- ❏ Prieš pradėdami naudoti Rašalo tiekimo talpykla / Rašalo tiekimo talpyklos valymas, kurie buvo ilgą laiką laikytos žemoje temperatūroje, palikite kambario temperatūroje bent keturioms valandoms.
- ❏ Nelieskite Rašalo tiekimo talpyklos / Rašalo tiekimo talpyklų valymas IC lusto. Tai padarius su šia kasete nebus įmanoma tinkamai spausdinti ir ji gali tinkamai neveikti.
- ❏ Spausdinti negalima, jei rašalo tiekimo talpyklos neįdėtos į visus rašalo padėklus spausdintuve.
- ❏ Nepalikite spausdintuvo be įdėtų rašalo tiekimo talpyklų. Rašalas spausdintuve gali uždžiūti ir tuomet nepavyks spausdinti. Palikite rašalo tiekimo talpyklas įdėtas visuose rašalo padėkluose, net kai spausdintuvas nenaudojamas.
- ❏ Net jei Rašalo tiekimo talpyklos / Rašalo tiekimo talpyklų valymas yra išimti iš spausdintuvo, juos galima iš naujo įdėti ir naudoti, nes jų IC lustai valdo jų informaciją, pavyzdžiui, juose likusį kiekį.
- ❏ Prieš palikdami sandėliuoti eksploatacijos metu išimtas rašalo tiekimo talpyklas, panaudokite Priežiūros rinkinys esančią valymo lazdelę, kad sugertumėte prie rašalo tiekimo prievadų pridžiuvusį rašalą. Ant tiekimo prievado pridžiuvęs rašalas, vėl įdėjus ir naudojant rašalo tiekimo talpyklą, gali lemti rašalo protėkį. Norėdami gauti daugiau informacijos apie valymo būdus, žr. toliau.

 $\mathscr{D}$ , Priežiūros darbų prieš spausdintuvo dėjimą [saugoti atlikimas" puslapyje 101](#page-100-0) Sandėliuodami rašalo tiekimo talpyklas įsitikinkite, kad ant tiekimo prievado nebūtų dulkių. Prievade yra vožtuvas, todėl jo nereikia uždengti.

❏ Išimtose rašalo tiekimo talpyklose aplink rašalo tiekimo prievadus gali būti rašalo, todėl būkite atsargūs, kad neišteptumėte šalia esančios aplinkos.

- ❏ Siekiant palaikyti spausdinimo galvutės kokybę, spausdintuvas sukurtas taip, kad prieš visiškai išnaudojant rašalą spausdinimas būtų sustabdytas, paliekant rašalo naudotose rašalo tiekimo talpyklose.
- ❏ Nors Rašalo tiekimo talpyklos / Rašalo tiekimo talpyklų valymas gali būti perdirbtų medžiagų, jos neturi įtakos spausdintuvo veikimui ar savybėms.
- ❏ Neardykite arba nemodifikuokite Rašalo tiekimo talpyklos / Rašalo tiekimo talpyklų valymas. Gali nepavykti tinkamai spausdinti.
- ❏ Saugokitės, kad neišmestumėte Rašalo tiekimo talpyklos / Rašalo tiekimo talpyklų valymas ir nesutrenktumėte jų į kietus daiktus; priešingu atveju gali ištekėti rašalas.
- ❏ Į spausdintuvą įdėtas rašalo tiekimo talpyklas (išskyrus WH) reikia išimti ir kartą per mėnesį kruopščiai pakratyti. Prieš pradedant spausdinimo darbus, WH reikia kasdien išimti ir gerai pakratyti. Rašalo tiekimo talpyklos valymas ir ML pakratyti nereikia. Purtymo būdas U["Periodiškas rašalo tiekimo talpyklų](#page-94-0) [purtymas" puslapyje 95](#page-94-0)

# **Pastabos dėl White (Balta) rašalo naudojimo**

Rašalas White (Balta) pasižymi tuo, kad jame lengvai formuojasi nuosėdos (rašalo dalelės grimzta į skysčio dugną). Naudojant tokį rašalą, gali suprastėti spausdinimo kokybė arba sutrikti spausdintuvo veikimas. Jei norite naudotis optimalios būklės spausdintuvu, atkreipkite dėmesį į šiuos nurodymus.

- ❏ Įdėtas rašalo tiekimo talpyklas reikia išimti ir kruopščiai pakratyti prieš pradedant darbą ir kartą per 24 valandas (kai rodomas pranešimas). U["Periodiškas rašalo tiekimo talpyklų](#page-94-0) [purtymas" puslapyje 95](#page-94-0)
- ❏ Spausdinimo kokybė gali pablogėti dėl to, kad rašalo komponentai nusėdo rašalo tūbelėse. Jei spaudiniuose nepakanka baltos spalvos arba balta spalva yra nelygi, skaitykite toliau pateiktą informaciją.

U["Nepakankamas ar netolygus baltumas"](#page-129-0) [puslapyje 130](#page-129-0)

- <span id="page-27-0"></span>❏ Sandėliuodami rašalo tiekimo talpyklas, padėkite jas horizontaliai (laikykite jas lygiai). Jei rašalo tiekimo talpyklos laikomos pastatytos vertikaliai, net pakračius gali nepavykti išvalyti nuosėdų.
- ❏ Jei spausdintuvas nebus naudojamas ilgiau nei dvi savaites, naudokite valymo rašalo tiekimo talpyklą, kad atliktumėte techninę priežiūrą prieš saugojimą. Jei spausdintuvas paliekamas šioje būsenoje ir neatliekami priežiūros veiksmai, gali būti neįmanoma nuvalyti užsikimšusios spausdinimo galvutės.

U["Techninė priežiūra prieš ilgalaikį](#page-100-0) [sandėliavimą" puslapyje 101](#page-100-0)

#### *Pastaba.*

Rašalo White (Balta) režimu White (Balta) rašalas vis tiek naudojamas atliekant priežiūros darbus net jei spausdinama tik spalvotu rašalu.

# **Pastabos dėl marškinėlių (spausdinimo medžiagos) naudojimo**

Naudodami ir laikydami atspausdintus marškinėlius atkreipkite dėmesį į šiuos nurodymus.

- ❏ Venkite vietų, kuriose šviečia tiesioginė saulės šviesa, yra itin karšta arba didelis drėgnumas. Jei atspausdinus marškinėliai laikomi karštoje aplinkoje, atspausdintas paviršius gali suminkštėti ir tapti lipnus.
- ❏ Nenaudokite elektrinio džiovintuvo.
- ❏ Nenaudokite cheminio valymo.
- ❏ Prieš skalbdami išverskite marškinėlius ir palikite išdžiūti išversta puse.
- ❏ Nenaudokite baliklių. Spalvos gali išblukti.
- ❏ Nelyginkite atspausdinto paviršiaus tiesiogiai.
- ❏ Nelaikykite tiesioginėje saulės šviesoje ilgą laiką.
- ❏ Nenaudokite organinių tirpiklių, pvz., alkoholio.
- ❏ Netrinkite atspausdinto paviršiaus į iš vinilchlorido pagamintą dirbtinę odą. Spalvos gali persikelti ant odos.
- ❏ Spalvos gali persikelti, jei spalvotu rašalu atspausdintą paviršių trinsite į paviršių, atspausdintą tik White (Balta) rašalu. Tokiu atveju naudodami minkštą audinį ar šepetėlį ir šiek tiek valiklio nušluostykite persikėlusias spalvas.
- ❏ Jei taikėte išankstinio apdorojimo skystį ir fiksavote rašalą, rekomenduojame prieš dėvint marškinėlius išskalbti juos vandenyje, kad būtų pašalintos dėmės nuo išankstinio apdorojimo skysčio.
- ❏ Jei dėmės nuo išankstinio apdorojimo skysčio yra matomos, pabandykite skalbti vandenyje, tačiau rezultatas priklauso nuo marškinėlių medžiagos.
- ❏ Jei išankstinio apdorojimo skysčiu buvo apdoroti balti ar šviesios spalvos marškinėliai, apdorota dalis gali pagelsti. Spausdinkite greitai po apdorojimo išankstinio apdorojimo skysčiu ir praplaukite vandenyje. Jei nespausdinate ant marškinėlių, nelaikykite jų tiesioginėje saulės šviesoje.

# **Pastabos dėl išankstinio apdorojimo skysčio naudojimo**

- ❏ Išankstinio apdorojimo skystį rekomenduojama laikyti kambario temperatūroje, tiesioginių saulės spindulių nepasiekiamoje vietoje ir sunaudoti iki galiojimo pabaigos datos, išspausdintos ant pakuotės.
- ❏ Prieš atidarydami poliesterio išankstinio apdorojimo skysčio buteliuką, skystį išmaišykite. Jei naudosite jį neišmaišę, išankstinio apdorojimo poveikis gali būti nepakankamas. Atidarius maišyti nereikia.

 $\mathscr{D}$ , Poliesterio išankstinio apdorojimo skysčio [suaktyvinimas" puslapyje 43](#page-42-0)

❏ Jei laikant medvilnės išankstinio apdorojimo skystį atsiranda baltos spalvos koaguliacija, perfiltruokite skystį, kad prieš naudodami pašalintumėte koaguliaciją. Jei naudosite tokį išankstinio apdorojimo skystį, spaudinys gali būti netolygus.

 $\mathscr{F}$  ["Medvilnės išankstinio apdorojimo](#page-44-0) [skysčio filtravimas \(tik atsiradus koaguliacijai\)"](#page-44-0) [puslapyje 45](#page-44-0)

# <span id="page-28-0"></span>**Pridedamos programinės įrangos pristatymas**

# **Pridedama programinė įranga**

Toliau esančioje lentelėje nurodoma pridedama programinė įranga.

"Windows" versijos nurodomos pridėtame programinės įrangos diske. Jei naudojate "Mac" kompiuterį arba kompiuterį be diskų įrenginio, programinę įrangą galite atsisiųsti ir įdiegti iš šios nuorodos: [https://epson.sn.](https://epson.sn)

Informacijos apie programinę įrangą ieškokite programos žinyne arba Tinklo vadovas (Vadovas internete).

#### *Pastaba.*

Spausdintuvo tvarkyklės nepateiktos. Norint spausdinti šiuo spausdintuvu, reikia Garment Creator 2 arba programinės įrangos RIP.

"Epson" interneto svetainėje pateikiama spausdintuvo papildinių.

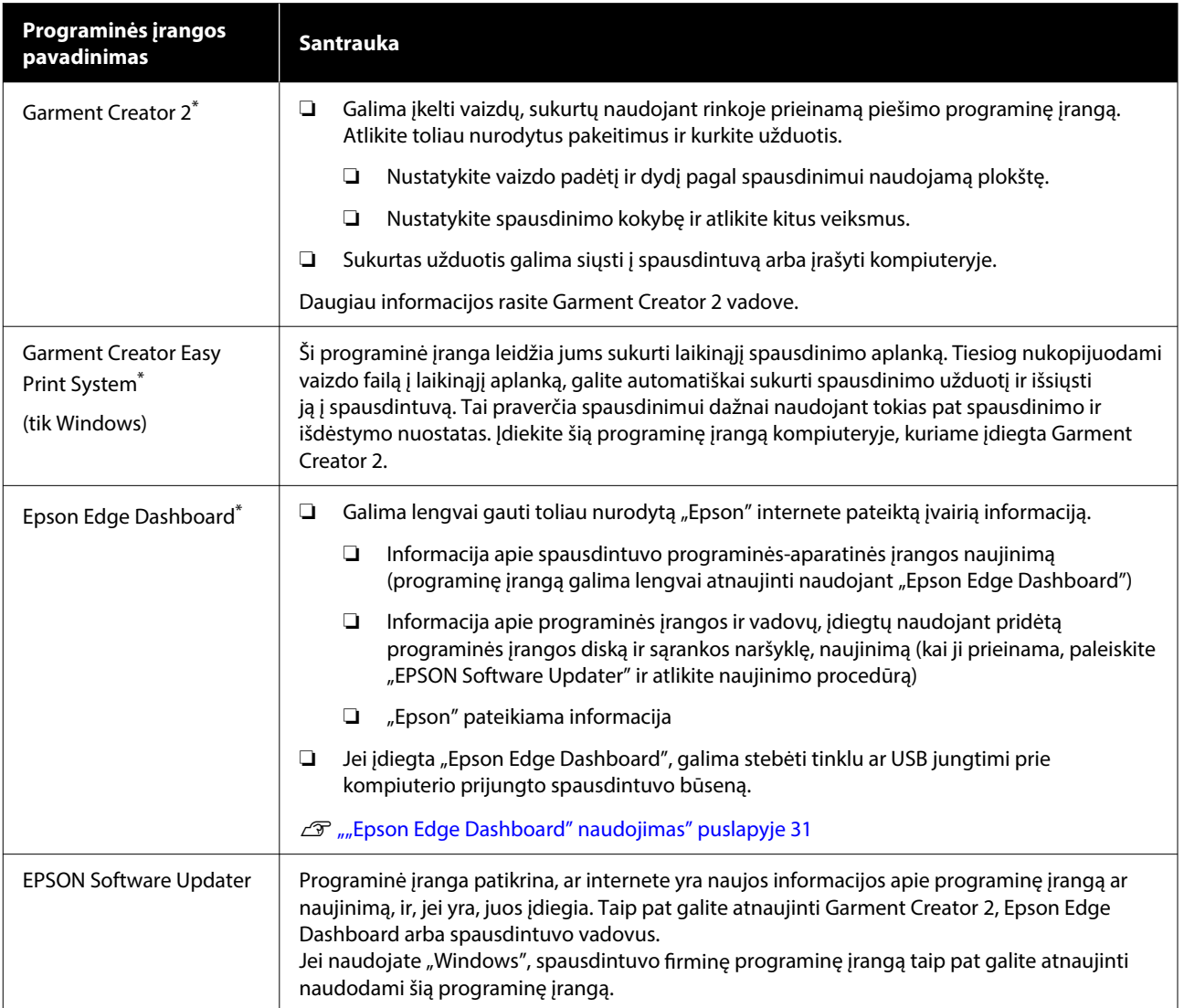

<span id="page-29-0"></span>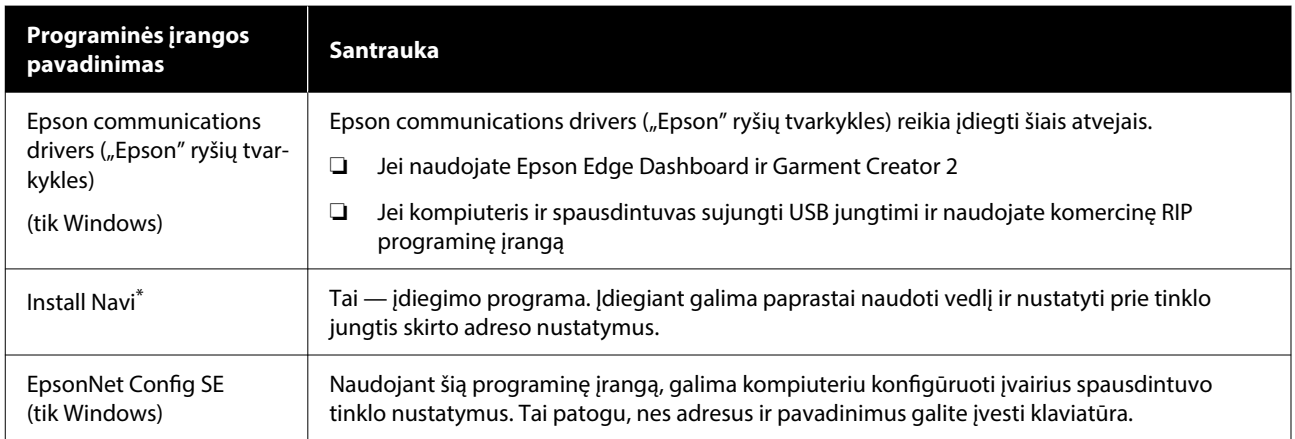

\*Atsisiųskite ir įdiekite programinę įrangą iš interneto. Kompiuteriu prisijunkite prie interneto ir įdiekite programinę įrangą.

#### *Pastaba:*

Naudojant šį spausdintuvą su Mac, EPSON Software Updater gaunami tik programinės įrangos naujiniai (pvz., Garment Creator 2), bet ne firminės programinės įrangos naujiniai.

Patikrinkite Epson Edge Dashboard, ar nėra firminės programinės įrangos naujinių, ir prireikus atnaujinkite.

Daugiau informacijos rasite Epson Edge Dashboard vadove.

# **Spausdintuve integruota programinė įranga**

Toliau nurodyta programinė įranga spausdintuve įdiegta iš anksto. Ją paleiskite ir naudokite iš interneto naršyklės, prisijungę per tinklą.

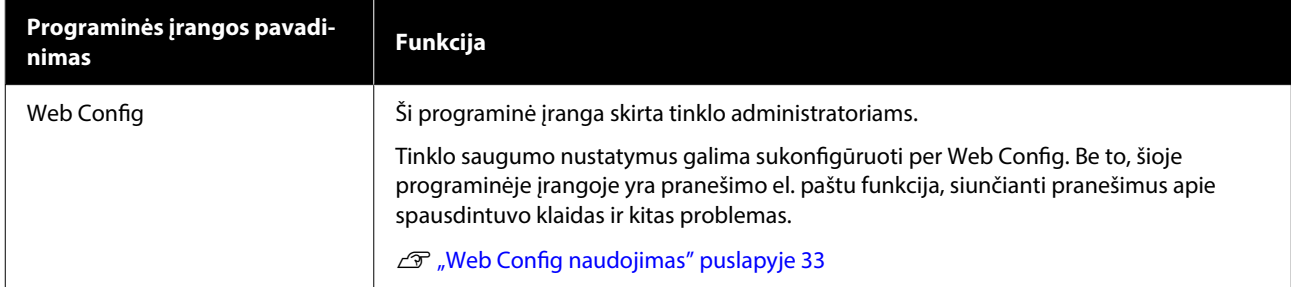

# <span id="page-30-0"></span>**Garment Creator 2 naudojimas**

#### *Pastaba:*

Ši programinė įranga, jei reikia, yra atnaujinama, siekiant pagerinti naudojimą ir funkcijas. Išsamią informaciją žr. programinės įrangos vadove.

## **Paleidimo procedūra**

Programą galima paleisti toliau nurodytais būdais.

#### **Windows**

- ❏ Spustelėkite **Start (Pradžia) All Programs (Visos programos)** (arba **Programs (Programos)**) — **Epson Software** — **Garment Creator 2** šia tvarka.
- ❏ Dukart spustelėkite darbalaukyje esančią piktogramą **Garment Creator 2**.

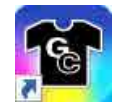

#### **Mac**

Pasirinkite **Move (Perkelti)** — **Applications (Programos)** — **Epson Software** šia tvarka, tada dukart spustelėkite piktogramą **Garment Creator 2**.

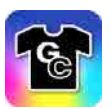

## **Uždarymo procedūra**

Pagrindinio ekrano viršutiniame dešiniajame kampe spustelėkite piktogramą  $\times$ .

# **"Epson Edge Dashboard" naudojimas**

#### *Pastaba:*

Ši programinė įranga, jei reikia, yra atnaujinama, siekiant pagerinti naudojimą ir funkcijas. Išsamią informaciją žr. programinės įrangos vadove.

# **Paleidimo procedūra**

Epson Edge Dashboard yra žiniatinklio programa.

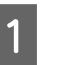

A Programą galima paleisti toliau nurodytais būdais.

#### **Windows**

Spustelėkite **Epson Edge Dashboard** piktogramą, esančią darbalaukio toolbar (įrankių juostoje) ir pasirinkite **Show Epson Edge Dashboard**.

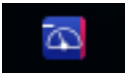

#### **Mac**

Spustelėkite piktogramą "**Epson Edge Dashboard**", rodomą darbalaukio menu bar (meniu juostoje), ir pasirinkite **Show Epson Edge Dashboard**.

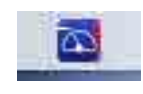

Paleidžiama "Epson Edge Dashboard".

## **Spausdintuvo registravimas**

Epson Edge Dashboard galite stebėti ir valdyti užregistruotus spausdintuvus bei kopijuoti į juos spausdinimo medžiagos nustatymus.

Windows spausdintuvai registruojami automatiškai. Todėl paleidę "Epson Edge Dashboard" juos galite iš karto stebėti ir valdyti. Jei jūsų spausdintuvas nėra užregistruotas automatiškai, įsitikinkite, kad jį naudojate toliau nurodytomis sąlygomis, o tada užregistruokite rankiniu būdu.

- <span id="page-31-0"></span>❏ Prie spausdintuvo pridedama ryšio tvarkyklė yra įdiegta kompiuteryje
- ❏ Kompiuteris ir spausdintuvas sujungti
- ❏ Spausdintuvas veikia budėjimo režimu

Spausdintuvai automatiškai neregistruojami jūsų Mac. Pirmą kartą paleidę Epson Edge Dashboard, užregistruokite spausdintuvą rankiniu būdu ekrane Printer Registration.

#### **Rankinio registravimo procedūra**

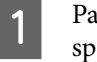

Patikrinkite spausdintuvų sąraše rodomus spausdintuvus.

#### **Windows**

Įsitikinkite, kad spausdintuvas, kurį norite užregistruoti, yra spausdintuvų sąraše. Spustelėkite **Add Search**, kad rastumėte spausdintuvus, kuriuos galėsite užregistruoti. Bet kokie rasti spausdintuvai įtraukiami į spausdintuvų sąrašą.

#### **Mac**

❏ Jei kompiuteris ir spausdintuvai sujungti per USB

Spustelėkite **Add Search**, kad įtrauktumėte spausdintuvus į sąrašą.

- ❏ Jei kompiuteris ir spausdintuvai sujungti per tinklą Spustelėkite **Search Option**, įveskite spausdintuvo IP adresą tinkle ir spustelėkite . Tada spustelėkite **Add Search**, kad įtrauktumėte norimą spausdintuvą į sąrašą.
- **2** Šalia norimo užregistruoti spausdintuvo pavadinimo **Printer Name** padėkite .

### C Spustelėkite **Apply**.

Spausdintuvų sąrašo pakeitimai pritaikomi.

### **Uždarymo procedūra**

Uždarykite interneto naršyklę.

# **"EPSON Software Updater" naudojimas**

#### *Pastaba.*

Programinė įranga EPSON Software Updater teikiama nevisuose regionuose.

# **Tikrinimas, ar yra programinės įrangos naujinimas**

Atkreipkite dėmesį į šias būsenas.

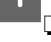

- ❏ Kompiuteris prijungtas prie interneto.
- ❏ Spausdintuvas ir kompiuteris gali palaikyti ryšį.

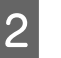

2 Paleiskite "EPSON Software Updater".

#### **Windows 8.1**

Paieškos išraiškos ženklelyje įveskite programinės įrangos pavadinimą ir spustelėkite rodomą piktogramą.

#### **Išskyrus Windows 8.1**

Spustelėkite mygtuką Start (Pradžia) — **All Programs (Visos programos)** (arba **Programs (Programos)**) — **Epson Software** — **EPSON Software Updater**.

#### **Mac**

Spustelėkite **Move (Perkelti)** — **Applications (Programos)** — **Epson Software** — **EPSON Software Updater**.

#### *Pastaba.*

Operacinėje sistemoje "Windows" jį galima paleisti spustelėjant darbalaukio užduočių juostoje esančią spausdintuvo piktogramą ir pasirenkant *Software Update (Programinės įrangos naujinimas)*.

<span id="page-32-0"></span>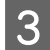

Pasirinkite spausdintuvą, tada spustelėkite  $\bullet$ , kad patikrintumėte, ar yra naujesnė programinės įrangos versija.

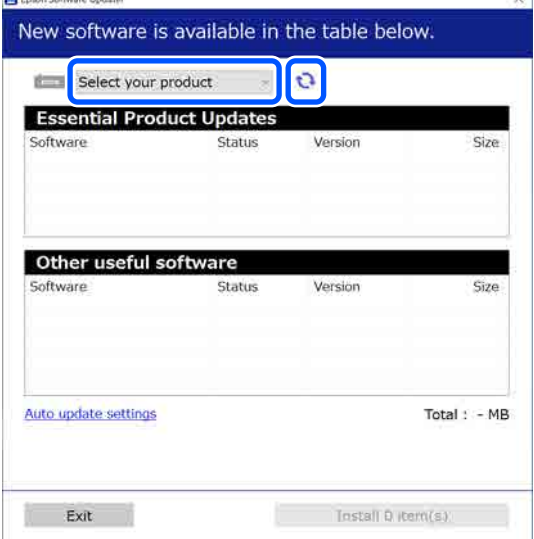

**4** Pasirinkite programinę įrangą ir vadovus,<br>kuriuos norite atnaujinti, tada spustelėkite mygtuką "Install", kad pradėtumėte diegimą.

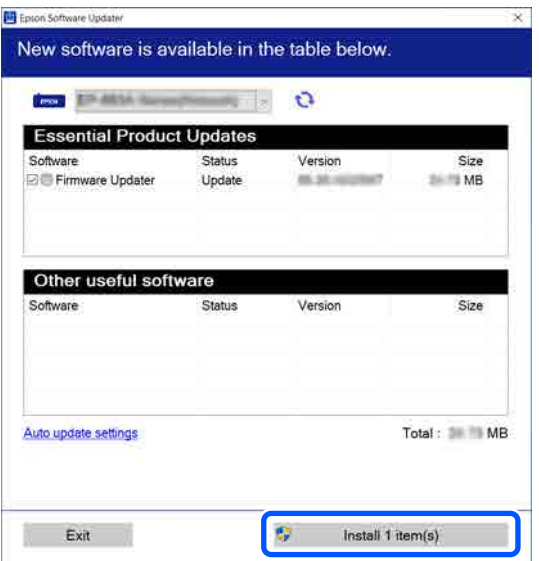

#### Tik "Windows"

Kai rodoma Firmware Updater, yra naujausia programinė įranga. Pasirinkite Firmware Updater ir spustelėkite mygtuką "Idiegti", kad automatiškai paleistumėte Firmware Updater ir atnaujintumėte spausdintuvo programinę aparatinę įrangą.

Vadovaukitės ekrane rodomomis instrukcijomis.

#### c*Svarbu.*

Naujinant neišjunkite kompiuterio ir spausdintuvo.

#### *Pastaba.*

Sąraše nenurodytos programinės įrangos negalima atnaujinti naudojant "EPSON Software Updater". "Epson" interneto svetainėje patikrinkite, ar turite naujausią programinės įrangos versiją.

<https://www.epson.com>

# **Kaip gauti pranešimus apie naujinimus**

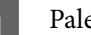

Paleiskite "EPSON Software Updater".

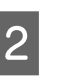

B Spustelėkite **Automatinio atnaujinimo nustatymai**.

C Pasirinkite tikrinimo, ar yra naujinimų, intervalą spausdintuvo laukelyje **Tikrinimo intervalas** ir tada spustelėkite **Gerai**.

# **Web Config naudojimas**

Šiame skyriuje aprašyta, kaip paleisti programinę įrangą, ir pateikiama jos funkcijų suvestinė.

# **Funkcijų suvestinė**

Šiame skyriuje pristatomos pagrindinės "Web Config" funkcijos.

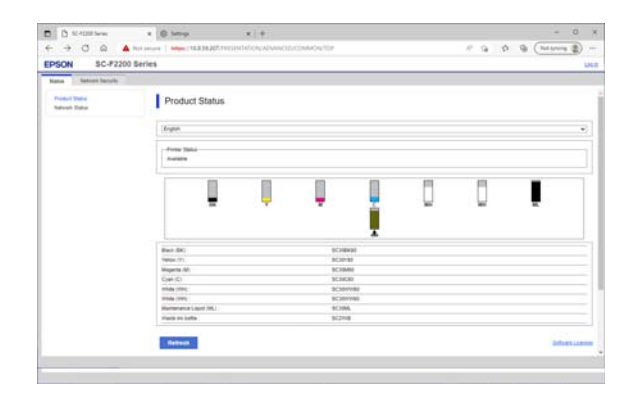

#### <span id="page-33-0"></span>**Standartiniams vartotojams**

Toliau pateiktą informaciją gali peržiūrėti bet kas, tiesiog įvedęs spausdintuvo IP adresą.

- ❏ Spausdintuvo būseną, pvz., likusį rašalo kiekį
- ❏ Tinklo nustatymų turinys (nustatymų keisti negalima)

#### **Administratoriams**

Prisijungus kaip administratoriui taip pat galima naudotis šiomis funkcijomis.

- ❏ Galite patikrinti spausdintuvo programinės įrangos versiją.
- ❏ Sukonfigūruokite spausdintuvo tinklo nustatymus ir papildomus saugumo nustatymus, pvz., SSL/TLS ryšį, IPsec/IP filtravimą ir IEEE 802.1X, kurių negalima sukonfigūruoti vien spausdintuve.

# **Paleidimo procedūra**

Programinę įrangą paleiskite žiniatinklio naršyklėje, naudodami kompiuterį ar išmanųjį įrenginį, kuris yra prijungtas prie to paties tinklo, kaip ir spausdintuvas.

> Paspauskite **, tada paspauskite tokia** tvarka:**General Settings** — **Network Settings** — **Advanced** — **TCP/IP**, kad patikrintumėte spausdintuvo IP adresą.

#### *Pastaba.*

IP adresą galima patikrinti ir atspausdinus tinklo ryšio patikros ataskaitą. Ataskaitą galima atspausdinti pradžios ekrane paeiliui paspaudus toliau nurodytus punktus.

 — *General Settings* — *Network Settings* — *Connection Check* — *Network Status* — *Print Status Sheet*

B Paleiskite interneto naršyklę kompiuteryje ar išmaniajame įrenginyje, kuris prie spausdintuvo prijungtas per tinklą.

Spausdintuvo IP adresą įveskite žiniatinklio naršyklės adreso juostoje ir paspauskite klavišą **Enter** arba **Return**.

Formatas:

IPv4: http://spausdintuvo IP adresas/

IPv6: http://[spausdintuvo IP adresas]/

Pavyzdys:

IPv4: http://192.168.100.201/

IPv6: http://[2001:db8::1000:1]/

Norėdami prisijungti kaip administratorius, pereikite prie kito veiksmo.

D Spustelėkite **Log in** ekrano viršutiniame dešiniajame kampe, įveskite **User Name** ir **Current password**, tada spustelėkite **Gerai**.

## **Uždarymo procedūra**

Uždarykite interneto naršyklę.

# **Programinės įrangos pašalinimas**

#### c*Svarbu.*

- ❏ Prisijunkite prie paskyros "Computer administrator (Kompiuterio administratorius)" (paskyros su administrative privileges (administratoriaus privilegijomis)).
- ❏ Paraginus, įveskite administratoriaus slaptažodį, paskui atlikite likusius veiksmus.
- ❏ Išjunkite kitas galimai veikiančias programas.
- $\Box$  Jei iš naujo diegiate "Epson" ryšių tvarkykles jas pašalinę, paleiskite kompiuterį.

## **Windows**

Šiame skyriuje paaiškinta, kaip pašalinti "Epson" ryšių tvarkykles, naudojant jas kaip pavyzdį. Prieš pradedant darbą rekomenduojame išjungti spausdintuvą ir atjungti prie kompiuterio prijungtus kabelius.

### **"Windows 11"**

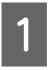

A Spustelėkite pradžios mygtuką — **Settings (Nustatymai)**.

Rodomas ekranas **Settings (Nustatymai)**.

<span id="page-34-0"></span>

B Kairėje ekrano pusėje esančiame meniu spustelėkite **Apps (Programos)**.

C Spustelėkite **Apps & features (Programos ir funkcijos)** (arba **Installed apps (Įdiegtos programos)**).

D Sąraše spustelėkite meniu mygtuką **SC-F2200 Series Comm Driver**, tada meniu pasirinkite **Uninstall (Pašalinti)**.

Toliau tęskite vykdydami ekrane rodomas instrukcijas.

Pasirodžius patvirtinimo pranešimui, spustelėkite **Yes (Taip)**.

### **Išskyrus "Windows 11"**

A Parodykite Valdymo skydelį ir spustelėkite **Uninstall a program (Pašalinti programą)**.

B Sąraše pasirinkite **SC-F2200 Series Comm Driver** ir spustelėkite **Uninstall (Pašalinti)**.

Toliau tęskite vykdydami ekrane rodomas instrukcijas.

Pasirodžius patvirtinimo pranešimui, spustelėkite **Yes (Taip)**.

### **Mac**

Toliau aprašoma, kaip pašalinti "Epson Edge Dashboard".

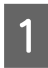

A Uždarykite **Epson Edge Dashboard**.

B Dukart spustelėkite **Applications (Programos)** — **Epson Software** — **Epson Edge Dashboard** — **Epson Edge Dashboard Uninstaller**.

> Toliau tęskite vykdydami ekrane rodomas instrukcijas.

# **Pastabos dėl administratoriaus slaptažodžio**

Pradinis slaptažodis kiekvienam spausdintuvui skiriasi, kai spausdintuvas išsiunčiamas iš gamyklos. Pradėjus naudotis spausdintuvu rekomenduojame nebenaudoti pradinio slaptažodžio; pakeiskite jį pasirinktu slaptažodžiu.

# **Pradinio slaptažodžio tikrinimas**

Pradinis administratoriaus slaptažodis yra etiketėje, pritvirtintoje prie kairiojo krašto spausdintuvo gaubto viduje.

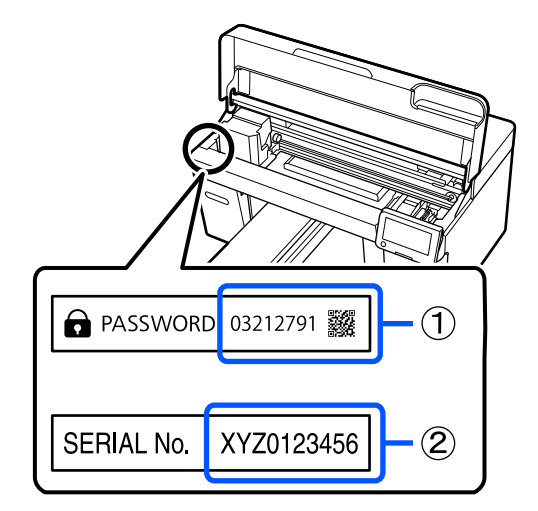

- ❏ Jei yra tik viena etiketė: Etiketėje (2) nurodyta SERIJINIO NR. reikšmė yra pradinis slaptažodis. (Iliustracijoje pateiktame pavyzdyje pradinis slaptažodis yra XYZ0123456.)
- ❏ Jei yra dvi etiketės: Etiketėje (1) nurodyta SLAPTAŽODŽIO reikšmė yra pradinis slaptažodis. (Iliustracijoje pateiktame pavyzdyje pradinis slaptažodis yra 03212791.)

## **Slaptažodžio keitimas**

Žr. pateiktą Parengties vadovą (brošiūrą).

Jei po ranka neturite Parengties vadovo, galite jį patikrinti internetiniame vadove.

### c*Svarbu:*

Jei pamiršote slaptažodį, kreipkitės į pardavėją arba "Epson" palaikymo tarnybą.
# **Apžvalga**

Toliau pateiktame paveikslėlyje parodytas procesas nuo užduoties sukūrimo iki spausdinimo naudojant spalvotą rašalą tik ant standartinio storio medvilninių marškinėlių. Atsižvelgiant į darbo sąlygas, prieš įkeliant spausdinimo medžiagą gali prireikti atlikti keletą papildomų operacijų. Daugiau informacijos žr. \* toliau pateiktoje lentelėje.

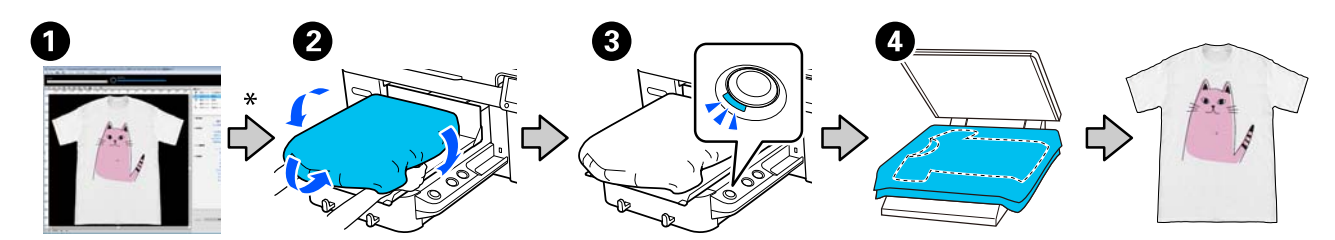

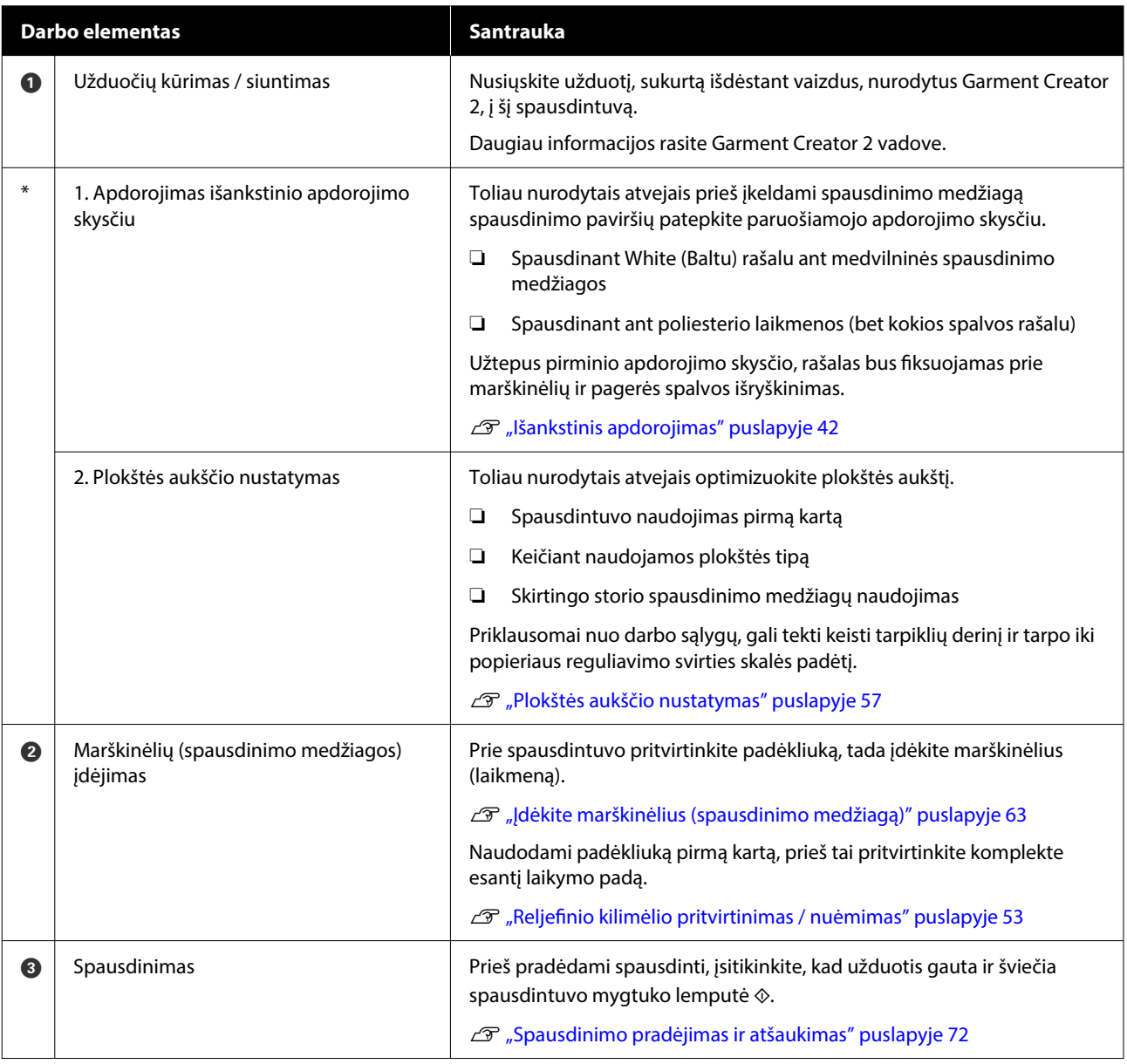

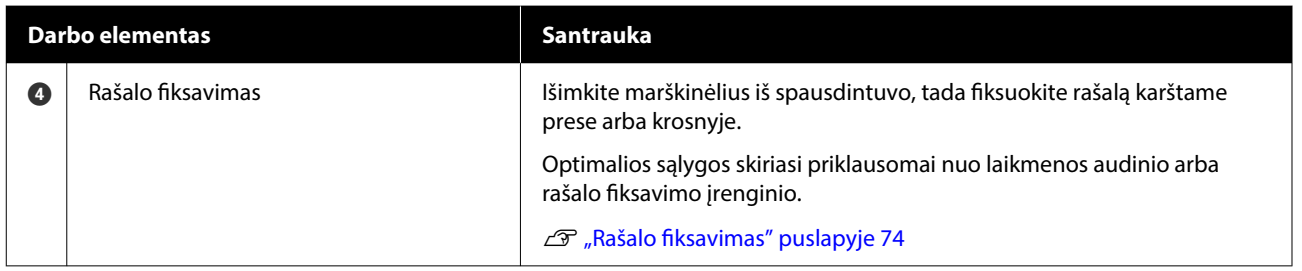

# <span id="page-38-0"></span>**Pasiruošimas**

Jei norite šiuo spausdintuvu spausdinti ant marškinėlių, jums reikės tokių prietaisų ir dalių.

Paruoškite originalias rašalo tiekimo talpyklas, išankstinio apdorojimo skystį ir su šiuo spausdintuvu skirtą naudoti plokštę.

 $\mathscr{D}$ , Papildoma įranga ir eksploatacinės medžiagos" [puslapyje 136](#page-135-0)

# **Įprastomis naudojimo sąlygomis**

### **Plokštė (pridedama prie spausdintuvo arba pasirinktinė)**

Prie spausdintuvo pridedama M dydžio pakabinamoji plokštė. Be šios M dydžio plokštės dar galima įsigyti kitų tipų įvairių dydžių plokščių.

U["Papildoma įranga ir eksploatacinės medžiagos"](#page-135-0) [puslapyje 136](#page-135-0)

### **Reljefinio kilimėlio įrankis (pridedamas prie spausdintuvo)**

Šis įrankis naudojamas dedant marškinėlius ant reljefiniu kilimėliu padengtos spausdinimo plokštės, kad neliktų neįtemptų sričių ar nelygumų.

# **Marškinėliai (esantys prekyboje)**

Galite naudoti toliau nurodytų rūšių audinius.

- ❏ Medžiagą, kurioje medvilnės kiekis yra nuo 100 iki 50 % Rekomenduojame 100 % medvilnę iš storos, tankios medžiagos.
- ❏ Medžiagą, kurioje poliesterio kiekis yra nuo 100 iki 50 % Rekomenduojame naudoti 100 % poliesterio audinį.

Prieš pradedant spausdinti rekomenduojame atlikti bandomąjį spaudinį ir patikrinti spausdinimo kokybę, nes ji gali priklausyti nuo naudojamo audinio rūšies.

# **Lipni juosta ar lipnus velenėlis (esantys prekyboje)**

Šie įrankiai naudojami prieš spausdinant pašalinti pūkelius nuo marškinėlių spausdinimo paviršiaus.

### **Kietas velenėlis (pasirinktinis įrankis arba esantis prekyboje)**

Naudojamas prieš spausdinant lygiai prispausti medžiagos pluoštus prie marškinėlių spausdinimo paviršiaus.

Naudodami prekyboje esančius gaminius, pasiruoškite atskirą kietą velenėlį ir išankstini apdorojimo skysčio velenėlį.

# **Rašalo fiksavimo prietaisas**

Rašalui fiksuoti jums reikės toliau nurodytų prietaisų. Naudokite pagal poreikį.

# **Šiluminis presas (esantis prekyboje)**

Naudojamas rašalo fiksavimui, o taip pat toliau nurodytiems tikslams:

- ❏ Marškinėliams išlyginti prieš pradedant ant jų spausdinti
- ❏ Prieš spausdinant sulyginti pasišiaušusį pluoštą ant marškinėlių, kad purkštukai neužsikimštų
- ❏ Išankstinio apdorojimo skysčio fiksavimas

Šilumos presas turi būti didesnis už plokštę ir 90 sekundžių išlaikyti 170 ˚C (338˚F) ar aukštesnę temperatūrą. Rekomenduojame naudoti šiluminį presą su porolono lapu ar paklote, kad galėtų pasišalinti garai. Jei šie elementai nepridedami, juos reikia įsigyti iš anksto.

### **Krosnis (esanti prekyboje)**

Šiuo prietaisas skirtas tik rašalui fiksuoti. Naudokite šiluminį presą išankstinio apdorojimo skysčiui užfiksuoti.

Naudodami šiluminį presą, pasiruoškite toliau nurodytus daiktus.

#### **Atsparus karščiui atskyrimo lapas (esantis prekyboje)**

Jį dėkite ant marškinėlių, kad išankstinio apdorojimo skystis ar rašalas neprisiliestų prie šiluminio preso veikimo pusės. Jį taip pat galima naudoti ant reljefinio kilimėlio uždedant marškinėlius naudojant reljefinio kilimėlio įrankį.

Paruoškite silikoninį popierių, fluoro dervos lapus ir t. t.

# **Karščiui atspari medžiaga (esanti prekyboje)**

Naudokite fiksuodami rašalą nelygiose vietose arti siūlių, pvz., aplink rankoves. Rekomenduojame naudoti to paties tipo medžiagą, iš kurios pagaminti marškinėliai.

# **Išankstiniam apdorojimui naudojami reikmenys**

Toliau nurodytus daiktus paruoškite išankstiniam apdorojimui, jei spausdinate naudodami White (Balta) rašalą ant medvilninių marškinėlių arba spausdinate ant poliesterio marškinėlių.

### **Išankstinio apdorojimo skystis (esantis prekyboje)**

Galimi toliau nurotyri 2 tipai.

- ❏ Medvilnės išankstinio apdorojimo skystis: šį skystį naudokite tik tuo atveju, jei ant marškinėlių, kuriuose medvilnės kiekis yra nuo 100 iki 50 %, spausdinate White (Balta) rašalu.
- ❏ Poliesterio išankstinio apdorojimo skystis: šį skystį naudokite visais atvejais, spausdindami bet kokiu rašalu ant marškinėlių, kuriuose poliesterio kiekis yra nuo 100 iki 50 %.

Galite naudoti išankstinio apdorojimo skystį audiniams, kuriuose poliesterio ir medvilnės yra po 50 %, bet išankstinio apdorojimo poveikis vis tiek priklausys nuo esamos rūšies audinio. Jei būtina, atlikite bandomąjį spaudinį, kad nustatytumėte, kurį išankstinio apdorojimo skystį naudoti.

### **Vanduo be priemaišų (esantis prekyboje)**

Naudojamas paruošto skysčio skiedimui ir jutiklių dangtelių valymui.

### **Išankstinio apdorojimo skysčio velenėlis (pasirinktinis arba esantis prekyboje)**

Naudojamas apdoroti marškinėlius išankstinio apdorojimo skysčiu. Naudojant velenėlį galima paprasčiau apdoroti nelygias sritis, pvz., kišenes. Juo taip pat sunaudojama mažiau skysčio, nes, palyginus su purkštuvais, mažiau išsitaško mažiau skysčio ir pan. Vis dėlto, jei skystis panaudojamas netolygiai, nuspalvinimas gali būti nepakankamas arba netolygus.

Išankstinio apdorojimo velenėlio komplektą sudaro velenėlis ir rankena (velenėlio spaustuvas) ir padėklas.

Naudojant prekyboje esančius gaminius rekomenduojame naudoti toliau nurodytas priemones.

Velenėlis: trumpais šereliais, pagamintas iš poliesterio skaidulų pluošto, nepriekaištingai sugeriantis ir pašalinantis skystį (pvz., kaip dažymo velenėlis).

Velenėlio rankena: pagaminta iš nerūdijančiojo aliuminio

Taip pat reikės atskiro padėklo, kuriame išankstinio apdorojimo skystis galėtų įsigerti į velenėlį.

# **Purkštuvas (įsigyjamas parduotuvėje)**

Naudojamas apdoroti marškinėlius išankstinio apdorojimo skysčiu.

Tokiu būdu galėsite greičiau ir lengviau užtepti išankstinio apdorojimo skystį palyginti su velenėliu. Tačiau išankstinio apdorojimo skystį purškiant ant marškinėlių jis labiau eikvojamas ir purškiamas už marškinėlių kraštų. Taip pat vieta, kurioje purkšite, turi būti saugi.

Paruoškite purkštuvą, kuriuo galima purkšti plonu sluoksniu (rekomenduojame elektrinį purkštuvą).

Purškalo savybės, pavyzdžiui padengimo plotas ir vienodumas, priklauso nuo išankstinio apdorojimo skysčio rūšies ir naudojamo purkštuvo, taip pat nuo išankstinio apdorojimo skysčio atskiedimo santykio. Naudojant purkštuvą, rekomenduojama iš anksto patikrinti, ar skystį galima tinkamai panaudoti atsižvelgiant į išankstinio apdorojimo skysčio ir apdorojimo sąlygas.

Toliau nurodyti objektai, naudojami bet kokiai koaguliacijai, kuri gali atsirasti laikant medvilnės išankstinio apdorojimo skystį, filtruoti.

**Piltuvas (pasirenkamas)**

**Piltuvo filtras (eksploatacinės medžiagos)**

**Butelis (įsigyjamas parduotuvėje)**

# **Prieš spausdinant**

Jei norite išlaikyti gerą spausdinimo kokybę, kiekvieną dieną prieš pradėdami spausdinimo operacijas atlikite toliau aprašytus patikros veiksmus.

# **Patikrinkite likusį rašalo kiekį:**

Ekrane patikrinkite likusį rašalo kiekį ir pakeiskite rašalo tiekimo talpyklą nauja, jei likusį rašalo kiekis nesiekia ribos. Jei rašalas baigiasi, rekomenduojame kuo greičiau pakeisti rašalo tiekimo talpyklą.

Jei rašalo tiekimo talpykla ištuštės spausdinimo metu, ją pakeitę galėsite tęsti spausdinimą. Tačiau jei rašalo tiekimo talpykla pakeičiama spausdinimo užduoties metu, spaudinio spalvų tonai gali skirtis priklausomai nuo džiovinimo sąlygų.

# U["Rašalo tiekimo talpyklų keitimas" puslapyje 90](#page-89-0)

### **Tikrinimas, ar purkštukai nėra užsikimšę**

Prieš pradedant spausdinti rekomenduojame patikrinti, ar purkštukai nėra užsikimšę. Jei purkštukai užsikimšę, atlikite **Head Cleaning**.

Iš anksto išvalydami užsikimšusius purkštukus, galite sumažinti riziką, kad bus spausdinama su užsikimšusiais purkštukais arba reikės stabdyti spausdinimą, kad sutvarkytumėte užsikimšusius purkštukus.

U["Tikrinimas, ar purkštukai nėra užsikimšę"](#page-95-0) [puslapyje 96](#page-95-0)

Galvučių valymas" puslapyje 98

### **White (Balta) rašalo supurtymas**

Kai ekrane parodomas pranešimas, kad reikia supurtyti rašalo tiekimo talpyklą, supurtykite ją.

Dėl White (Balta) rašalo charakteristikų jis gali nusėsti (rašalo komponentai nusėda į skysčio dugną) greičiau nei naudojant kitokį rašalą. Dėl nuosėdų gali suprastėti spausdinimo kokybė ir purkštukai gali užsikimšti.

U["Periodiškas rašalo tiekimo talpyklų purtymas"](#page-94-0) [puslapyje 95](#page-94-0)

# <span id="page-41-0"></span>**Išankstinis apdorojimas**

Išpurkškite išankstinio apdorojimo skysčiu medvilninius arba poliesterinius marškinėlius, spausdindami ant jų White (Balta) rašalu. Išpurškus išankstinio apdorojimo skysčiu, geriau įsigers spalvotas rašalas.

Jei amt medvilninių marškinėlių spausdinama spalvotu rašalu, rekomenduojama neatlikti išankstinio apdorojimo, nes išspausdintas audinys gali tapti per gležnas, kad jį būtų galima skalbti ar trinti.

Paruoškite velenėlį ar purkštuvą, kad apdorotumėte marškinėlius skysčiu.

# $\mathscr{F}$  ["Pasiruošimas" puslapyje 39](#page-38-0)

Išankstinį apdorojimą atlikite toliau nurodyta tvarka.

**Išankstinio apdorojimo skysčio (tik poliesterio išankstinio apdorojimo skysčio) suaktyvinimas**

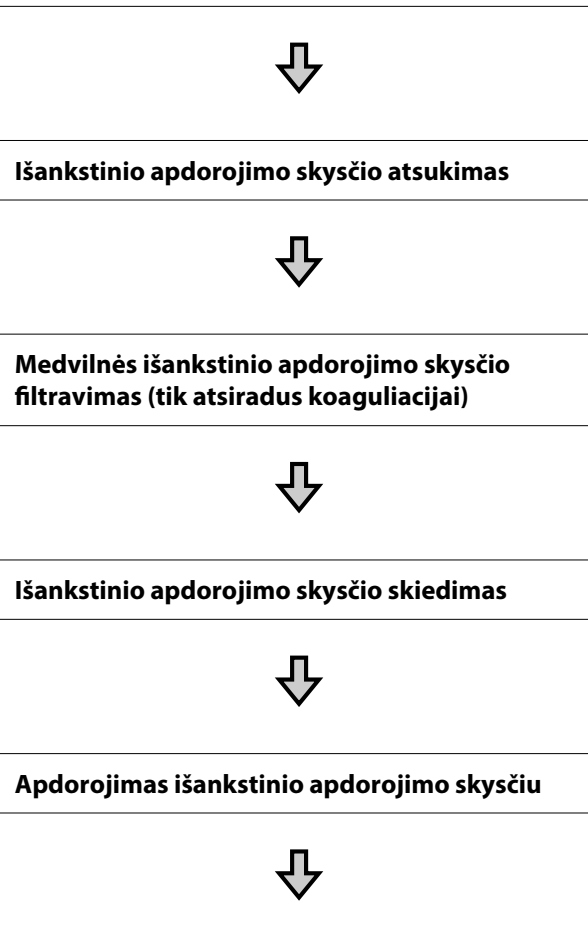

**Išankstinio apdorojimo skysčio fiksavimas**

# **Įspėjimai naudojant**

Vykdydami išankstinio apdorojimo darbus atkreipkite dėmesį į toliau nurodytus perspėjimus. Prieš naudodami perskaitykite lapą su saugos duomenimis. Lapą su saugos duomenimis galite atsisiųsti iš "Epson" interneto svetainės.

URL: <https://www.epson.com>

# *Perspėjimas:*

- ❏ Dirbdami visada dėvėkite kaukę ir akių apsaugą, bei mūvėkite pirštines. Jei išankstinio apdorojimo skysčio patektų ant odos, akių ar į burną, nedelsdami imkitės tokių veiksmų:
	- ❏ Jei skysčio liko ant odos, nedelsdami nuplaukite jį dideliu vandens kiekiu ir muilu. Jei atsirado odos bėrimų ar pasikeitė jos spalva, kreipkitės į gydytoją.
	- ❏ Jei skysčio pateko į akis, nedelsdami praskalaukite vandeniu. Jei šio perspėjimo nesilaikote, gali atsirasti akių paraudimas ar lengvo laipsnio uždegimas. Jei sutrikimas tęsiasi, kreipkitės į gydytoją.
	- ❏ Jei skysčio pateko į burną, nedelsdami kreipkitės į gydytoją.
	- ❏ Jei skysčio buvo nuryta, neskatinkite asmens vemti ir nedelsdami kreipkitės į gydytoją. Jei asmeniui bus sukeliamas vėmimas, skysčio gali patekti į trachėją, dėl ko gali kilti didelis pavojus sveikatai.
- ❏ Laikykite vaikams nepasiekiamoje vietoje.
- ❏ Baigę dirbti kruopščiai nusiplaukite rankas ir praskalaukite burną.

# c*Svarbu.*

- ❏ Užtikrinkite, kad išankstinio apdorojimo skystis būtų naudojamas gerai vėdinamoje vietoje.
- ❏ Pasiruoškite tik tiek skysčio, kiek jo reikės konkrečiai užduočiai. Jei pasiruošite daugiau nei reikia ir jį paliksite, skystis gali sukietėti.
- ❏ Nelaikykite aukštoje ar labai žemoje temperatūroje.
- ❏ Venkite tiesioginės saulės šviesos. Laikykite kambario temperatūroje.
- ❏ Jei išankstinio apdorojimo skysčio prilips prie spausdinimo galvutės, spausdintuvo veikimas gali sutrikti ir spausdinimo kokybė gali suprastėti. Pasirūpinkite, kad skystis netyčia nepriliptų spausdintuvo viduje atliekant priežiūros operacijas ir t. t.

# **Išmetimo būdas**

Panaudotų eksploatacinių medžiagų išmetimas  $\mathcal{L}$ , Išmetimas" puslapyje 103

# **Poliesterio išankstinio apdorojimo skysčio suaktyvinimas**

Atlikite toliau nurodytus veiksmus, kad išmaišytumėte poliesterio išankstinio apdorojimo skystį prieš jį atidarydami. Jei naudosite jį neišmaišę, išankstinio apdorojimo poveikis gali būti nepakankamas.

Atidarius maišyti nereikia.

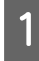

Padėkite ant plokščio paviršiaus dalimi, kurioje yra čiaupas, į šoną.

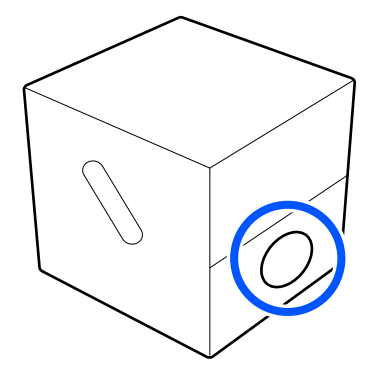

B Penkis kartus paverskite jį į dešinę pusę. Vartykite vieno pasukimo kas dvi sekundes greičiu.

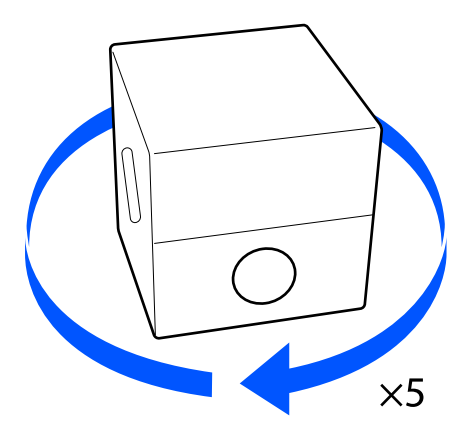

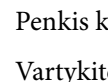

C Penkis kartus paverskite jį į kairę pusę. Vartykite vieno pasukimo kas dvi sekundes greičiu.

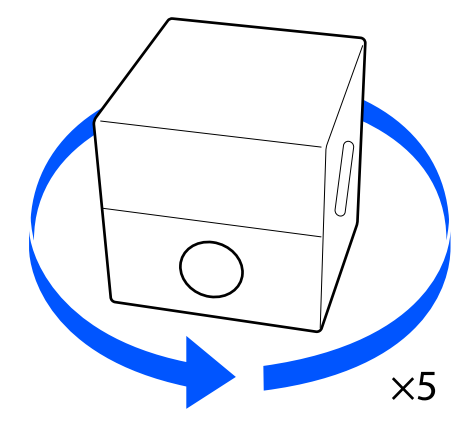

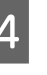

Penkis kartus paverskite jį į dešinę pusę. Vartykite vieno pasukimo kas dvi sekundes greičiu.

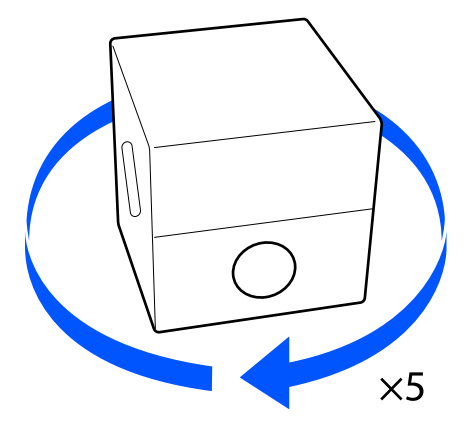

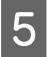

E Paverskite dėžę dalimi, kurioje yra čiaupas, į viršų.

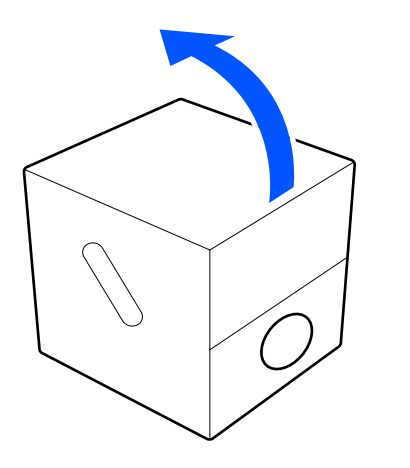

# **Išankstinio apdorojimo skysčio atsukimas**

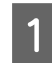

**1** Iškirpkite kartoną pagal kirpimo linijas ir iš vidaus išimkite čiaupą.

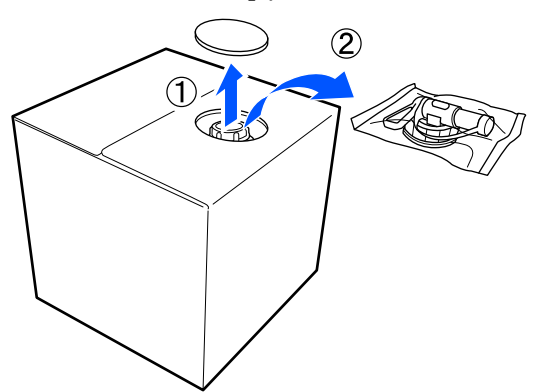

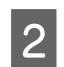

2 Ištraukite čiaupo tvirtinimo dalį iš skylės kartone.

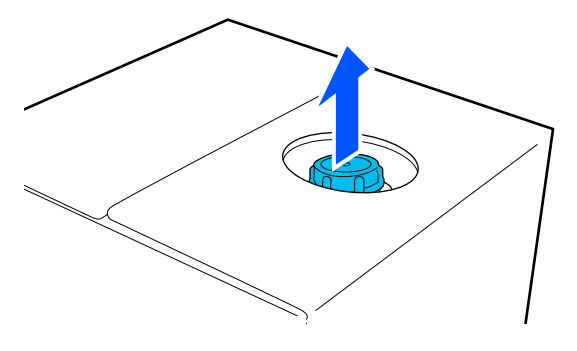

# c*Svarbu.*

Įsitikinkite, kad ištraukėte čiaupo tvirtinimo dalį iš skylės kartone. Jei dangtelį atsuksite jo neištraukę, išankstinio apdorojimo skystis gali išsilieti.

3 Atsukite dangtelį.

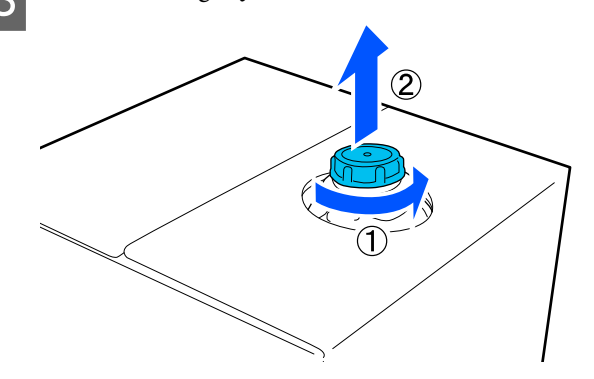

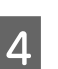

4 Išimkite čiaupą iš maišelio ir patikrinkite, ar anga yra matoma.

> Jei nematote angos, sukite čiaupo rankeną, kol pamatysite.

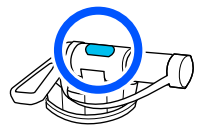

#### *Pastaba.*

Jei nematote angos ar čiaupas yra sugadintas, kreipkitės į parduotuvę, kurioje įsigijote gaminį.

**5** Pritvirtinkite čiaupą.

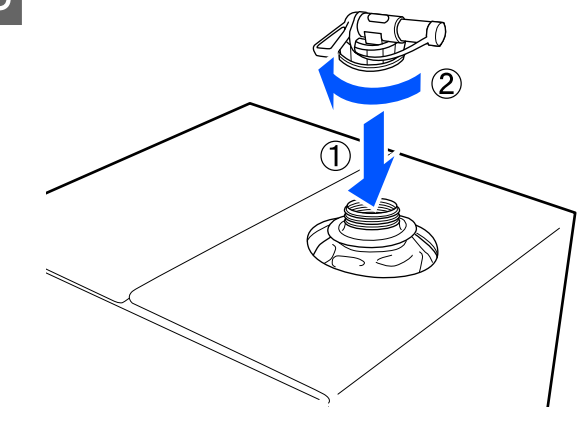

# c*Svarbu.*

Liekamojo skysčio nepilkite į rašalo atliekų konteinerį, nes su rašalo atliekomis susimaišęs skystis sukietės.

# **Įpylimas**

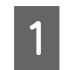

A Nuimkite nuo čiaupo dangtelį ir sukite svirtį, kad anga būtų nukreipta žemyn.

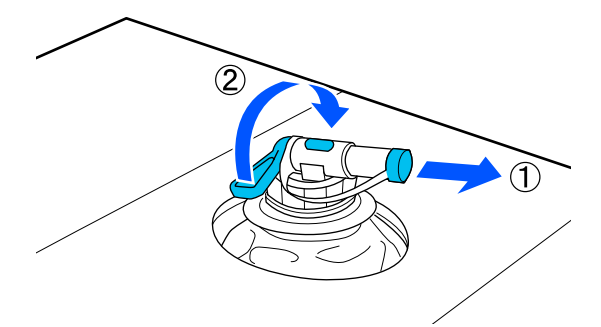

**2** Paverskite kartoną ar talpyklą ir pilkite<br>išankstinio apdorojimo skystį į norimą talpyklą.

- Baigę pilti skystį, atgaline tvarka pakartokite 1 žingsnyje nurodytus veiksmus ir ant čiaupo uždėkite jam skirtą dangtelį.
- Užtikrinkite, kad čiaupo anga būtų nukreipta į viršų, kaip parodyta iliustracijoje.

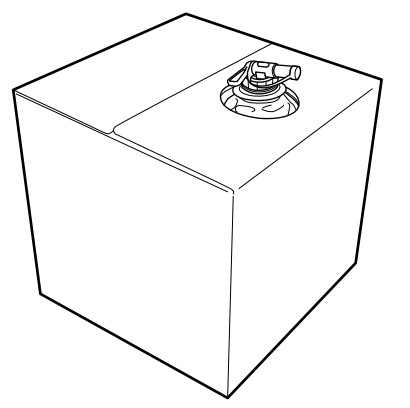

# **Medvilnės išankstinio apdorojimo skysčio filtravimas (tik atsiradus koaguliacijai)**

Laikant medvilnės išankstinio apdorojimo skystį gali susidaryti balta koaguliacija, kaip parodyta paveikslėlyje.

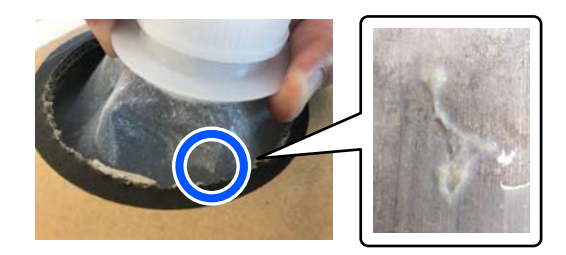

Taip yra dėl išankstinio apdorojimo skystyje esančio tvirtinimo komponento koaguliacijos. Jei naudosite išankstinio apdorojimo skystį, kuriame susidariusi koaguliacija, spaudinys gali būti netolygus. Todėl prieš naudodami turite perfiltruoti skystį, kad pašalintumėte koaguliaciją.

Tam reikės specialaus piltuvo ir filtro, taip pat filtravimui skirto butelio, kurį galima įsigyti parduotuvėje. Pasiruoškite reikiamus elementus ir atlikite kitoje dalyje nurodytus veiksmus.

Piltuvas ir filtras U["Papildoma įranga ir eksploatacinės medžiagos"](#page-135-0)

# **Pastabos dėl filtravimo**

[puslapyje 136](#page-135-0)

- ❏ Perfiltravę kiekvieną išankstinio apdorojimo skysčio litrą pakeiskite filtrą nauju.
- ❏ Nenaudokite filtro pakartotinai, kai jis buvo panaudotas, net jei filtruotas kiekis yra mažesnis nei vienas litras. Jei filtrą naudosite pakartotinai, bet koks prie filtro prilipęs sausas išankstinio apdorojimo skystis gali susimaišyti ir lemti netolygumus.
- ❏ Filtruotą išankstinio apdorojimo skystį sunaudokite per keturias dienas.
- ❏ Įsitikinkite, kad filtruojate atsižvelgdami į išankstinio apdorojimo skysčio darbinės temperatūros intervalą. Darbinė temperatūra U["Techninių duomenų lentelė" puslapyje 156](#page-155-0)

# **Pasiruošimas**

- ❏ Medvilnės išankstinio apdorojimo skystis
- ❏ Piltuvas (pasirenkamas)
- ❏ Piltuvo filtras (eksploatacinės medžiagos)
- ❏ Bent vieno litro talpos buteliai (įsigyjami parduotuvėje)

Rekomenduojame naudoti graduotą ar kitaip sužymėtą butelį, kad žinotumėte, kada pasiekėte vieną litrą.

# **Filtravimas**

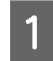

A Išankstinio apdorojimo skystį padėkite ant viršutinio stalo krašto, nukreipdami į apačią.

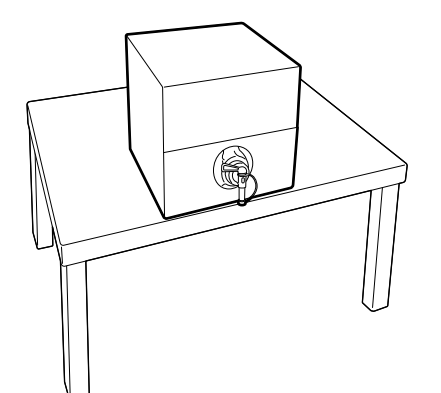

2 Paimkite naują filtrą ir padėkite jį ant piltuvo, kaip parodyta iliustracijoje.

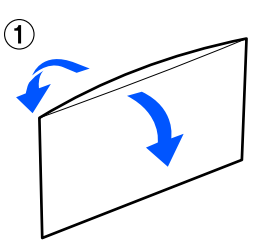

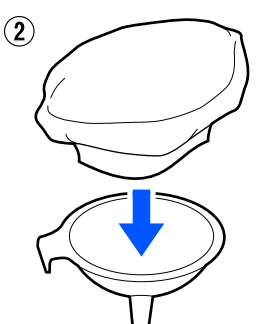

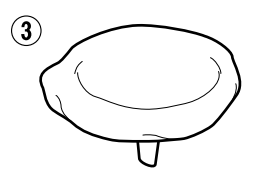

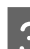

3 Įstatykite piltuvą į butelio kakliuką.

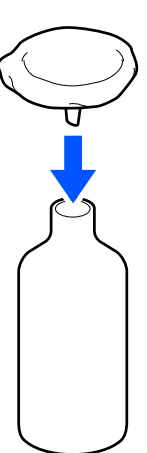

- 
- D Nuimkite dangtelį nuo išankstinio apdorojimo skysčio butelio kakliuko.

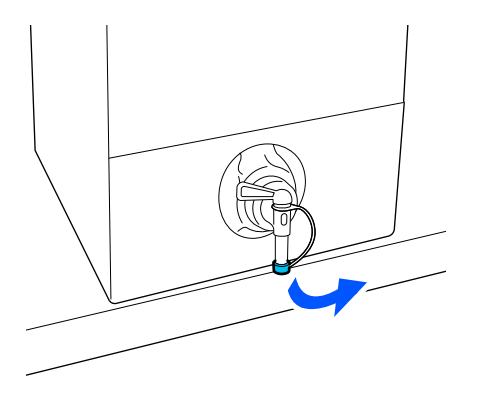

 $\overline{5}$  Atidarykite svirtį, kad per filtrą į butelį įpiltumėte vieną litrą išankstinio apdorojimo skysčio.

> Būkite atsargūs pildami išankstinio apdorojimo skystį į filtrą, kad jo neperpildytumėte.

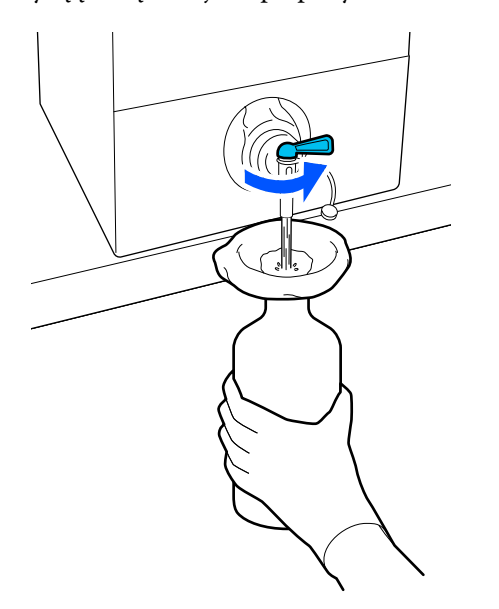

Jei liko tik nedidelis kiekis išankstinio apdorojimo skysčio, pakreipkite kartoninį indą ir supilkite į jį.

F Įpylę vieną litrą, uždarykite svirtį, kad skystis netekėtų, ir tada pakeiskite kakliuko dangtelį.

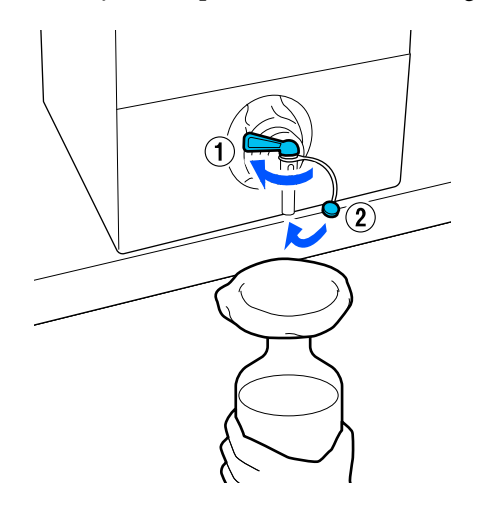

Jei norite perfiltruoti daugiau išankstinio apdorojimo skysčio, pakeiskite filtrą nauju, tuomet pakartokite procedūrą nuo 2 veiksmo.

7 Butelyje esantį išankstinio apdorojimo skystį galite perpilti į numatytą naudoti indą.

B Kartoninį išankstinio apdorojimo skysčio indą laikykite snapeliu į viršų, kaip parodyta iliustracijoje.

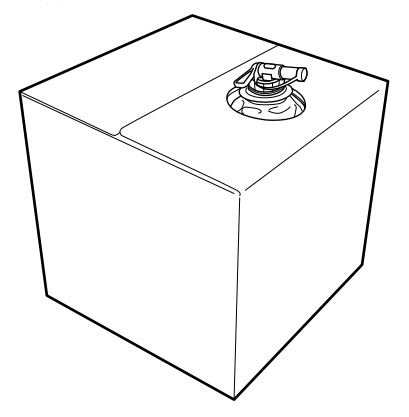

# **Valymas ir šalinimas**

Panaudotą piltuvą ir butelį nuplaukite vandeniu, tuomet nušluostykite minkštu, sausu audiniu.

Nuskalavę vandentiekio vandeniu, vėliau būtinai nuplaukite grynu vandeniu. Nenuplovus grynu vandeniu, dėl vandentiekio vandens sudedamųjų dalių gali susidaryti koaguliacija.

Visada išmeskite panaudotus filtrus, nenaudokite jų pakartotinai.

Panaudotų eksploatacinių medžiagų išmetimas U["Išmetimas" puslapyje 103](#page-102-0)

# **Išankstinio apdorojimo skysčio skiedimas**

Apdorokite marškinėlius atskiestu arba neatskiestu išankstinio apdorojimo skysčiu. Ar skystį reikia atskiesti, ar ne, taip pat skiedimo santykis — visa tai priklauso nuo išankstinio apdorojimo skysčio, naudojamo rašalo ir įrenginio rašalui fiksuoti, todėl būtinai vadovaukitės kitame skyriuje pateikta informacija. Skiesdami skystį, būtinai naudokite distiliuotą arba filtruotą vandenį.

# **Medvilnės išankstinio apdorojimo skystis**

Prieš naudodami medvilnės išankstinio apdorojimo skystį būtinai jį atskieskite. Kadangi tirpalo koncentracija priklauso nuo rašalui fiksuoti naudojamo įrenginio, norėdami nustatyti tinkamą atskiedimo santykį, vadovaukitės toliau pateikta informacija.

# **Jei rašalas bus fiksuojamas šiluminiu presu**

Skiedimo koeficientas turi būti du. (Išankstinio apdorojimo skystis : grynas vanduo = 1:1)

# **Jei rašalas bus fiksuojamas krosnyje**

Skiedimo koeficientas turi būti trys. (Išankstinio apdorojimo skystis : grynas vanduo = 1:2)

# *Reguliavimas pagal atitinkamą skiedimo koeficientą*

Jei skiedimo koeficientas netinkamas, gali kilti toliau išvardytų problemų.

- ❏ Jei išankstinio apdorojimo skystis nepraskiedžiamas arba skiedimo koeficientas per mažas (išankstinio apdorojimo skystis per stiprus)
	- ❏ Spaudiniuose pastebimi išankstinio apdorojimo skysčio pėdsakai.
	- ❏ Išplovus paviršius su spaudiniu sutrūkinėja. (Plaunant mažėja atsparumas)
- ❏ Jei skiedimo koeficientas per didelis (išankstinio apdorojimo skystis per silpnas)
- ❏ Ant audinio nelieka rašalo, todėl spalvos netolygios.
- ❏ Nelanksčių pluoštų negalima tinkamai išlyginti, todėl spaudinys netolygus.

Jei iškilo ši problema, pritaikykite skiedimo koeficientą pagaliau toliau nurodytą intervalą ir patikrinkite rašalo fiksavimo rezultatus.

- ❏ Jei rašalas bus fiksuojamas šiluminiu presu
	- ❏ Spausdinimo sritis yra A4 formato arba mažesnė: skiedimo koeficientas — 2:3
	- ❏ Spausdinimo sritis yra didesnė nei A4 formatas: skiedimo koeficientas — 2:4
- ❏ Jei rašalas bus fiksuojamas krosnyje
	- ❏ Skiedimo koeficientas 3:4

# **Poliesterio išankstinio apdorojimo skystis**

Poliesterio išankstinio apdorojimo skystį galima naudoti skiestą arba neskiestą, atsižvelgiant į naudojamą rašalą, kaip pavaizduota toliau. Jei skystį skiesite, vadovaukitės toliau pateiktais nurodymais, nesvarbu, kokį įrenginį naudosite rašalui fiksuoti.

# **Jei bus naudojamas White (Balta) rašalas**

Naudokite neskiestą skystį — tokį, koks yra.

# **Jei bus naudojamas tik spalvotas rašalas**

Skiedimo koeficientas turi būti septyni. (Išankstinio apdorojimo skystis : grynas vanduo = 1:6)

# **Apdorojimas išankstinio apdorojimo skysčiu**

# **Išankstinio apdorojimo skysčio kiekis, kurį reikia naudoti**

Voleliu ar purkštuvu apdorokite marškinėlius išankstinio apdorojimo skysčiu.

A4 dydžio (0,5 uncijos) spausdinimo sričiai naudokite apie 15 g išankstinio apdorojimo skysčio.

### *Pastaba.*

Atsižvelgiant į medžiagos savybes, atlikus rašalo fiksavimą (apruošiant išankstinio apdorojimo skysčiu naudojant velenėlį) ant medžiagos gali likti matomų išankstinio apdorojimo skysčio dėmių. Jei taip atsitiktų, rezultatus galima pagerinti vietoj velenėlio naudojant purškiklį.

# **Apdorojimas naudojant velenėlį**

Kad ant velenėlio paviršiaus esantys marškinėlių medžiagos pluoštai nepriliptų prie kitų marškinėlių, skirtingų spalvų marškinėliams naudokite skirtingus velenėlius.

 $\mathscr{D}$ , Papildoma įranga ir eksploatacinės medžiagos" [puslapyje 136](#page-135-0)

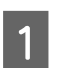

A Pripildykite padėklą išankstinio apdorojimo skysčiu ir įmerkite į jį velenėlį.

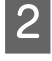

Išskleiskite marškinėlius ant lygaus paviršiaus.

C Lipnia juosta (voleliu) ar panašiu įrankiu pašalinkite pūkus nuo tos vietos, kurią apdorosite išankstinio apdorojimo skysčiu.

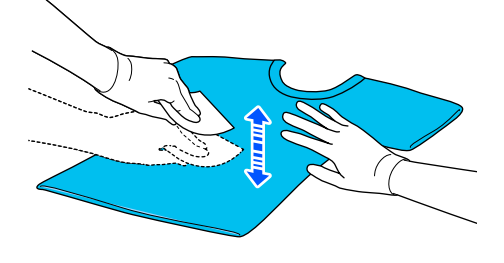

D Nugręžkite išankstinio apdorojimo skystį iš velenėlio spausdami jį į padėklo kraštą ir

tolygiai paskleiskite skystį.

Rekomenduojame apdoroti didesnę sritį nei spausdinimo sritis.

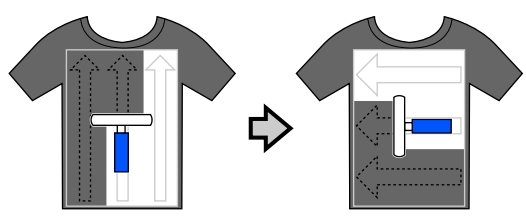

5 Fiksuokite išankstinio apdorojimo skystį šiluminiu presu.

> $\mathcal{F}$  ["Išankstinio apdorojimo skysčio](#page-49-0) [fiksavimas" puslapyje 50](#page-49-0)

# **Apdorojimas naudojant purkštuvą**

# c*Svarbu.*

Atsižvelgiant į purkštuvo tipą, jis purkšdamas išankstinio apdorojimo skystį gali sukelti miglą. Vadovaudamiesi reikalavimais, dėvėkite kaukę, apsauginius akinius ir pirštines bei įsitikinkite, kad patalpa, kurioje dirbate su išankstinio apdorojimo skysčiu, yra gerai vėdinama.

Dulksnos gali patekti į spausdintuvą ir jį sugadinti arba sutrikdyti jo veikimą. Jei reikia, purkštuvą įrenkite atokiai nuo spausdintuvo.

Išsamesnės informacijos, kaip naudoti purkštuvą, žr. su purkštuvu pateiktame vadove.

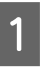

A Įpilkite išankstinio apdorojimo skystį į purkštuvą.

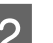

2<sup>B</sup> Išskleiskite marškinėlius ant lygaus paviršiaus.

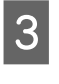

C Lipnia juosta (voleliu) ar panašiu įrankiu pašalinkite pūkus nuo tos vietos, kurią apdorosite išankstinio apdorojimo skysčiu.

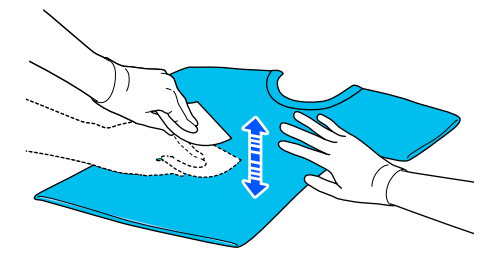

<span id="page-49-0"></span>D Įdėkite marškinėlius į purkštuvą ir tolygiai purkškite išankstinio apdorojimo skystį ant spausdinimo paviršiaus.

> Rekomenduojame apdoroti didesnę sritį nei spausdinimo sritis.

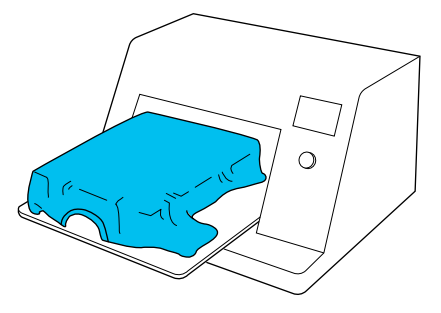

### *Pastaba.*

Skysčiu apdorosite tolygiai, jei baigę purkšti perbrauksite sritį velenėliu.

Eiksuokite išankstinio apdorojimo skystį šiluminiu presu.

> $\mathcal{F}$  "Išankstinio apdorojimo skysčio fiksavimas" puslapyje 50

# **Išankstinio apdorojimo skysčio fiksavimas**

Jei norite pašalinti marškinėlių nelygumus bei fiksuoti išankstinio apdorojimo skystį, naudokite šiluminį presą. Krosnyje medžiagos pluoštai nėra prispaudžiami, todėl atspausdintas paviršius neišlyginamas, medžiaga susiglamžo ir atsiranda spalvų netolygumų. Fiksuodami išankstinio apdorojimo skystį šiluminiu presu, padėkite karščiui atsparų atskyrimo lapą, pvz., silikoninį popierių, tarp marškinėlių ir preso paviršiaus, kad išankstinio apdorojimo skystis nepriliptų prie preso paviršiaus.

Optimalios sąlygos kinta priklausomai nuo išankstinio apdorojimo skysčio kiekio, taigi toliau pateikiamos vertės yra tik orientacinės.

# **Medvilnės išankstinio apdorojimo skysčio fiksavimo sąlygos**

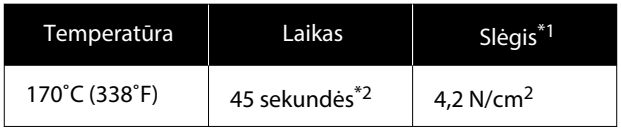

- \*1 Optimalios sąlygos kinta priklausomai nuo šiluminio preso tipo, pvz., rankinio reguliavimo. Būtinai iš anksto išbandykite rašalo fiksavimo rezultatus, kad nustatytumėte tinkamą slėgį.
- \*2 Jei išankstinio apdorojimo skysčio taikymo sritis didesnė nei A4 formatas, jis gali neišdžiūti net per 45 sekundes. Džiovinimo laiką pabandykite padidinti iki 90 sekundžių nuolat tikrindami, ar išankstinio apdorojimo skystis išdžiūvo.

# **Poliesterio išankstinio apdorojimo skysčio fiksavimo sąlygos**

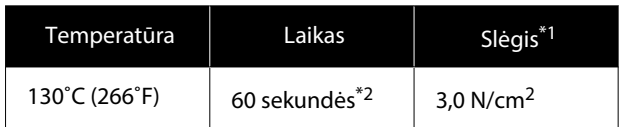

- \*1 Optimalios sąlygos kinta priklausomai nuo šiluminio preso tipo, pvz., rankinio reguliavimo. Būtinai iš anksto išbandykite rašalo fiksavimo rezultatus, kad nustatytumėte tinkamą slėgį.
- \*2 Jei išankstinio apdorojimo skysčio taikymo sritis didesnė nei A4 formatas, jis gali neišdžiūti net per 60 sekundes. Džiovinimo laiką pabandykite padidinti iki 90 sekundžių nuolat tikrindami, ar išankstinio apdorojimo skystis išdžiūvo.

# c*Svarbu.*

- ❏ Užtikrinkite, kad išankstinio apdorojimo skystis išdžiūtų visiškai. Dėl per trumpos džiūvimo trukmės gali suprastėti spausdinimo kokybė.
- ❏ Užfiksavę išankstinio apdorojimo skystį, nesušlapinkite marškinėlių ar nepalikite jų ilgą laiką drėgnoje aplinkoje. Spalvos prasčiau įsigeria drėgnose vietose, todėl tampa netolygios.

Jei marškinėliai paliekami ilgesniam laikui, prieš pat spausdinimą prispauskite juos 5–10 sekundžių, kad išdžiūtų.

# *Pastaba.*

Jei dėmės nuo išankstinio apdorojimo skysčio yra matomos, pabandykite skalbti vandenyje, tačiau rezultatas priklauso nuo marškinėlių medžiagos.

# **Užduočių kūrimas ir siuntimas**

Negalite tiesiogiai spausdinti iš prekyboje esančios programinės įrangos.

Siųskite užduotis į spausdintuvą naudodami specializuotą programą (Garment Creator 2).

# **Užduočių kūrimo ir siuntimo eiga**

Toliau pateikiama pagrindinė darbo procedūra naudojant Garment Creator 2, kuri skirta užduotims kurti ir spausdinti.

Daugiau informacijos apie užduočių rengimą ir kūrimą žr. Garment Creator 2 vadove.

#### П  **Paruošimas**

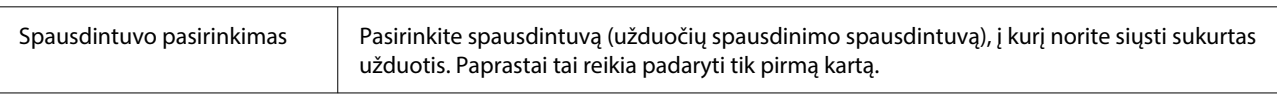

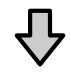

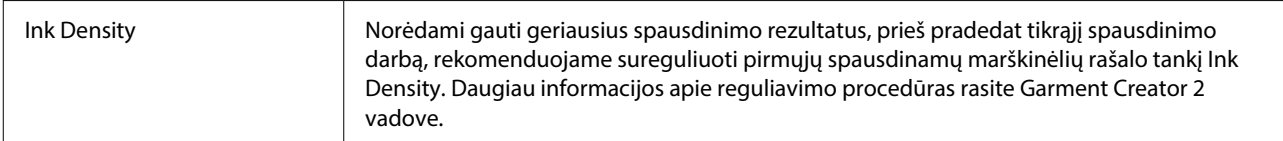

# **2** Kurti darbus

3

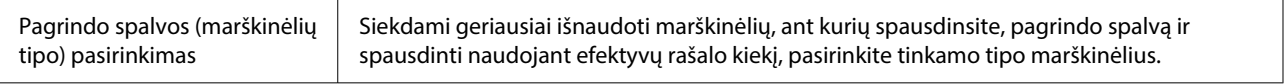

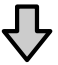

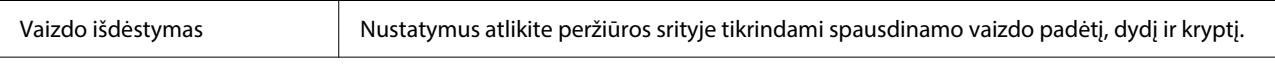

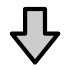

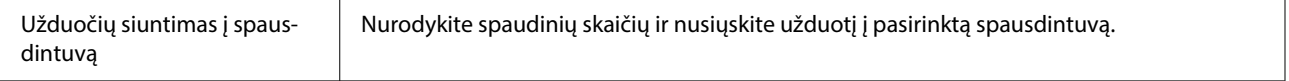

### **Spausdinimas (naudojant spausdintuvą)**

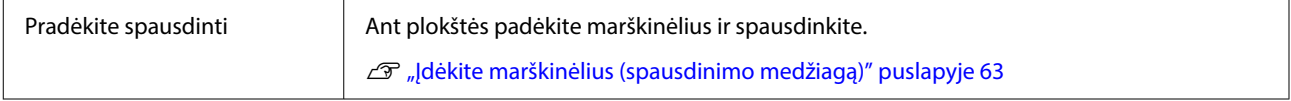

# **Užduočių siuntimas ir spausdinimas**

Atlikite šiuos veiksmus, kad į spausdintuvą nusiųstumėte Garment Creator 2 sukurtas užduotis.

A Parametrų srities Garment Creator 2 apačioje nurodykite spaudinių skaičių, tada spustelėkite mygtuką **Print**.

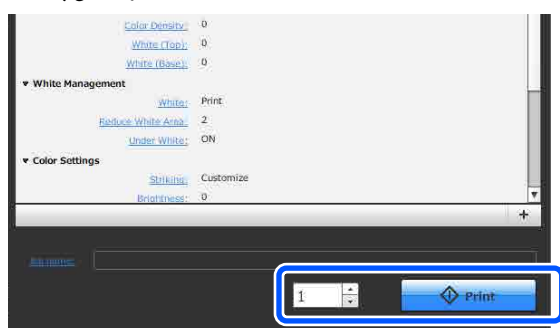

Kai spausdintuvas baigs priimti užduotį, spausdintuvo ekrane bus atvertas peržiūros rodinys ir įsižiebs mygtukas  $\hat{\varphi}$ .

Žr. toliau nurodytą informaciją, padėkite marškinėlius (spausdinimo medžiagą) ir pradėkite spausdinimą.

 $\mathscr{F}$  ["Įdėkite marškinėlius \(spausdinimo](#page-62-0) [medžiagą\)" puslapyje 63](#page-62-0)

# **Pastabos dėl užduočių priėmimo**

Priimant užduotis galimi tik tokie veiksmai. Jei naudojant valdymo skydelį mygtukai neaktyvūs, gali būti, kad tuo metu spausdintuvas priima užduotį. Šiek tiek palaukite ir bandykite dar kartą.

- ❏ Spausdinimo užduoties atšaukimas
- ❏ Mobiliojo pagrindo (plokštės) judinimas
- ❏ Maitinimo išjungimas

#### *Pastaba.*

- ❏ Atšaukus užduotį praeina šiek tiek laiko, kol spausdintuvas vėl gali spausdinti.
- ❏ Praeina šiek tiek laiko, kol galima išjungti spausdintuvą atlikus maitinimo išjungimo operaciją. Taip pat ištrinamos priimtos užduotys.

# **Plokštės paruošimas**

Toliau paaiškinamas pasirengimas keturiems punktams.

#### **Reljefiniu kilimėliu padengta plokštė (tik pirmą kartą spausdinant ant medvilninių marškinėlių)**

Spausdinant ant medvilninių marškinėlių, rekomenduojame uždėti laikiklį, jei naudojate su spausdintuvu pateiktą plokštę arba pasirenkamas L, M ir S dydžio plokštes.

Naudojant reljefiniu kilimėliu padengtas plokštes, kai spausdinama ant marškinėlių (spausdinimo medžiagos), jie laikosi stabiliau ir sumažėja netinkamų spausdinimo sulygiavimų.

Spausdindami ant poliesterinių marškinėlių reljefinio kilimėlio nenaudokite. Antraip spausdinant plokštės audinys gali būti suteptas rašalu.

Kitame skyriuje paaiškinama, kaip prie plokštės pritvirtinti reljefinį kilimėlį.

Kartu su spausdintuvu pridedamas reljefinis kilimėlis, kurį galite pritvirtinti prie plokštės. Pasirenkamoms L, M ir S dydžio plokštėms įsigykite eksploatacines medžiagas — laikiklius — ir pritvirtinkite juos prie plokščių.

Reljefinių kilimėlių netvirtinkite prie XS, velenėlio tipo ir plokščių su centriniu grioveliu.

Naudodami plokštes be reljefinių griovelių, plokštę dėkite naudodami su spausdintuvu pridėtą plokštės rėmelį.

#### **Vidutinių spausdinimo plokštelių su centriniu grioveliu keitimas atsižvelgiant į spausdinimo medžiagą (tik naudojant vidutines spausdinimo plokšteles su centriniu grioveliu)**

Naudokite vidutines spausdinimo plokšteles su centriniu grioveliu spausdindami ant polo marškinėlių ar marškinėlių su užtrauktukais.

Spausdindami ant spausdinimo medžiagos, centrinėje dalyje turinčios iškyšą, pvz., užtrauktuką, iš anksto išimkite viršutinės dalies kvadratinę dalį.

U["Polo marškinėlių keitimas marškinėliais su](#page-54-0) [užtrauktuku \(tik naudojant vidutinę spausdinimo](#page-54-0) [plokštelę su centriniu grioveliu\)" puslapyje 55](#page-54-0)

# <span id="page-52-0"></span>**Plokščių keitimas**

Pagal marškinėlių dydį ir norimą spausdinti plotą galima rinktis iš devynių plokščių. Keisdami marškinėlių spausdinamos srities dydį arba pačią sritį, plokštę iš anksto pakeiskite kita tinkamo dydžio plokšte.

# U["Plokščių keitimas" puslapyje 56](#page-55-0)

# **Tarpiklių tvirtinimas ir nuėmimas**

Priklausomai nuo spausdinamo audinio storio, gali prireikti reguliuoti plokštės aukštį pritvirtinant ir nuimant tarpiklius. Norėdami gauti daugiau informacijos, žr. toliau.

 $\mathscr{D}$ , Tarpiklių tvirtinimas ir nuėmimas" puslapyje 60

# **Reljefinio kilimėlio pritvirtinimas / nuėmimas**

Reljefiniai kilimėliai yra eksploatacinės priemonės. Jeigu kilimėlis susipurvina, įsigykite naują kilimėlį ir juo pakeiskite seną.

 $\mathscr{F}$ , Papildoma įranga ir eksploatacinės medžiagos" [puslapyje 136](#page-135-0)

# **Kilimėlio pritvirtinimas**

Procedūra skiriasi priklausomai nuo naudojamos plokštės.

# **Standartinė plokštė**

Žr. SC-F2100 Series vaizdo įrašų vadovus.

### [Epson Video Manuals](http://www.epson-biz.com/?prd=sc-f2100&inf=playlist)

### **Pakabinamoji plokštė**

Atlikite šiuos veiksmus.

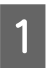

A Nulupkite tik vieną reljefinio kilimėlio nugarėlės dalį, kaip parodyta iliustracijoje.

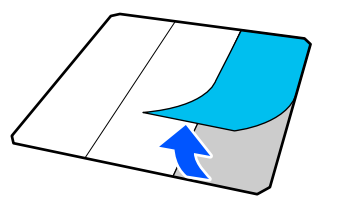

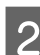

B Plokštę padėkite ant lygaus paviršiaus, sulygiuokite reljefinio kilimėlio kampus, kad jie būtų šiek tiek plokštės kraštuose, tada lipniąja puse reljefinį kilimėlį pritvirtinkite prie plokštės.

Saugokite, kad reljefinio kilimėlio kampai, nuo kurių nepašalintas juodas rašalas, neišsikištų pro kraštus kitoje plokštės pusėje.

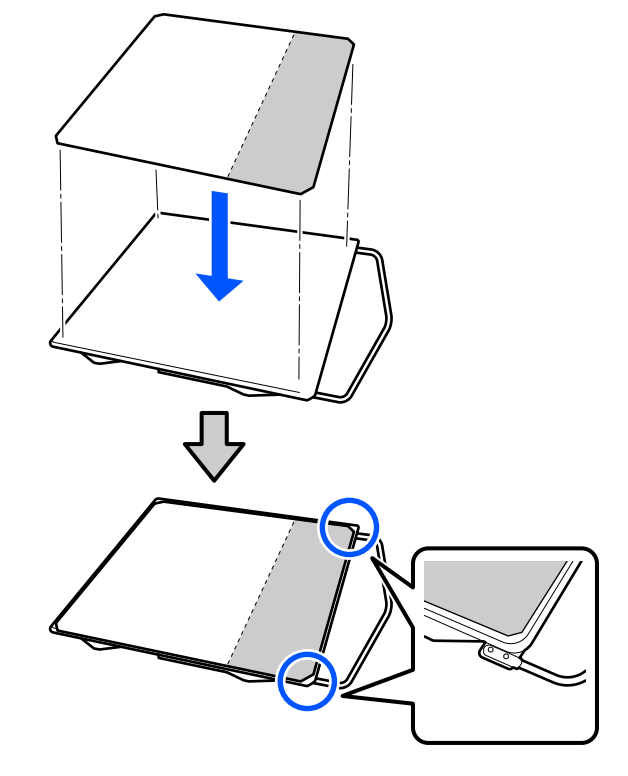

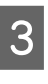

Svelniai paspauskite reljefinio kilimėlio dalį, nuo kurios nuluptas pagrindas, kad reljefinį kilimėlį priklijuotumėte prie plokštės.

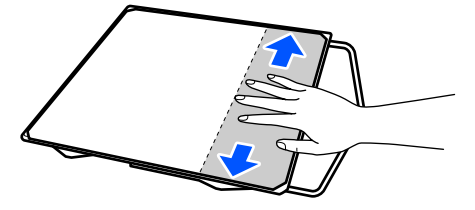

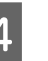

D Nulupkite likusias reljefinio kilimėlio nugarėlės dalis, kaip parodyta iliustracijoje.

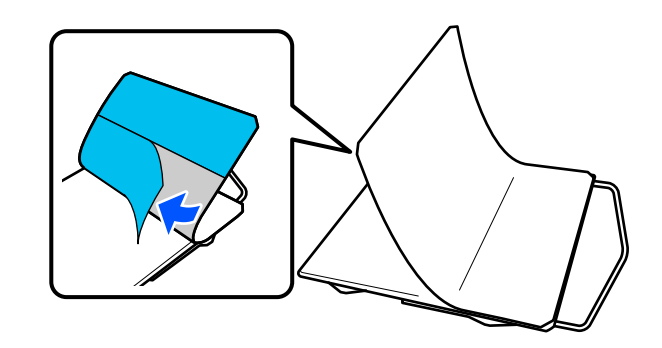

E Pradėdami nuo galo, kuris jau yra priklijuotas, baikite klijuoti visą kilimėlį.

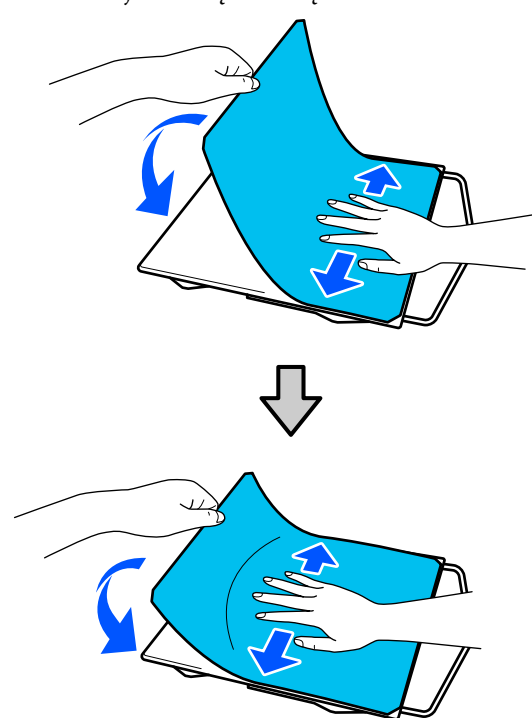

# **Kilimėlio nuėmimas**

### c*Svarbu.*

- ❏ Klijams suminkštinti nenaudokite karšto oro, pvz., plaukų džiovintuvo. Jei šio perspėjimo nesilaikote, gali deformuotis dalys.
- ❏ Nenaudokite organinių tirpiklių, pvz., alkoholio. Jei šio perspėjimo nesilaikote, gali pakisti dalių spalva, jos gali susiriesti arba tapti pažeistos.

#### *Pastaba.*

Ilgą laiką prie plokščių buvusius priklijuotus kilimėlius gali būti sunku nulupti. Tokiu atveju naudokite etiketėms lupti skirtą prekyboje esančią mentelę.

Procedūra skiriasi priklausomai nuo naudojamos plokštės.

Pradėkite nuo 1 veiksmo, jei tai standartinė plokštė, ir nuo 3 veiksmo, jei tai pakabinamoji plokštė.

A Padėkite plokštę gerąja puse žemyn ant lygaus paviršiaus.

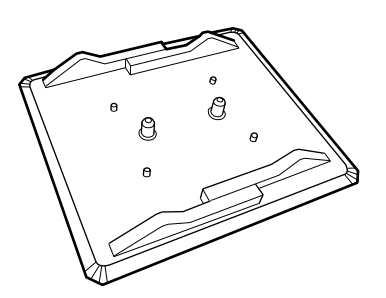

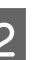

2 Užvyniokite audeklą aplink galinius plokštės kraštus.

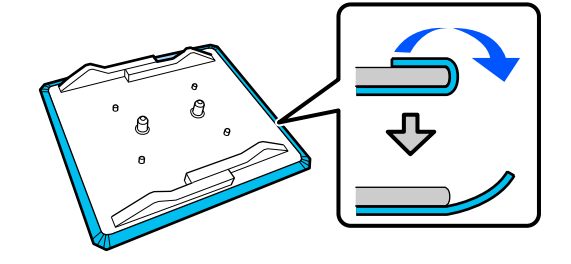

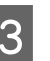

C Padėkite plokštę ant lygaus paviršiaus taip, kad matytųsi paviršius, tada paspauskite priekinę pusę.

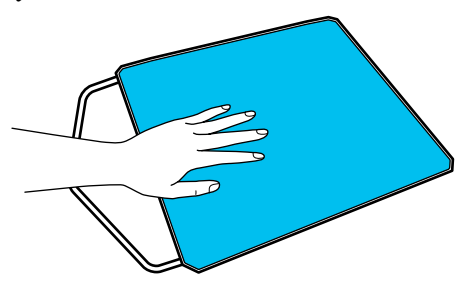

<span id="page-54-0"></span>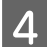

Pradėdami nuo plokštės galo ir traukdami į priekį, nulupkite reljefinį kilimėlį.

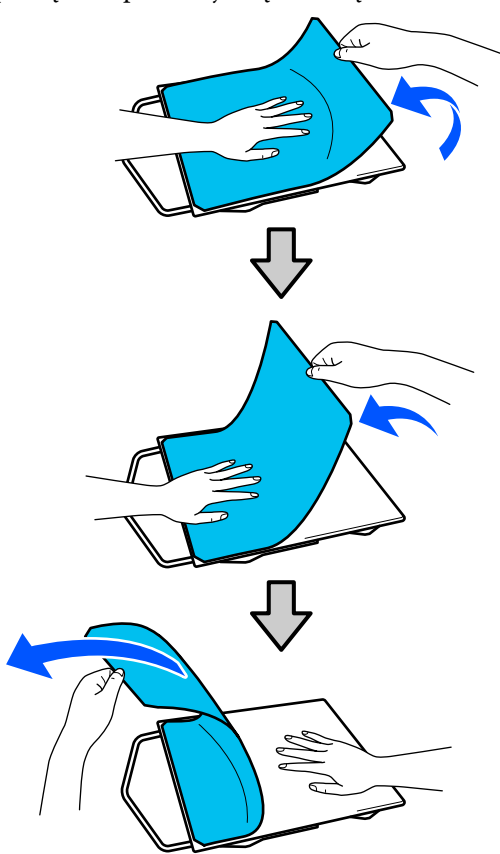

Jei ant plokštės liko klijų, minkšto audinio šluostę pamirkykite praskiestoje neutralioje valymo priemonėje, išgręžkite ir nuvalykite klijus.

# **Polo marškinėlių keitimas marškinėliais su užtrauktuku (tik naudojant vidutinę spausdinimo plokštelę su centriniu grioveliu)**

Įdėdami spausdinimo medžiagą, centrinėje dalyje turinčią iškyšą, pvz., užtrauktuką, prieš naudodami išimkite kvadratinę dalį.

Naudodami kitokią spausdinimo medžiagą, įstatykite kvadratinę dalį.

Išimkite spausdinimo plokštelės rėmelį. 2 Išsukite varžtą. 3 Išimkite dalis. Stumkite (1) parodyta kryptimi, tada išimkite. Varžtą išsukti ir dalis išimti reikia įdedant

polo marškinėlius ir pan. Saugokite juos. Rekomenduojama varžtus laikyti prisuktus prie plokštelės.

Norėdami įstatyti dalis, išėmimo procedūrą atlikite atvirkščiai.

<span id="page-55-0"></span>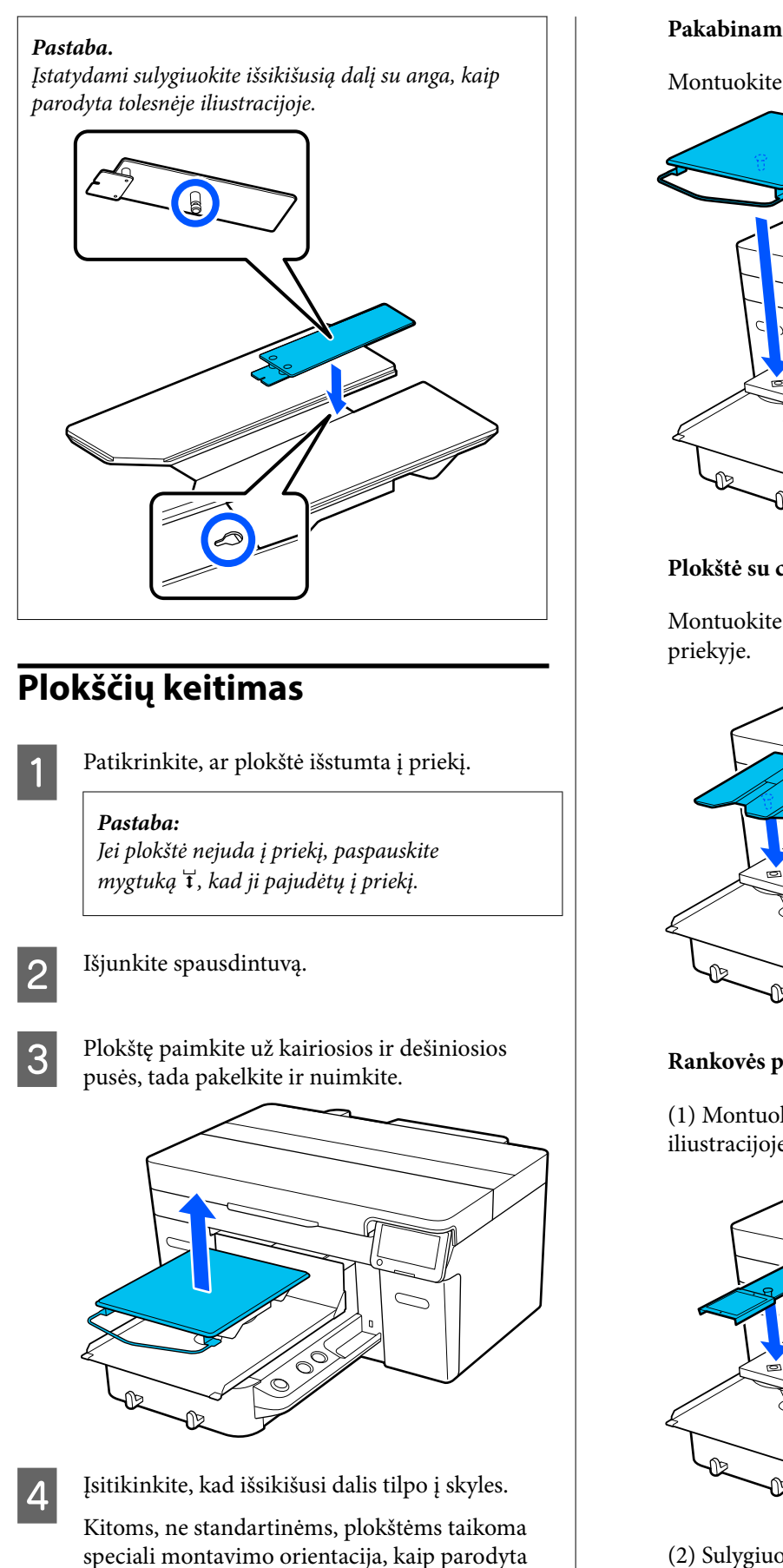

toliau pateiktose iliustracijose.

# **Pakabinamoji plokštė**

Montuokite taip, kad pakaba būtų priekyje.

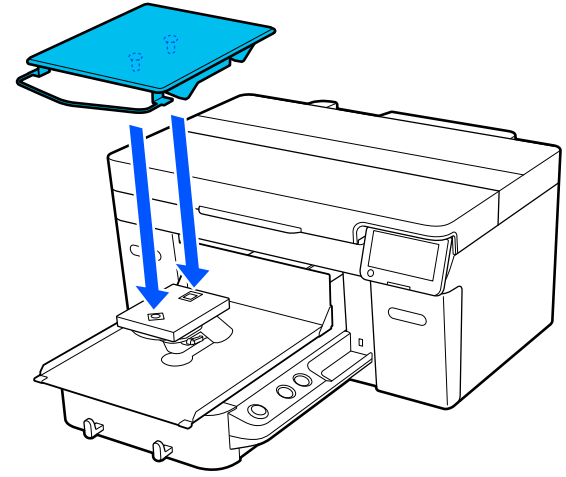

# **Plokštė su centriniu grioveliu**

Montuokite taip, kad išpjauta dalis būtų

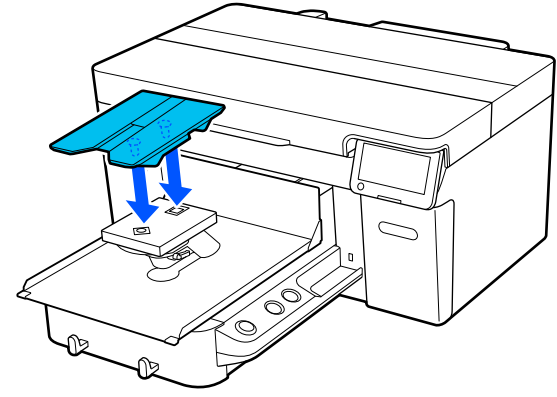

# **Rankovės plokštė**

(1) Montuokite plokštelę kryptimi, nurodyta iliustracijoje.

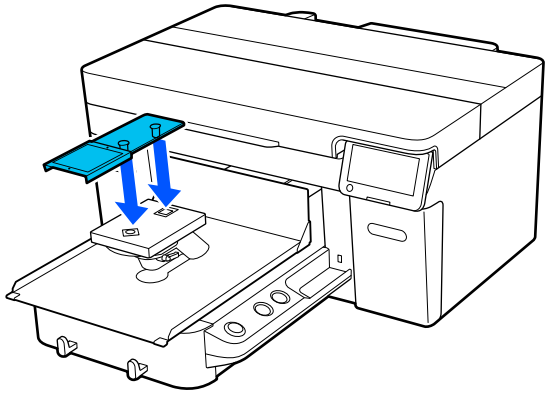

(2) Sulygiuokite fiksavimo juostelę su grioveliu spausdinimo plokštelės viršuje ir tvirtai ją apvyniokite.

<span id="page-56-0"></span>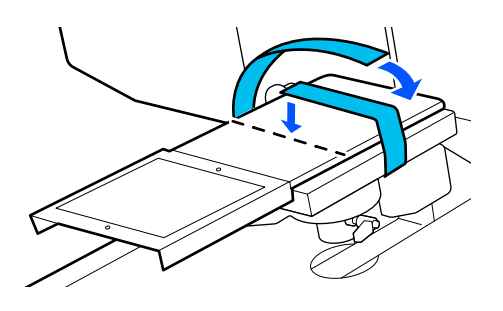

Vyniodami atsižvelkite į toliau nurodytus dalykus.

❏ Prakiškite fiksavimo juostą po spausdinimo plokštelės montavimo plokštele.

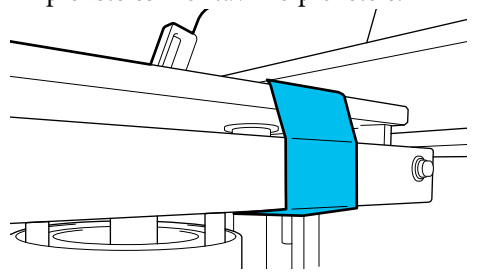

❏ Užtikrinkite, kad fiksavimo juostelės galas būtų spausdinimo plokštelės šone.

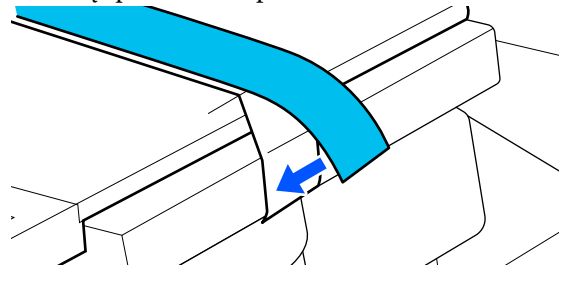

# **Plokštės aukščio nustatymas**

Šiame spausdintuve yra funkcija, kuri jutikliu nustato ant plokščių įdėtos spausdinimo medžiagos paviršiaus aukštį ir automatiškai pritaiko optimalų spausdinimo galvutės aukštį (tarpą tarp plokščių) spausdinimui. Norint naudoti šią funkciją, reikia optimizuoti plokščių aukštį pagal naudojamų plokščių tipą ir į plokštę dedamos spausdinimo medžiagos storį.

Pirmą kartą naudodami spausdintuvą arba keisdami skirtingų tipų ar storio spausdinimo medžiagas, visada atlikite plokštės aukščio optimizavimą.

Toliau nurodytais veiksmais nustatykite tinkamą spausdinimo medžiagos aukštį.

#### **1. Patikrinkite, kokio tipo tarpinė ir plokštės aukštis (skalė) atitinka spausdinimo medžiagos storį.**

Patikrinkite tarpiklių derinius ir tarpo iki popieriaus regu‐ liavimo svirties skalę pagal plokštę ir naudojamos spaus‐ dinimo medžiagos storį.

 $\mathcal{D}$  "Tarpiklių derinių ir plokštės aukščio tikrinimas (skalė)" puslapyje 57

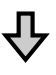

### **2. Uždėkite ir nuimkite tarpiklius ir keiskite plokštės aukštį**

Pagal 1 veiksmo rezultatus atlikite šiuos pakeitimus.

- $\mathcal{D}$  ["Tarpiklių tvirtinimas ir nuėmimas" puslapyje 60](#page-59-0)
- U["Plokštės aukščio keitimas" puslapyje 62](#page-61-0)

# **Tarpiklių derinių ir plokštės aukščio tikrinimas (skalė)**

Pasirinkite vieną iš toliau nurodytų sąlygų ir patikrinkite, ar tarpiklio derinys ir plokščių aukštis (skalės padėtis ant tarpo iki popieriaus reguliavimo svirties) atitinka naudojamos spausdinimo medžiagos storį.

### *Pastaba:*

Dėdami spausdinimo medžiagą plokščiai ant plokštės (marškinėlių priekio ir nugaros dalys yra viena ant kitos), patikrinkite priekio ir nugaros audinio storį.

❏ **Kai spausdinimo medžiagos storis yra iki 2 mm (0,08 col.)**

 $\mathscr{D}$ , Kai spausdinimo medžiagos storis yra iki [2 mm \(0,08 col.\)" puslapyje 58](#page-57-0)

❏ **Kai spausdinimo medžiagos storis yra 2 mm (0,08 col.) ar daugiau arba jei nesate tikri**  $\mathscr{D}$ , Kai spausdinimo medžiagos storis yra 2 mm [\(0,08 col.\) ar daugiau arba jei nesate tikri \(Platen](#page-57-0) [Height Adjustment\)" puslapyje 58](#page-57-0)

# <span id="page-57-0"></span>**Kai spausdinimo medžiagos storis yra iki 2 mm (0,08 col.)**

Įprastų marškinėlių ar polo marškinėlių storis yra apie 2 mm (0,08 col.). Jei naudojate tik iki 2 mm (0,08 col.) storio spausdinimo medžiagą, galite toliau ją naudoti esant toliau nurodytoms sąlygoms.

# **Naudojant pakabinamąją arba standartinę plokštę**

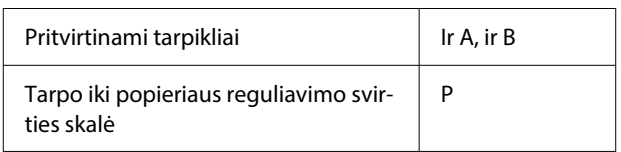

#### **Naudojant rankovės plokštę arba spausdinimo medžiagos plokštę su grioveliais**

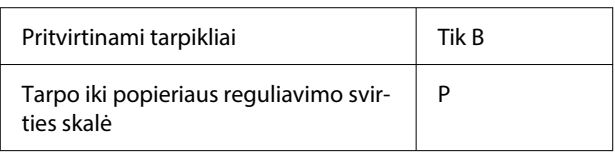

### *Pastaba:*

Jei pradėjus spausdinti valdymo skydelio ekrane rodomas pranešimas *The position of the media surface is too high.*, vadinasi, spausdinimo medžiaga įdėta netinkamai arba jos storis viršija 2 mm (0,08 col.).

Jei pranešimas ir toliau rodomas net ir iš naujo įdėjus spausdinimo medžiagą, žr. toliau pateiktą informaciją.

 $\mathcal{L}$ , Kai spausdinimo medžiagos storis yra 2 mm (0,08 col.) ar daugiau arba jei nesate tikri (Platen Height Adjustment)" puslapyje 58

# **Kai spausdinimo medžiagos storis yra 2 mm (0,08 col.) ar daugiau arba jei nesate tikri (Platen Height Adjustment)**

Spausdintuvo meniu **Platen Height Adjustment** patikrinkite optimalų spausdinimo medžiagos aukštį.

Reguliavimo procedūra aprašyta cedūrą.

A Įdėkite spausdinimo medžiagą į plokštę, kuri iš tikrųjų bus naudojama spausdinimui.

# c*Svarbu:*

*Platen Height Adjustment* reguliuojamas taip, kad atitiktų į spausdintuvą įdėtą spausdinimo medžiagą.

Įdėkite spausdinimo medžiagą taip, kad ji būtų plokščia, be jokių laisvumų ar raukšlių ant spausdinimo medžiagos paviršiaus, kaip parodyta iliustracijoje.

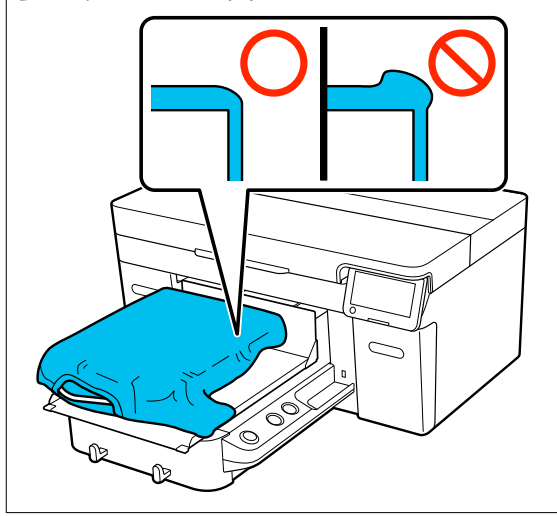

U["Plokščių keitimas" puslapyje 56](#page-55-0)

 $\mathcal{F}$ , Įdėkite marškinėlius (spausdinimo [medžiagą\)" puslapyje 63](#page-62-0)

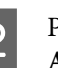

# $\sum_{\text{A diuctment}} \overline{\mathbb{R}}$  (meniu) — Platen Height **Adjustment**.

Naudojant pakabinamąją arba standartinę plokštę:

Pereikite prie 4 veiksmo.

Naudojant rankovės plokštę arba spausdinimo medžiagos plokštę su grioveliais: Pereikite prie kito veiksmo.

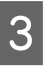

C Pasirinkite **Settings**, pasirinkite naudojamą plokštės tipą ir uždarykite ekraną.

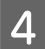

Atlaisvinkite tarpo iki popieriaus reguliavimo svirties fiksavimo svirtį.

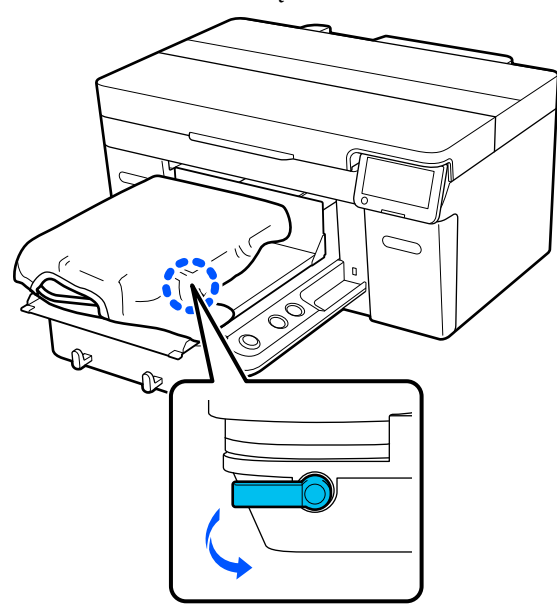

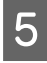

E Pastumkite svirtį į dešinę, kad nustatytumėte skalę ties 8.

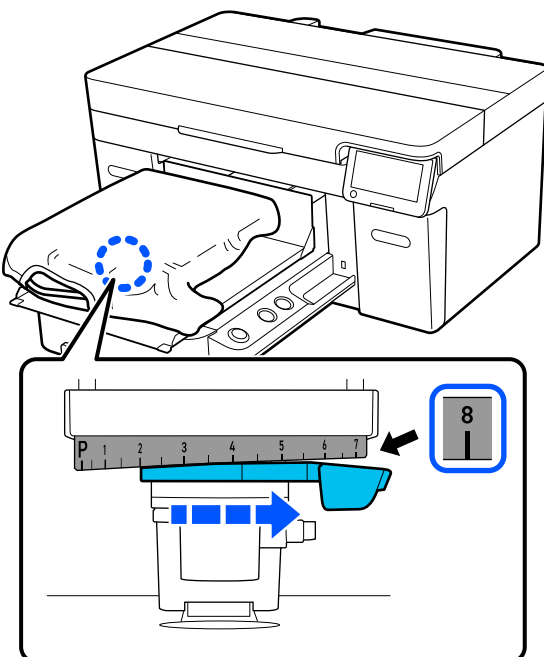

**F** Paspauskite **Done**, tada kitame ekrane paspauskite **Start**.

Plokštė įtraukiama į spausdintuvą.

Jei valdymo pulto ekrane rodomas vienas iš toliau nurodytų pranešimų, reikia pakeisti tarpiklių derinį.

❏ **The position of the media surface is too high.**

### ❏ **Cannot move the movable base.**

Jei norite pakeisti tarpiklių derinį, žr. toliau pateiktą lentelę, tada vėl pradėkite reguliuoti nuo pradžių.

# U["Tarpiklių tvirtinimas ir nuėmimas"](#page-59-0) [puslapyje 60](#page-59-0)

# **Naudojant pakabinamąją arba standartinę plokštę**

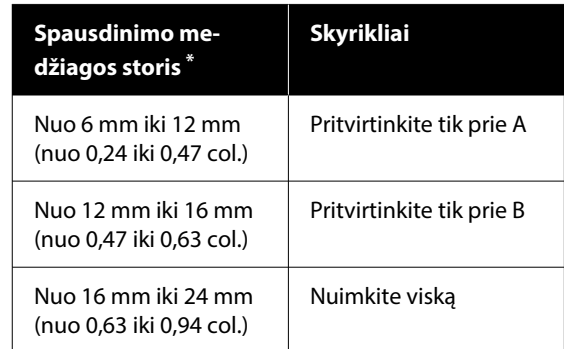

\*Naudojant plokštę be laikiklio, leidžiama naudoti 1 mm (0,04 col.) storesnę plokštę, nei nurodyta lentelėje.

### **Naudojant rankovės plokštę arba spausdinimo medžiagos plokštę su grioveliais**

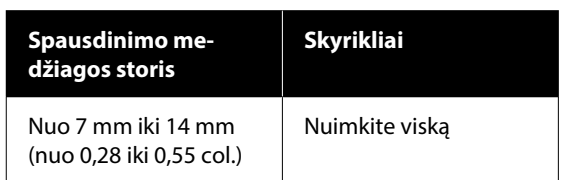

Jei negalite atlikti reguliavimo net pakeitę tarpiklių derinį, išmatuokite spausdinimo medžiagos storį ir žr.

U["Vaizdo kokybė nėra stabili net](#page-130-0) [spausdinant tomis pačiomis sąlygomis /](#page-130-0) Užrašas **[The position of the media surface](#page-130-0) is too high.** [rodomas net spausdinant ant](#page-130-0) [tos pačios spausdinimo medžiagos /](#page-130-0) **Platen Height Adjustment** [atliktas nesėkmingai."](#page-130-0) [puslapyje 131](#page-130-0)

<span id="page-59-0"></span>G Perstumkite svirtelę į kairę viena skalės padala, kad rastumėte padėtį, kurioje yra klaida (pasigirsta garsinis signalas) ir ekrane rodomas užrašas **The position of the media surface is too high.**

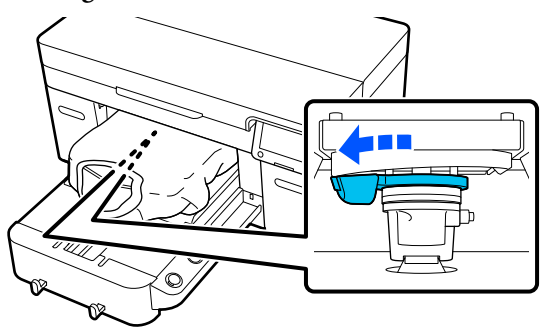

Perstumkite svirtį viena padala į dešinę, kad rastumėte padėtį, kurioje klaidos garsinis signalas nutyla.

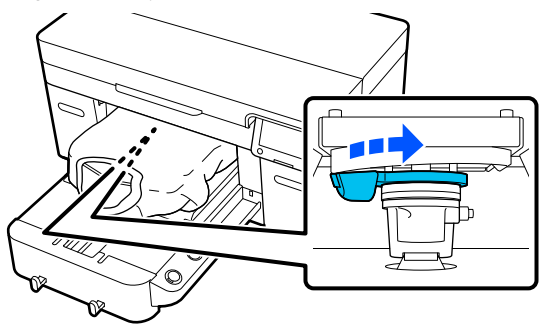

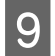

- **19** Paspauskite **OK**, tada kitame ekrane paspauskite **Done**.
- 

10 Priveržkite fiksavimo svirtį, tada užfiksuokite tarpo iki popieriaus reguliavimo svirtį.

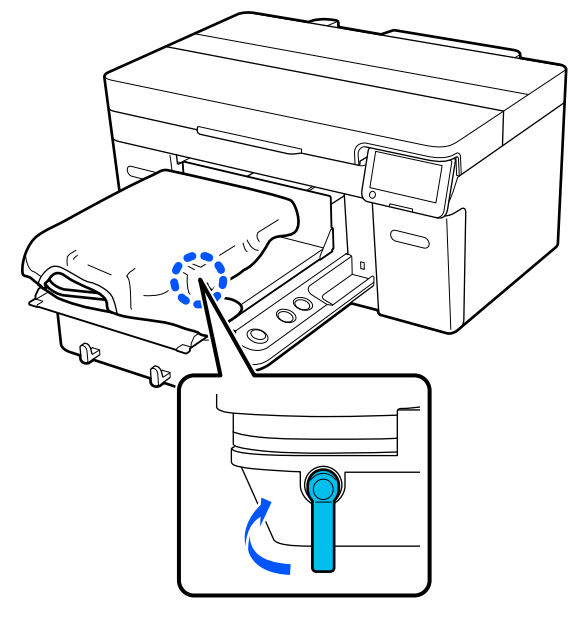

# **Tarpiklių tvirtinimas ir nuėmimas**

Patikrinkite, ar plokštė išstumta į priekį.

### *Pastaba:*

Jei plokštė nejuda į priekį, paspauskite mygtuką  $\vec{\tau}$ , kad ji pajudėtų į priekį.

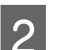

- 2 Išjunkite spausdintuvą.
- 
- C Plokštę paimkite už kairiosios ir dešiniosios pusės, tada pakelkite ir nuimkite.

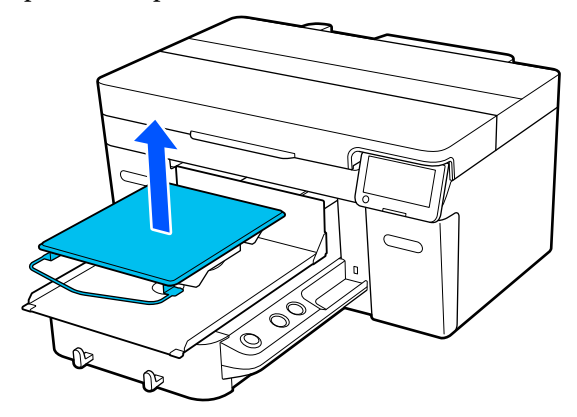

Kai įdėta įvorės plokštė, prieš pakeldami plokštę nuimkite tvirtinimo juostą.

4 Atlaisvinkite fiksavimo svirtį.

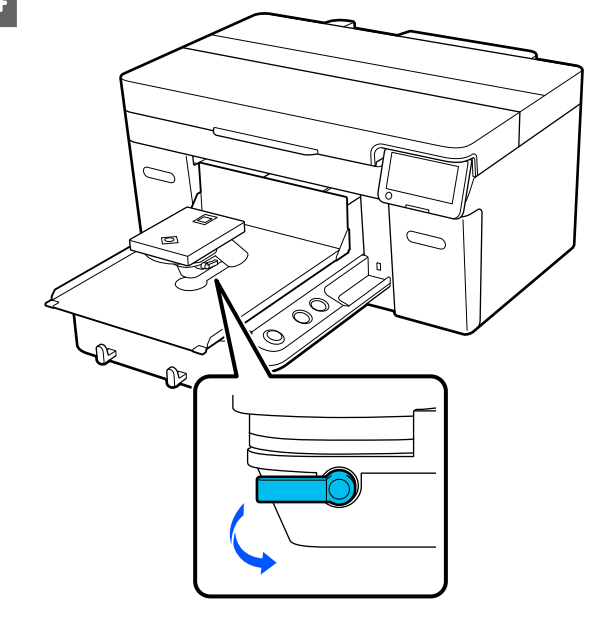

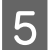

E Pastumkite svirtį į dešinę, kad nustatytumėte skalę ties 8.

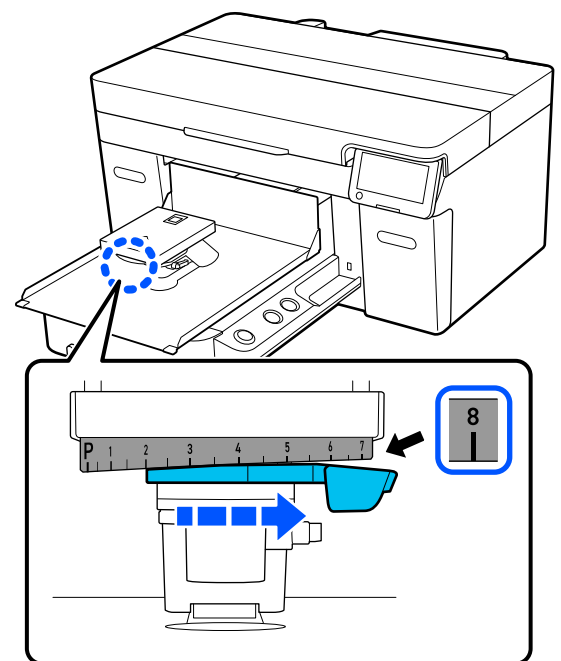

 $\begin{bmatrix} 6 \end{bmatrix}$  Pakeldami paveikslėlyje pavaizduotą  $\bigoplus$  dalį, priveržkite tvirtinimo svirtį, kad tarpo iki popieriaus reguliavimo svirtis būtų pakeltoje padėtyje.

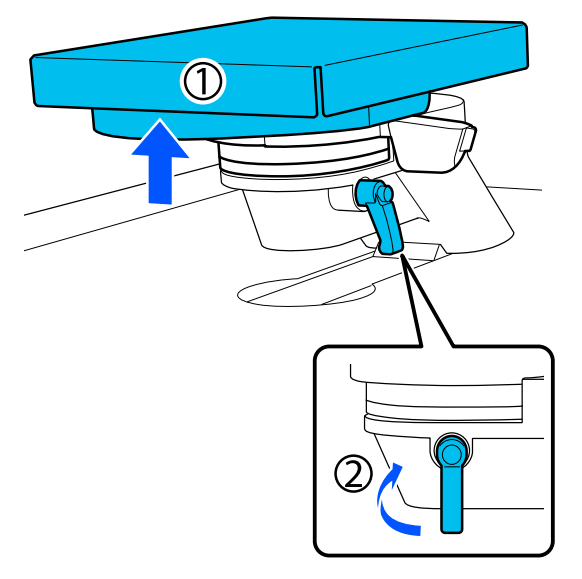

Pakelkite tarpo iki popieriaus reguliavimo svirtį ir nuimkite tarpiklį.

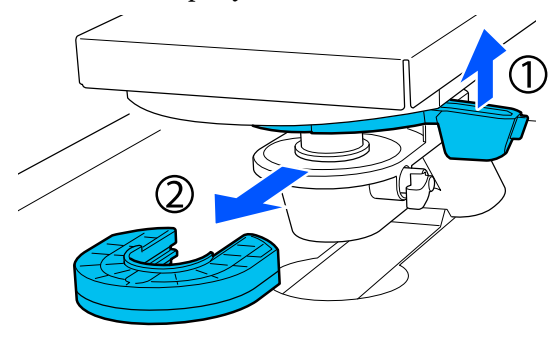

**18** Tarpiklius derinkite pagal naudojamą plokščių<br>
tipa ir spausdinimo medžiagos stori tipą ir spausdinimo medžiagos storį.

> U["Palaikomų etikečių skalių ir spausdinimo](#page-148-0) [medžiagos storio lentelė" puslapyje 149](#page-148-0)

Raidės A arba B yra įspaustos tarpiklių. Kai naudojate du tarpiklius, sudėkite juos, kaip parodyta paveikslėlyje, kad būtų galima įskaityti raides.

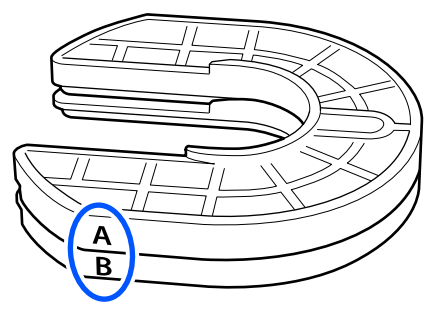

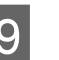

9 Pakelkite tarpo iki popieriaus reguliavimo svirtį<br>ir pritvirtinkite tarpikli ir pritvirtinkite tarpiklį.

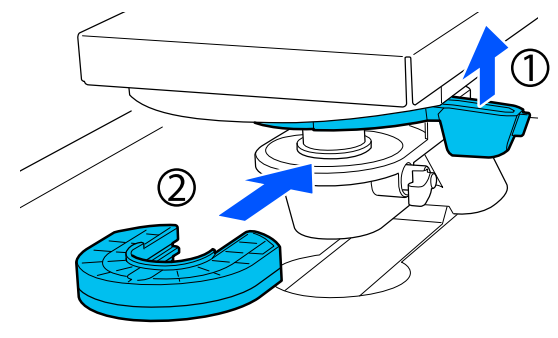

<span id="page-61-0"></span>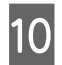

10 Atlaisvinkite tvirtinimo svirtį ir pakelkite iliustracijoje pavaizduotą  $\overline{0}$  dalį.

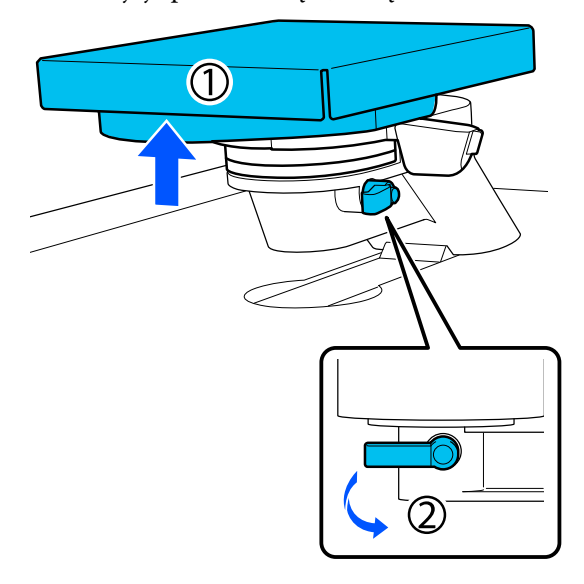

Atleiskite dalį, kuri buvo pakelta atliekant ankstesnį veiksmą, tada vėl priveržkite fiksavimo svirtį, kad užfiksuotumė tarpo iki popieriaus reguliavimo svirtį.

# **Plokštės aukščio keitimas**

Atlaisvinkite fiksavimo svirtį.

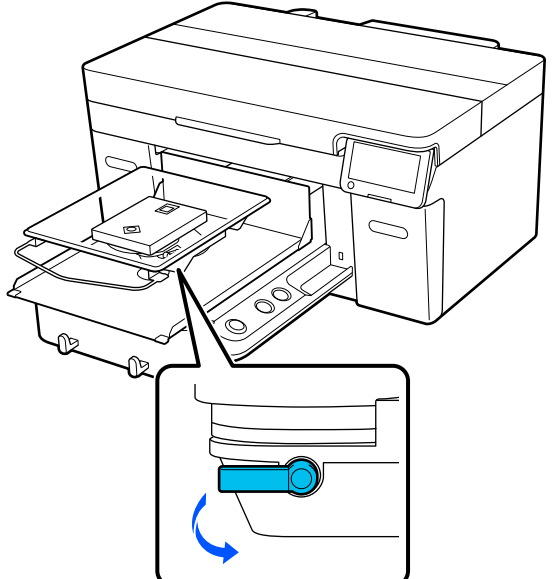

2 Pastumkite svirtį, kad skalė būtų nustatytoje norimoje padėtyje.

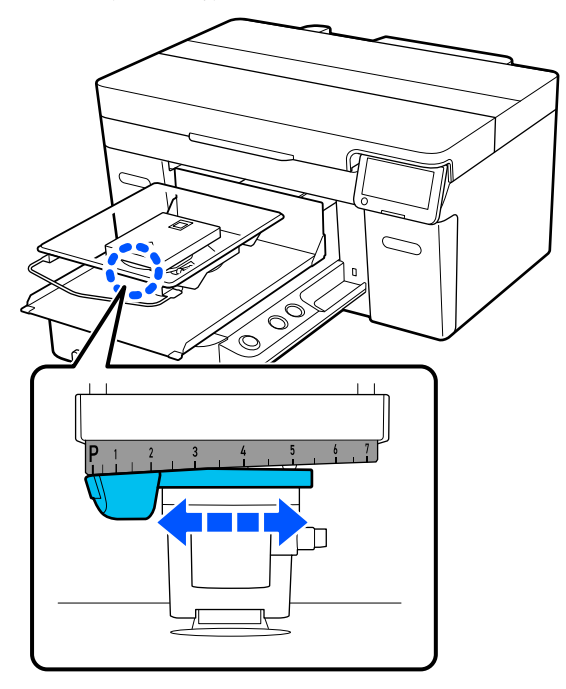

Kai skalė yra ties P, plokštė yra aukščiausioje padėtyje; kuo didesnis skaičius, tuo žemiau yra plokštė.

Pastumiant svirtį į dešinę, kai į spausdintuvą žiūrite iš priekio, perjungiamas didesnis skaičius ir sumažinamas plokštės aukštis.

Pastumiant svirtį į kairę, kai į spausdintuvą žiūrite iš priekio, perjungiamas mažesnis skaičius ir pakeliamas plokštės aukštis.

C Priveržkite fiksavimo svirtį, tuomet įtvirtinkite tarpo iki popieriaus reguliavimo svirtį.

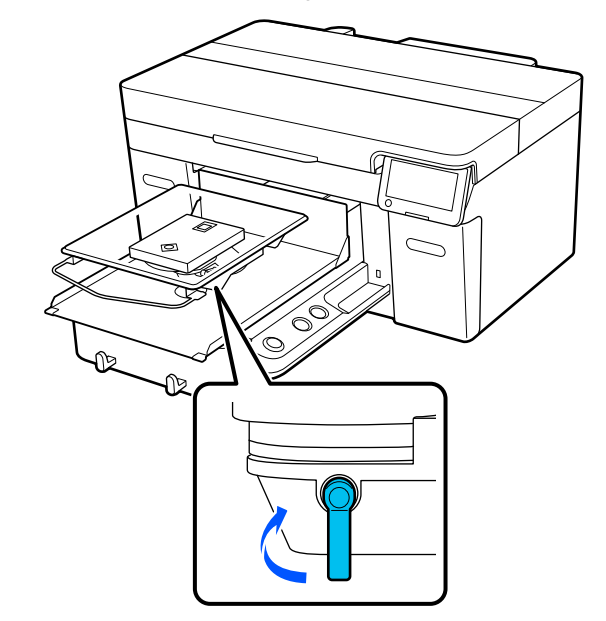

# <span id="page-62-0"></span>**Įdėkite marškinėlius (spausdinimo medžiagą)**

Jei ant marškinėlių pastebėjote nelygumų, išlyginkite juos šiluminiu presu prieš padėdami ant plokštės.

Padėkite poliesterio marškinėlius ant plokštės, nepadengtos reljefiniu kilimėliu. Jei juos padėsite ant plokštės, padengtos reljefiniu kilimėliu, kyla pavojus, kad spausdinant audinys ant plokštės bus išteptas rašalu.

Kaip padėti marškinėlius ant plokštės, padengtos reljefiniu kilimėliu, žr. kitame skyriuje.

Toliau rasite kaip padėti poliesterio marškinėlius ant plokštės, nepadengtos reljefiniu kilimėliu.

L/M/S/XS dydžio plokštės  $\mathcal{F}$  "Idėjimas ant plokštelės be reljefinio kilimėlio" [puslapyje 66](#page-65-0)

Rankovės plokštė  $\mathcal{F}$  "Idėjimas ant velenėlio tipo spausdinimo [plokštelių" puslapyje 68](#page-67-0)

Plokštė su centriniu grioveliu  $\mathcal{F}$ , Idėjimas ant vidutinių spausdinimo plokštelių su [centriniu grioveliu" puslapyje 70](#page-69-0)

# **Uždėjimas ant reljefiniu kilimėliu dengtos plokštės**

Šiame skyriuje paaiškinta, kaip įdėti marškinėlius ant pakabinamosios plokštės.

Procedūrą galite patikrinti vaizdo įraše YouTube.

### [Epson Video Manuals](https://support.epson.net/p_doc/8c9/)

### *Pastaba:*

Išsamesnės informacijos apie tai, kaip įdėti marškinėlius plokščiai ant standartinės plokštės (kai marškinėlių priekis ir nugara yra vienas ant kito), rasite SC-F2100 Series vaizdo vadove Loading a T-shirt (on the grip pad covered platen).

[Epson Video Manuals](http://www.epson-biz.com/?prd=sc-f2100&inf=playlist)

- Paspauskite mygtuką  $\circ$ , kad įjungtumėte spausdintuvą.
- - Patikrinkite, ar sumontuota plokštė. Jei plokštė nesumontuota, žr. toliau.

U["Plokščių keitimas" puslapyje 56](#page-55-0)

G Užmaukite marškinėlių apačią iš priekio per plokštę.

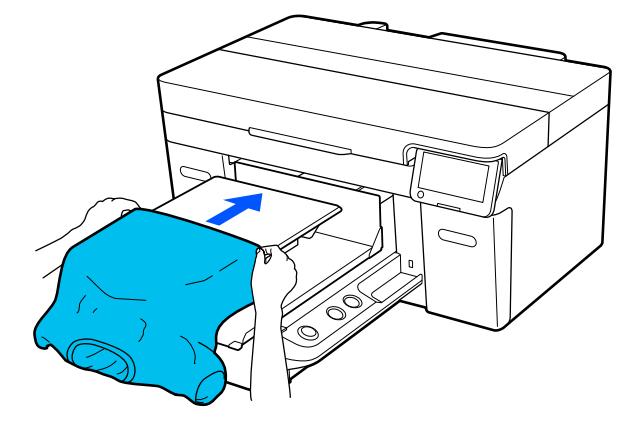

Linija rėmelio viduje iliustracijoje rodo plokštės centrą.

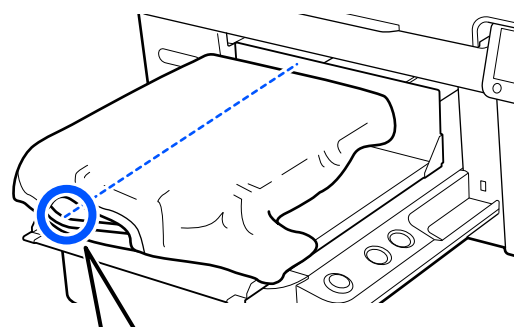

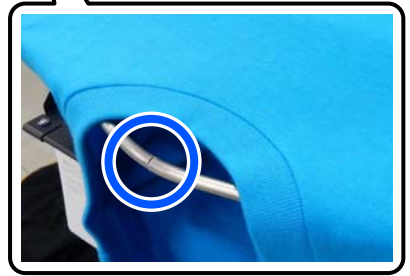

**4** Patraukite marškinėlių dalis, kurios išsikiša<br>už plokštės, kad išlygintumėte spausdinimo paviršių.

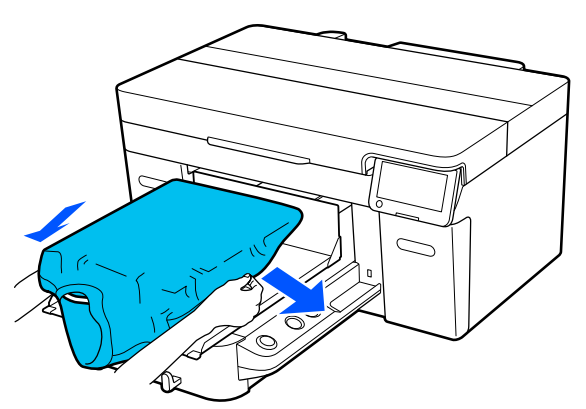

# c*Svarbu.*

Marškinėlių netraukite per stipriai. Jeigu marškinėliai bus įtempti per daug, spausdinimo kokybė gali sumažėti dėl atvaizdo deformacijos ir pan., o baltas spausdinimo pagrindas gali išsikišti už vaizdo ribų.

E Pašalinkite pūkelius nuo spausdinimo medžiagos paviršiaus ir prispauskite medžiagos pluoštus.

> Jei neapdorojote išankstinio apdorojimo skysčiu, ant marškinėlių gali būti pūkelių. Pašalinkite pūkelius naudodamiesi lipnia juosta ar velenėliu ir lygiai prispauskite medžiagos pluoštus kietu velenėliu. Pūkeliai ir medžiagos pluoštai gali prilipti prie spausdinimo galvutės ir ištepti kitas sritis.

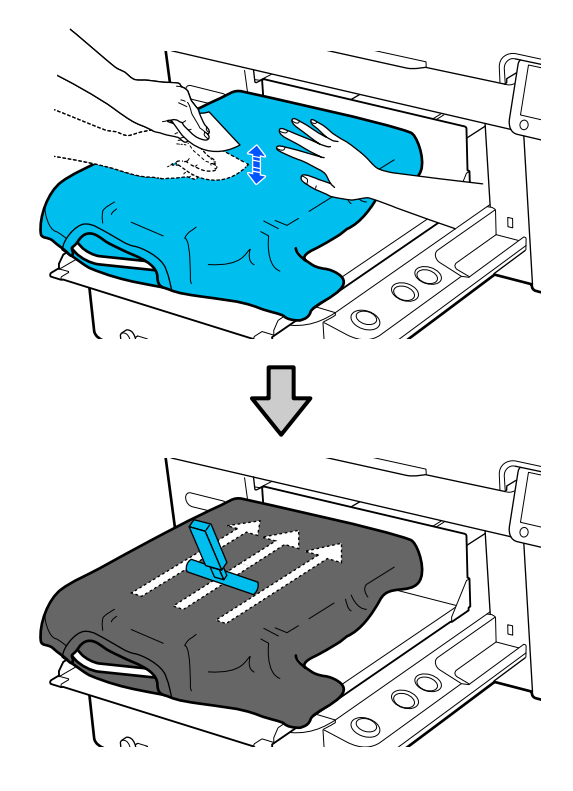

**F** Pašalinkite neįtemptas spausdinimo medžiagos paviršiaus sritis bei nelygumus ir prispauskite medžiagą.

# c*Svarbu:*

Spausdintuvas nustato aukščiausią spausdinimo paviršiaus sritį. Jei liko nelygumų ar neįtemptų sričių, kaip parodyta toliau esančioje iliustracijoje, atstumas tarp spausdinimo galvutės ir spausdinimo paviršiaus gali padidėti, o spausdinimo kokybė — suprastėti. Išlyginkite marškinėlius taip, kad neliktų laisvumo ar raukšlių.

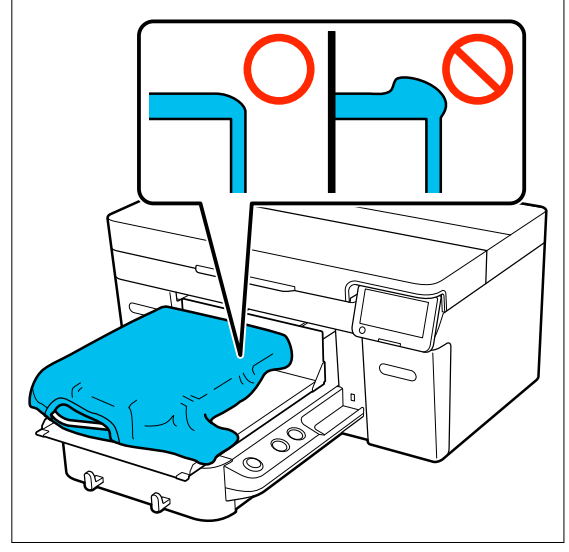

Naudodami pridėtą reljefinio kilimėlio įrankį išlyginkite spausdinimo paviršių. Marškinėliai prilimpa prie plokštės reljefinio paviršiaus ir išlieka lygūs, o spausdinant nejuda.

Marškinėlius švelniai prispauskite kilimėlio įrankiu ir įrankį judinkite vertikaliomis bei horizontaliomis kryptimis nuo kraštų, kaip parodyta toliau esančioje iliustracijoje. Šį veiksmą kartokite 2 ar 3 kartus, kad pašalintumėte laisvumą ar raukšles ir spausdinimo paviršius liktų plokščias.

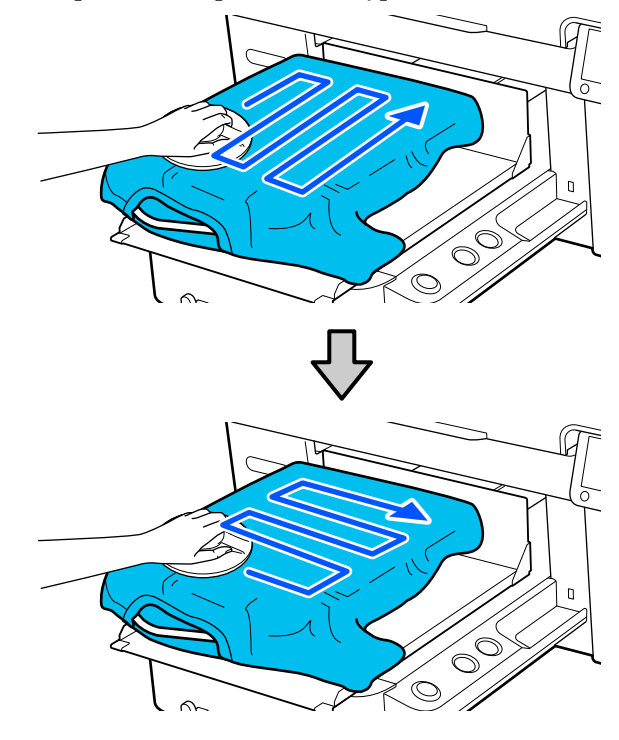

Įdėdami marškinėlius, dengtus išankstinio apdorojimo skysčiu, arba jei reljefinis kilimėlis įstringa dėl medžiagos charakteristikų, naudokite reljefinio kilimėlio įrankį su atskyrimo lapu, pavyzdžiui, silikoniniu popieriumi ant marškinėlių, kaip pavaizduota paveiksle.

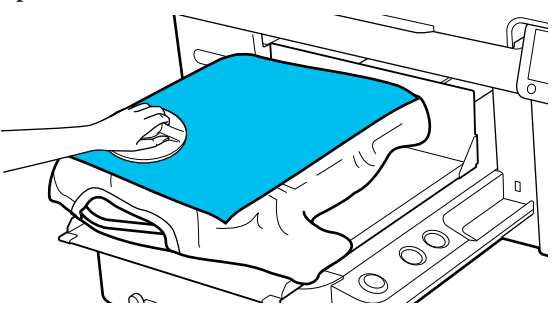

*Pastaba.* Kai reljefinis kilimėlis išsipurvins, būtinai nuvalykite jį drėgna šluoste.

<span id="page-65-0"></span>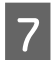

G Užlankstykite marškinėlių kraštus, kad jie nekybotų virš mobiliojo pagrindo.

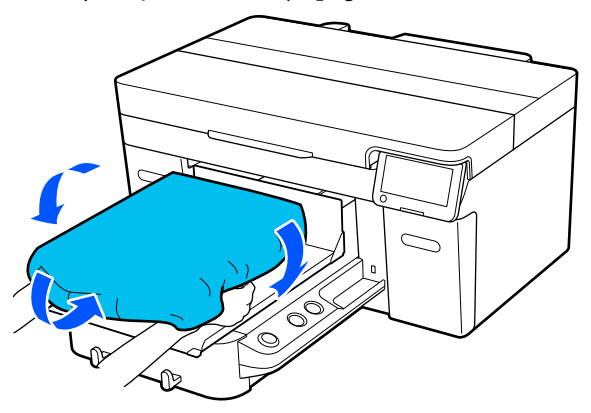

# **Įdėjimas ant plokštelės be reljefinio kilimėlio**

Įdėdami marškinėlius (spausdinimo medžiagą) ant spausdinimo plokštelės be reljefinio kilimėlio, naudokite su spausdinimo plokštele pridėtą rėmą.

Šiame skyriuje paaiškinta, kaip įdėti marškinėlius ant pakabinamosios plokštės.

Procedūrą galite patikrinti vaizdo įraše YouTube.

### [Epson Video Manuals](https://support.epson.net/p_doc/8c9/)

#### *Pastaba:*

Išsamesnės informacijos apie tai, kaip įdėti marškinėlius plokščiai ant standartinės plokštės (kai marškinėlių priekis ir nugara yra vienas ant kito), rasite SC-F2100 Series vaizdo vadove Loading a T-shirt (on the grip pad covered platen).

[Epson Video Manuals](http://www.epson-biz.com/?prd=sc-f2100&inf=playlist)

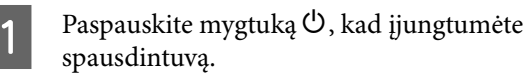

Patikrinkite, ar sumontuota plokštė.

Jei plokštė nesumontuota, žr. toliau.

U["Plokščių keitimas" puslapyje 56](#page-55-0)

S Nuo plokštelės nuimkite rėmą.

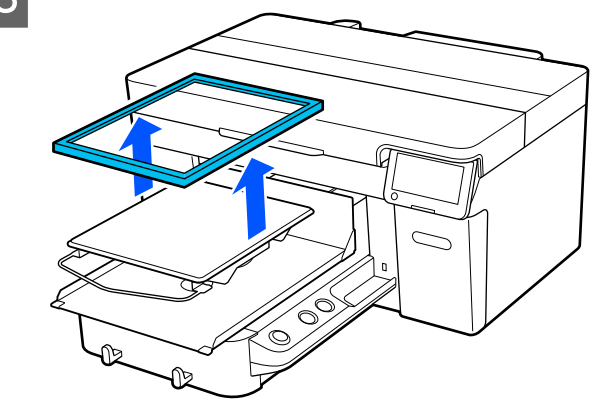

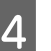

4 Užmaukite marškinėlių apačią iš priekio per plokštę.

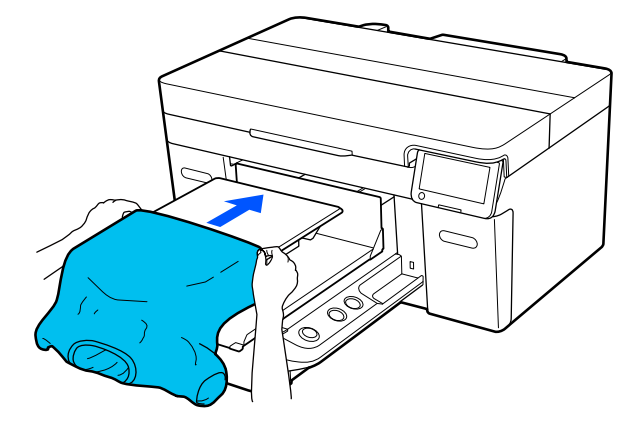

Linija rėmelio viduje iliustracijoje rodo plokštės centrą.

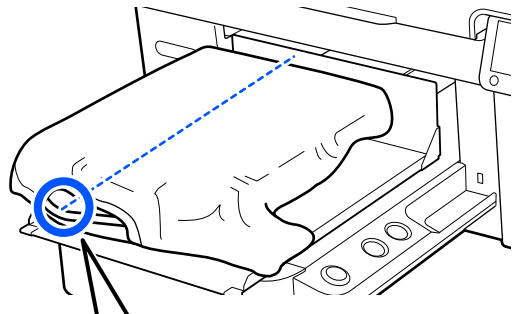

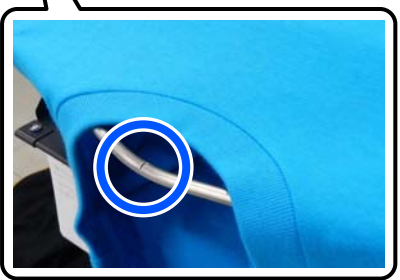

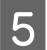

E Patraukite marškinėlių dalis, kurios išsikiša už plokštės, kad išlygintumėte spausdinimo paviršių.

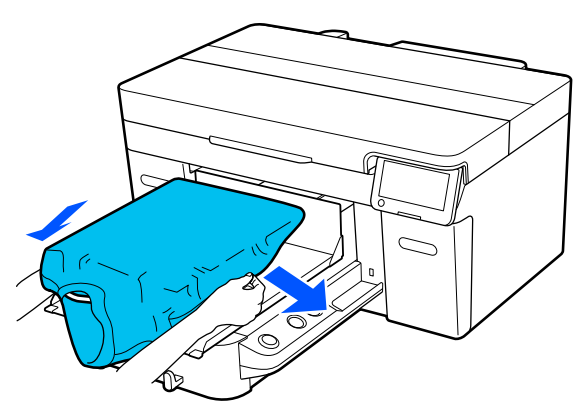

# c*Svarbu.*

Marškinėlių netraukite per stipriai. Jeigu marškinėliai bus įtempti per daug, spausdinimo kokybė gali sumažėti dėl atvaizdo deformacijos ir pan., o baltas spausdinimo pagrindas gali išsikišti už vaizdo ribų.

F Vėl pritvirtinkite spausdinimo plokštelės rėmelį.

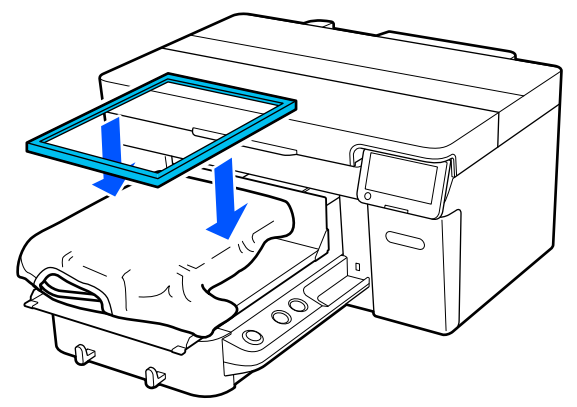

Pašalinkite pūkelius nuo spausdinimo medžiagos paviršiaus ir prispauskite medžiagos pluoštus.

Jei neapdorojote išankstinio apdorojimo skysčiu, ant marškinėlių gali būti pūkelių. Pašalinkite pūkelius naudodamiesi lipnia juosta ar velenėliu ir lygiai prispauskite medžiagos pluoštus kietu velenėliu. Pūkeliai ir medžiagos pluoštai gali prilipti prie spausdinimo galvutės ir ištepti kitas sritis.

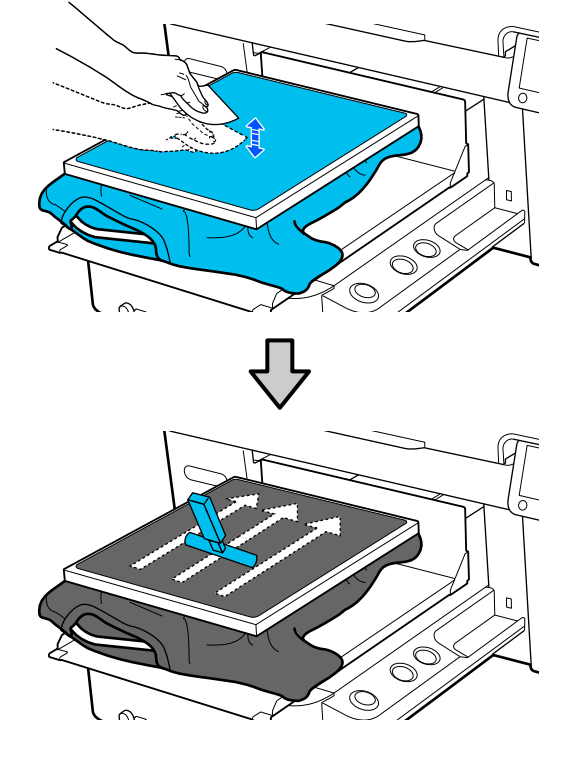

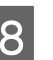

H Norėdami pašalinti nelygumus ir neįtemptas sritis, patempkite marškinėlius už rėmelio ribų.

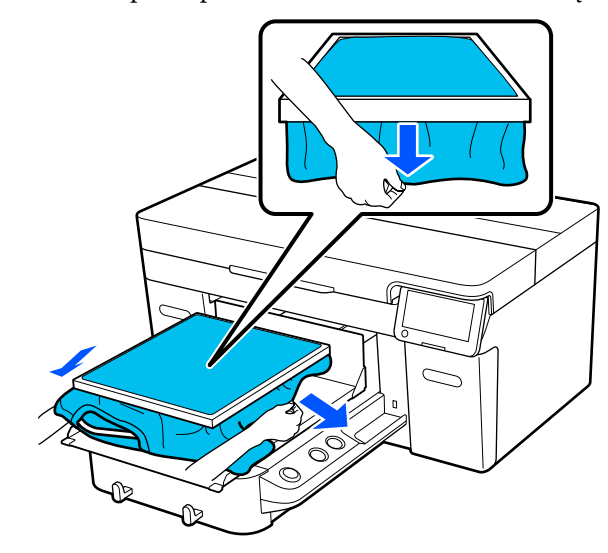

# <span id="page-67-0"></span>c*Svarbu:*

Spausdintuvas nustato aukščiausią spausdinimo paviršiaus sritį. Jei prie vidinės rėmelio pusės yra laisvumo arba raukšlių, kaip parodyta toliau pateiktoje iliustracijoje, atstumas tarp spausdinimo galvutės ir spausdinimo paviršiaus gali padidėti ir spausdinimo kokybė gali suprastėti. Patraukite marškinėlius taip, kad neliktų jokio laisvumo ar raukšlių. Jeigu marškinėliai bus įtempti per daug, spausdinimo kokybė gali sumažėti dėl atvaizdo deformacijos, o baltas spausdinimo pagrindas gali išsikišti už vaizdo ribų.

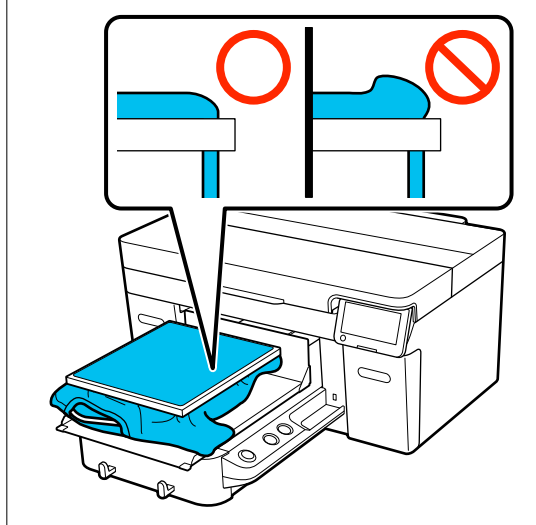

### *Pastaba.*

Spausdinimo plokštelės rėmeliu tinkamai įtempiant spausdinimo paviršių, spausdinimo metu gali sumažėti spausdinimo paviršiaus iškilimas.

I Prispauskite spausdinimo plokštelės rėmelį, kad jis neatsilaisvintų.

J Už rėmo išsikišusias dalis užlenkite taip, kad jos nesudarytų klosčių ant mobiliojo pagrindo.

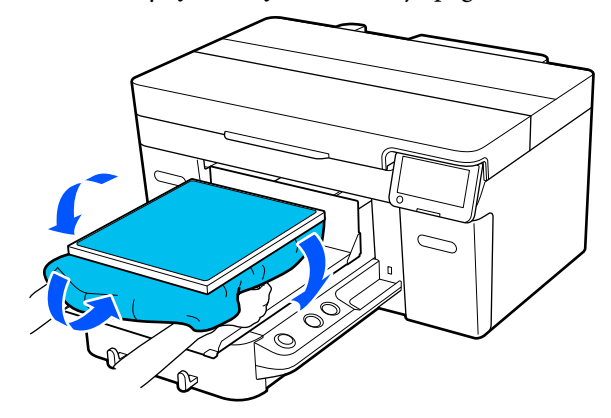

# **Įdėjimas ant velenėlio tipo spausdinimo plokštelių**

Paspauskite mygtuką  $\mathcal O$ , kad įjungtumėte spausdintuvą.

2 Patikrinkite, ar sumontuota plokštė.

Jei plokštė nesumontuota, žr. toliau.

- U["Plokščių keitimas" puslapyje 56](#page-55-0)
- S Nuo plokštelės nuimkite rėmą.

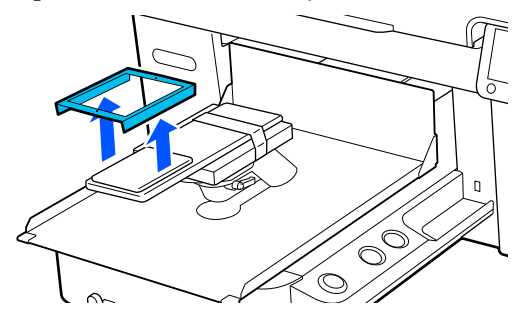

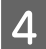

D Prakiškite spausdinimo plokštelę per marškinėlių rankovę.

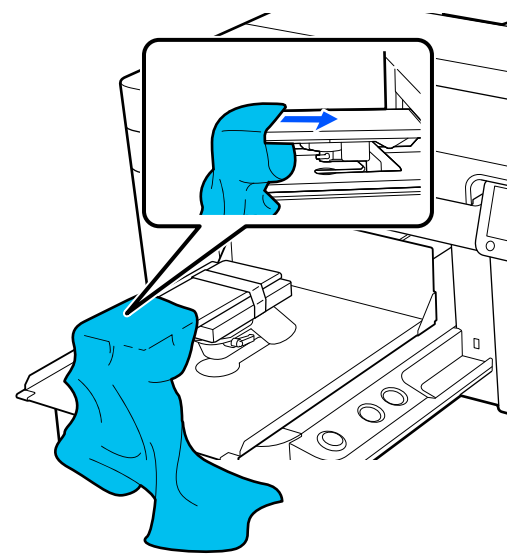

E Patraukite marškinėlių dalis, kurios išsikiša už plokštės, kad išlygintumėte spausdinimo paviršių.

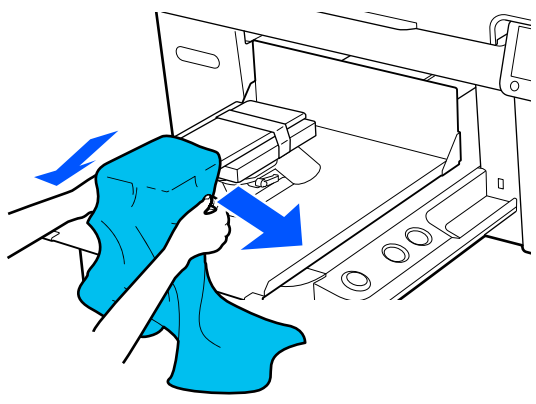

# c*Svarbu.*

- ❏ Įdėkite marškinėlius taip, kad šoninės siūlės ir rankovių siūlės nebūtų viršuje. Jei yra iškilių vietų, pvz., siūlių, gali būti pateiktas klaidos pranešimas arba gali suprastėti spausdinimo kokybė.
- ❏ Marškinėlių netraukite per stipriai. Jeigu marškinėliai bus įtempti per daug, spausdinimo kokybė gali sumažėti dėl atvaizdo deformacijos ir pan., o baltas spausdinimo pagrindas gali išsikišti už vaizdo ribų.

6 Vėl pritvirtinkite spausdinimo plokštelės rėmelį.

> Įkelkite taip, kad rėme esančios mažos angos būtų priekyje ir gale.

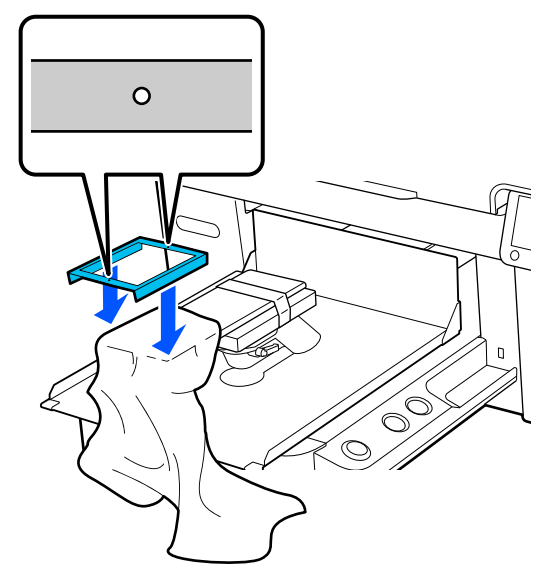

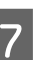

G Norėdami pašalinti nelygumus ir neįtemptas sritis, patempkite marškinėlius už rėmelio ribų.

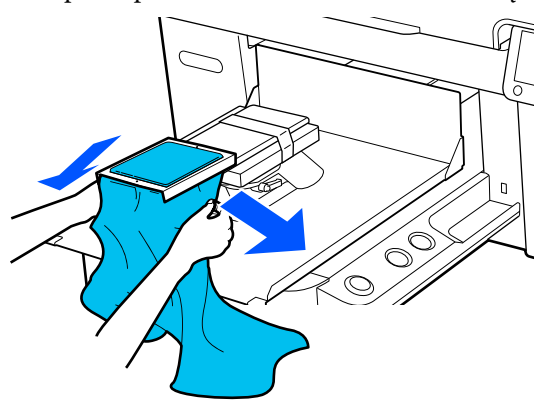

# c*Svarbu:*

Patraukite marškinėlius taip, kad neliktų jokio laisvumo ar raukšlių. Jeigu marškinėliai bus įtempti per daug, spausdinimo kokybė gali sumažėti dėl atvaizdo deformacijos, o baltas spausdinimo pagrindas gali išsikišti už vaizdo ribų.

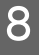

B Prispauskite spausdinimo plokštelės rėmelį, kad jis neatsilaisvintų.

<span id="page-69-0"></span>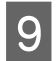

I Už rėmo išsikišusias dalis užlenkite taip, kad jos nesudarytų klosčių ant mobiliojo pagrindo.

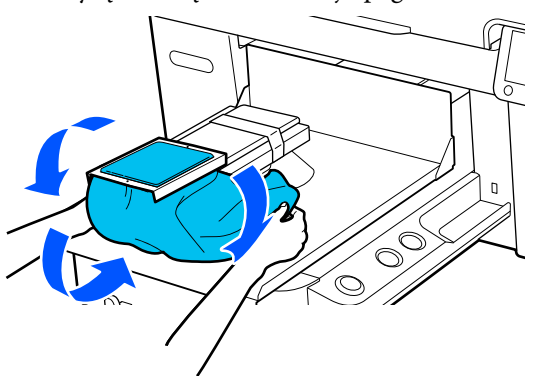

# **Įdėjimas ant vidutinių spausdinimo plokštelių su centriniu grioveliu**

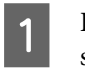

Paspauskite mygtuką  $\circlearrowleft$ , kad įjungtumėte spausdintuvą.

Patikrinkite, ar sumontuota plokštė. Jei plokštė nesumontuota, žr. toliau. U["Plokščių keitimas" puslapyje 56](#page-55-0)

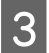

S Nuo plokštelės nuimkite rėmą.

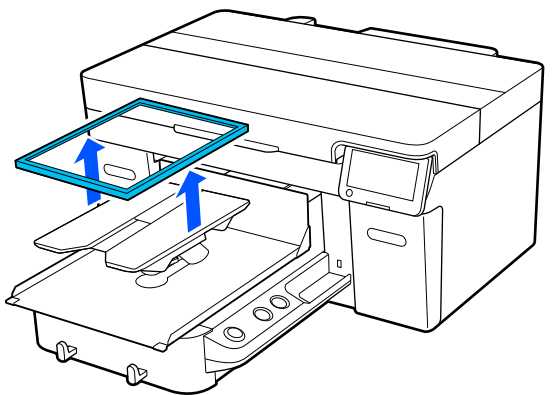

**1** Užmaukite marškinėlių apačią iš priekio per plokštę.

# **Kai pritvirtinta kvadratinė dalis (pvz., polo marškinėliai)**

Įsitikinkite, kad apykaklės ar sagų dalis telpa į viršutinės plokštelės išpjovą, tada įdėkite taip, kad iškili vieta nebūtų virš spausdinimo pusės.

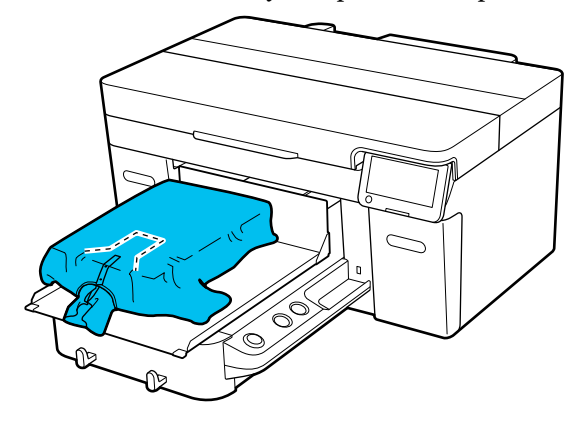

### **Kai kvadratinė dalis išimta (pvz., priekyje atsegamiems marškiniams)**

Iš viršutinės plokštelės išimkite kvadratinę dalį, kad išsikišusios dalys, pvz., užtrauktukas, tilptų į išimtos dalies vietą, ir įkelkite, kad iškili vieta nebūtų virš spausdinamos pusės.

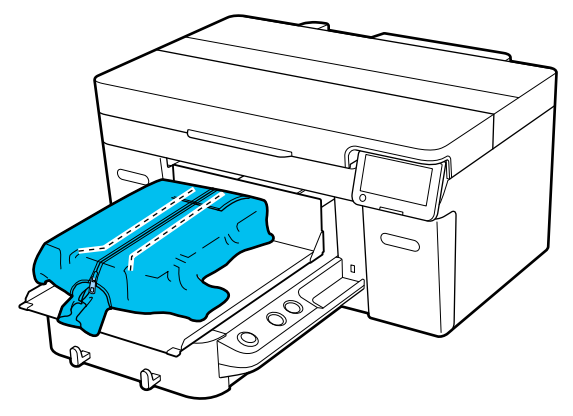

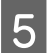

E Patraukite marškinėlių dalis, kurios išsikiša už plokštės, kad išlygintumėte spausdinimo paviršių.

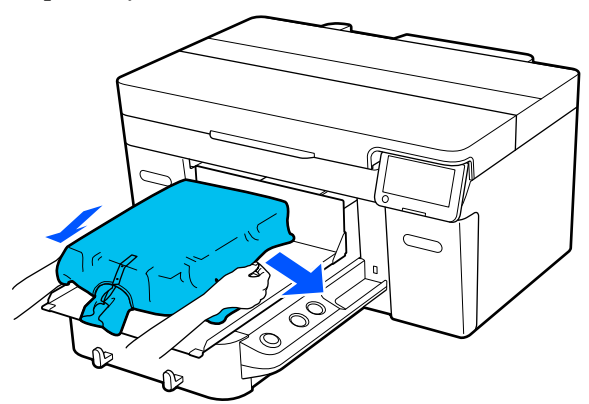

# c*Svarbu.*

Spausdinimo medžiagos netraukite per stipriai. Jeigu spausdinimo medžiaga bus įtempta per daug, spausdinimo kokybė gali sumažėti dėl atvaizdo deformacijos, o baltas spausdinimo pagrindas gali išsikišti už vaizdo ribų.

F Vėl pritvirtinkite spausdinimo plokštelės rėmelį.

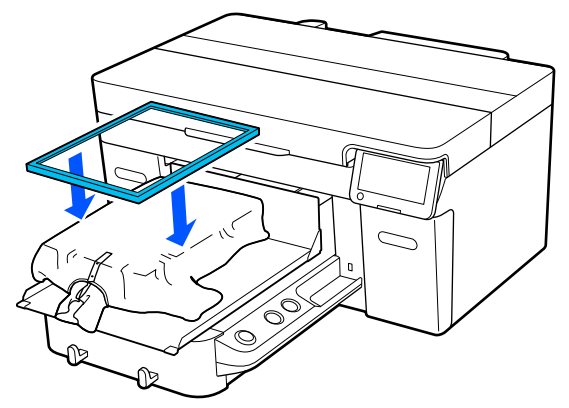

Pašalinkite pūkelius nuo spausdinimo medžiagos paviršiaus ir prispauskite medžiagos pluoštus.

Jei neapdorojote išankstinio apdorojimo skysčiu, ant spausdinimo medžiagos gali būti pūkelių. Pašalinkite pūkelius naudodamiesi lipnia juosta ar velenėliu ir lygiai prispauskite medžiagos pluoštus kietu velenėliu. Pūkeliai ir medžiagos pluoštai gali prilipti prie spausdinimo galvutės ir ištepti kitas sritis.

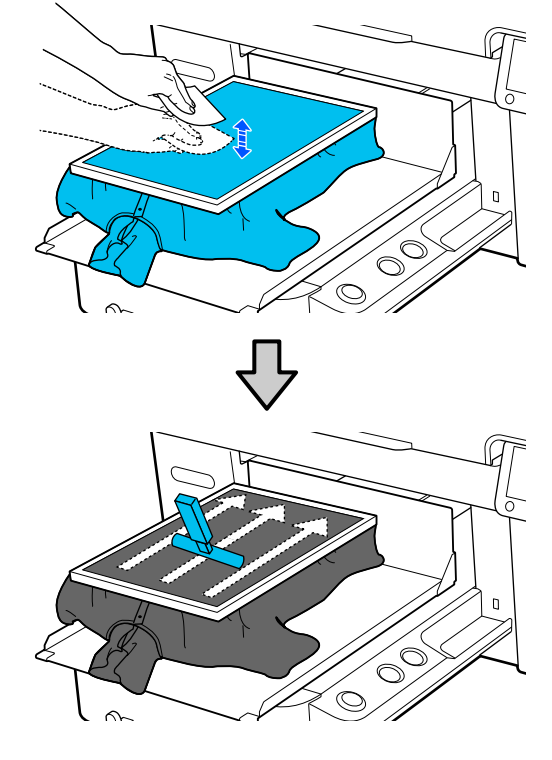

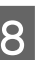

H Norėdami pašalinti nelygumus ir neįtemptas sritis, patempkite marškinėlius už rėmelio ribų.

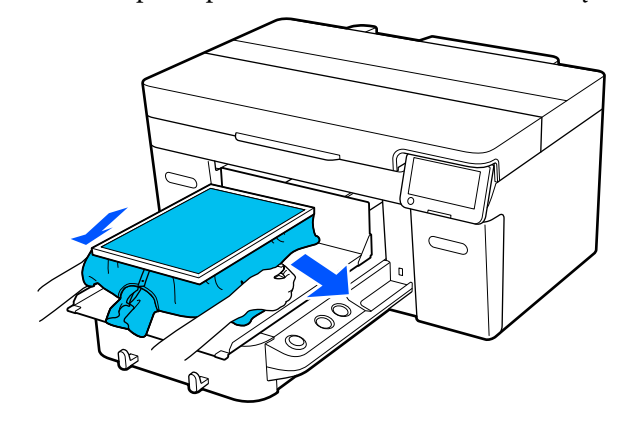

# <span id="page-71-0"></span>c*Svarbu:*

Patraukite spausdinimo medžiagą taip, kad nebūtų laisva ar susiraukšlėjusi. Jeigu marškinėliai bus įtempti per daug, spausdinimo kokybė gali sumažėti dėl atvaizdo deformacijos, o baltas spausdinimo pagrindas gali išsikišti už vaizdo ribų.

**I Prispauskite spausdinimo plokštelės rėmelį, kad** jis neatsilaisvintų.

J Už rėmo išsikišusias dalis užlenkite taip, kad jos nesudarytų klosčių ant mobiliojo pagrindo.

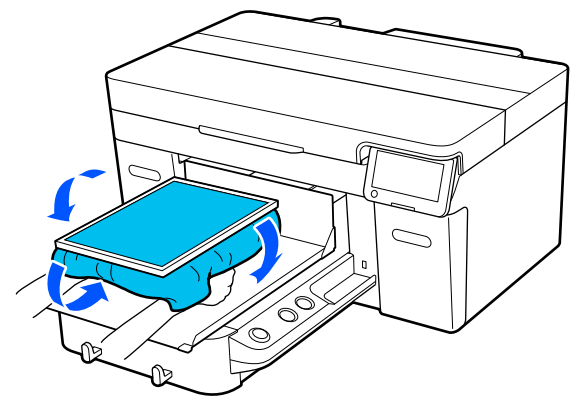

# **Spausdinimo pradėjimas ir atšaukimas**

# **Pradėjimas**

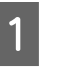

Kai užduotis visiškai priimama, ekrane atsidaro peržiūros ekranas ir užsidega  $\otimes$  mygtuko lemputė.

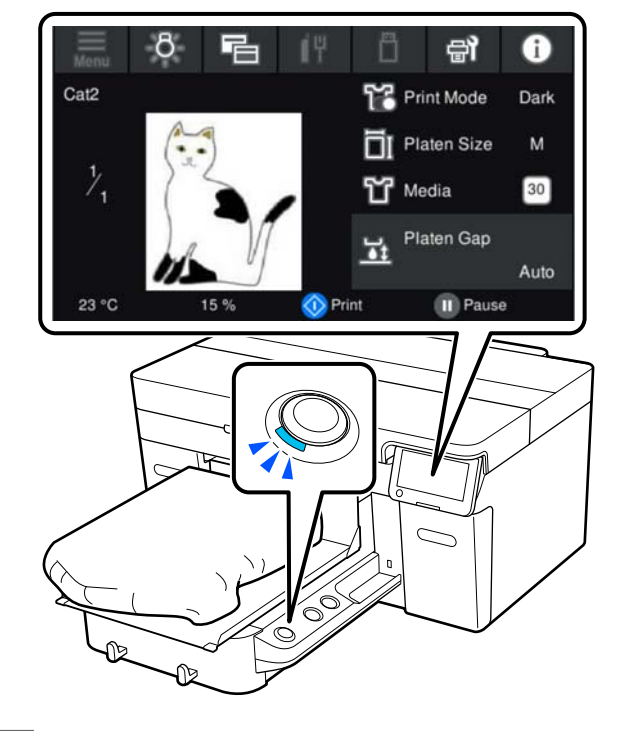

2 Patikrinkite, ar įdėjote marškinėlius, tuomet paspauskite  $\otimes$  mygtuką.

### *Pastaba.*

Kai atliekamas *Print Head Nozzle Check* arba *Head Cleaning* prieš pradedant spausdinti arba tarp kartojamų spausdinimų, paeiliui spauskite (meniu) — *Maintenance*, ir pasirinkite meniu.

Kai atliekamas *Print Head Nozzle Check*, spausdinimo medžiagą padėkite ant plokštės centro.

U["Spausdinimo medžiagos įdėjimas" puslapyje 96](#page-95-0)
### <span id="page-72-0"></span>**Kai tą patį darbą spausdinate iš naujo (kartojate spausdinimą)**

### *Perspėjimai dėl pakartotinio spausdinimo*

**Pakartotinio spausdinimo duomenys neperrašomi, kol į spausdintuvą neišsiųsta nauja užduotis**

**Perspausdinti duomenys nepašalinami, kol neįvyksta toliau nurodyti.**

- ❏ Išimama USB atmintinė
- ❏ Maitinimas išjungiamas

#### **Pakartotinio spausdinimo duomenys neįrašomi toliau nurodytais atvejais.**

- ❏ USB atmintinė sugadinta
- ❏ USB atmintinėje nėra pakankamai laisvos vietos arba viršytas didžiausias leistinas nuskaitomų failų skaičius (999).
- ❏ USB atmintinė buvo išimta iš spausdintuvo įrašant/skaitant duomenis
- ❏ Spausdinimas buvo pradėtas paspaudus spausdintuvo mygtuką  $\Diamond$ , bet atšauktas nebaigus spausdinti.

#### **Jei nepavyksta išsaugoti pakartotinio spausdinimo duomenų, pasirinkus meniu Reprint rodomas klaidos pranešimas.**

 $\mathscr{L}$ , Ką daryti, kai rodomas pranešimas" [puslapyje 119](#page-118-0)

### *Pakartotinis spausdinimas*

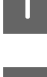

A Paeiliui spauskite (meniu) — **Reprint**.

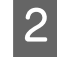

B Įveskite spausdinimų skaičių ir spauskite **Done**.

Taip pat galite pakeisti **Head Move Direction** nustatymus čia.

❏ **Auto**: spausdinama pagal spausdinimo užduoties nustatymus.

❏ **Uni-Directional**: judant į kairę ir į dešinę, spausdinimo galvutė spausdina tik pirma kryptimi.

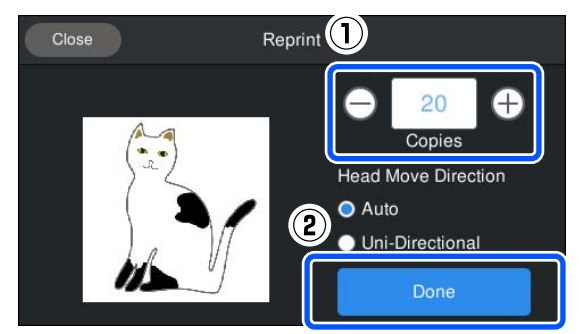

C Kai spausdintuvo ekrane atsidaro peržiūros ekranas ir užsidega mygtukas  $\hat{\varphi}$ , įdėkite marškinėlius ant plokštės, tada paspauskite mygtuką  $\Diamond$ .

> U["Įdėkite marškinėlius \(spausdinimo](#page-62-0) [medžiagą\)" puslapyje 63](#page-62-0)

## **Atšaukimas**

Naudokitės, jei norite atšaukti spausdinimą ar užduotį, kuri priimama spausdintuve.

Tą pačią procedūrą galite naudoti norėdami atšaukti pakartotinį spausdinimą arba spausdinimą iš USB atminties įrenginio.

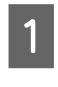

A Spauskite mygtuką spausdintuve arba (pauzė) dešiniajame ekrano būsenos rodinio srities krašte.

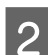

### Pasirinkite **Cancel**.

Spausdinimas ar gavimas sustabdomas, o užduotis ištrinama.

### *Pastaba:*

Užduotį galite sustabdyti ekrane spustelėję *Atšaukti*, kuris rodomas, kai užduotis siunčiama iš spausdintuvo programinės įrangos Garment Creator 2. Jei iš kompiuterio į spausdintuvą siunčiama užduotis jau buvo nusiųsta, atšaukite ją spausdintuve.

# **Rašalo fiksavimas**

Atspausdinus marškinėliai apdorojami šiluminiu presu arba krosnimi, kad būtų užfiksuotas rašalas.

## **Perspėjimai fiksuojant rašalą**

❏ Jeigu marškinėliams (spausdinimo medžiagai) su šalia siūlių, pvz., rankovių, esančiais spaudiniais apdoroti naudosite šiluminį presą, rašalas gali būti fiksuojamas netinkamai, nes dėl siūlių aukščio skirtumų rašalas kaitinamas nepakankamai. Siekiant sumažinti aukščių skirtumą, rekomenduojame ant marškinėlių ir po jais padėti karščiui atsparią medžiagą bei suspausti, kaip parodyta toliau esančioje iliustracijoje.

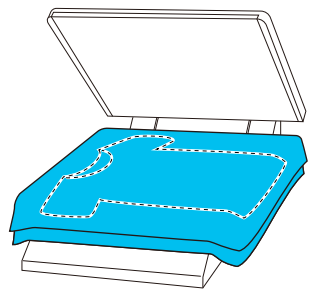

- ❏ Fiksuojant rašalą ant poliesterinių marškinėlių šiluminiu presu, dėl audinio savybių šiluminis presas gali būti suteptas rašalu. Jei reikia, nuvalykite šiluminį presą arba įdėkite paleidimo lapą ir prispauskite.
- ❏ Jei rašalas nėra pakankamai fiksuojamas, skalbiant ar trinant spalvos gali išblukti.
- ❏ Jeigu marškinėliai (spausdinimo medžiaga) turi plastikines sagas arba užtrauktukus, rekomenduojame prieš naudojimą įsitikinti, ar jie nebus sugadinti šiluminio preso.

## **Fiksavimo sąlygos**

Fiksavimui reikiamos sąlygos priklauso nuo audinio rūšies ir rašalui fiksuoti naudojamo įrenginio.

Toliau pateikiamas vertes naudokite kaip orientacines. Optimalios sąlygos kinta priklausomai nuo audinio rūšies ir rašalui fiksuoti naudojamo įrenginio bei rašalo kiekio.

### **Medvilniniams marškinėliams**

### **Šiluminis presas**

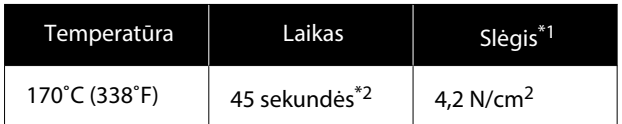

- \*1 Optimalios sąlygos kinta priklausomai nuo šiluminio preso tipo, pvz., rankinio reguliavimo. Būtinai iš anksto išbandykite rašalo fiksavimo rezultatus, kad nustatytumėte tinkamą slėgį.
- \*2 Didesni nei A4 vaizdai, kuriuose yra White (Balta) rašalo, gali džiūti ilgiau negu 45 sekundes. Džiovinimo laiką pabandykite padidinti iki 90 sekundžių nuolat tikrindami, ar rašalas išdžiūvo.

### **Krosnis**

Optimalios sąlygos kinta priklausomai nuo krosnies, taigi iš anksto išbandykite ir patikrinkite rašalo fiksavimo rezultatus, kad nustatytumėte temperatūrą ir trukmę.

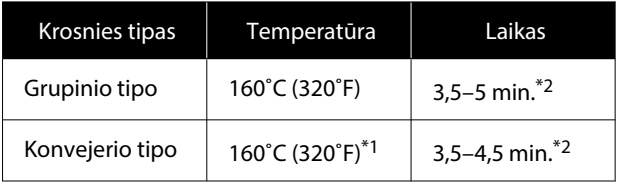

- \*1 Marškinėlių fiksavimo paviršiaus temperatūra. Ne vidinė temperatūra. Jei marškinėlių paviršiaus temperatūra viršija 180˚C (356˚F), marškinėlių ir spausdinimo paviršius gali pakeisti spalvą.
- \*2 Vaizdų, kuriuose yra White (Balta) rašalo, fiksavimas užtrunka ilgiausiai (grupinio tipo: 5 min., konvejerio tipo: 4,5 min.).

### **Poliesteriniams marškinėliams**

Dėl poliesterinių marškinėlių savybių audinys, rašalo fiksavimo metu veikiamas karščio, gali išblukti. Be to, jei rašalas bus fiksuojamas per aukštoje temperatūroje, per ilgai arba per stipriai spaudžiant, spausdinamos spalvos plėvelė gali būti per plona, arba ant audinio gali likti preso įspaudų. Būtinai iš anksto išbandykite rašalo fiksavimo rezultatus, kad nustatytumėte tinkamas sąlygas.

### **Šiluminis presas**

❏ Jei bus naudojamas White (Balta) rašalas

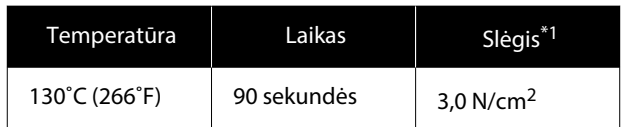

❏ Jei bus naudojamas tik spalvotas rašalas

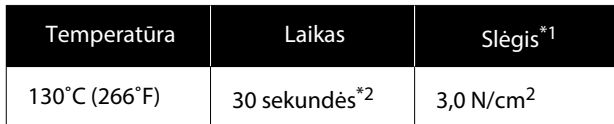

- \*1 Optimalios sąlygos kinta priklausomai nuo šiluminio preso tipo, pvz., rankinio reguliavimo. Būtinai iš anksto išbandykite rašalo fiksavimo rezultatus, kad nustatytumėte tinkamą slėgį.
- \*2 Didesni nei A4 formato vaizdai ir vaizdai, kuriems reikia daug rašalo, gali nepakankamai išdžiūti per 30 sekundžių, atsižvelgiant į naudojamo audinio rūšį, pavyzdžiui, jei tai — mišrus audinys. Jei rašalas nepakankamai išdžiūsta, pabandykite pailginti laiką, vis patikrindami, ar rašalas išdžiūvo.

### **Krosnis**

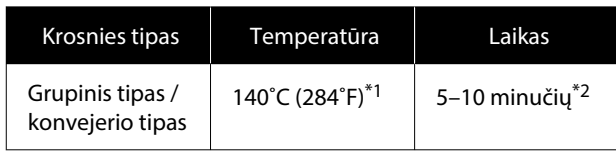

- \*1 Marškinėlių fiksavimo paviršiaus temperatūra. Ne vidinė temperatūra.
- \*2 Vaizdams, kuriems naudojamas White (Balta) rašalas, užfiksuoti reikia maksimalaus laiko (10 minučių).

# **Spausdinimas iš USB atminties įrenginio**

Šis spausdintuvas taip pat leidžia spausdinti užduotis, įrašytas iš Garment Creator 2 į USB atmintinę, pasirinkus jas valdymo skydelyje.

Užduotis galite įrašyti naudodami vieną iš šių būdų.

- ❏ Įrašyti į kompiuterį eksportuotas užduotis į USB atmintinę
- ❏ Eksportuoti užduotis tiesiai į USB atmintinę, prijungtą prie spausdintuvo

Daugiau informacijos rasite Garment Creator 2 vadove.

### *Pastaba:*

Prie spausdintuvo prijungus USB atmintinę, paskutiniai spausdinimo duomenys, išsiųsti iš Garment Creator 2, automatiškai laikinai išsaugomi USB atmintinėje kaip pakartotinio spausdinimo duomenys. (Failo pavadinimas: Epson\_repeat\_print.prn)

Jei įvyko klaida arba baigėsi spausdinimo medžiaga, galite pakartoti spausdinimą naudodami spausdintuvą ir nesiųsdami užduoties iš naujo. Norėdami gauti daugiau informacijos, žr. toliau.

 $\mathcal{L}$ , Kai tą patį darbą spausdinate iš naujo (kartojate [spausdinimą\)" puslapyje 73](#page-72-0)

## **USB atminties įrenginio reikalavimai**

Norint naudoti USB atminties įrenginį, turi atitikti toliau pateikiami reikalavimai.

- ❏ Su Windows suderinamas FAT įrenginys
- ❏ Formatas: FAT, FAT32 arba exFAT
- ❏ Jokių saugumo funkcijų, pvz., šifravimo ar slaptažodžių
- ❏ Atminties talpa: iki 2 TB
- ❏ Skaidiniai: 1

### **Reikalavimai palaikomiems duomenims**

- ❏ Failo formatas: prn failai (.prn)
- ❏ Duomenų pavadinimas: iki 255 vienbaitės koduotės simbolių
- ❏ Duomenų dydis: iki 4 GB
- ❏ Duomenų elementų skaičius: iki 999

## **Spausdinimo procedūros**

Įkiškite USB atminties įrenginį su išsaugotomis užduotimis į USB prievadą.

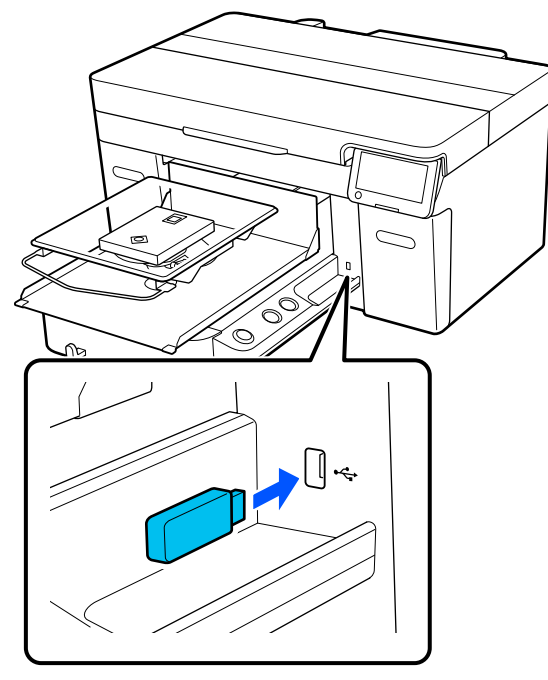

2 Valdymo skydelio ekrane paspauskite (spausdinimas iš USB).

### c*Svarbu:*

- ❏ Neprijunkite ir neatjunkite USB atmintinės, kai mirksi lemputė  $\mathcal{O}$ .
- ❏ Prie spausdintuvo tiesiogiai prijunkite USB atminties įrenginį. Negalime garantuoti, kad veiks jungtys su ilginimo kabeliu, USB šakotuvu ar kortelių skaitytuvu.
- **C** Jei pasirodo šis ekranas, spauskite Print. Print Delete
- 
- 4 Pasirinkite duomenis, kuriuos norite spausdinti.

Atsiras spausdinimo duomenų peržiūra.

E Įveskite spausdinimų skaičių ir spauskite **Done**.

Taip pat galite pakeisti **Head Move Direction** nustatymus čia.

- ❏ **Auto**: spausdinama pagal spausdinimo užduoties nustatymus.
- ❏ **Uni-Directional**: judant į kairę ir į dešinę, spausdinimo galvutė spausdina tik pirma kryptimi.

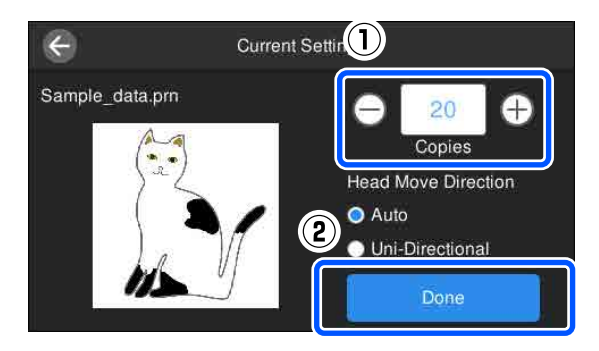

F Kai spausdintuvo ekrane atsidaro peržiūros ekranas ir užsidega  $\Diamond$  mygtuko šviesos, dėkite marškinėlius ant spausdinimo plokštės ir paspauskite  $\otimes$  mygtuką.

> $\mathscr{F}$  ["Įdėkite marškinėlius \(spausdinimo](#page-62-0) [medžiagą\)" puslapyje 63](#page-62-0)

#### *Pastaba.*

Kai atliekamas *Print Head Nozzle Check* arba *Head Cleaning* prieš pradedant spausdinti arba tarp kartojamų spausdinimų, paeiliui spauskite (meniu) — *Maintenance*, ir pasirinkite meniu.

Kai atliekamas *Print Head Nozzle Check*, spausdinimo medžiagą padėkite ant plokštės centro.

U["Spausdinimo medžiagos įdėjimas"](#page-95-0) [puslapyje 96](#page-95-0)

Atspausdinus tam tikrą drabužių skaičių, ekrane pasirodys spausdinimo darbų sąrašas.

### **Norėdami pakeisti tam tikrą drabužių skaičių spausdinant**

Norėdami sustabdyti spausdinimą, paspauskite spausdintuvo arba ekrano mygtuką | , tada iš naujo atlikite 5 veiksmą.

### **Norėdami spausdinti kitą užduotį, prieš baigdami spausdinti tam tikrą drabužių skaičių**

Norėdami sustabdyti spausdinimą, paspauskite spausdintuvo arba ekrano mygtuką ||, tada peržiūros ekrane paspauskite  $\bigodot$ , kad grįžtumėte į spausdinimo užduočių ekrano sąrašą, ir iš naujo atlikite nustatymus iš 3 veiksmo.

## **Ištrynimas**

Valdymo skydelio ekrane paspauskite (spausdinimas iš USB).

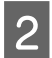

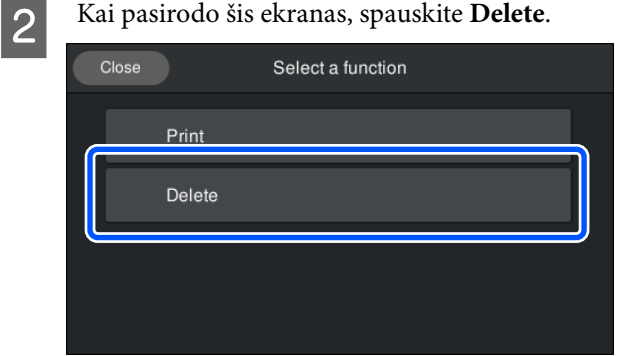

8 Pasirinkite duomenis, kuriuos norite ištrinti. Atsiras spausdinimo duomenų peržiūra. Norėdami ištrinti duomenis, spauskite **Yes**.

# **Techninė priežiūra**

# **Kada atlikti įvairias spausdintuvo priežiūros operacijas**

Siekdami išlaikyti spausdinimo kokybę, turite valyti spausdintuvą ir keisti dalis.

Jei priežiūra neatliekama, gali suprastėti spausdinimo kokybė, sutrumpėti spausdintuvo veikimo laikas arba jums gali tekti padengti išlaidas už remontą. Visada atlikite spausdintuvo priežiūros darbus, jei ekrane rodomas pranešimas.

## **Ką ir kada valyti**

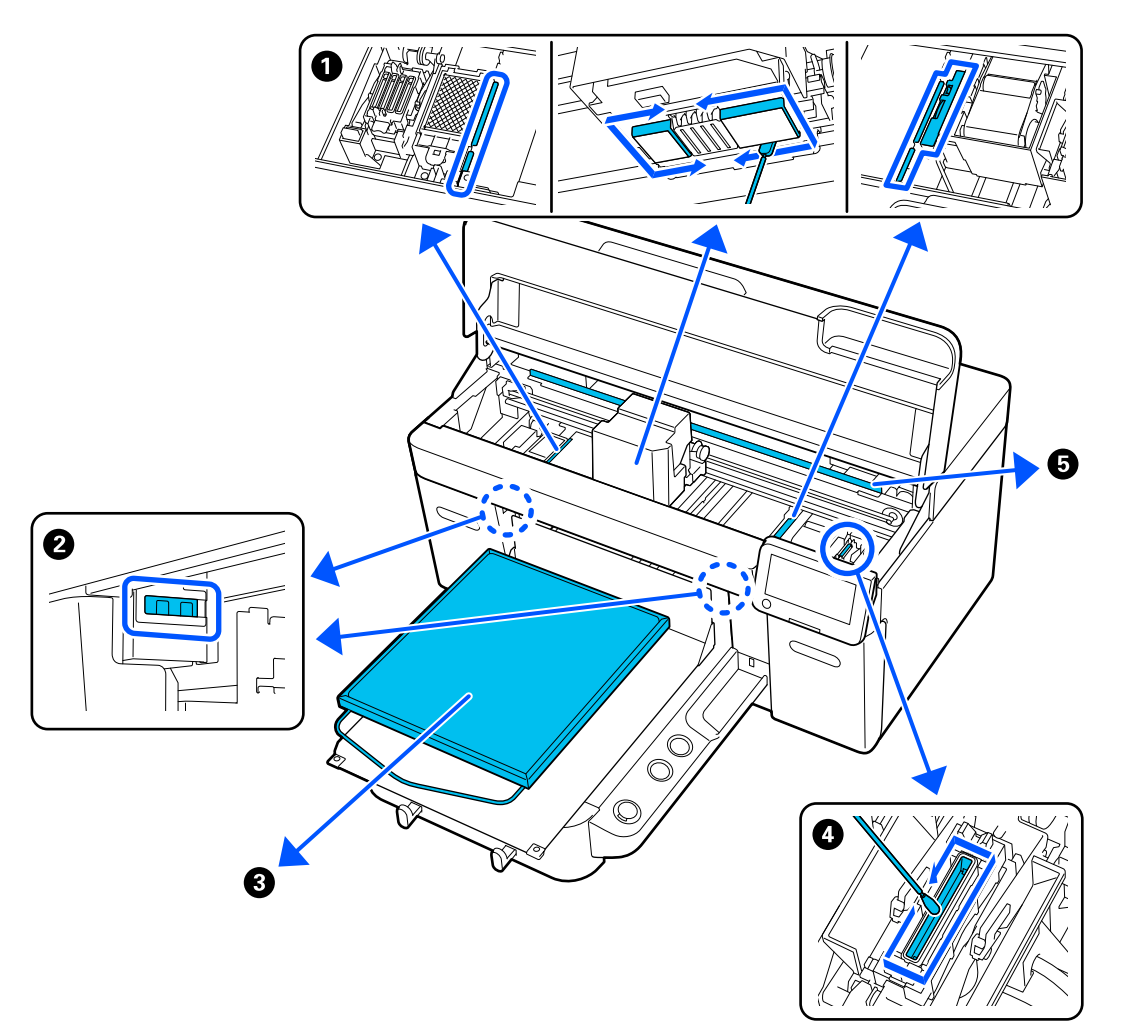

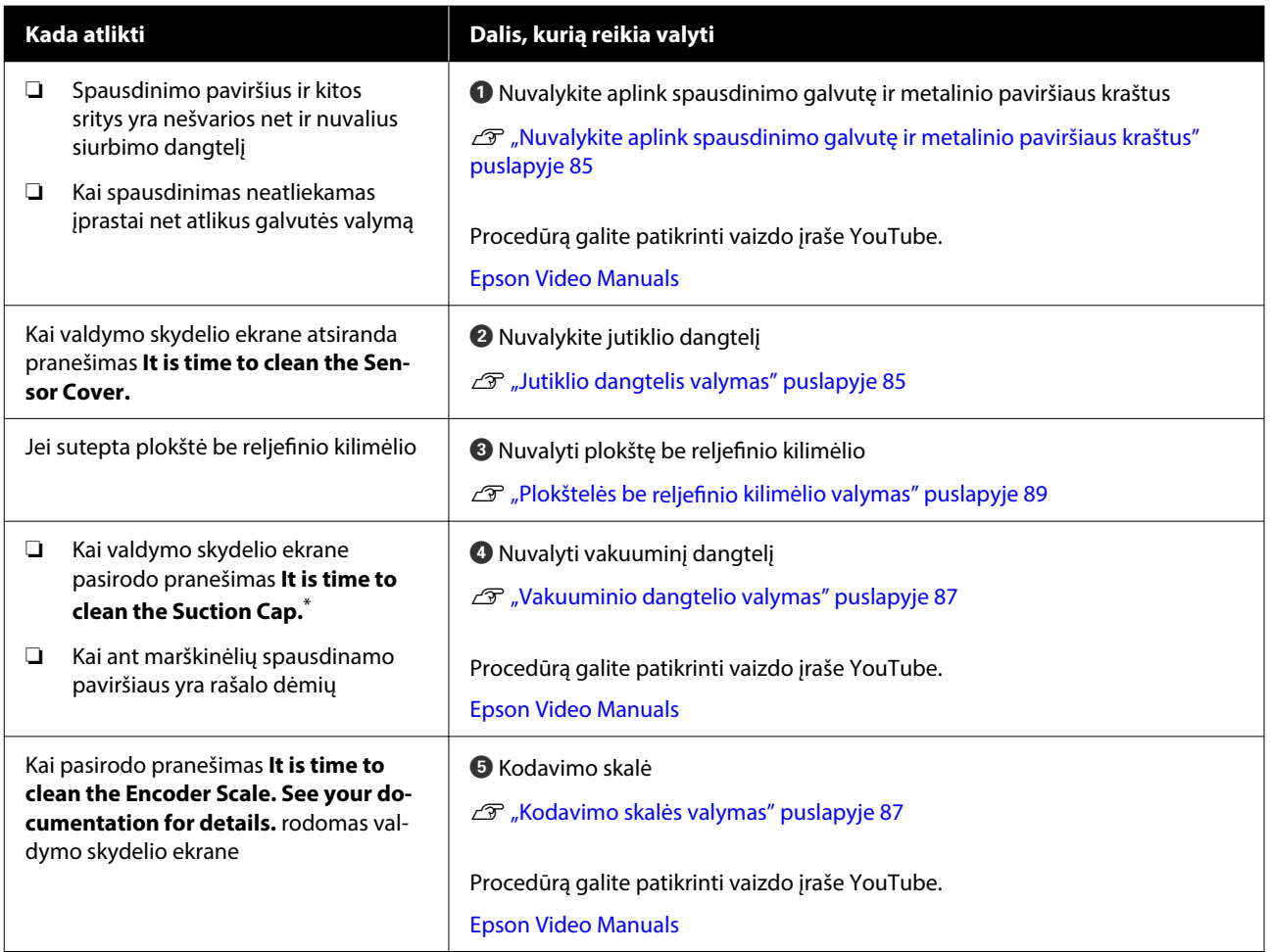

\* Jei šis pranešimas rodomas dažnai, kreipkitės į tiekėją arba į "Epson" techninės pagalbos skyrių.

# **Eksploatacinių medžiagų vietos ir keitimo laikas**

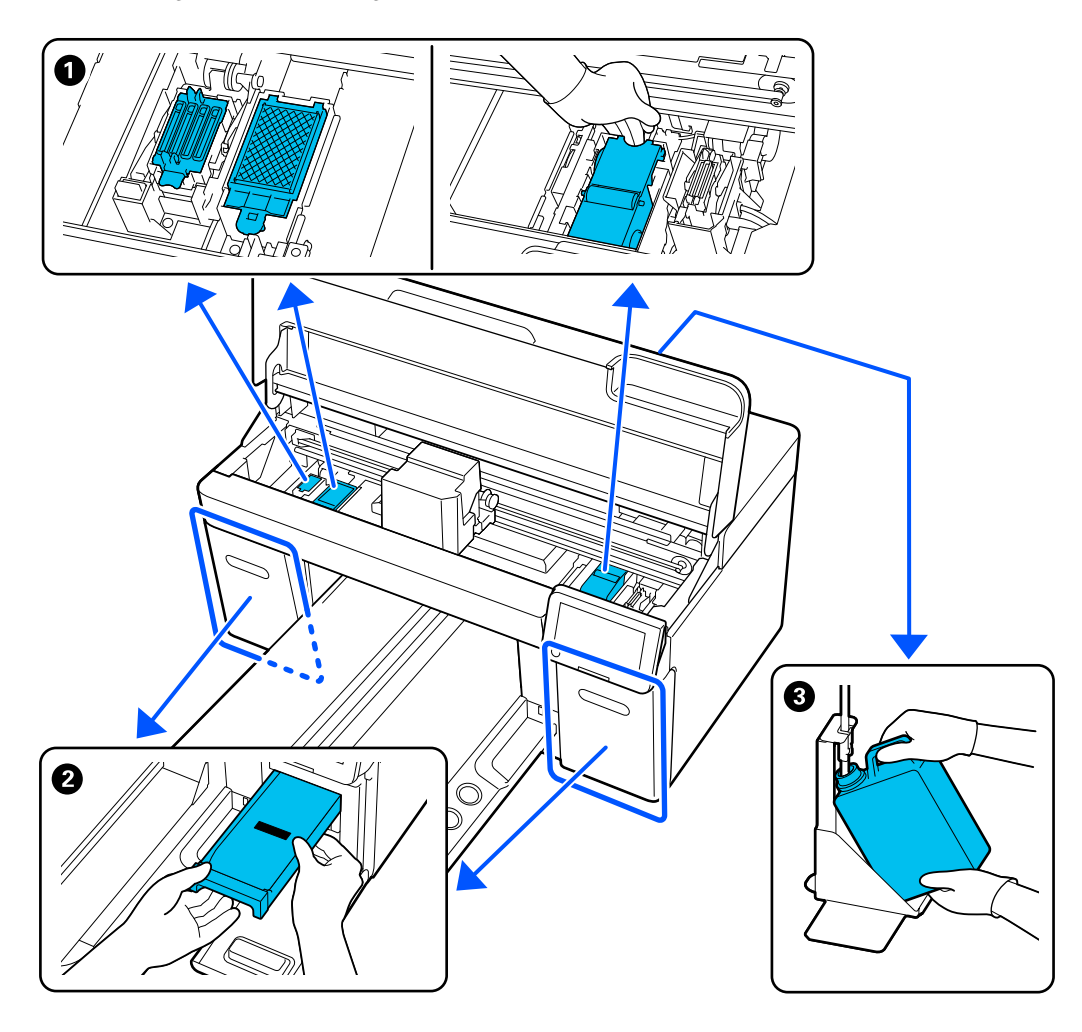

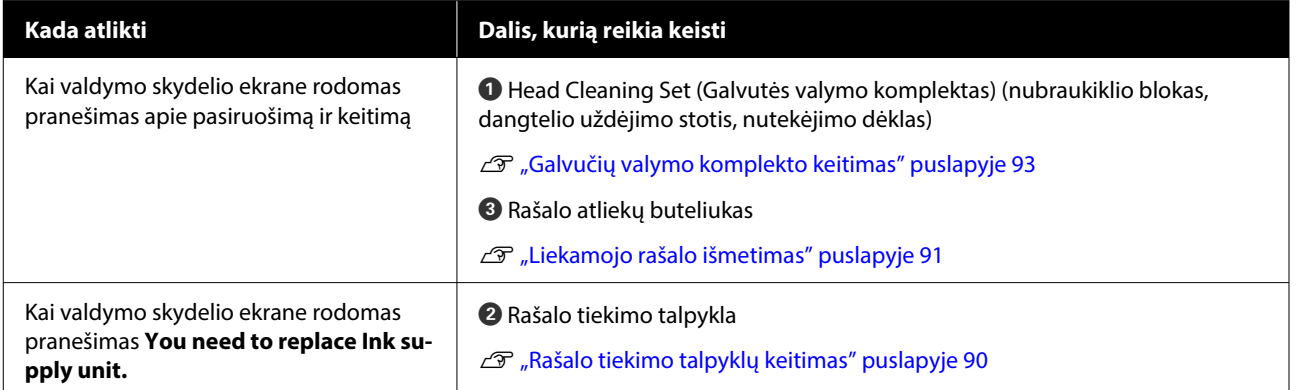

### **Techninė priežiūra**

# **Kita techninė priežiūra**

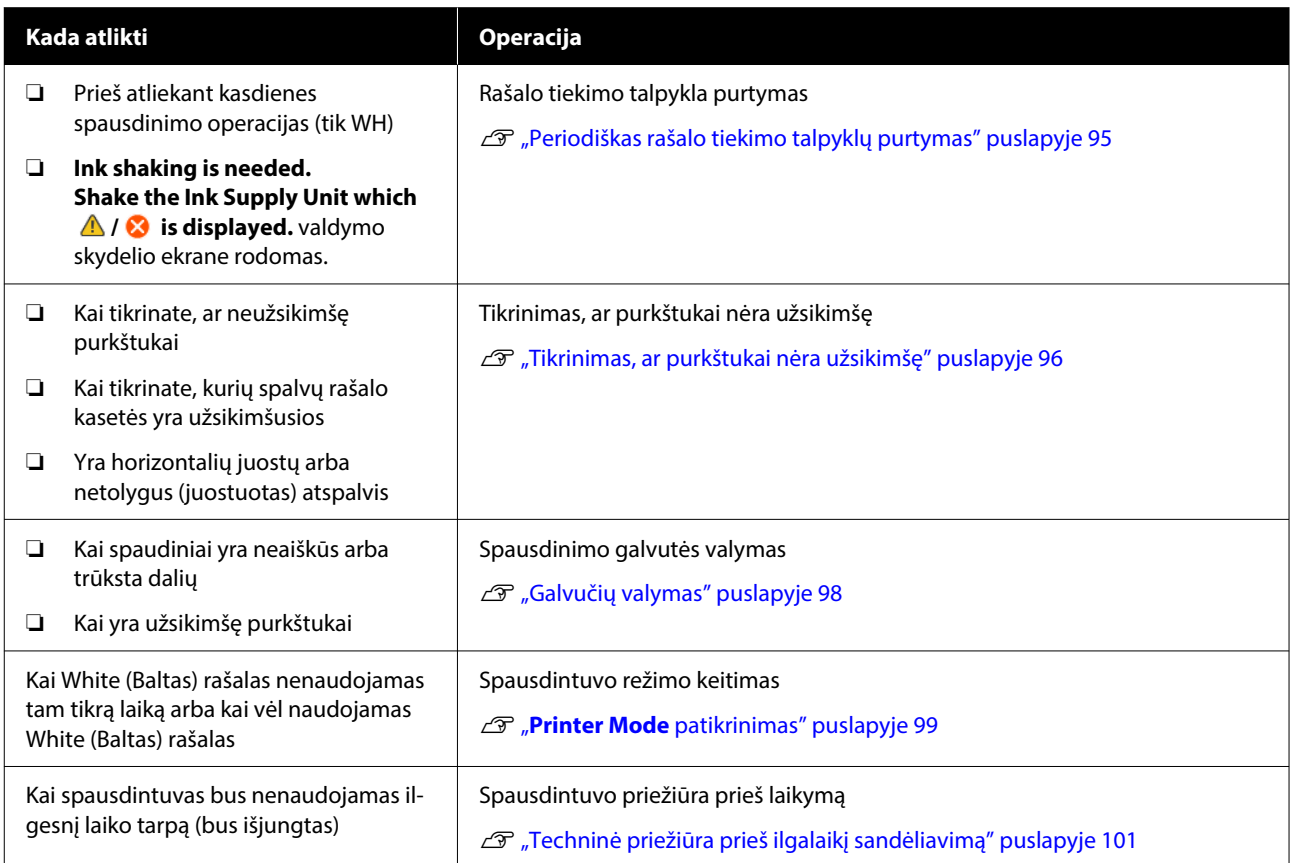

# <span id="page-81-0"></span>**Pasiruošimas**

Prieš valydami ir keisdami dalis, paruoškite šiuos elementus.

Išnaudoję visas su spausdintuvu pridėtas dalis, įsigykite naujų eksploatacinių medžiagų.

Keisdami rašalo tiekimo talpyklas arba atlikdami priežiūros veiksmus, paruoškite originalias dalis.

U["Papildoma įranga ir eksploatacinės medžiagos"](#page-135-0) [puslapyje 136](#page-135-0)

### **Apsauginiai akiniai (esantys prekyboje)**

Apsaugo akis nuo rašalo ir rašalo valiklio.

### **Žnyplelės (pridedamos prie spausdintuvo)**

Naudokite norėdami pašalinti liekamojo rašalo gabaliuką ar plėvelę.

### **Priežiūros rinkinys (pridedamas prie spausdintuvo)**

Juo valykite aplink siurbimo dangtelį, spausdinimo galvutę ir jutiklio dangtelį.

Rinkinyje yra pirštinės, valymo pagaliukai, rašalo valiklis ir indelis.

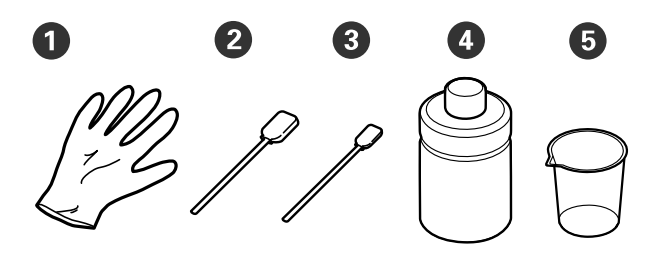

A Pirštinės (4 vnt.)

B Valymo pagaliukai (platūs) (25 vnt.)

C Valymo pagaliukai (siauri) (25 vnt.)

D Rašalo valiklis (1 vnt.)

 $\bullet$  Indelis (1 vnt.)

### **"Clean-room" šluostės (pristatomos su spausdintuvu)**

Jais valykite jutiklio dangtelį ir kodavimo skalę, taip pat įdėkite ir išimkite rašalo atliekų vamzdelius.

### **Metalinis ar plastikinis padėklas (esantis prekyboje)**

Laikykite naudotus valymo pagaliukus, išimtas dalis arba apsaugodami, kad rašalas neišteptų spausdintuvo, kai valote aplink spausdinimo galvutę.

### **Minkštas skudurėlis**

Naudokite jį metalinio paviršiaus kraštams ir plokštėms be reljefinio kilimėlio valyti.

# **Įspėjimai naudojant**

### *Perspėjimas:*

- ❏ Dirbdami visada dėvėkite kaukę ir akių apsaugą, bei mūvėkite pirštines. Jei liekamojo rašalo arba rašalo valiklio patektų ant odos, į akis ar burną, nedelsdami imkitės tokių veiksmų:
	- ❏ Jei skysčio liko ant odos, nedelsdami nuplaukite jį dideliu vandens kiekiu ir muilu. Jei atsirado odos bėrimų ar uždegimas, kreipkitės į gydytoją.
	- ❏ Jei skysčio pateko į akis, nedelsdami praskalaukite vandeniu. Jei šio perspėjimo nesilaikote, gali atsirasti akių paraudimas ar lengvo laipsnio uždegimas. Jei sutrikimas tęsiasi, kreipkitės į gydytoją.
	- ❏ Jei skysčio pateko į burną, nedelsdami kreipkitės į gydytoją.
	- ❏ Jei skysčio buvo nuryta, neskatinkite asmens vemti ir nedelsdami kreipkitės į gydytoją. Jei asmeniui bus sukeliamas vėmimas, skysčio gali patekti į trachėją, dėl ko gali kilti didelis pavojus sveikatai.
- ❏ Rašalo tiekimo talpyklas, rašalo atliekas, rašalo valiklį ir Rašalo tiekimo talpyklų valymas laikykite vaikams nepasiekiamoje vietoje.
- ❏ Prieš pradėdami periodinį valymą, išimkite marškinėlius iš spausdintuvo.
- ❏ Nelieskite jokių kitų dalių ar spausdintinių plokščių, kurių nereikia valyti. Gali atsirasti veikimo sutrikimų ar spausdinimo kokybė gali suprastėti.
- ❏ Visada naudokite naujus valymo pagaliukus. Kartotinai naudodami pagaliukus galite ištepti dalis, kurias bandote išvalyti.
- ❏ Nelieskite valymo pagaliuko galiuko ranka. Ant rankų esantys riebalai gali pabloginti valymo efektyvumą.
- ❏ Rašalo maišymas su vandeniu ar organiniais tirpikliais jį kietina, o tai sukelia gedimus.
	- ❏ Nurodytas vietas valykite tik grynu vandeniu. Nenaudokite vandens iš čiaupo.
	- ❏ Valymui nenaudokite organinių tirpiklių, pvz., alkoholio. Organiniai tirpikliai gali pakeisti dalių spalvą, jos gali susiriesti arba tapti pažeistos.
- ❏ Prieš pradėdami operacijas, palieskite metalinį objektą, kad išsklaidytumėte statinį elektros krūvį.

# <span id="page-83-0"></span>**Valymas**

## **Rašalo valiklio naudojimas**

Rašalo valikliu galima valyti šias dalis.

### **Dalis, kurias galite valyti**

- ❏ Valant aplink siurbimo dangtelį ir spausdinimo galvutę Valymo pagaliuką pamirkykite į rašalo valiklį ir valykite.
- ❏ Valydami plokštę be reljefinio kilimėlio Jeigu yra rašalo dėmių, kurių neįmanoma nuvalyti minkšta sausa šluoste arba atskiestu neutraliu valikliu, pabandykite jas nuvalyti į rašalo valiklį pamirkyta minkšta šluoste.
- ❏ Valydami Jutiklio dangtelis Jeigu yra rašalo dėmių, kurių negalima nuvalyti vandeniu, jas nuvalykite į rašalo valiklį pamirkyta "Clean-room" šluoste.
- ❏ Valant kodavimo skalę Pamirkykite "Clean room" šluostę valytuvą rašalo valiklyje ir ją naudokite.

### c*Svarbu.*

- ❏ Nenaudokite jos valydami vietas, kurios nenurodytos skyriuje "Dalys, kurias galite valyti". Nepaisant šios atsargumo priemonės, galima sugadinti spausdintuvo dalis.
- ❏ Priklausomai nuo naudojimo ir laikymo aplinkos, atidarius rašalo valiklio spalva gali pasikeisti.
- ❏ Jei pastebėjote, kad rašalo valiklio spalva pasikeitė ar kad nuo jo sklinda nemalonus kvapas, nebenaudokite valiklio ir atidarykite naują priežiūros rinkinį.
- ❏ Įsitikinkite, kad baigę naudoti tvirtai uždarėte dangtelį. Venkite laikyti vietose, kuriose galima aukšta temperatūra, didelė drėgmė ir tiesioginė saulės šviesa.
- ❏ Nenaudokite rašalo valiklio, kuris jau buvo naudotas kam nors kitam valyti. Naudojant nešvarų rašalo valiklį, atsiras dėmių.
- ❏ Panaudotas rašalo valiklis priskiriamas pramoninėms atliekoms. Išmeskite jį taip pat, kaip ir rašalo atliekas. Panaudotų eksploatacinių medžiagų išmetimas  $\mathcal{F}$  ["Išmetimas" puslapyje 103](#page-102-0)
- 

Atsukite rašalo valiklio dangtelį.

B Padėkite puodelį, pateiktą su priežiūros rinkiniu, ant padėklo, tada į puodelį įpilkite reikiamą kiekį rašalo valiklio.

Kai rašalo valikliu valote jutiklio dangtelį ir kodavimo skalę, įpilkite apie 5 ml (maždaug iki pusės apatinės linijos).

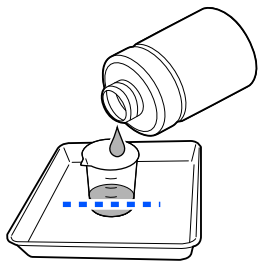

### **Techninė priežiūra**

- <span id="page-84-0"></span>
- Sudrėkinkite valymo lazdelę arba "Clean room" šluostę rašalo valikliu.

Tai darydami stenkitės, kad rašalo valiklis nelašėtų nuo valymo lazdelės arba "Clean room" šluostės.

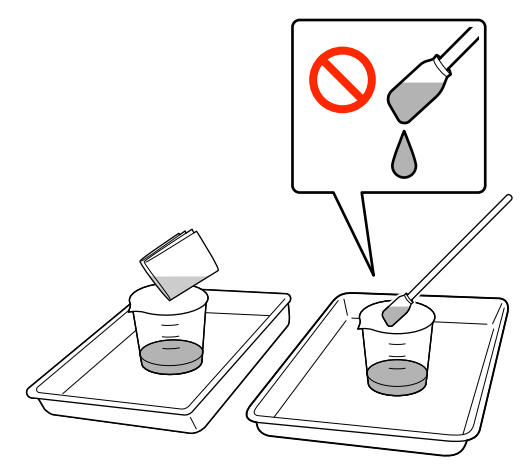

## **Jutiklio dangtelis valymas**

Kai ateina laikas valyti Jutiklio dangtelis, valdymo pulto ekrane pasirodo **It is time to clean the Sensor Cover.** Jei ir toliau naudosite tokį, koks yra, jis neaptiks spausdinimo plokštės padėties, todėl spausdinti bus neįmanoma. Norėdami nuvalyti, žiūrėkite toliau pateiktą informaciją.

### c*Svarbu.*

Nejudinkite spausdinimo plokštės rankiniu būdu. Gali atsirasti veikimo sutrikimų.

Prieš pradėdami procedūrą, perskaitykite toliau pateiktą informaciją.

### U["Įspėjimai naudojant" puslapyje 82](#page-81-0)

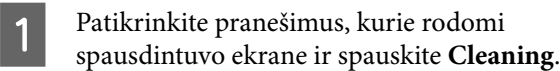

Jei pranešimas nerodomas, paeiliui paspauskite (meniu) — **Maintenance** — **Cleaning the Maintenance Parts** — **Sensor Cover**.

- 
- B Peržiūrėkite pranešimą ir spauskite **Start**.

Spausdinimo plokštė atsistoja į techninės priežiūros padėtį.

C Paspauskite **How To...**, kad peržiūrėtumėte procedūrą.

> Procedūrą atlikite taip, kaip nurodyta ekrane pateiktose instrukcijose.

#### *Pastaba.*

Švarioje dalyje matomos raudonos ir žalios lemputės yra šviesos diodų lemputės. Jos negali pažeisti jūsų akių.

Jei rašalo dėmių negalima visiškai pašalinti, vietoj vandens vėl valykite naudodami su techninės priežiūros rinkiniu pateiktą rašalo valiklį.

U["Rašalo valiklio naudojimas" puslapyje 84](#page-83-0)

D Baigę valyti abu jutiklių dangtelius, valdymo skydelio ekrane paspauskite **Done**.

E Peržiūrėkite ekrane rodomą pranešimą ir spauskite **OK**.

Spausdinimo plokštė atsistoja į normalią padėtį.

Panaudotų eksploatacinių medžiagų išmetimas U["Išmetimas" puslapyje 103](#page-102-0)

### **The Sensor Cover cannot be recognized.**

Jei šis pranešimas pasirodo iškart po to, kai baigėte valymą, tada nepakankamai nuvalėte. Dar kartą nuvalykite.

## **Nuvalykite aplink spausdinimo galvutę ir metalinio paviršiaus kraštus**

Jei spausdinimo paviršius ir kitos sritys yra nešvarios net kelis kartus atlikus **Head Cleaning**, aplink spausdinimo galvutę ir metalinius kraštus gali būti susikaupę pluoštų, pvz., pūkų. Norėdami nuvalyti, atlikite toliau nurodytus veiksmus.

### **Atsargumo priemonės valant**

### c*Svarbu:*

Jei nesilaikysite šių nurodymų, gali įvykti gedimas.

- ❏ Nejudinkite spausdinimo galvutės ar plokštės ranka.
- ❏ Nelieskite purkštukų paviršių (paveikslėlyje  $p$ avaizduota dalis  $\Box$ ) valymo lazdele.

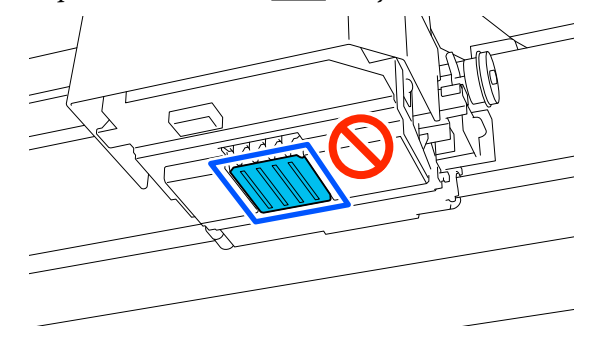

- ❏ Prieš pradėdami procedūrą, perskaitykite toliau pateiktą informaciją. ∠<sup>®</sup> ["Įspėjimai naudojant" puslapyje 82](#page-81-0)
- ❏ Jei sunku pašalinti nešvarumus aplink spausdinimo galvutę, nuplaukite nešvarią valymo lazdelę rašalo valikliu ir vėl nuvalykite. Jei valant valymo pagaliukas susiteptų, pakeiskite jį nauju.

### *Pastaba:*

Perstūmus spausdinimo galvutę (numatytasis nustatymas), į spėjamasis signalas skamba 10 minučių.

Patikrinkite ekrane rodomą pranešimą, paspauskite *OK* ir tęskite darbą. Praėjus 10 minučių vėl pasigirs įspėjamasis signalas.

### **Valymas**

Procedūrą galite patikrinti vaizdo įraše YouTube.

### [Epson Video Manuals](https://support.epson.net/p_doc/8c9/)

- A Įsitikinkite, kad spausdintuvas įjungtas, tada paspauskite - B (Vidinis apšvietimas), kad įjungtumėte šviesą.
- Paspauskite  $\overline{\phantom{K}}$  (Meniu) **Maintenance Cleaning the Maintenance Parts** — **Around the Head**.
- C Patikrinkite pranešimą ir spustelėkite **Done**.
- D Plokštę paimkite už kairiosios ir dešiniosios pusės, tada pakelkite ir nuimkite.

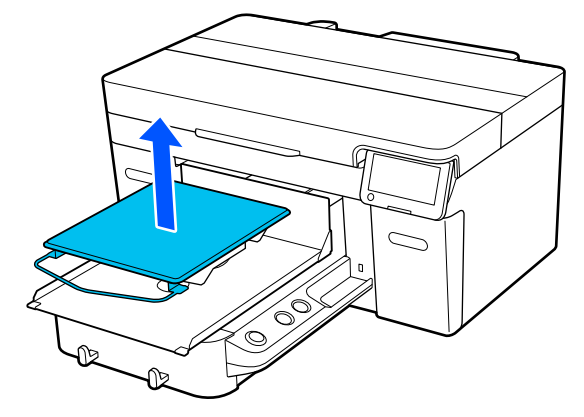

Kai įdėta įvorės plokštė, prieš pakeldami plokštę nuimkite tvirtinimo juostą.

E Peržiūrėkite pranešimą ir spauskite **Start**.

Spausdinimo plokštė atsistoja į techninės priežiūros padėtį.

**6** Paspauskite **How To...**, kad peržiūrėtumėte procedūrą.

> Procedūrą atlikite taip, kaip nurodyta ekrane pateiktose instrukcijose.

G Baigę valyti, uždarykite spausdintuvo gaubtą, tada valdymo skydelio ekrane paspauskite **Done**.

> Plokštelei ir spausdinimo galvutei grįžus į įprastines padėtis, meniu "Nustatymai" užsidarys.

Baigus valyti rekomenduojame patikrinti, ar nėra užsikimšusių purkštukų.

U["Tikrinimas, ar purkštukai nėra užsikimšę"](#page-95-0) [puslapyje 96](#page-95-0)

Panaudotų eksploatacinių medžiagų išmetimas  $\mathscr{D}$ , Išmetimas" puslapyje 103

## <span id="page-86-0"></span>**Vakuuminio dangtelio valymas**

Atėjus laikui valyti siurbimo dangtelį, valdymo skydelio ekrane pasirodo **It is time to clean the Suction Cap.** Jei nevalysite ir toliau naudosite spausdintuvą, purkštukai gali užsikimšti ir spausdinimo kokybė gali suprastėti. Net jei pranešimas nepasirodo, nuvalykite vakuuminį dangtelį, jei spausdinimo paviršius yra suteptas rašalu.

### **Atsargumo priemonės valant**

### c*Svarbu:*

- ❏ Nejudinkite spausdinimo galvutės ar plokštės ranka. Gali atsirasti veikimo sutrikimų.
- ❏ Stipriai netrinkite dangtelio dalies. Dėl įbrėžimų gali atsirasti oro nuotėkis, todėl galvutės valymas negali būti atliktas teisingai.
- ❏ Nenaudokite jokių kitų žnyplelių, pvz., metalinių, išskyrus pridedamas.
- ❏ Atsargiai nuvalykite nešvarumus nuo siurbimo dangtelio kraštų, kol pamatysite dangtelio spalvą. Jei lieka nešvarumų, tarp dangtelio ir spausdinimo galvutės atsiranda tarpas, dėl kurio sumažėja siurbimo stiprumas, o spausdinimo galvutės purkštukai gali užsikimšti.
- ❏ Prieš pradėdami procedūrą, perskaitykite toliau pateiktą informaciją.  $\mathscr{D}$ , Ispėjimai naudojant" puslapyje 82
- ❏ Dėl nešvarumų, likusių aplink siurbimo dangtelio kraštus, gali sumažėti siurbimo galia. Jei sunku pašalinti nešvarumus, nuplaukite nešvarią valymo lazdelę rašalo valikliu ir vėl ją išvalykite. Jei valant valymo pagaliukas susiteptų, pakeiskite jį nauju.

### *Pastaba:*

Perstūmus spausdinimo galvutę (numatytasis nustatymas), į spėjamasis signalas skamba 10 minučių.

Patikrinkite ekrane rodomą pranešimą, paspauskite *OK* ir tęskite darbą. Praėjus 10 minučių vėl pasigirs įspėjamasis signalas.

### **Valymas**

Procedūrą galite patikrinti vaizdo įraše YouTube.

### [Epson Video Manuals](https://support.epson.net/p_doc/8c9/)

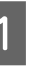

Patikrinkite pranešimus, kurie rodomi spausdintuvo ekrane ir spauskite **Cleaning**.

Jei pranešimas nerodomas, paeiliui paspauskite (meniu) — **Maintenance** — **Cleaning the Maintenance Parts** — **Suction Cap**.

B Peržiūrėkite pranešimą ir spauskite **Start**.

Plokštę ir spausdinimo galvutę perkelkite į techninės priežiūros padėtį.

C Paspauskite **How To...**, kad peržiūrėtumėte procedūrą.

> Procedūrą atlikite taip, kaip nurodyta ekrane pateiktose instrukcijose.

4 Baigę valyti, uždarykite spausdintuvo gaubtą, tada valdymo skydelio ekrane paspauskite **Done**.

> Plokštelei ir spausdinimo galvutei grįžus į įprastines padėtis, meniu "Nustatymai" užsidarys.

Baigus valyti rekomenduojame patikrinti, ar nėra užsikimšusių purkštukų.

U["Tikrinimas, ar purkštukai nėra užsikimšę"](#page-95-0) [puslapyje 96](#page-95-0)

Panaudotų eksploatacinių medžiagų šalinimas  $\mathscr{D}$ ["Išmetimas" puslapyje 103](#page-102-0)

## **Kodavimo skalės valymas**

Kai ateina laikas valyti kodavimo skalę, valdymo pulto ekrane rodomas pranešimas **It is time to clean the Encoder Scale.** Jei ir toliau naudosite spausdintuvą tokį, koks jis yra, spausdintuvas negalės tiksliai nuskaityti spausdinimo srities ir suprastės spausdinimo kokybė. Norėdami nuvalyti, atlikite toliau nurodytus veiksmus.

Prieš pradėdami procedūrą, perskaitykite toliau pateiktą informaciją.

### **Techninė priežiūra**

### U["Įspėjimai naudojant" puslapyje 82](#page-81-0)

Procedūrą galite patikrinti vaizdo įraše YouTube.

#### [Epson Video Manuals](https://support.epson.net/p_doc/8d8/)

Paspauskite mygtuką  $\vec{\tau}$ , kad perkeltumėte plokštę į techninės priežiūros padėtį.

### c*Svarbu:*

Nejudinkite spausdinimo plokštės rankiniu būdu. Gali atsirasti veikimo sutrikimų.

2 Išjunkite spausdintuvą ir patikrinkite, ar pranyko rodomas ekranas.

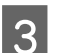

Atidarykite spausdintuvo gaubtą.

D Įpilkite apie 5 ml rašalo valiklio į su techninės priežiūros rinkiniu pateiktą puodelį, leiskite jam įsigerti į "Clean room" šluostę ir švelniai išspauskite.

U["Rašalo valiklio naudojimas" puslapyje 84](#page-83-0)

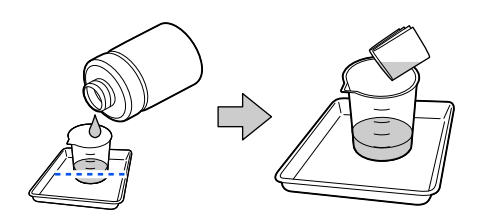

E Kaip parodyta paveikslėlyje, nuvalykite rašalo dėmes nuo priekinio ir galinio kodavimo skalės paviršiaus, suspausdami kodavimo skalę tarp "Clean room" šluosčių.

### c*Svarbu:*

❏ Valydami nelieskite pavažos veleno (toliau pateiktame paveikslėlyje pavaizduota "a" dalis). Priešingu atveju gali įvykti gedimas.

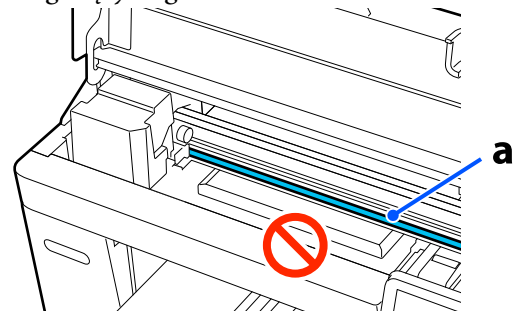

❏ Valymui nenaudokite jokių kitų priemonių, išskyrus "Clean room" šluostę.

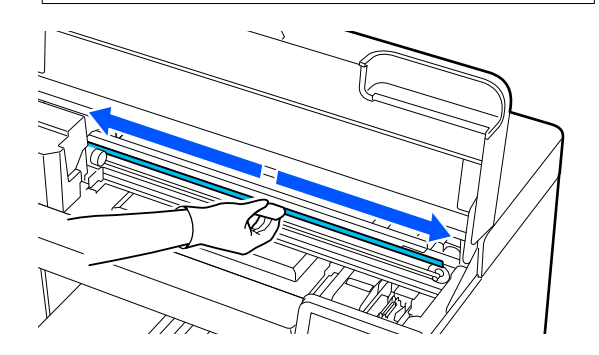

Rašalo dėmes nuvalykite "Clean room" šluoste nuo kodavimo skalės centro iki abiejų skalės galų, braukdami pirmyn ir atgal maždaug du ar tris kartus.

Nuvalykite kairįjį kraštą iki pat pavažos. Skalės dalies, kurios nematote, valyti nereikia.

Dešinįjį kraštą nuvalykite iki tos vietos, kur kodavimo skalė tampa permatoma.

<span id="page-88-0"></span>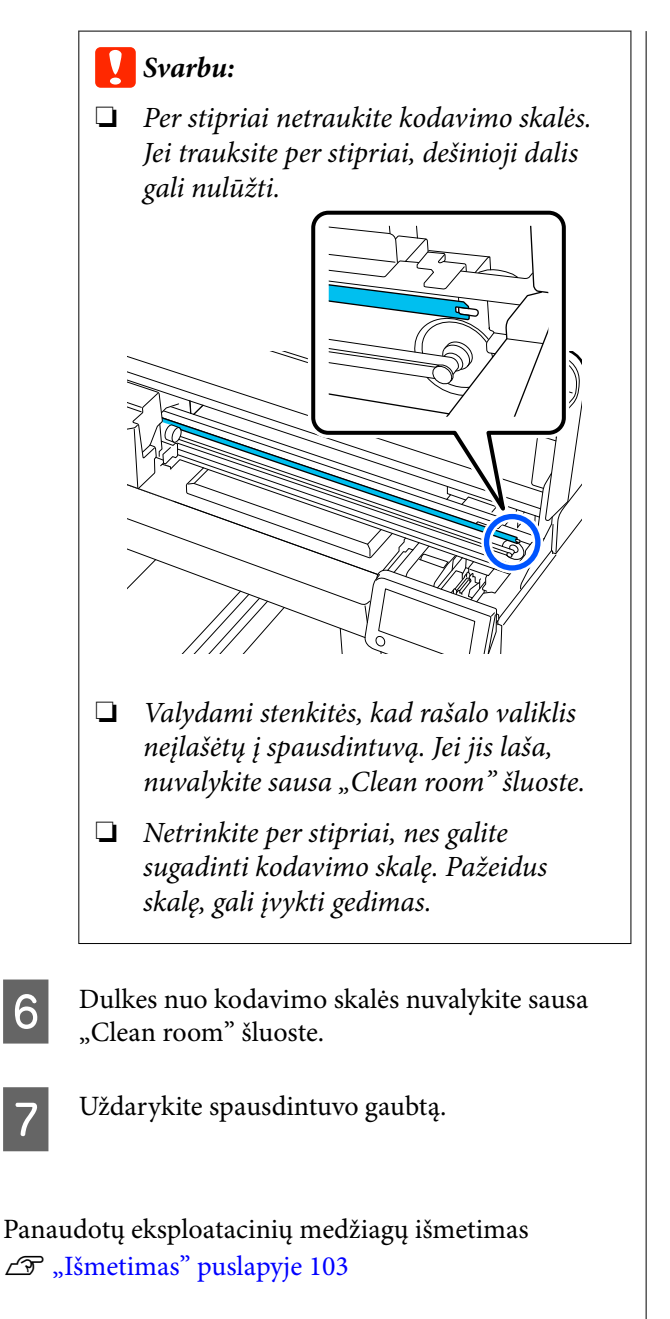

## **Plokštelės be reljefinio kilimėlio valymas**

Jei plokštelė be reljefinio kilimėlio nešvari, nuvalykite nešvarumus, atlikdami toliau pateiktus veiksmus.

Spausdinant ant poliesterinių marškinėlių, plokštelė dėl audinio savybių gali būti lengvai sutepta rašalu. Jei plokštelė būtų sutepta rašalu, kuo greičiau jį nuvalykite, kol jis dar neišdžiuvo.

Patikrinkite, ar plokštė išstumta į priekį.

### *Pastaba:*

Jei plokštė nejuda į priekį, paspauskite mygtuką  $\vec{\tau}$ , kad ji pajudėtų į priekį.

2 Išjunkite spausdintuvą ir patikrinkite, ar pranyko rodomas ekranas.

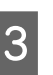

3 Minkšta švaria šluoste atsargiai nuvalykite dulkes ar purvą.

> Jei plokštelė labai nešvari, nuvalykite ją minkšta švaria, vandeniu su trupučiu valiklio sudrėkinta ir stipriai išgręžta šluoste. Tuomet nušluostykite sausa minkšta šluoste.

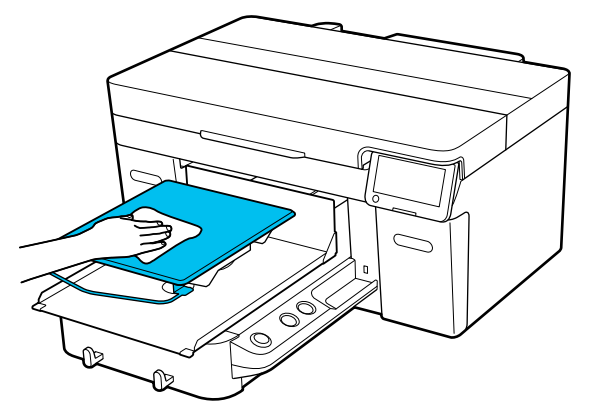

# <span id="page-89-0"></span>**Eksploatacinių medžiagų keitimas**

## **Rašalo tiekimo talpyklų keitimas**

### **Atsargumo priemonės keičiant**

### c*Svarbu.*

"Epson" rekomenduoja naudoti originalias "Epson" rašalo tiekimo talpyklas. "Epson" negali garantuoti neoriginalaus rašalo kokybės arba patikimumo. Naudodami neoriginalų rašalą galite sugadinti spausdintuvą (tokiam gedimui netaikoma "Epson" garantija). Tam tikromis aplinkybėmis spausdintuvas gali veikti netinkamai. Informacija apie neoriginalaus rašalo lygį gali būti nerodoma, o neoriginalaus rašalo naudojimas registruojamas, kad jį būtų galima panaudoti teikiant techninės pagalbos paslaugas.

❏ Išnaudojus vieną iš įdėtų rašalo tiekimo talpyklų spausdinti nebus galima.

### c*Svarbu:*

Kai naudojate WH rašalą, nedelsdami pakeiskite rašalo tiekimo talpyklą nauja, jei pasirodo užrašas *You need to replace Ink supply unit.*

Palikus spausdintuvą su rodomu likusio rašalo įspėjimu, gali būti pažeista spausdinimo galvutė arba kita dalis.

Jei rašalas baigsis spausdinimo metu, pakeitę rašalo tiekimo talpyklą galėsite tęsti spausdinimą. Jei besibaigiančias rašalo tiekimo talpyklas naudosite toliau, rašalo tiekimo talpyklas gali prireikti pakeisti spausdinimo metu. Pakeitus spausdinimo metu, spalvos gali skirtis, priklausomai nuo rašalo džiuvimo. Jei norite išvengti panašių problemų, rekomenduojame pakeisti tiekimo bloką prieš spausdinimą. Ateityje vis dar galėsite naudoti išimtą rašalo tiekimo talpyklą, kol ji ištuštės.

Toliau aprašytoje procedūroje paaiškinama, kaip pakeisti rašalo tiekimo talpyklas ir valymo rašalo tiekimo talpyklą.

- ❏ Įdėkite visas rašalo tiekimo talpyklas į rašalo padėklus. Spausdinti negalima arba gali įvykti gedimas, jei net viename iš rašalo padėklų nėra rašalo tiekimo talpyklos.
- ❏ Purtydami rašalo tiekimo talpyklą, įstatykite ją į rašalo padėklą ir papurtykite aukštyn ir žemyn maždaug 60 laipsnių kampu tiek kartų, kaip parodyta toliau pateiktoje iliustracijoje.
	- ❏ White (Baltas) rašalas (WH): Maždaug 25 kartus per 25 sekundes
	- ❏ Kiti rašalai: 5 kartus per 5 sekundes

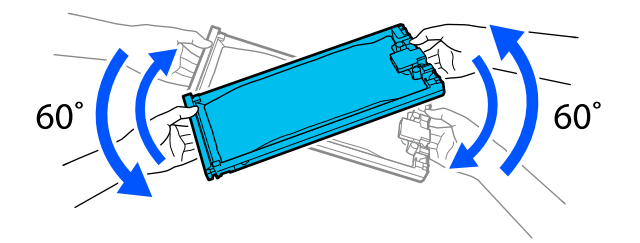

### **Keitimo procedūra**

### **Kai rodomas pranešimas, raginantis pakeisti rašalo tiekimo talpyklą**

Paspauskite **How To...**. Keisdami rašalo tiekimo talpyklą galite patikrinti procedūrą valdymo skydelyje.

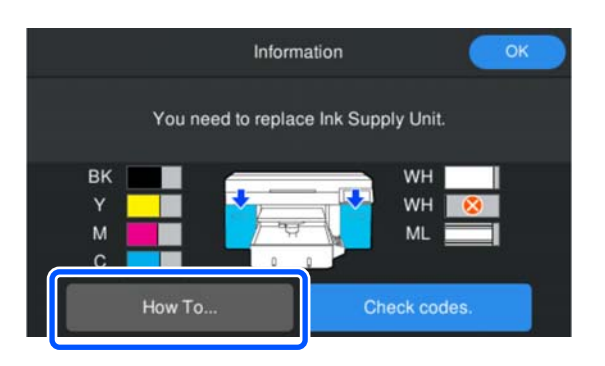

#### <span id="page-90-0"></span>**Jei reikia pakeisti rašalo tiekimo talpyklą, nes likusio rašalo kiekis yra per mažas spausdinimo užduočiai**

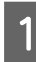

Atidarykite rašalo dangtį toje pusėje, kurioje<br>sumontuota norimos pakeisti spalvos rašalo tiekimo talpykla.

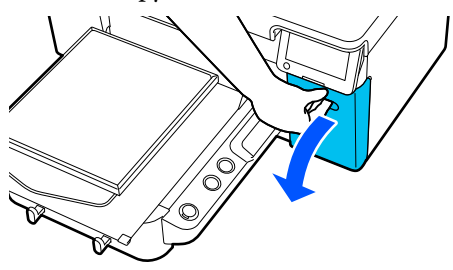

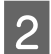

Paspauskite **How To...** valdymo pulto ekrane, kad peržiūrėtumėte procedūrą.

> Procedūrą atlikite taip, kaip nurodyta ekrane pateiktose instrukcijose.

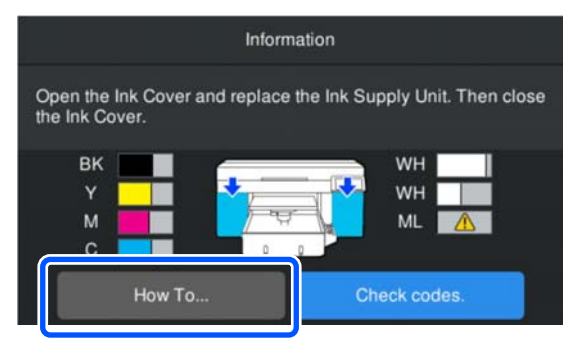

Panaudotų eksploatacinių medžiagų išmetimas U["Išmetimas" puslapyje 103](#page-102-0)

## **Liekamojo rašalo išmetimas**

### **Paruošimo ir pakeitimo laikai**

#### **Kai rodomas užrašas The waste ink bottle is nearing the end of its service life.**

Kuo greičiau paruoškite naują rašalo atliekų konteinerį. Jei norite iš karto pakeisti rašalo atliekų konteinerį, pavyzdžiui, norėdami atlikti naktinius veiksmus, valdymo skydelio ekrane paspauskite eilės tvarka (meniu) — **Maintenance** — **Replace Maintenance Parts** — **Waste Ink Bottle**, tada atlikite keitimo darbus. Jei pakeitimo darbus atliksite ne per nustatymų meniu, rašalo atliekų skaitiklis neveiks tinkamai.

Rašalo atliekų skaitiklis  $\mathscr{F}$ , Rašalo atliekų skaitiklis" puslapyje 91

### c*Svarbu.*

Niekada neišimkite rašalo atliekų konteinerio spausdindami ar atlikdami toliau pateikiamas priežiūros procedūras. Gali ištekėti atliekamas rašalas.

- ❏ Galvučių valymas
- ❏ Spausdintuvo režimo keitimas
- ❏ Techninė priežiūra prieš ilgalaikį sandėliavimą

### **Kai rodomas užrašas Waste Ink Bottle is at the end of its service life.**

Nedelsdami pakeiskite seną rašalo atliekų konteinerį nauju.

Keitimo procedūra U["Rašalo atliekų konteinerio keitimas"](#page-91-0) [puslapyje 92](#page-91-0)

### **Rašalo atliekų skaitiklis**

Spausdintuve naudojamas rašalo atliekų skaitiklis, kad būtų galima sekti rašalo atliekų kiekį ir kad būtų rodomi pranešimai, kai skaitiklis pasiekia įspėjimo lygį. Jei vykdysite nurodymus **Waste Ink Bottle is at the end of its service life.** ir pakeisite rašalo atliekų konteinerį nauju, skaitiklis bus išvalytas automatiškai.

### **Techninė priežiūra**

<span id="page-91-0"></span>Jei rašalo atliekų konteinerį turite pakeisti prieš parodant pranešimą, valdymo skydelio ekrane paeiliui paspauskite (meniu) — **Maintenance** — **Replace Maintenance Parts** — **Waste Ink Bottle** ir atlikite pakeitimo darbus.

Techninės priežiūros meniu U["Maintenance meniu" puslapyje 117](#page-116-0)

### c*Svarbu.*

Jei rašalo atliekų konteinerį keičiate nelaukdami pranešimo, pakeitimo darbus visada atlikite per nustatymų meniu ir atkurkite rašalo atliekų skaitiklį. Priešingu atveju rašalo atliekų konteinerio keitimo intervalas bus fiksuojamas neteisingai.

## **Rašalo atliekų konteinerio keitimas**

Prieš pradėdami procedūrą, perskaitykite toliau pateiktą informaciją.

 $\mathscr{F}$  "Ispėjimai naudojant" puslapyje 82

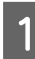

A Nuo naujo rašalo atliekų konteinerio nuimkite vidinį ir išorinį dangtelius.

### Svarbu.

Dangtelių reikės išmetant rašalo atliekų konteinerį. Saugokite juos.

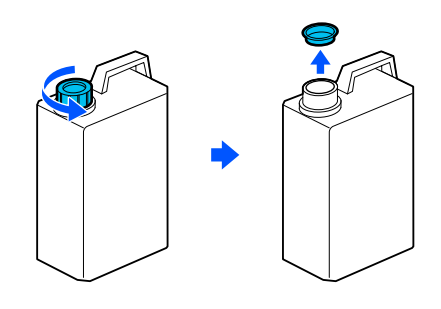

2 Rašalo atliekų konteineris išimkite iš Rašalo atliekų konteineris laikiklio.

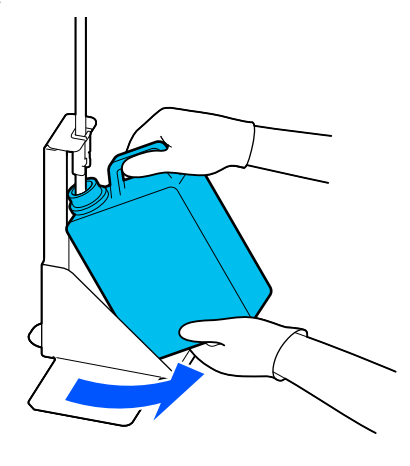

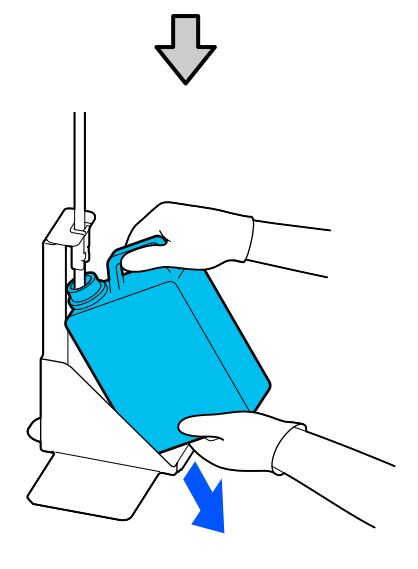

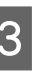

3 Įdėkite panaudoto rašalo vamzdelį į naujo Rašalo atliekų konteineris kaklelį ir įstatykite Rašalo atliekų konteineris į laikiklį.

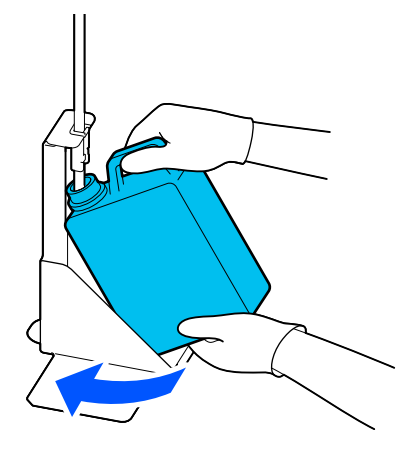

Tvirtai uždarykite seno Rašalo atliekų konteineris dangtelį.

<span id="page-92-0"></span>D Valdymo skydelio ekrane paspauskite **OK**.

Rašalo atliekų skaitiklis atkuriamas.

### c*Svarbu.*

Įsitikinkite, kad panaudoto rašalo vamzdelis įkištas į buteliuko kaklelį. Jei panaudoto rašalo vamzdelis išsikiš iš buteliuko, rašalo atliekos išsipils.

Išmeskite rašalo atliekas su rašalo atliekų konteineriu. Nepilkite į kitą talpą.

### *Pastaba.*

Atkreipkite dėmesį į toliau pateiktus nurodymus, kai rašalo atliekas iš rašalo atliekų konteinerio perkeliate į kitą talpyklą.

- ❏ Liekamąjį rašalą perkelkite į iš PE (polietileno) pagamintą talpyklą.
- ❏ Prie rašalo atliekų konteinerio kaklelio pridėkite su spausdintuvu pridėtą nutekamąjį vamzdelį ir perpilkite rašalo atliekas.
- ❏ Atsargiai pilkite liekamąjį rašalą. Liekamąjį rašalą pilant greitai jį galima išpilti ir ištaškyti.
- ❏ Liekamąjį rašalą laikykite tvirtai uždarytoje talpykloje, į kurią jį įpylėte.

Panaudotų eksploatacinių medžiagų išmetimas U["Išmetimas" puslapyje 103](#page-102-0)

## **Galvučių valymo komplekto keitimas**

### **Paruošimo ir pakeitimo laikai**

**Kai rodomas užrašas The Head Cleaning Set is nearing the end of its service life. arba kai galvutės valymo rinkinio būsenos ekrane rodomas .**

Kuo greičiau paruoškite naują galvučių valymo komplektą.

Kai norite jį pakeisti nedelsiant, valdymo skydelio ekrane paspauskite eilės tvarka  $\blacksquare$  (meniu) — **Maintenance** — **Replace Maintenance Parts** — **Head Cleaning Set**, tada atlikite keitimo darbus. Jei pakeitimo darbus atliksite ne per nustatymų meniu, galvučių valymo komplekto skaitiklis neveiks tinkamai.

### c*Svarbu.*

### **Apie galvučių valymo komplekto skaitiklį**

Spausdintuvas fiksuoja sunaudotas medžiagas naudodamas galvučių valymo komplekto skaitiklį ir rodo pranešimą, kai skaitiklis pasiekia įspėjimo lygį.

Jei pakeisite galvutės valymo rinkinį pagal pranešimą *Head Cleaning Set is at the end of its service life.*, skaitiklis išvalomas automatiškai.

Jei jį pakeisite prieš pasirodant šiam pranešimui, pakeitimo darbus būtinai atlikite per nustatymų meniu.

### **Kai rodomas užrašas Head Cleaning Set is at the end of its service life.**

Žr. toliau esantį puslapį ir pakeiskite visas galvučių valymo komplekte esančias dalis. Jei dalys nepakeistos, spausdinti negalima.

Galvutės valymo rinkinį sudaro po vieną iš šių dalių.

- ❏ Nubraukiklio blokas
- ❏ Dangtelio uždėjimo stotis
- ❏ Nutekėjimo dėklas

### *Atsargumo priemonės keičiant dalis*

### c*Svarbu:*

- ❏ Jei nuimdami nutekėjimo dėklą jį kelsite per didele jėga, rašalo atliekos gali išsilieti. Būkite atsargūs atlikdami šiuos veiksmus.
- ❏ Pakeitę dėklą nauju Nutekėjimo dėklu, patikrinkite, ar jis tinkamai sumontuotas. Jei spausdinant kabliukai pakeliami, gali būti pažeista spausdinimo galvutė.

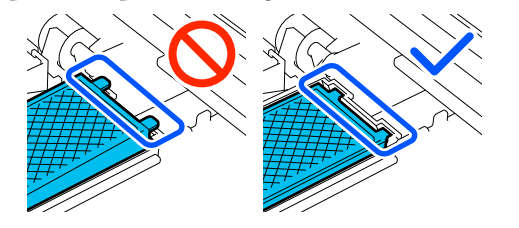

❏ Prieš pradėdami procedūrą, perskaitykite toliau pateiktą informaciją.

 $\mathscr{D}$ , Ispėjimai naudojant" puslapyje 82

#### *Pastaba:*

Pakeitus Nubraukiklio bloką, spausdinimo galvutė pereina į techninės priežiūros padėtį.

Perstūmus spausdinimo galvutę (numatytasis nustatymas), į spėjamasis signalas skamba 10 minučių.

Patikrinkite ekrane rodomą pranešimą, paspauskite *OK* ir tęskite darbą. Praėjus 10 minučių vėl pasigirs įspėjamasis signalas.

### **Keitimo procedūra**

Visada naudokite šiam spausdintuvui skirtą galvučių valymo komplektą.

 $\mathcal{F}$ , Papildoma įranga ir eksploatacinės medžiagos" [puslapyje 136](#page-135-0)

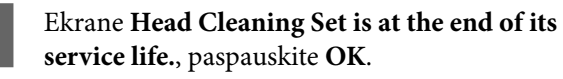

Jei pranešimas nerodomas, paeiliui paspauskite (meniu) — **Maintenance** — **Replace Maintenance Parts** — **Head Cleaning Set**.

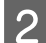

B Peržiūrėkite pranešimą ir spauskite **Start**.

Spausdinimo plokštė atsistoja į techninės priežiūros padėtį.

C Paspauskite **How To...**, kad peržiūrėtumėte procedūrą.

> Procedūrą atlikite taip, kaip nurodyta ekrane pateiktose instrukcijose.

Panaudotų eksploatacinių medžiagų išmetimas  $\mathscr{D}$ , Išmetimas" puslapyje 103

# <span id="page-94-0"></span>**Kita techninė priežiūra**

## **Periodiškas rašalo tiekimo talpyklų purtymas**

Jei rodomas pranešimas, informuojantis, kad laikas papurtyti rašalą, nedelsdami išimkite rašalo tiekimo talpyklą ir ją papurtykite.

### c*Svarbu:*

Dėl rašalo, naudojamo šio spausdintuvo rašalo tiekimo talpyklose, savybių jis linkęs į laipsnišką sedimentaciją (komponentai nusėda skysčio dugne). Jeigu rašalas nusėda, spausdiniai tampa netolygūs ir užsikemša purkštukai. Periodiškai purtykite rašalo tiekimo talpyklas jas sumontavę.

Įdėjus į spausdintuvą rašalo tiekimo talpyklą, toliau nurodytais intervalais rodomas pranešimas, raginantis ją papurtyti.

- ❏ White (Baltas) rašalas (WH): Kartą per 24 valandas
- ❏ Kiti rašalai: Kartą per mėnesį

### **Atsargumo priemonės purtant**

- ❏ Išimdami rašalo padėklą uždėkite ranką ant jo dugno. Jei laikysite tik viena ranka, išimant dėklas gali nukristi ir būti pažeistas.
- ❏ Purtydami rašalo tiekimo talpyklą, įstatykite ją į rašalo padėklą ir purtykite aukštyn ir žemyn maždaug 60 laipsnių kampu 5 kartus per 5 sekundes, kaip parodyta toliau pateiktoje iliustracijoje.

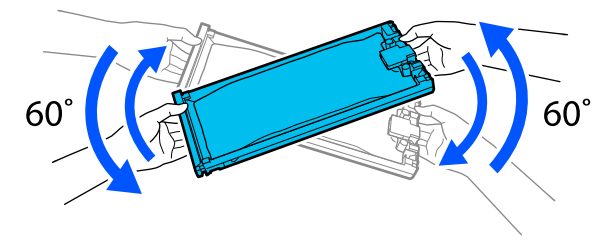

❏ Stipriai nepurtykite ir nesukite rašalo tiekimo talpyklų arba rašalo padėklo, kuriame yra rašalo tiekimo talpyklų. Gali ištekėti rašalas.

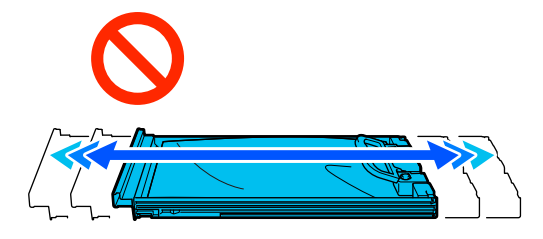

❏ Išimtose rašalo tiekimo talpyklose aplink rašalo tiekimo angą gali būti rašalo, todėl išimdami rašalo tiekimo talpyklas būkite atsargūs, kad rašalo nepatektų ant aplinkinės srities.

### **Purtymas**

Jei rodomas pranešimas, informuojantis, kad atėjo laikas papurtyti rašalą, galite patikrinti procedūrą valdymo skydelyje purtydami rašalo tiekimo talpyklą.

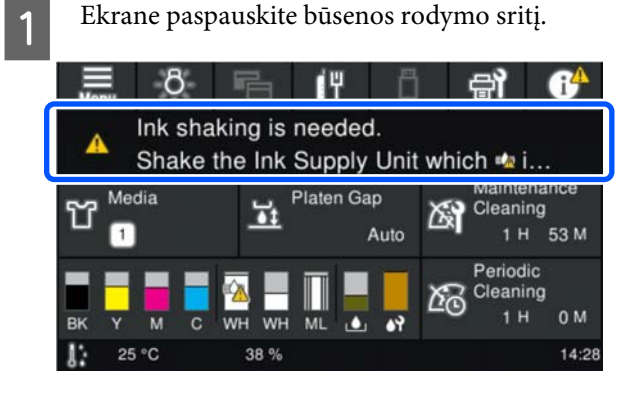

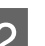

**2 Message List** paspauskite pranešimą,<br>informuojantį, kad atėjo laikas papurtyti rašalą.

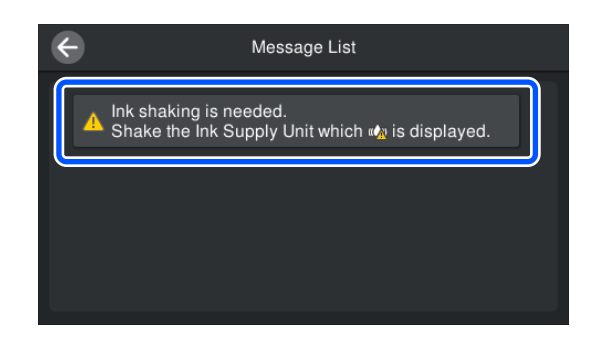

<span id="page-95-0"></span>C Paspauskite **How To...**, kad peržiūrėtumėte procedūrą. Procedūrą atlikite taip, kaip nurodyta ekrane pateiktose instrukcijose.

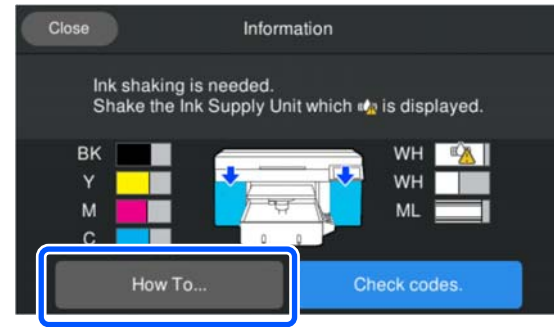

## **Tikrinimas, ar purkštukai nėra užsikimšę**

Rekomenduojame purkštukus tikrinti dėl užsikimšimo kaskart spausdinant, tai padės užtikrinti kokybiškus rezultatus.

### **Užsikimšimo tikrinimo būdai**

Ar purkštukai neužsikimšę, galite patikrinti toliau nurodytais dviem būdais.

### **Atlikite automatinį valymą**

Spausdintuvas automatiškai patikrins, ar purkštukai neužsikimšę, tada atliks valymą maksimaliu galingumu. Jei purkštukai neužsikimšę, valymas neatliekamas. Norėdami gauti daugiau informacijos, žr. toliau.

### $\mathscr{F}$  ["Galvučių valymas" puslapyje 98](#page-97-0)

### **Purkštukų šablonas pareikalavus**

Prieš spausdinimą norėdami patikrinti, ar nėra užsikimšimo arba linijų ir nelygumų spaudinyje, atspausdinkite purkštukų patikros šabloną. Apžiūrėkite atspausdintą patikros šabloną, kad nustatytumėte, ar purkštukai užsikimšę.

Informacija, kaip atspausdinti patikros šabloną, pateikiama toliau.

### **Palaikoma spausdinimo medžiaga**

Tam, kad atspausdintumėte patikros šabloną, jums reikės toliau aprašytos spausdinimo medžiagos. Naudojamos spausdinimo medžiagos tipas skiriasi atsižvelgiant į naudojamą **Printer Mode**.

### **Dydis**

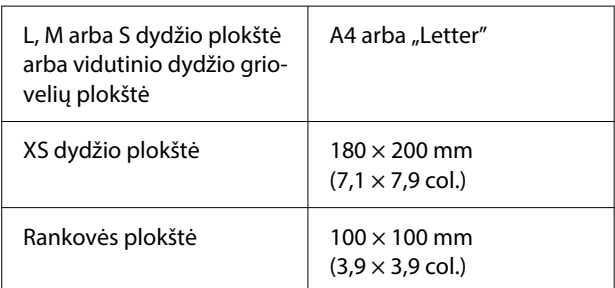

### **Spausdinimo medžiagos tipas**

White ink mode: permatoma spausdinimo medžiaga, pvz., OHP plėvelė ar spalvotas popierius\* Color ink mode: paprastas popierius<sup>\*</sup>

\* Kai sumontuota plokštė su centriniu grioveliu, naudokite storą popierių. Jei nėra storo popieriaus, pakeiskite plokštę į plokštę, pridedamą prie spausdintuvo, ir išspausdinkite patikros šabloną.

Prieš spausdindami ant plokštės uždėkite spausdinimo medžiagą. Informaciją apie spausdinimo medžiagos įdėjimą žr. toliau pateikiamame skyriuje.

## **Spausdinimo medžiagos įdėjimas**

Prieš įkeldami spausdinimo medžiagą patikrinkite šiuos elementus.

### **Naudojant vidutinio dydžio plokštę su grioveliais**

Nuimkite tarpiklį A ir palikite tik tarpiklį B.

 $\mathscr{D}$ , Tarpiklių tvirtinimas ir nuėmimas" puslapyje 60

### **Kai spausdinimo medžiagos nustatymuose nustatytas rankinis tarpas**

Pakeiskite nustatymą į "Auto" (automatinis).

- U["Media Settings meniu" puslapyje 114](#page-113-0)
	- Patikrinkite, ar plokštė išstumta į priekį.

*Pastaba:* Jei plokštė nejuda į priekį, paspauskite mygtuką  $\vec{\tau}$ , kad ji pajudėtų į priekį.

### **Techninė priežiūra**

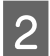

2 Spausdinimo medžiagą padėkite iliustracijoje pavaizduotomis padėtimis.

### **L/M/S/XS dydžio plokštės**

Įdėkite spausdinimo medžiagą į plokštės centrą.

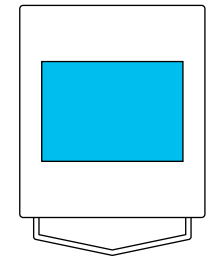

### **Plokštė su centriniu grioveliu**

Įdėkite spausdinimo medžiagą į priekinę dešinę plokštės pusę.

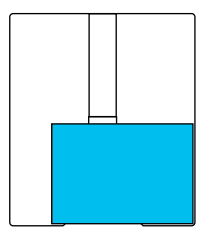

#### **Rankovės plokštė**

Įdėkite spausdinimo medžiagą į pakeltos sekcijos centrą.

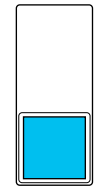

Spausdinimo medžiagą padėkite būtent tokiomis padėtimis, kaip parodyta pirmiau pateiktose iliustracijose. Jeigu spausdinimo medžiagą padėsite kitaip, plokštė gali susitepti rašalu.

- - C Pritvirtinkite spausdinimo medžiagą celofanine juostele ar kitomis priemonėmis, kad ji laikytųsi vietoje.

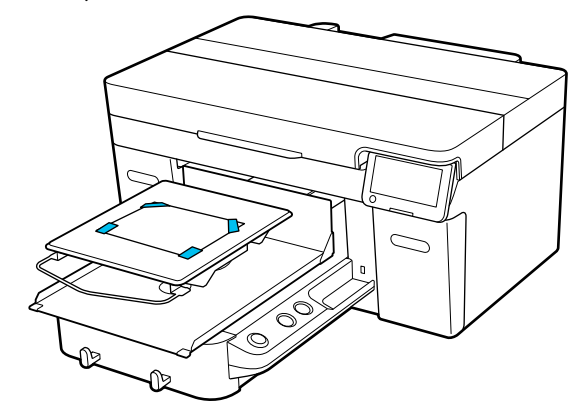

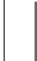

Patikrinkite, ar ant tarpo iki popieriaus reguliavimo svirties esanti skalė nustatyta į P.

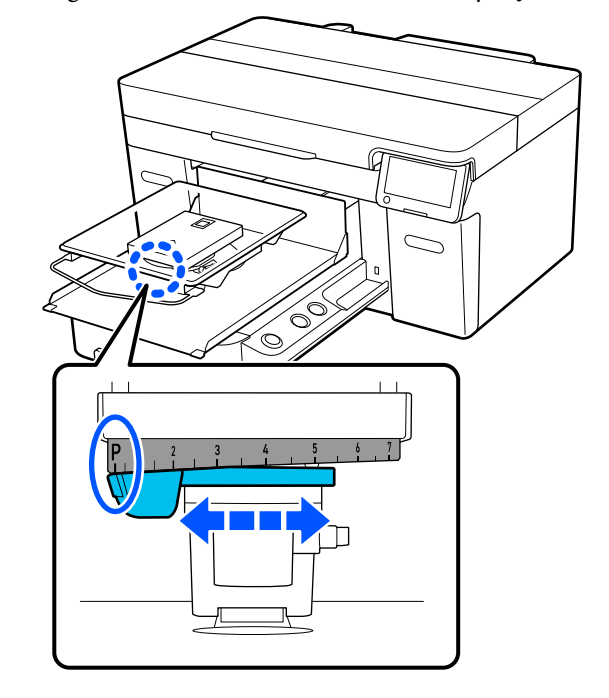

Žr. toliau kaip pakeisti plokštės padėtį.

U["Plokštės aukščio keitimas" puslapyje 62](#page-61-0)

### **Kaip spausdinti purkštukų patikros šabloną**

Paeiliui paspauskite  $\Box$  (meniu) —

**Maintenance** — **Print Head Nozzle Check**.

2 Patikrinkite, kuris kontrolinis šablonas nustatytas.

> Ekrane rodomas esamas kontrolinio šablono tipas ir plokštės tipas.

Spausdinimo galvutės valymui galima pasirinkti **Auto Cleaning** ir tris spausdinimo galvutės valymo lygius: **Cleaning (Light)**, **Cleaning (Medium)**, ir **Cleaning**

Pirmiausia atlikite **Auto Cleaning**. Jei atlikdami šį veiksmą užsikimšimų nepašalinsite, tuomet atlikite valymą tokia tvarka: **Cleaning (Light)**, **Cleaning (Medium)**, ir **Cleaning (Heavy)**, kol užsikimšimų

**(Heavy)**.

neliks.

### **Techninė priežiūra**

<span id="page-97-0"></span>❏ **Pattern Type**: **A įsitikinkite, kad maitinimas įjungtas ir paeiliui**<br>
paspauskite  $\frac{1}{\text{Mean}}$  (meniu) — **Maintenance** — Paprastai pasirinkus **All** spausdinami visų spalvų kontroliniai šablonai. Kai norite **Head Cleaning**. patikrinti, ar nėra užsikimšimų, naudodami **White Only** arba **Color Only**, pakeiskite 2 Pasirinkite valymo metodą. nustatymą **Current Settings**. **Pasirinkus Auto Cleaning** ❏ **Platen Type**: Įprastai pasirenkama **Standard/Hanger** Pereikite prie 4 žingsnio. **Platen All Sizes**. Kai norite spausdinti **Pasirinkus valymo lygį** kontrolinius šablonus naudodami **Medium Grooved Platen** arba **Sleeve Platen**, Valydami visas eilutes pasirinkite **All Nozzles**, pakeiskite nustatymą **Current Settings**. tada pereikite prie 4 veiksmo. Jei tikrinate purkštukų patikros šabloną, kad Patikrinkite, ar spausdinimo medžiaga padėta nurodytumėte, kurias eilutes išvalyti, pereikite ant plokštės, ir paspauskite **Start**. prie kito etapo. Išspausdinamas purkštukų patikros šablonas. C Patikrinkite purkštukų patikros šabloną, Patikrinkite purkštukų patikros šabloną. pasirinkite purkštukų eilutes, kurias reikia valyti, ir paspauskite **OK**. Švarių purkštukų pavyzdys Tekstas, atspausdintas purkštukų patikros šablono apačioje, nurodo rašalo spalvos ir purkštukų eilutės derinį. Patikrinkite, kurių eilučių trūksta purkštukų kontroliniame šablone, tada pasirinkite eilutes, Patikros šablone nėra jokių tarpų. kurias reikia išvalyti spausdinimo galvutėje, kad būtų galima išvalyti Color ir White. Užsikimšusių purkštukų pavyzdys Toliau pateiktoje iliustracijoje pavaizduotoje situacijoje pasirinkite **C**.  $\overline{C}$ M Jei purkštukų patikros šablone yra tarpų, D Peržiūrėkite pranešimą ir spauskite **Start**. atlikite galvučių valymą. Pradedamas valymas. Kai valymas bus Galvučių valymas" puslapyje 98 baigtas, patvirtinimo ekrane rekomenduojame pasirinkti **Yes** ir išspausdinti purkštukų patikros šabloną, kad įsitikintumėte, jog užsikimšimas **Galvučių valymas** pašalintas.

**Jei užsikimšimas pašalintas**

Tęskite įprastą darbą.

#### **Jei užsikimšimas nepašalintas**

Grįžkite prie 1 veiksmo ir atlikite Cleaning (Light). Įvykdę Cleaning (Light), atlikite kitą aukštesnį valymo lygį.

**98**

#### <span id="page-98-0"></span>**Kai purkštukai lieka užsikimšę net kelis kartus išvalius spausdinimo galvutę**

Gali būti suteptas metalinio paviršiaus kraštas. Atlikite toliau nurodytus veiksmus.

U["Nuvalykite aplink spausdinimo galvutę ir](#page-84-0) [metalinio paviršiaus kraštus" puslapyje 85](#page-84-0)

## **Printer Mode patikrinimas**

Toliau nurodytais atvejais pakeiskite **Printer Mode**.

- ❏ Kai White (Baltas) rašalas nenaudojamas tam tikrą laiką
- ❏ Kai vėl naudojamas White (Baltas) rašalas

Naudojant **High speed color mode**, negalima keisti **Printer Mode**.

### **Pasiruošimas**

Paruoškite šiuos elementus pagal spalvų režimą, į kurį keičiama. Paruoškite naują rašalą, kai baigiasi rašalo atsargos, išskyrus White (Baltą) ir valymo rašalo tiekimo talpyklą.

### **Color ink mode -> White ink mode**

Dvi WH rašalo tiekimo talpyklos

Pirmą kartą perjungiant į **White ink mode**, reikia tik pateikto rašalo įkrovimo bloko (parodytas toliau pateiktame paveikslėlyje). Antrajam ir vėlesniems pakeitimams jo nereikia.

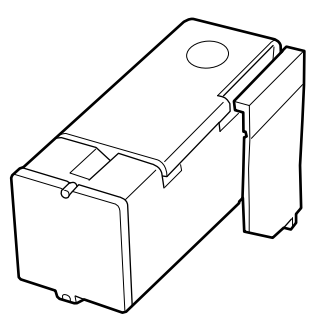

### **White ink mode -> Color ink mode**

Dvi valymo rašalo tiekimo talpyklos

### **Metodo keitimas**

**A Patikrinkite, ar maitinimas įjungtas, tada**<br>
paspauskite  $\frac{1}{\epsilon_{\text{max}}}$ (meniu) — **General Settings** — **Printer Settings** — **Printer Mode**.

Pasirinkite režimą, į kurį norite perjungti.

C Peržiūrėkite ekrane rodomą pranešimą ir spauskite **Start**.

> Procedūrą atlikite taip, kaip nurodyta ekrane pateiktose instrukcijose.

Paspauskite **How To...** ekrane, kad peržiūrėtumėte darbo procedūrą.

Pabaigus procesą, valdymo skydelio ekranas pasikeičia į nustatymų ekraną.

Kai perjungėte iš **White ink mode** į **Color ink mode**, žr. tolesnį skyrių, kaip išvalyti išimto White (Balto) rašalo tiekimo talpyklą, prieš laikant jį sandėlyje.

### *Pastaba:*

Perjungus į White ink mode po ilgo Color ink mode naudojimo, White (Balto) rašalo tankis gali būti mažas. Jei tankis per mažas, žiūrėkite toliau pateiktą informaciją.

U["Nepakankamas ar netolygus baltumas"](#page-129-0) [puslapyje 130](#page-129-0)

### **Rašalo tiekimo angos valymas ir laikymas**

Techninės priežiūros rinkinyje pateiktos Valymo lazdelė kampu švelniai prilieskite rašalo tiekimo prievado angą, kad sugertų rašalą. Rašalo nuvalyti nereikia. Valymo lazdelė stipriai nespauskite ir nejudinkite.

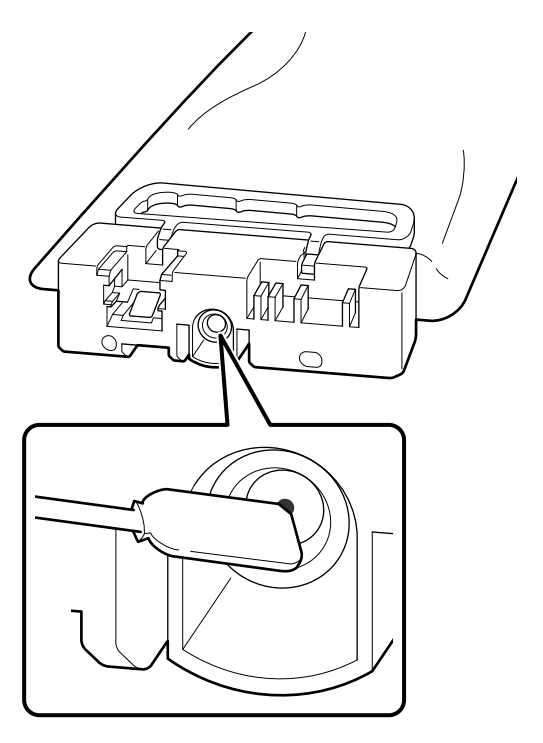

Kai sandėliuojate dalinai naudotas Rašalo tiekimo talpyklos, imkitės šių atsargumo priemonių.

U["Pastabos dėl Rašalo tiekimo talpyklos / Rašalo](#page-25-0) [tiekimo talpyklų valymas tvarkymo" puslapyje 26](#page-25-0)

### **Atsargumo priemonės ilgai naudojant spausdintuvą spalvoto rašalo režimu**

Kai spausdintuvą naudojate **Color ink mode** ilgiau nei du mėnesius, rodomas šis pranešimas, raginantis atlikti valymą, kad neužsikimštų nenaudojami purkštukai.

**To continue printing in Color ink mode, you need to perform regular cleaning to prevent the nozzles from clogging.**

Kai rodomas šis pranešimas, kuo greičiau atlikite valymą.

## <span id="page-100-0"></span>**Techninė priežiūra prieš ilgalaikį sandėliavimą**

Visada atlikite techninę priežiūrą prieš paliekant saugoti, jei spausdintuvas nebus naudojamas (ir bus išjungtas) ilgą laiką.

### c*Svarbu.*

Neatlikus techninės priežiūros prieš paliekant saugoti, spausdinimo galvutės purkštukas gali užsikimšti visam laikui.

Jei ilgą laiką nespausdinsite ir neatliksite priežiūros prieš palikdami saugoti, įjunkite spausdintuvą bent vieną kartą per septynias dienas.

### **Techninės priežiūros prieš paliekant saugoti laikas**

Techninės priežiūros prieš paliekant saugoti procesas skiriasi priklausomai nuo to, kiek laiko spausdintuvas bus nenaudojamas, kaip nurodyta žemiau.

### **Dvi savaitės arba daugiau, bet mažiau nei vienas mėnuo (tik naudojant White ink mode)**

Pakeiskite į **Color ink mode**.

U"**Printer Mode** [patikrinimas" puslapyje 99](#page-98-0)

### **Vienas mėnuo ar ilgiau**

Norėdami tęsti **Keeping Preparation**, žiūrėkite toliau pateiktą informaciją.

Atlikdami **Keeping Preparation**, paruoškite šešias valymo rašalo tiekimo talpyklas ir naują Rašalo atliekų konteinerį.

 $\mathscr{D}$ , Papildoma įranga ir eksploatacinės medžiagos" [puslapyje 136](#page-135-0)

### **Priežiūros darbų prieš spausdintuvo dėjimą saugoti atlikimas**

### c*Svarbu.*

Jeigu likusio rašalo arba valymo skysčio kiekis nepakankamas, funkcija gali neveikti. Jei likęs rašalo kiekis yra nepakankamas, atsargumo dėlei turėkite naujų Rašalo tiekimo talpyklos / Rašalo tiekimo talpyklų valymas.

- **A Įsitikinkite, kad maitinimas įjungtas ir paeiliui**<br>
paspauskite  $\frac{1}{\text{Mean}}$  (meniu) **Maintenance Keeping Preparation**.
- 2 Peržiūrėkite ekrane rodomą pranešimą ir spauskite **Start**.

Procedūrą atlikite taip, kaip nurodyta ekrane pateiktose instrukcijose.

Paspauskite **How To...** ekrane, kad peržiūrėtumėte darbo procedūrą.

### c*Svarbu:*

Prieš pradėdami šias dalis sandėliuoti, nuo išimtų rašalo tiekimo talpyklų tiekimo prievadų nuvalykite pridžiuvusį rašalą. Valykite naudodami plačią valymo lazdelę iš pateikto techninės priežiūros rinkinio.

- ❏ Kiekvienai spalvai naudokite naują Valymo lazdelė, kad nesumaišytumėte spalvų.
- ❏ Lengvai palieskite valymo lazdelės kampą prie rašalo tiekimo angos, kad sugertumėte rašalą. Rašalo nuvalyti nereikia. Valymo lazdelė stipriai nespauskite ir nejudinkite.

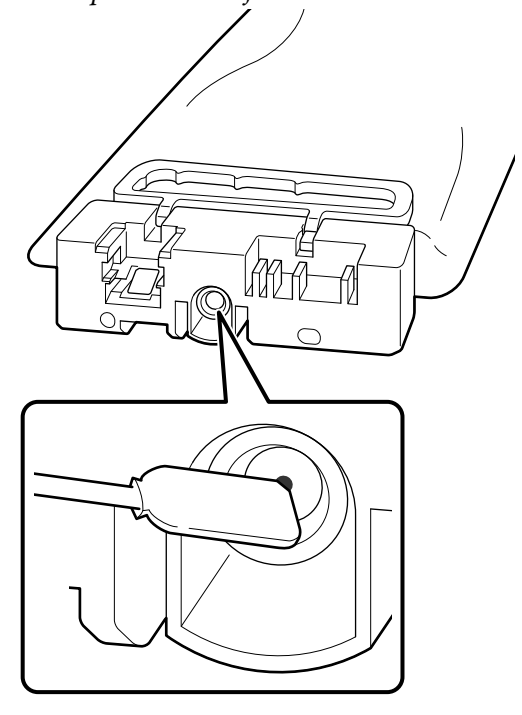

S Kai rodomas pranešimas apie užbaigtą keitimą, išjunkite maitinimą.

Kai sandėliuojate spausdintuvą ir dalinai naudotas Rašalo tiekimo talpyklos, imkitės šių atsargumo priemonių.

U["Pastabos dėl nenaudojamo spausdintuvo"](#page-25-0) [puslapyje 26](#page-25-0)

U["Pastabos dėl Rašalo tiekimo talpyklos / Rašalo](#page-25-0) [tiekimo talpyklų valymas tvarkymo" puslapyje 26](#page-25-0)

### **Vėl pradėdami naudoti spausdintuvą**

### c*Svarbu.*

Vėl pradėdami naudotis spausdintuvu, pripildykite jį rašalu. Kai dedate prieš tai išimtas rašalo tiekimo talpyklos, atsargumo dėlei po ranka turėkite naujų rašalo tiekimo talpyklos.

Įjunkite spausdintuvą ir vykdykite valdymo skydelyje pateiktas instrukcijas, kad pakeistumėte Rašalo atliekų konteineris ir įdėtumėte Rašalo tiekimo talpyklos.

Paspauskite **How To...** ekrane, kad peržiūrėtumėte darbo procedūrą.

#### *Pastaba.*

Pasirinkus režimą "White ink mode" ir vėl pradėjus naudoti spausdintuvą, gali būti mažas rašalo White (Balta) tankis. Jei tankis per mažas, žiūrėkite toliau pateiktą informaciją.

U["Nepakankamas ar netolygus baltumas"](#page-129-0) [puslapyje 130](#page-129-0)

# <span id="page-102-0"></span>**Panaudotų eksploatacinių medžiagų išmetimas**

### **Išmetimas**

Šios panaudotos dalys su prikibusiu rašalu arba išankstinio apdorojimo skysčiu laikomos pramoninėmis atliekomis.

- ❏ Valymo pagaliukas
- ❏ Valytuvas, naudojamas švarioje patalpoje
- ❏ Minkštas skudurėlis
- ❏ Rašalo valiklis
- ❏ Liekamasis rašalas
- ❏ Rašalo atliekų konteineris
- ❏ Nubraukiklio blokas
- ❏ Kamštelių dėjimo stotis
- ❏ Nutekėjimo dėklas
- ❏ Spausdinimo medžiagos po spausdinimo
- ❏ Ištuštinkite Rašalo tiekimo talpyklos, Rašalo tiekimo talpyklų valymas ir panaudotus išankstinio apdorojimo skysčio blokus
- ❏ Piltuvo filtras

Išmeskite vamzdelio valymo skystį vadovaudamiesi vietos įstatymais ir įstatais, pvz., atiduokite jį pramoninių atliekų surinkimo įmonei. Tokiais atvejais pramoninių atliekų surinkimo įmonei pateikite "Saugos duomenų lapą".

Jį galite atsisiųsti iš "Epson" interneto svetainės.

# **Valdymo skydelio meniu**

# **Pagrindinio meniu sąrašas**

Toliau pateiktus elementus ir parametrus galima nustatyti ir vykdyti naudojant meniu. Nurodytuose puslapiuose rasite daugiau informacijos apie kiekvieną elementą.

### **Reprint**

Pasirinkę šią parinktį, galite pakartotinai spausdinti spausdinimo užduotis, išsaugotas prie spausdintuvo prijungtoje USB atmintinėje. Norėdami gauti daugiau informacijos, žr. toliau.

U["Kai tą patį darbą spausdinate iš naujo \(kartojate spausdinimą\)" puslapyje 73](#page-72-0)

#### **Plokštės aukščio reguliavimas**

Kai naudojate nežinomo storio spausdinimo medžiagą, pasirinkite šį meniu, kad patikrintumėte, koks turi būti tinkamas plokštės aukštis.

U["Plokštės aukščio keitimas" puslapyje 62](#page-61-0)

#### **General Settings**

Daugiau informacijos apie šiuos elementus ieškokite  $\mathscr T$ , General Settings meniu" puslapyje 109

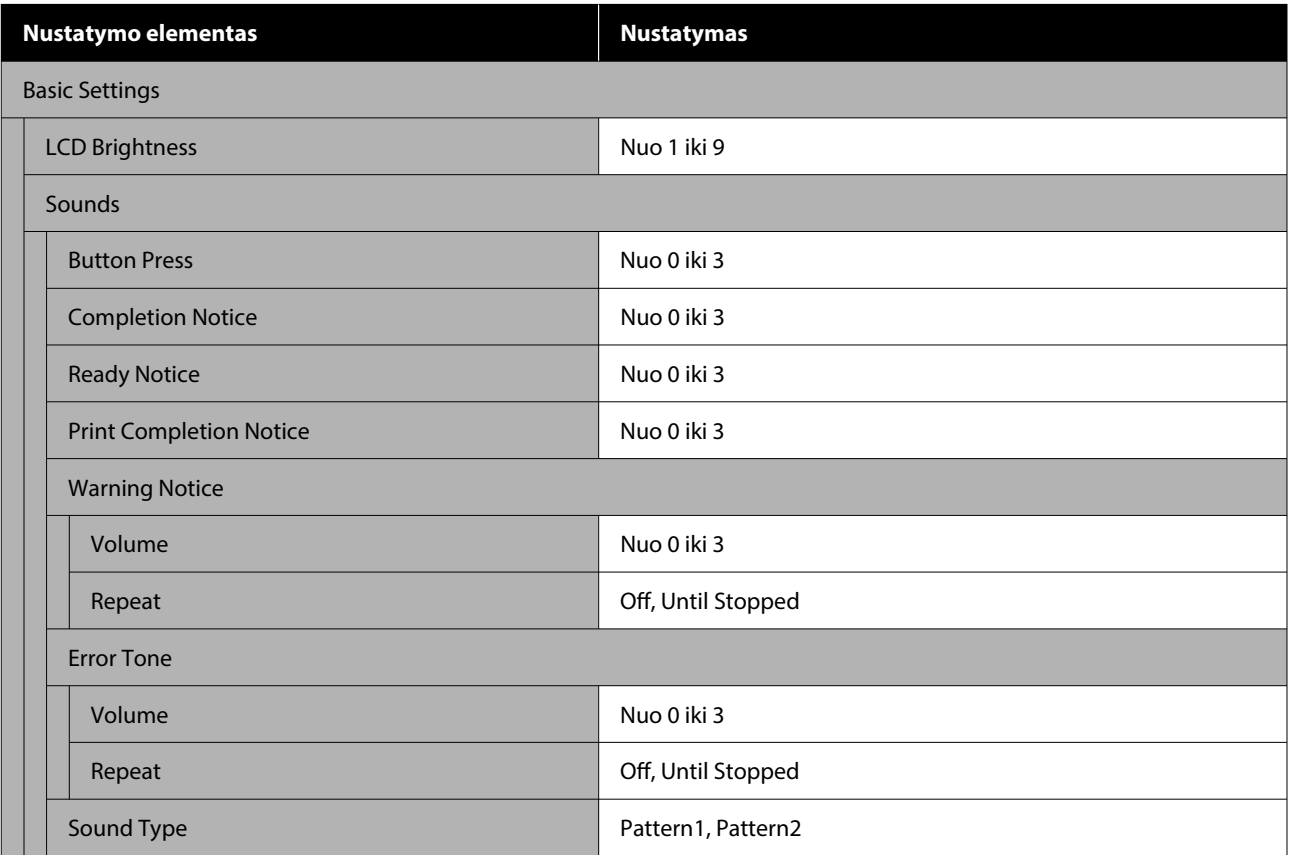

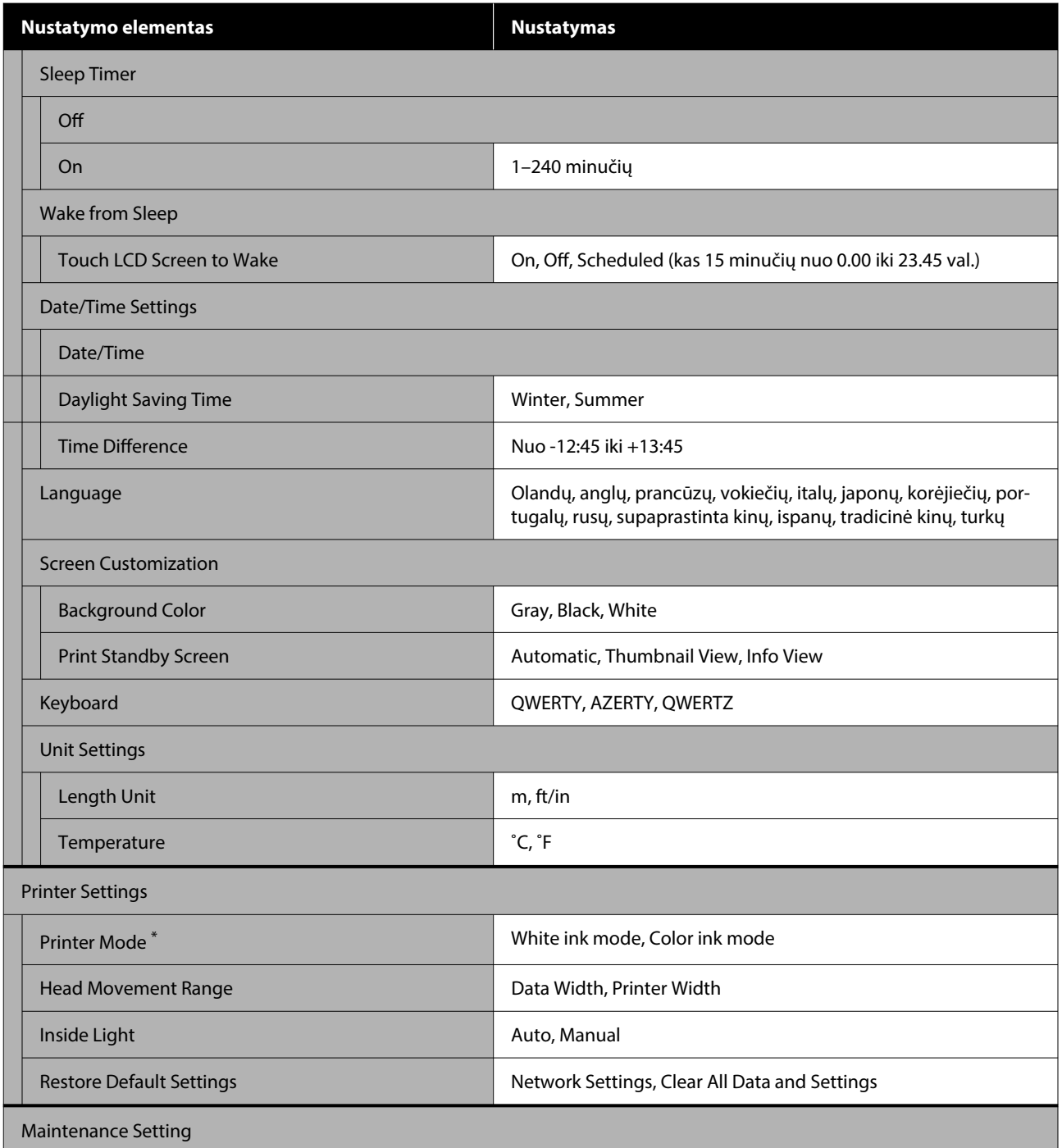

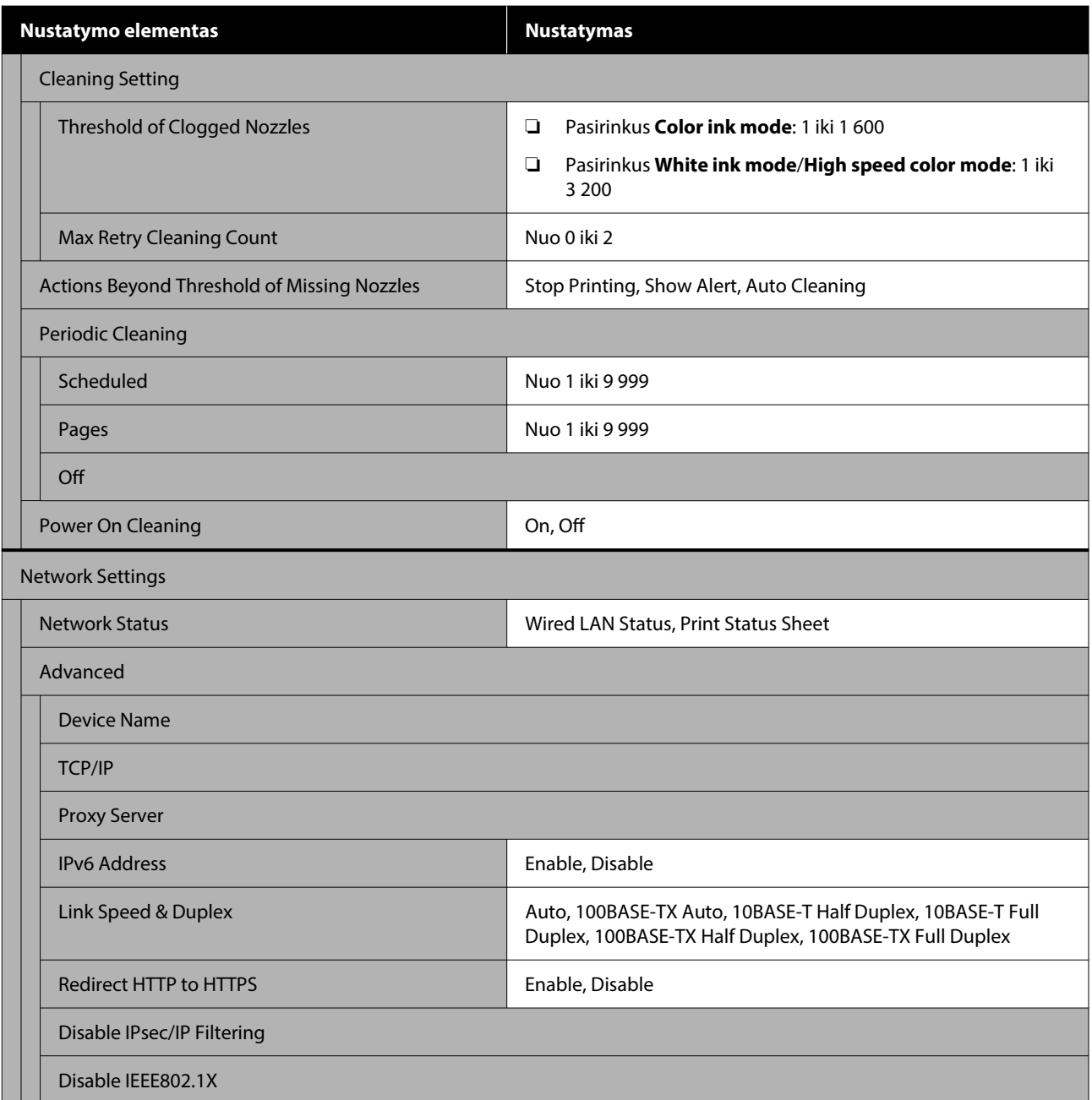

\*Toks rodinys nerodomas, kai pirmą kartą įkraunant rašalą pasirenkamas **High speed color mode**.

### **Media Settings**

Šį meniu galima pasiekti tiesiogiai paspaudus medžiagos informacijos sritį ekrane.

Daugiau informacijos apie šiuos elementus ieškokite  $\mathscr T$  ["Media Settings meniu" puslapyje 114](#page-113-0)

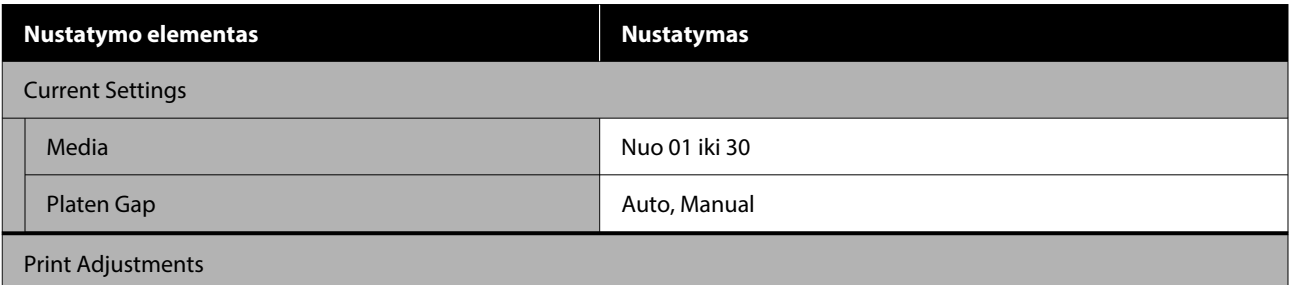

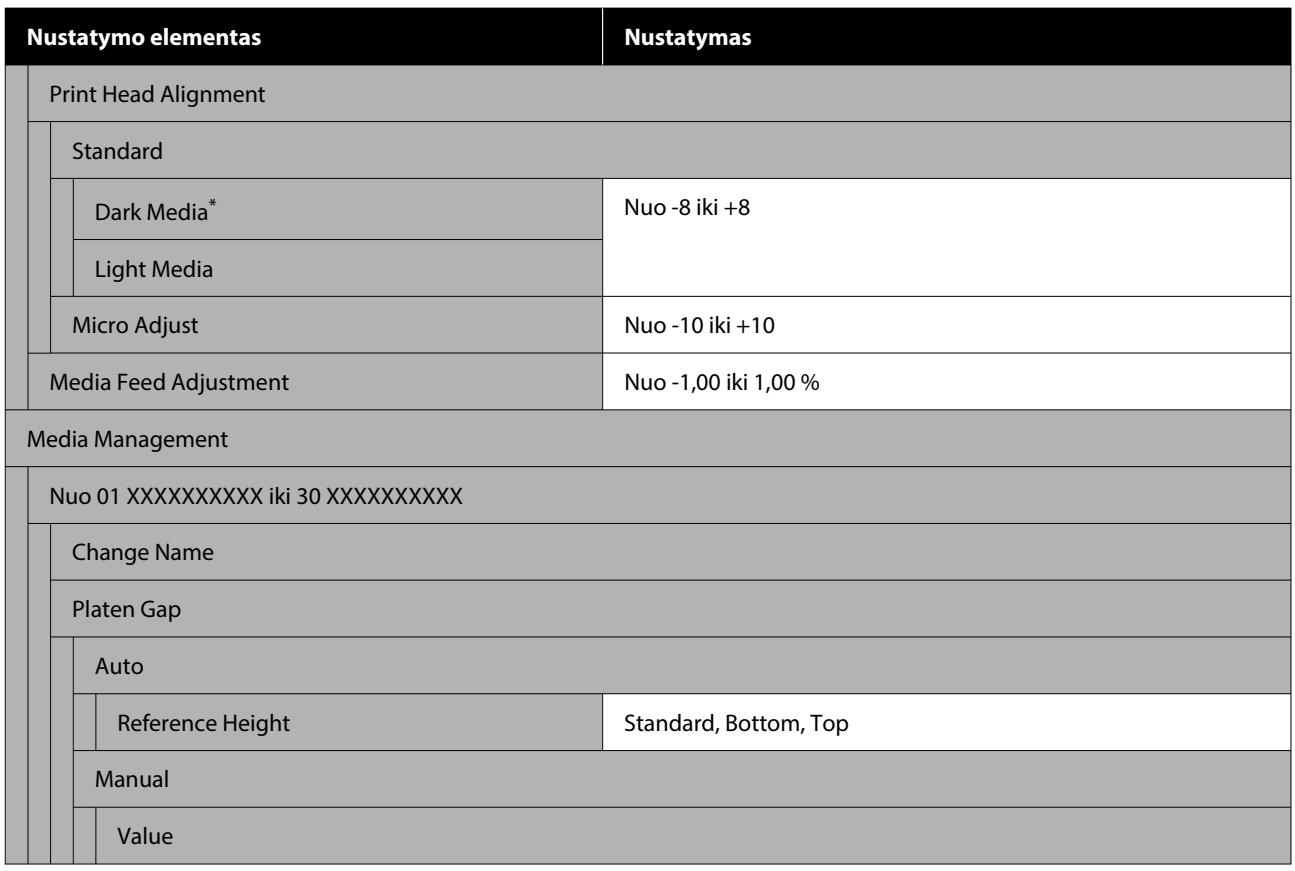

\*Rodoma tik tada, kai pasirinktas **White ink mode**.

#### **Maintenance**

Daugiau informacijos apie šiuos elementus ieškokite  $\mathscr T$  ["Maintenance meniu" puslapyje 117](#page-116-0)

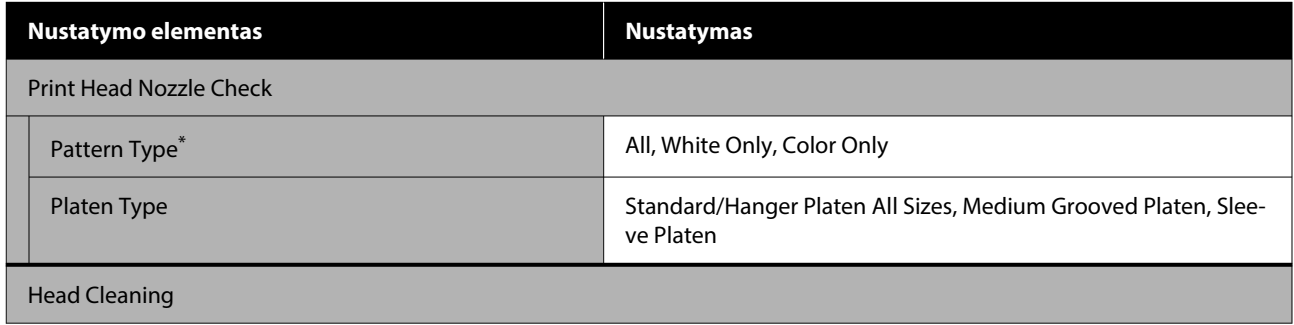

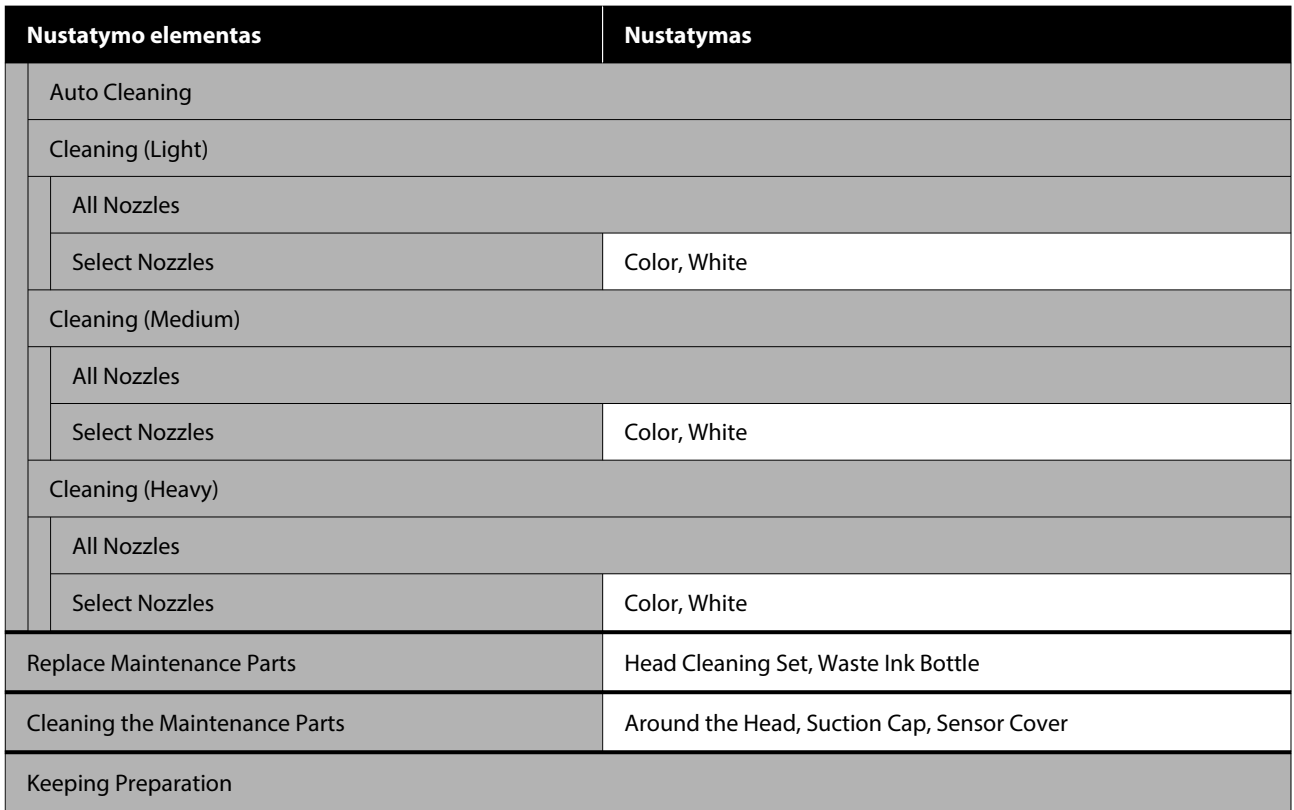

\*Rodoma tik tada, kai pasirinktas **White ink mode**.

#### **Supply Status**

Išsamesnė informacija apie meniu  $\mathscr{D}$  ["Supply Status meniu" puslapyje 118](#page-117-0)

#### **Replacement Part Information**

Pasirinkite šį punktą, jei norite pamatyti dalių, pavyzdžiui, Spausdinimo galvutė, susidėvėjimo laipsnį. Kai artėja dalių eksploatavimo laiko pabaiga, bus rodomas **Maintenance Request** pranešimas.

U["Kai atsiranda techninės priežiūros užklausa / spausdintuvo klaida" puslapyje 121](#page-120-0)

#### **Status**

Išsamesnė informacija apie meniu  $\mathscr T$  ["Status meniu" puslapyje 118](#page-117-0)

#### **Online Manuals**

Rodomas QR kodas, kuriuo galima tiesiogiai pasiekti Vadovą internete.

Priklausomai nuo jūsų buvimo vietos, šis meniu gali būti nerodomas.
# **Išsamesnė informacija apie meniu**

# **General Settings meniu**

\*Rodo numatytuosius nustatymus.

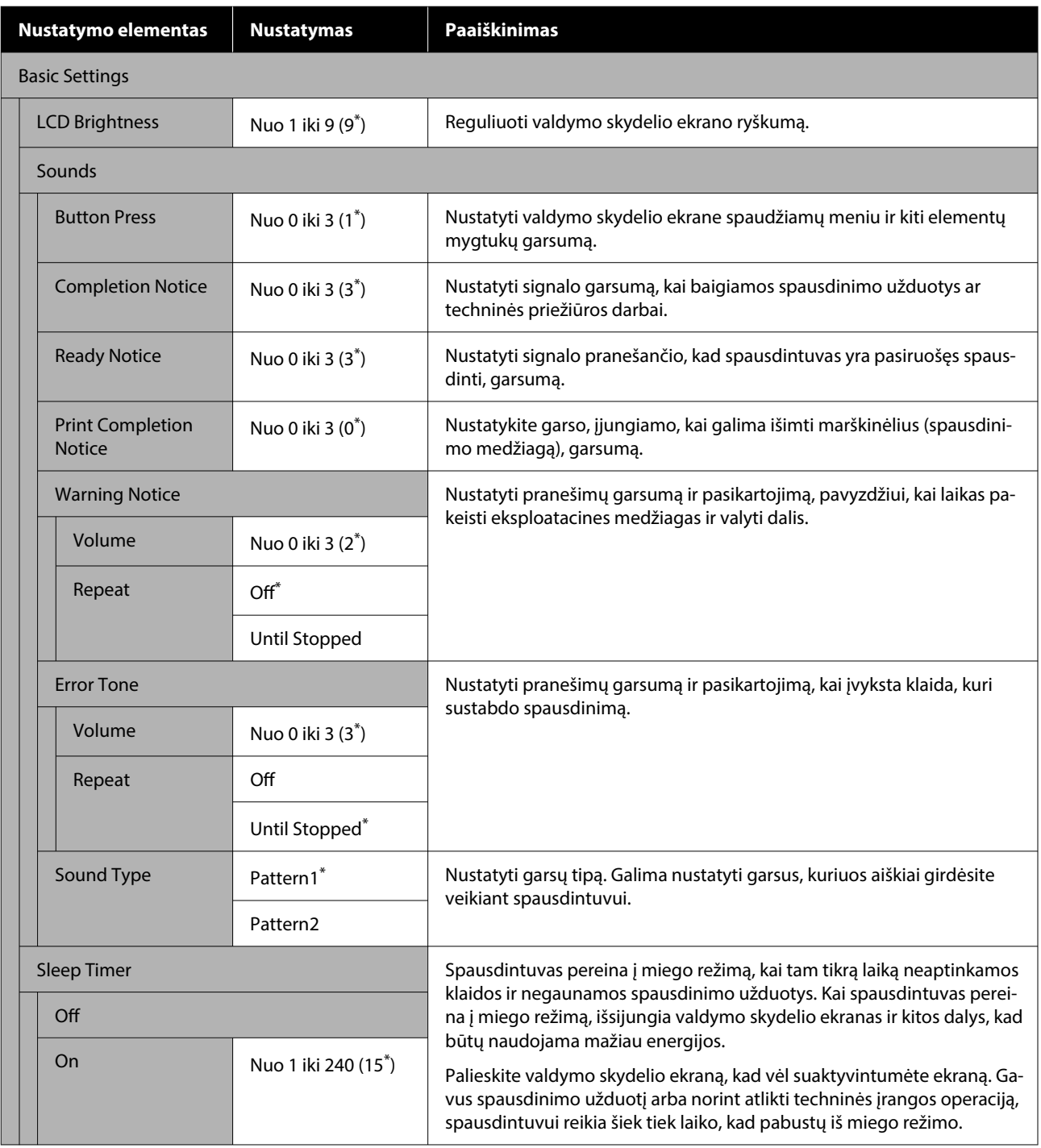

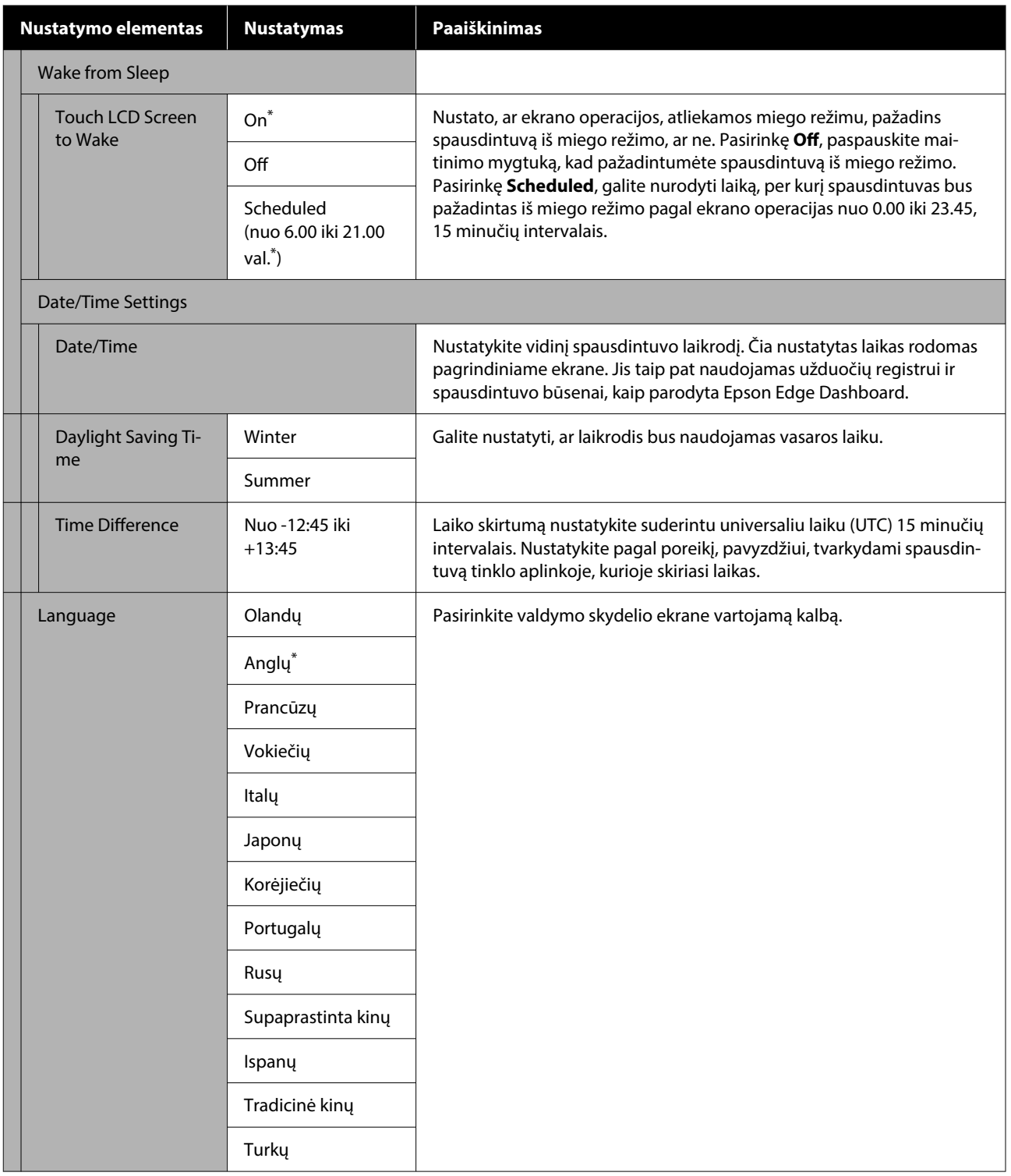

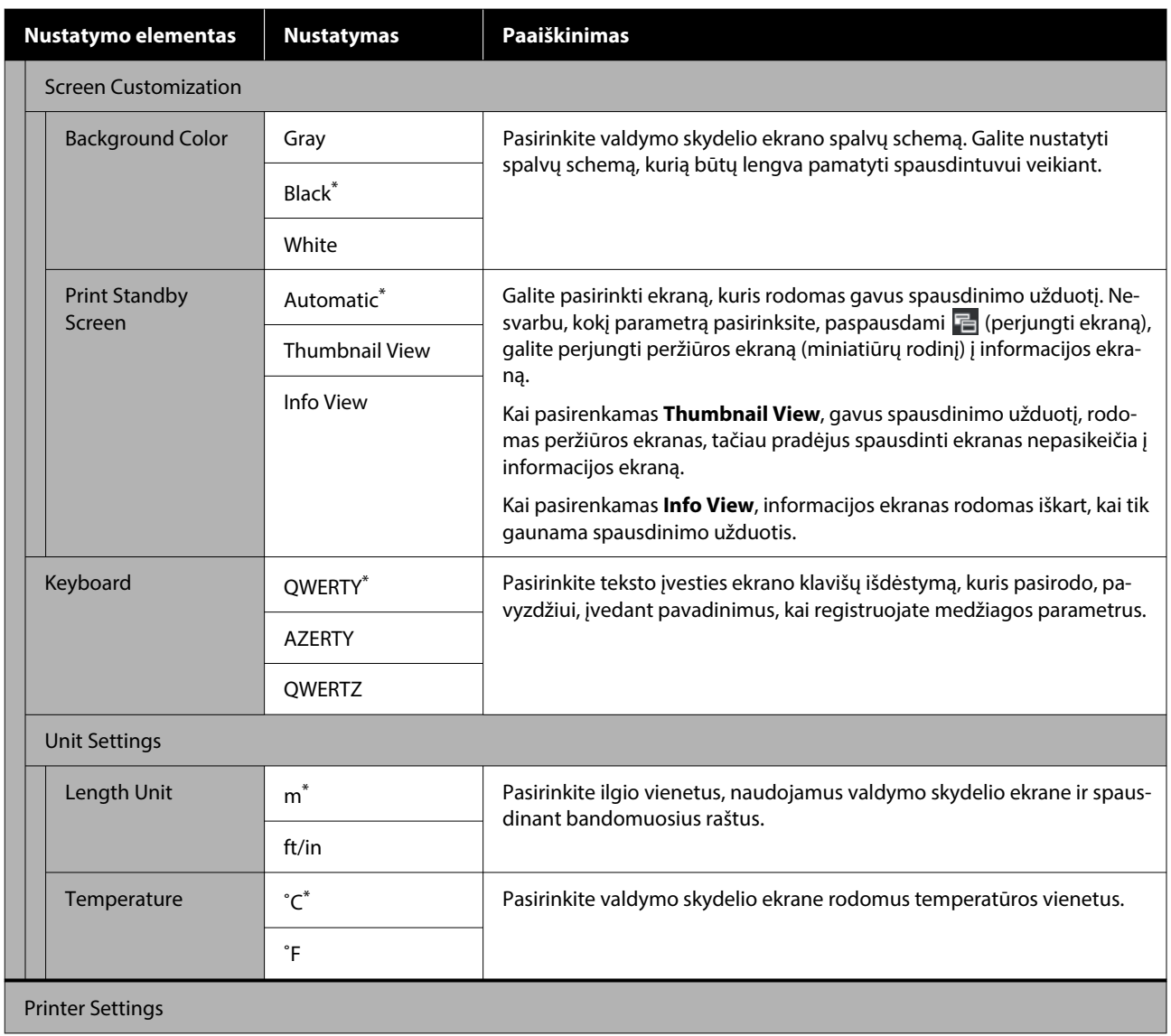

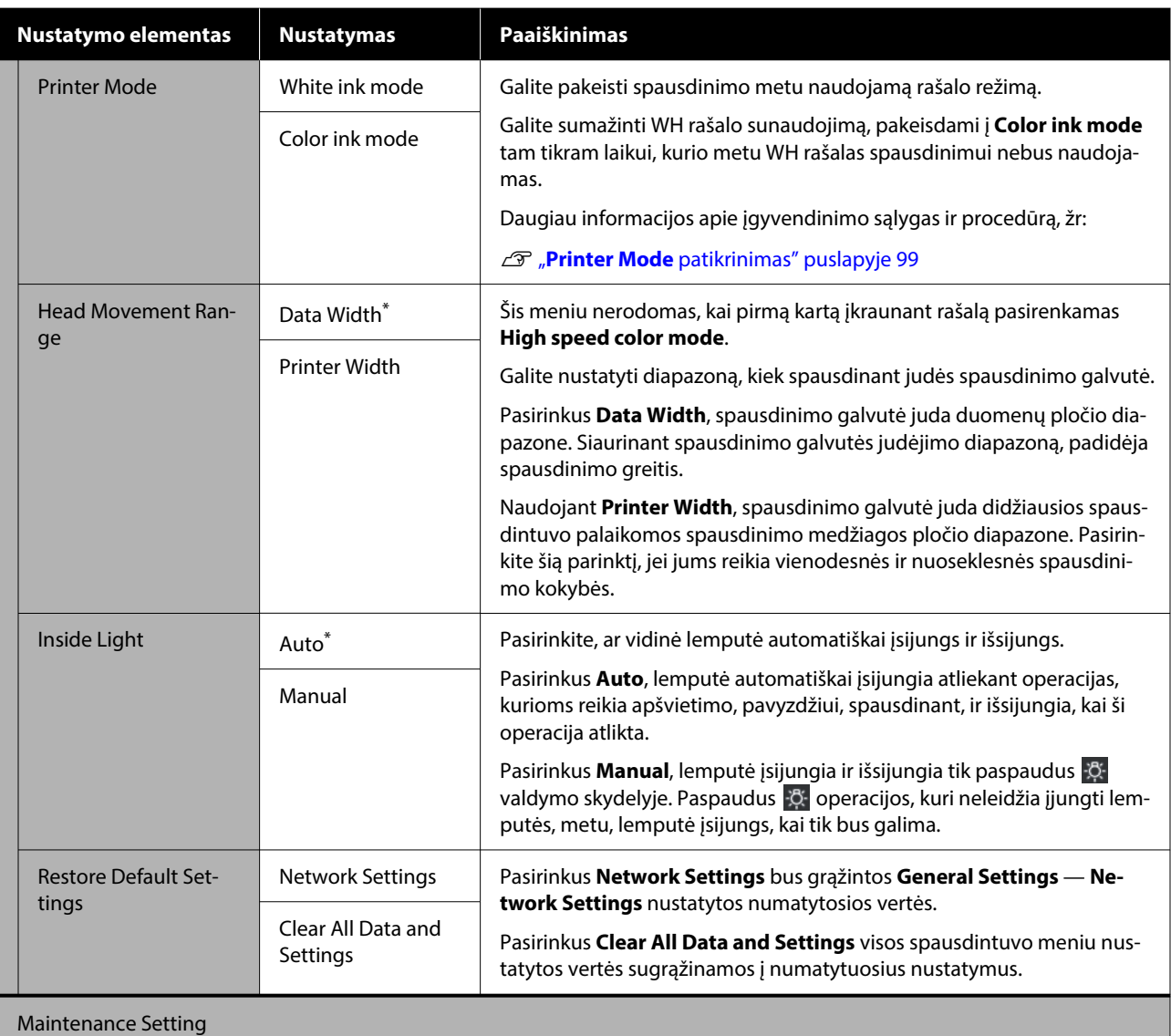

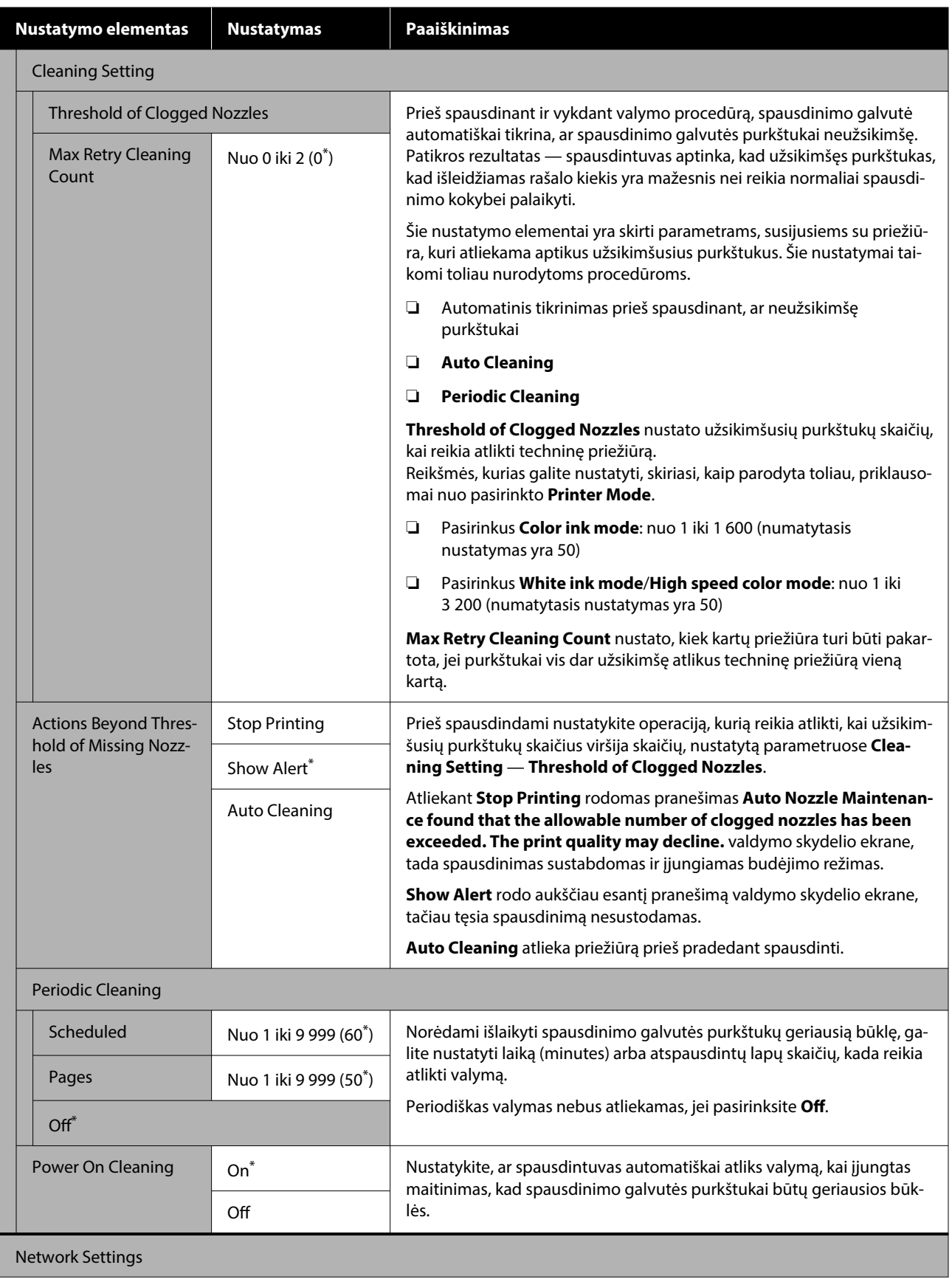

<span id="page-113-0"></span>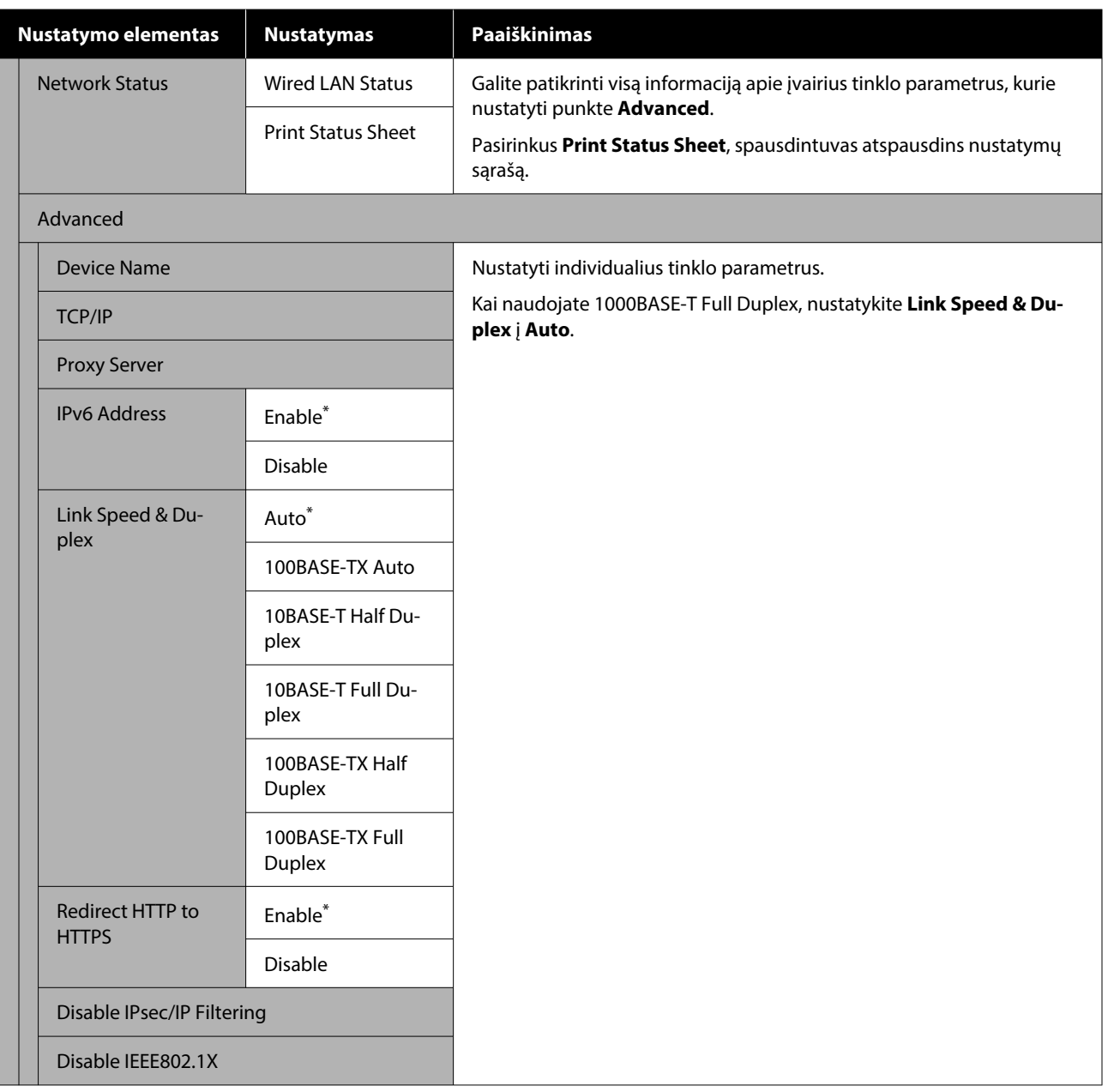

# **Media Settings meniu**

\*Rodo numatytuosius nustatymus.

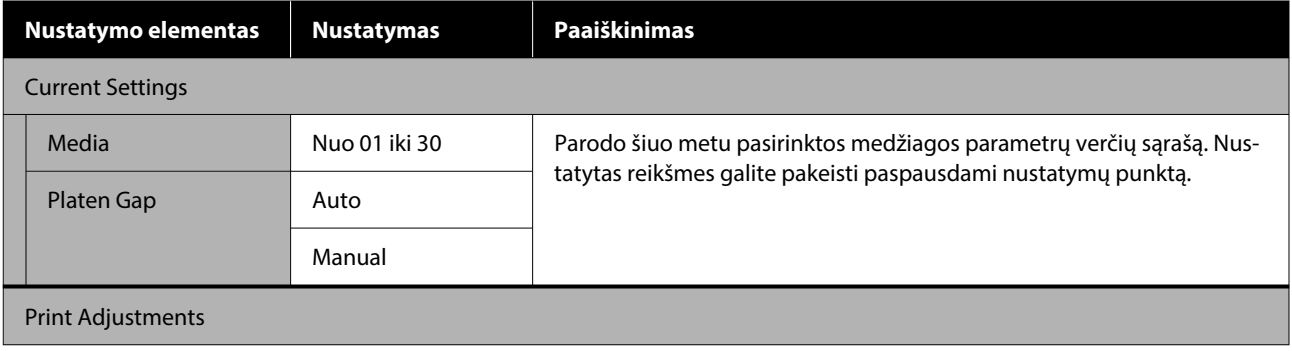

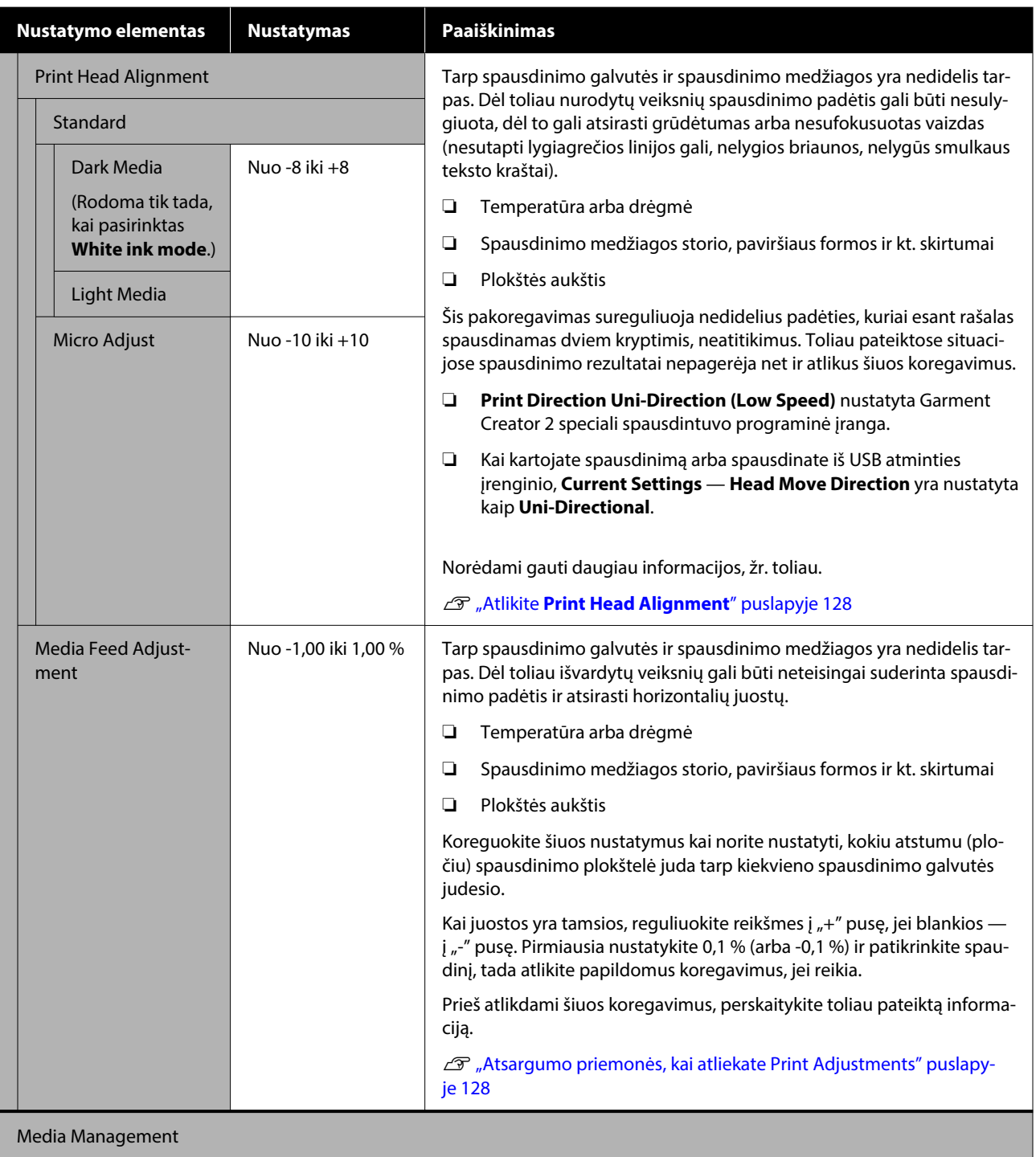

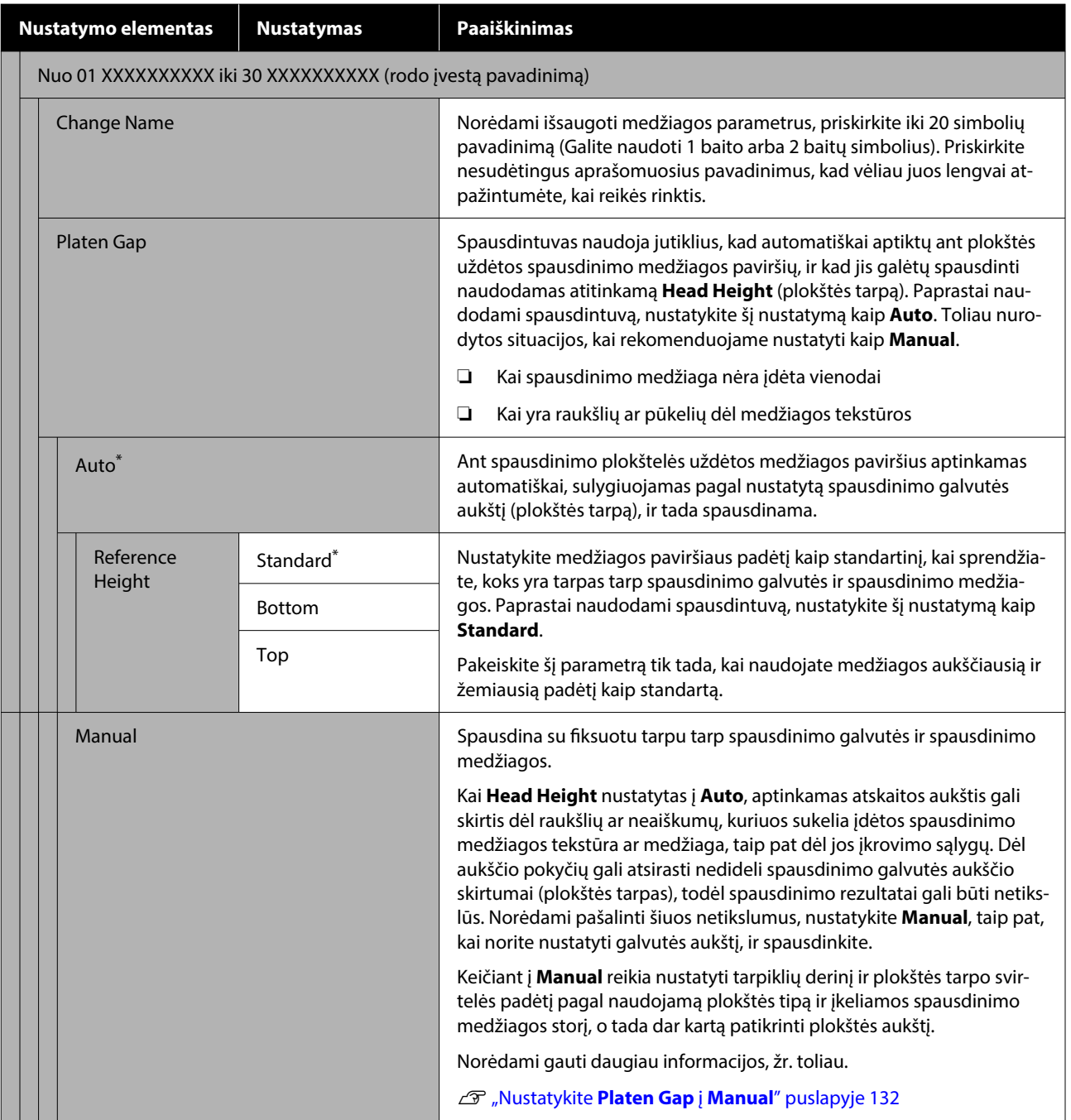

# **Maintenance meniu**

\*Rodo numatytuosius nustatymus.

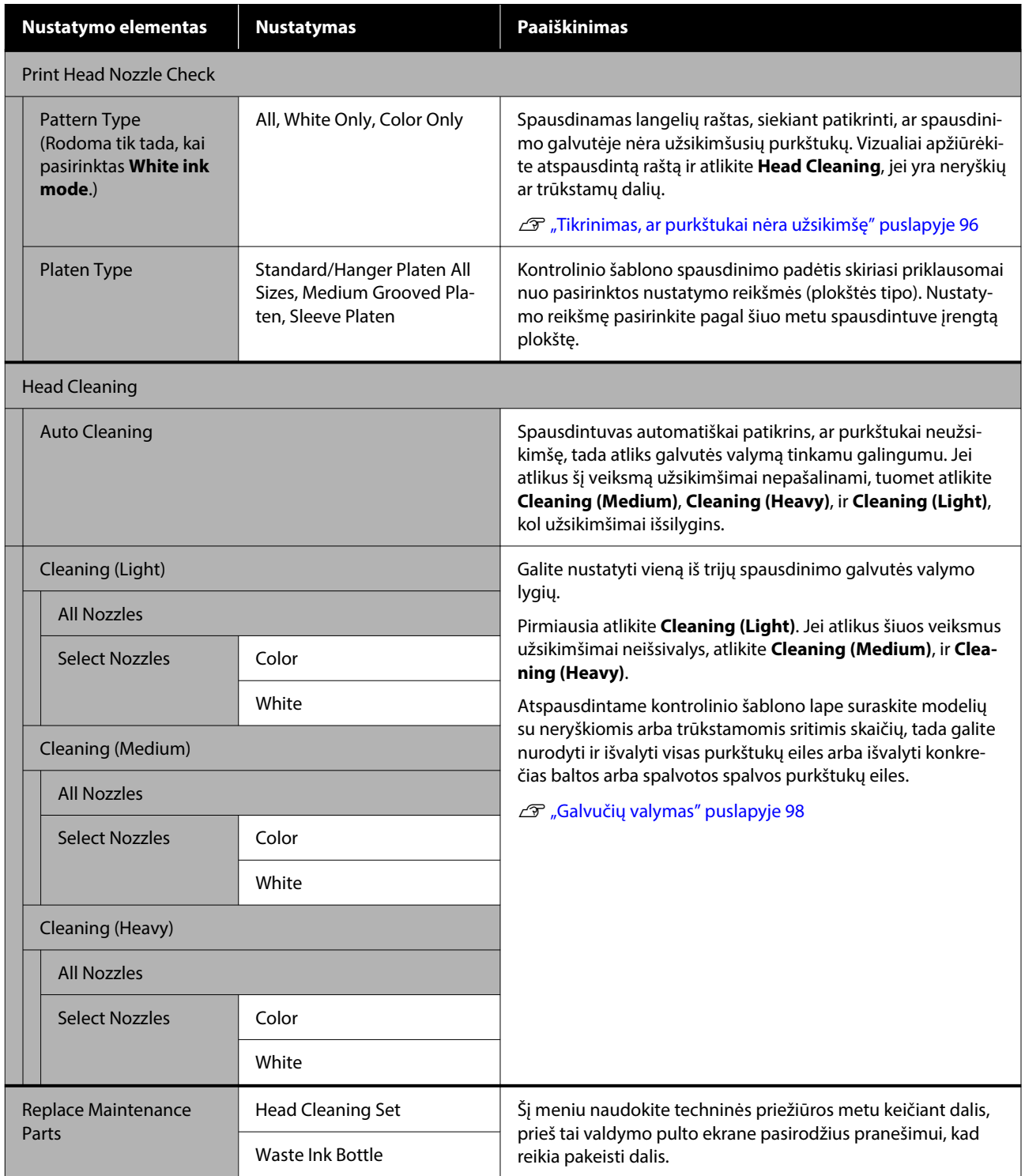

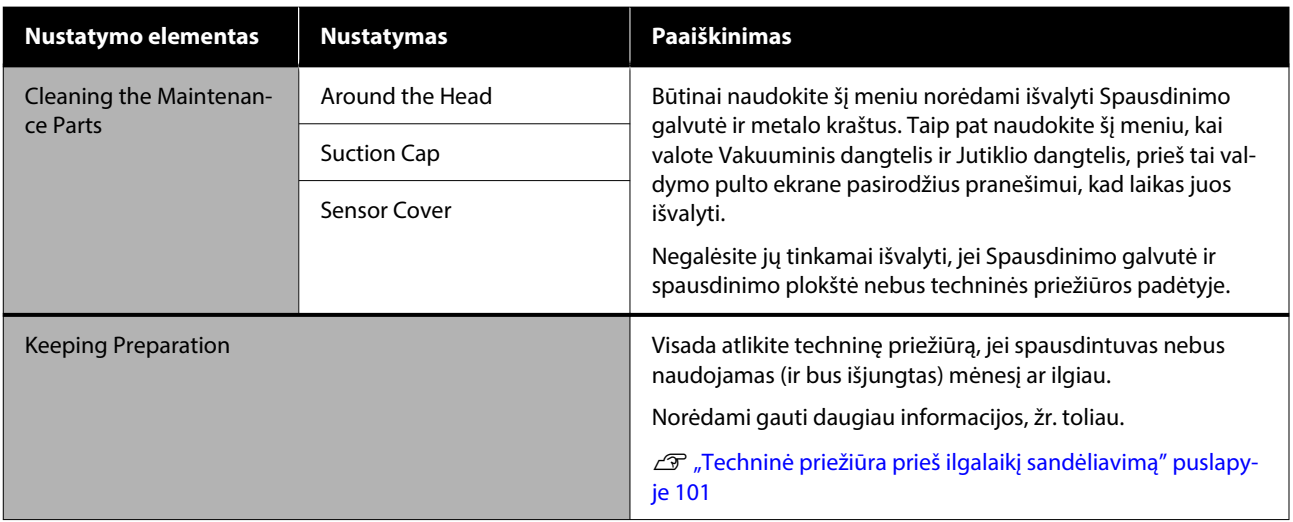

# **Supply Status meniu**

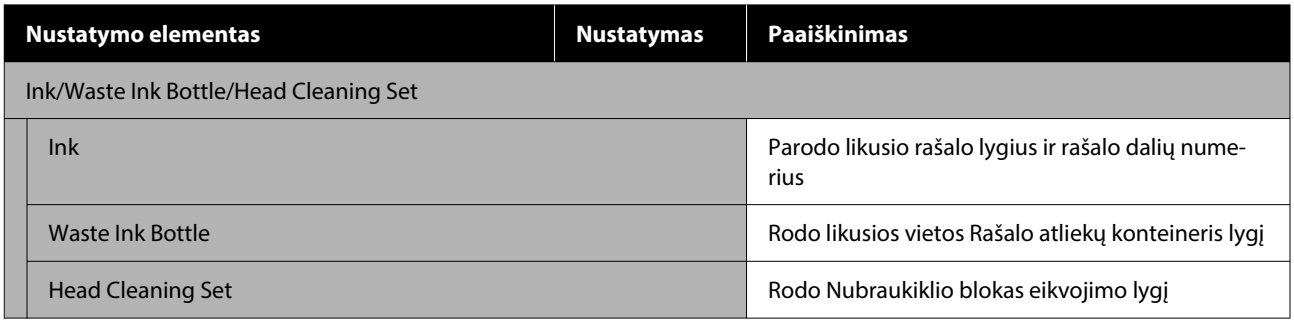

# **Status meniu**

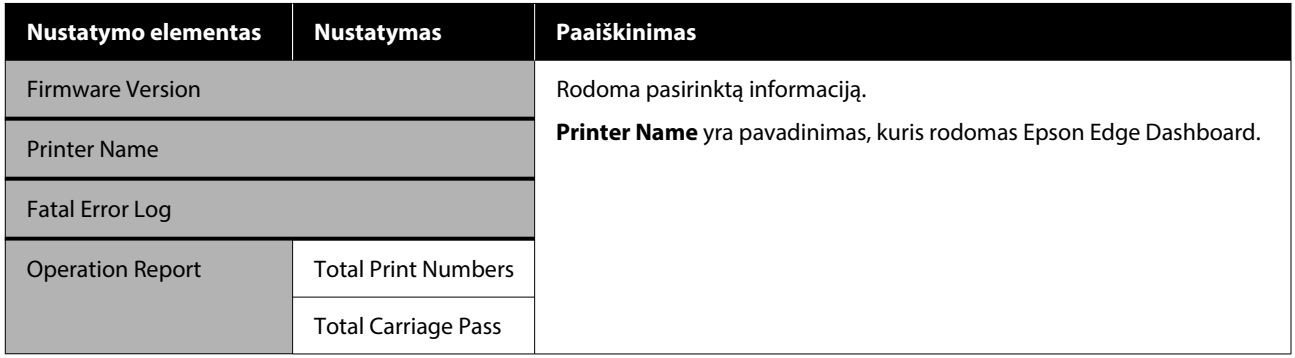

# <span id="page-118-0"></span>**Problemų sprendimo priemonė**

# **Ką daryti, kai rodomas pranešimas**

Jei spausdintuvas pateikia vieną iš toliau nurodytų pranešimų, vadovaukitės pateikiamais sprendimo būdais ir atlikite reikiamus veiksmus.

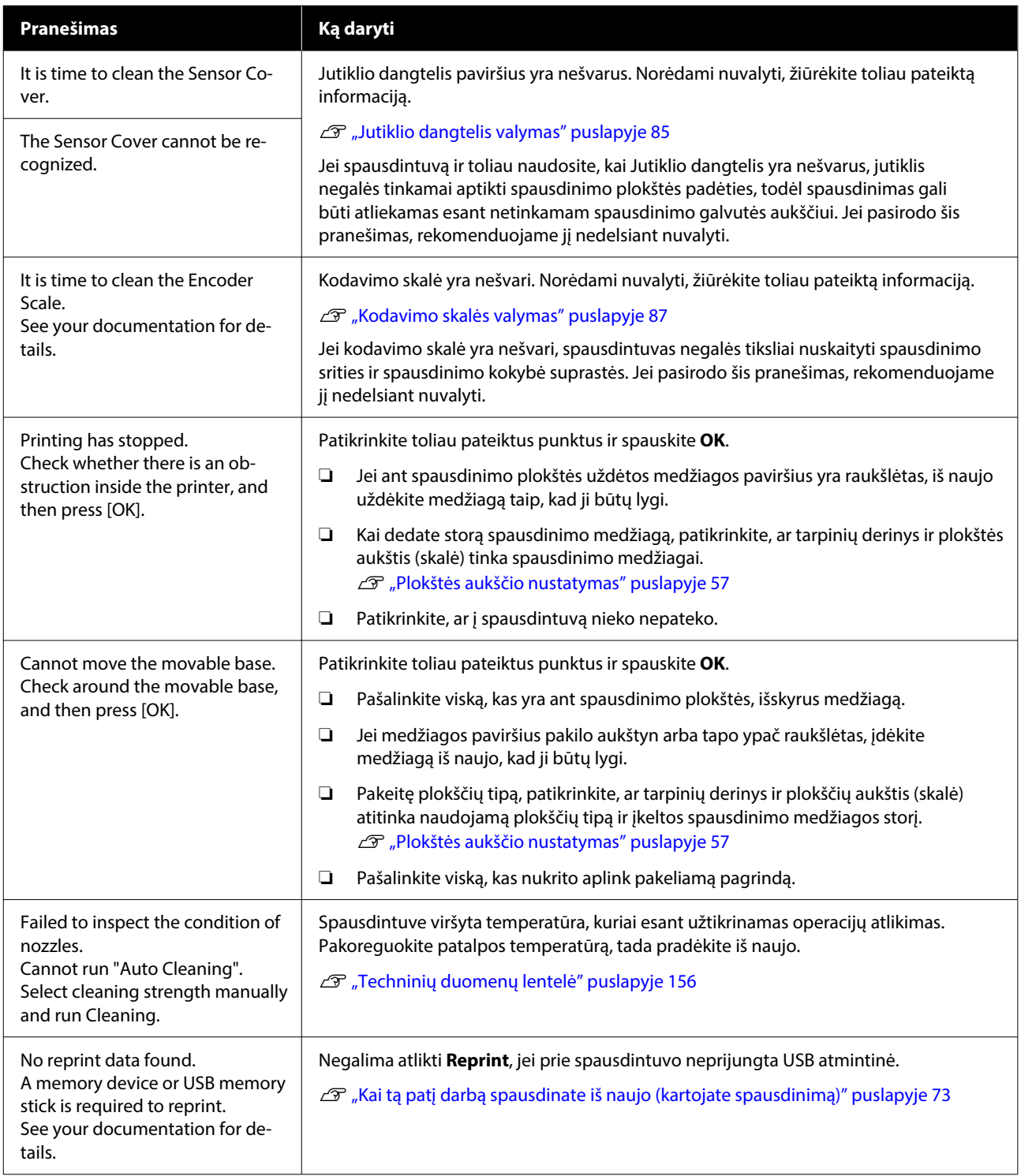

### **Problemų sprendimo priemonė**

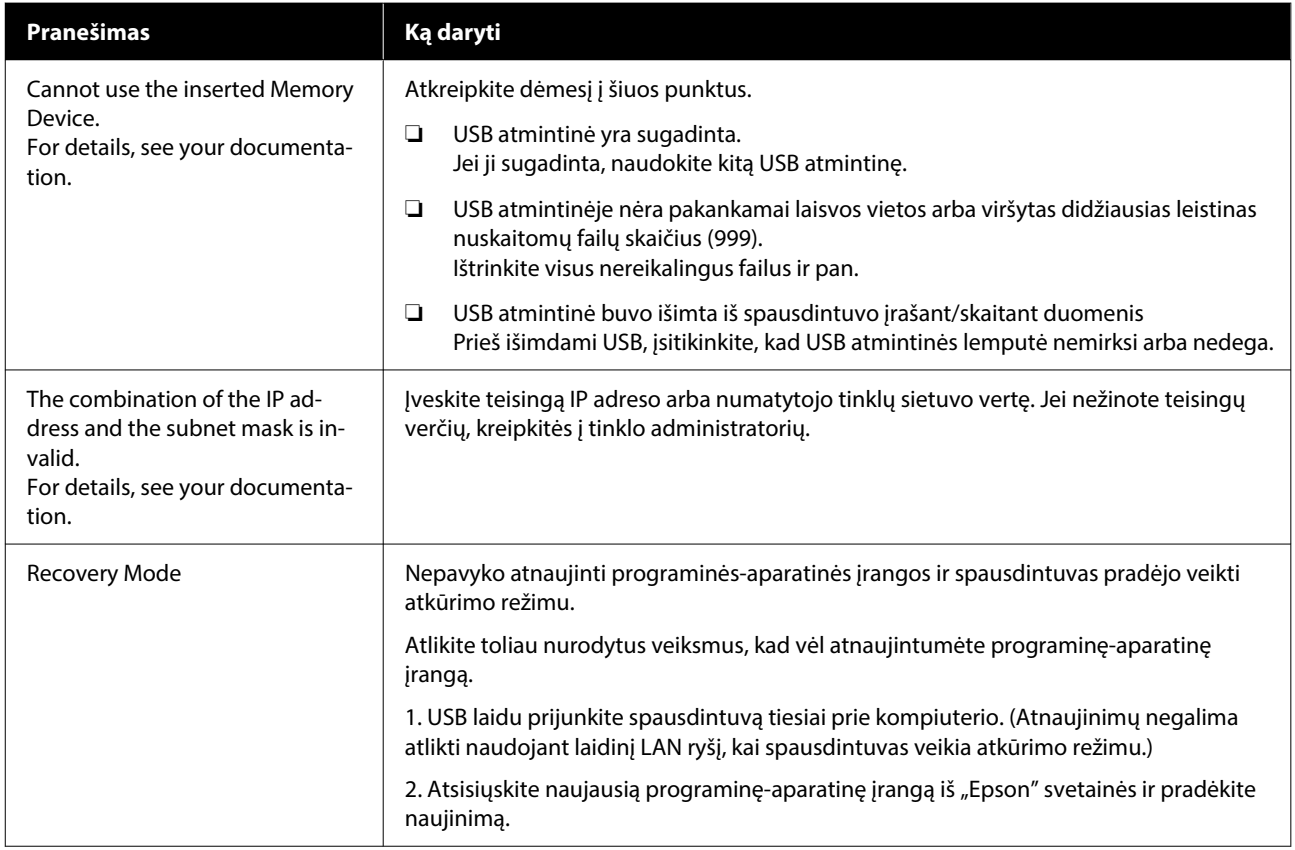

# **Kai atsiranda techninės priežiūros užklausa / spausdintuvo klaida**

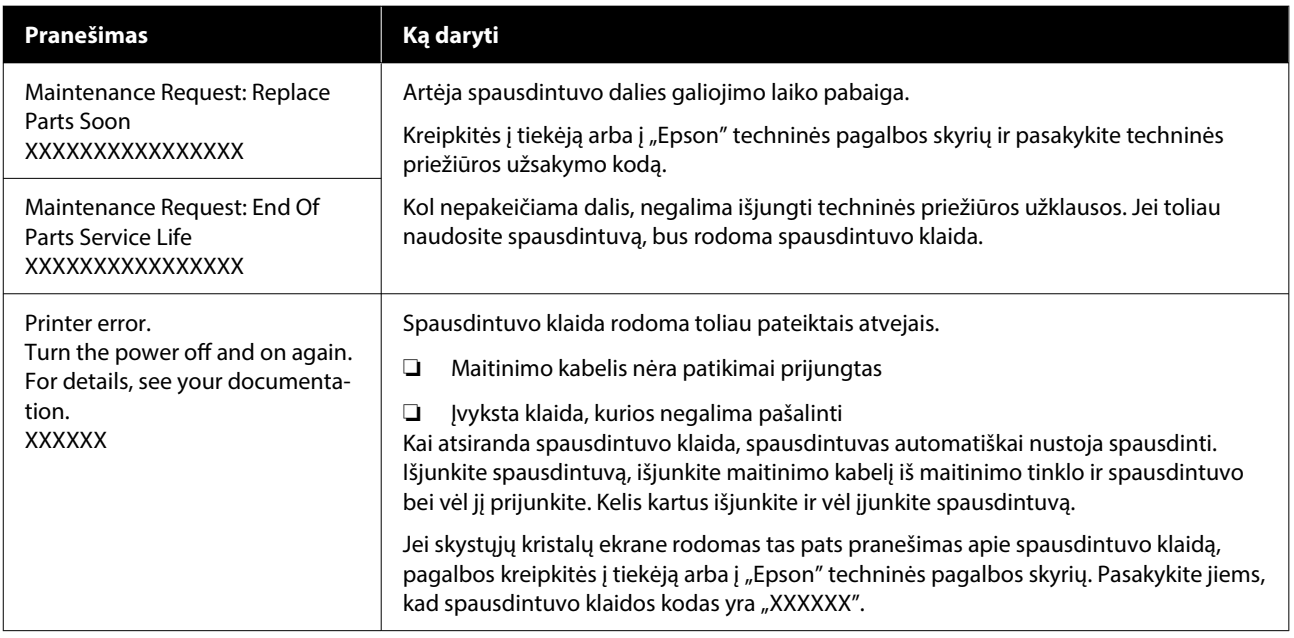

# **Trikčių šalinimas**

# **Negalite spausdinti (nes spausdintuvas neveikia)**

# **Spausdintuvas neįsijungia**

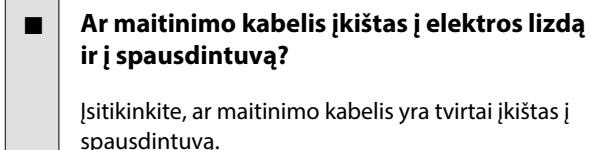

#### o **Ar sugedęs maitinimo lizdas?**

Patikrinkite, ar veikia maitinimo lizdas, įjungdami ki‐ to elektrinio gaminio maitinimo kabelį.

## **Spausdintuvas neturi ryšio su kompiuteriu**

#### o **Ar kabelis prijungtas tinkamai?**

Patikrinkite, ar sąsajos kabelis saugiai prijungtas prie spausdintuvo prievado ir kompiuterio. Taip pat įsiti‐ kinkite, kad kabelis nesulaužytas ir nesulenktas. Jei turite atsarginį kabelį, bandykite prijungti jį.

#### o **Ar kabelio specifikacijos atitinka kompiuterio reikalavimus?**

Patikrinkite sąsajos kabelio modelį ir specifikacijas, jei norite sužinoti, ar kabelis tinka kompiuterio tipui ir spausdintuvo specifikacijoms.

U["Reikalavimai sistemai" puslapyje 153](#page-152-0)

#### o **Jei naudojate USB šakotuvą, ar jis naudojamas teisingai?**

Pagal USB specifikacijas galimos grandinės iki pen‐ kių USB šakotuvų. Tačiau rekomenduojame jungtį spausdintuvą į pirmąjį šakotuvą, prijungtą tiesiai prie kompiuterio. Priklausomai nuo naudojamo ša‐ kotuvo, spausdintuvas gali pradėti nestabiliai veikti. Tokiu atveju USB kabelį junkite tiesiai į kompiuterio USB lizdą.

#### o **Ar USB šakotuvas tinkamai atpažintas?**

Įsitikinkite, kad kompiuteris tinkamai atpažino USB šakotuvą. Jei kompiuteris tinkamai atpažįsta USB ša‐ kotuvą, atjunkite visus USB šakotuvus nuo kompiu‐ terio ir prijunkite spausdintuvą tiesiai prie kompiute‐ rio USB lizdo. Jei norite daugiau sužinoti apie USB šakotuvo veikimą, kreipkitės į USB šakotuvo gamin‐ toją.

# **Negalite spausdinti tinklo aplinkoje**

#### o **Ar tinklo nuostatos teisingos?**

Dėl tinklo nuostatų kreipkitės į tinklo administrato‐ rių.

#### o **USB kabeliu prijunkite spausdintuvą tiesiogiai prie kompiuterio ir bandykite spausdinti.**

Jei galite spausdinti per USB, problemos ieškokite tinklo nuostatose. Kreipkitės į sistemos administra‐ torių arba žr. tinklo sistemos dokumentaciją. Jei ne‐ galite spausdinti per USB, žr. atitinkamą šio vartoto‐ jo vadovo skyrių.

# **Įvyko spausdintuvo klaida**

#### o **Peržiūrėkite valdymo skydelyje rodomą pranešimą.**

 $\mathscr{D}$  ["Valdymo skydelis" puslapyje 17](#page-16-0)

 $\mathscr{D}$  "Ką daryti, kai rodomas pranešimas" puslapy-

[je 119](#page-118-0)

# **Spausdintuvas veikia, bet nespausdinama**

### **Spausdinimo galvutė juda, bet nespausdinama**

#### o **Ar tinkamai sureguliuotas spausdinimo plokštės tarpas?**

Spausdintuvas negali tinkamai spausdinti, jei spaus‐ dinimo paviršius yra per toli nuo spausdinimo galvu‐ tės. Kai **Platen Gap** nustatytas į **Manual**, patikrinki‐ te, ar tarpinės kombinacija ir plokščių aukštis (skalė) atitinka naudojamą plokščių tipą ir įkeltos spausdini‐ mo medžiagos storį.

∠ $\mathcal{F}$  "Palaikomų etikečių skalių ir spausdinimo me[džiagos storio lentelė" puslapyje 149](#page-148-0)

#### o **Patikrinkite spausdintuvo veikimą.**

Išspausdinkite purkštukų patikrinimo raštą. Kadangi išspausdinti purkštukų patikrinimo raštą galima ne‐ prijungus prie kompiuterio, galite patikrinti spaus‐ dintuvo veikimą ir spausdinimo būseną.

∠ $\mathcal{T}$  "Tikrinimas, ar purkštukai nėra užsikimšę" pusla[pyje 96](#page-95-0)

Jei purkštukų patikrinimo raštas išspausdintas netin‐ kamai, žr. kitą dalį.

# **Purkštukų patikrinimo raštas išspausdintas netinkamai**

o **Ar spausdintuvas buvo ilgą laiką paliktas nenaudojamas?**

> Purkštukai gali būti išdžiuvę ir užsikimšę, jei spaus‐ dintuvas ilgą laiką buvo nenaudojamas.

Veiksmai, kurių reikia imtis, kai spausdintuvas ne‐ naudojamas ilgą laiką  $\mathscr P$  "Pastabos dėl nenaudoja[mo spausdintuvo" puslapyje 26](#page-25-0)

#### o **Ar dirbate spalvoto rašalo režimu?**

Rašalo tiekimo talpyklų valymas yra įdiegtas spalvo‐ to rašalo režimui, todėl sunku pamatyti eilutes (CL), išspausdintas naudojant valymo skystį.

Jei negalite matyti valymo skysčiu atspausdintų ei‐ lių, tai nėra problema.

#### o **Ar spausdinate ant popieriaus White (Balta) rašalo režime?**

Sudėtinga matyti ant popieriaus atspausdintą White (Balta) rašalą. Jei norite patikrinti White (Balta) rašalo purkštukų raštą, naudokite OHP lapą.

U["Spausdinimo medžiagos įdėjimas" puslapy‐](#page-95-0) [je 96](#page-95-0)

Jei nė vienas iš aukščiau išvardytų punktų netaikomas, purkštukai gali būti užsikimšę. Imkitės šių veiksmų toliau pateikta tvarka.

#### **1. Atlikite Head Cleaning**

Žr. **Head Cleaning** ir patikrinkite, ar užsikimšę purkštukai išsivalė.

#### Galvučių valymas" puslapyje 98

#### **2. Nuvalykite metalinio paviršiaus kraštus**

Jei prie metalinio paviršiaus kraštų yra prilipusio medžiagos pluošto, jis susiliečia su spausdinimo galvute, kai ji juda, o tai gali trukdyti rašalo purškimui. Žr. toliau pateiktą informaciją ir nuvalykite aplink spausdinimo galvutę bei metalo kraštus. Nuvalius, dar kartą atlikite **Head Cleaning** ir patikrinkite, ar užsikimšę purkštukai išsivalė.

#### $\mathscr{F}$ , Nuvalykite aplink spausdinimo galvute ir [metalinio paviršiaus kraštus" puslapyje 85](#page-84-0)

#### **3. Jei įvykdžius 1–2 priemones problema neišsprendžiama**

Susisiekite su savo prekybos atstovu arba "Epson" techninės priežiūros skyriumi.

# **Spausdinimo rezultatai ne tokie, kokių tikėjotės**

## **Spausdinimo kokybė yra prasta, nevienoda, vaizdas per šviesus ar per tamsus arba spausdiniuose matomos linijos**

#### o **Ar spausdinimo galvutės purkštukai užsikimšę?**

Jei purkštukai užsikimšę, nepurškiamas atitinkamų spalvų rašalas ir spausdinimo kokybė suprastėja. Iš‐ spausdinkite purkštukų patikrinimo raštą.

U["Tikrinimas, ar purkštukai nėra užsikimšę" pusla‐](#page-95-0) [pyje 96](#page-95-0)

Be to, jei ant spausdinimo paviršiaus yra nelygumų, jie gali susiliesti su spausdinimo galvute ir užkimš‐ ti purkštukus. Rekomenduojame prieš spausdinant išlyginti bet kokį medžiagos nelygumą naudojant šiluminį presą.

#### o **Ar sureguliavote spausdinimo plokštelės aukštį?**

Kai **Platen Gap** yra nustatytas kaip **Manual**, jei spausdinimo paviršius yra per toli nuo spausdinimo galvutės, spausdinimas gali būti toks, kaip nurodyta toliau.

- ❏ Spaudinyje matomos linijos
- ❏ Vaizdo kraštai neaiškūs
- ❏ Tekstas ir tiesios linijos sudvigubėję
- ❏ Vaizdas grūdėtas

Patikrinkite, ar tarpiklių derinys ir plokščių aukštis (skalė) atitinka naudojamą plokščių tipą ir įkeltos spausdinimo medžiagos storį.

∠ $\mathcal{T}$  "Palaikomų etikečių skalių ir spausdinimo me[džiagos storio lentelė" puslapyje 149](#page-148-0)

#### **■** Ar atlikote Print Head Alignment?

Spausdinimo galvutė normaliai spausdina dviem kryptimis. Linijos gali atrodyti nesulygiuotos dėl ne‐ tinkamai išlygiuotos spausdinimo galvutės naudo‐ jant dvikryptį spausdinimą. Pabandykite atlikti Print Head Alignment, kai vertikalios eilutės yra nesuly‐ giuotos.

U"Atlikite **[Print Head Alignment](#page-127-0)**" puslapyje 128

#### o **Atlikite Media Feed Adjustment.**

Juosteles ir nelygumus galite sumažinti reguliuoda‐ mi, kiek (į kokį plotį) plokščių paduodama kiekvieną kartą, kai spausdinimo galvutė juda.

Jei linijos yra tamsios, reguliuokite į "+" pusę, jei blankios — j "-" pusę.

Media Settings meniu" puslapyje 114

#### **■** Ar kodavimo skalė yra nešvari?

Jei kodavimo skalė yra nešvari, spausdintuvas nega‐ lės tiksliai nuskaityti spausdinimo srities ir spausdini‐ mo kokybė suprastės. Jei atlikus **Print Head Align‐ ment** ir **Media Feed Adjustment** vaizdo kokybė nepagerėja, žr. toliau, kaip išvalyti kodavimo skalę.

U["Kodavimo skalės valymas" puslapyje 87](#page-86-0)

#### o **Ar naudojate rekomenduojamą originalią "Epson" rašalo tiekimo talpyklą?**

Kuriant šį spausdintuvą numatyta, kad bus naudoja‐ mos "Epson" rašalo tiekimo talpyklos. Jei naudosite ne "Epson" gaminius, spaudiniai gali būti neryškūs arba atspausdinto vaizdo spalvos gali pakisti, nes li‐ kusio rašalo kiekis nebus tinkamai nustatomas. Nau‐ dokite tinkamą rašalo tiekimo talpyklą.

#### **■** Ar naudojate seną rašalo tiekimo talpyklą?

Spausdinimo kokybė suprastės, jei naudosite senas rašalo tiekimo talpyklas. Pakeiskite jas naujomis ra‐ šalo tiekimo talpyklomis. Rekomenduojame sunau‐ doti rašalo tiekimo talpyklas iki jų galiojimo pabai‐ gos datos, išspausdintos ant pakuotės (per metus po įdėjimo į spausdintuvą).

#### **■ Ar pakratėte rašalo tiekimo talpyklą?**

Šio spausdintuvo rašalo tiekimo talpyklose naudoja‐ mas pigmentinis rašalas. Prieš įdėdami jas į spaus‐ dintuvą, atsargiai pakratykite. Norint išlaikyti opti‐ malią spausdinimo kokybę, rekomenduojame kiek‐ vienos darbo dienos pradžioje ar kas 24 valandų (pa‐ sirodžius pranešimui) išimti ir pakratyti įdėtą White (Balta) rašalo tiekimo talpyklą, o kitų spalvų — kartą per mėnesį.

 $\mathscr{D}$  ["Periodiškas rašalo tiekimo talpyklų purtymas"](#page-94-0) [puslapyje 95](#page-94-0)

#### o **Ar lyginote spausdinimo rezultatą su vaizdu ekrane?**

Monitoriai ir spausdintuvai spalvas išgauna skirtin‐ gai, todėl atspausdintos spalvos ne visada idealiai atitiks spalvas ekrane.

#### o **Ar spausdinimo metu atidarėte spausdintuvo dangtį?**

Jei spausdinimo metu atidaromas spausdintuvo dangtis, spausdinimo galvutė staiga sustoja ir atsi‐ randa spalvų netolygumas. Neatidarykite spausdin‐ tuvo dangčio spausdinimo metu.

#### o **Ar valdymo skydelyje rodoma Ink is low.?**

Jei liko mažai rašalo, spausdinimo kokybė gali pa‐ blogėti. Rekomenduojame pakeisti rašalo tiekimo talpyklas naujomis. Jei pakeitę rašalo tiekimo talpyk‐ lą pastebėjote spalvų skirtumą, pabandykite kelis kartus atlikti galvutės valymą.

#### o **Ar spausdinate ryškiomis spalvomis?**

Priklausomai nuo išpurškiamo rašalo kiekio ir marš‐ kinėlių paviršiaus nelygumų, ryškios spalvos gali at‐ rodyti kaip linijos. Pabandykite nustatyti **Quality** for **Color Print Quality** arba **White Print Quality** iš Garment Creator 2, — spausdintuvo programinę įrangą.

#### o **Ar marškinėliai, ant kurių spausdinate, lengvai sugeria rašalą?**

Kadangi sunku priversti rašalą išlikti ant marškinėlių paviršiaus, dėl marškinėlių paviršiaus nelygumų, kai spausdinimo galvutei nustatyta Bi-Direction (High Speed), gali atsirasti nedideli nesutapimai, pasireiš‐ kiantys linijomis. Tokiu atveju atlikite Print Head Alignment.

#### U"Atlikite **[Print Head Alignment](#page-127-0)**" puslapyje 128

Jei problemos nepavyksta išspręsti atlikus Print Head Alignment, spausdintuvo programinės įrangos Garment Creator 2 langelyje **Uni-Direction (Low Speed)** bandykite nustatyti **Print Direction**. Norė‐ dami spausdinti užduotį iš USB atminties įrenginio, kurio nustatymas jau **Bi-Direction (High Speed)**, peržiūros ekrane nustatykite **Head Move Direction** kaip **Uni-Directional**.

 $\mathscr{D}$  ["Kai tą patį darbą spausdinate iš naujo \(kartojate](#page-72-0) [spausdinimą\)" puslapyje 73](#page-72-0)

 $\mathscr{D}$  "Spausdinimas iš USB atminties įrenginio" pusla[pyje 75](#page-74-0)

Jei linijos vistiek matomos, nustatykite **Color Print Quality** arba **White Print Quality** kaip **Quality**.

#### **Per daug atskiedėte išankstinio apdorojimo skystį?**

Jei medvilnės išankstinio apdorojimo skystis bus per daug atskiestas, White (Balta) rašalo vientisumas bus prastas ir vaizdo kraštai gali susilieti. Programinėje įrangoje pabandykite sumažinti White (Balta) rašalo tankį arba padidinti išankstinio apdorojimo skysčio koncentraciją.

Jei poliesterio išankstinio apdorojimo skystis bus per daug atskiestas, rašalas prasčiau įsigers. Naudokite tinkamą išankstinio apdorojimo skysčio atskiedimo santykį.

#### o **Sureguliuokite White (Balta) rašalo tankį.**

Spausdinant ant tamsios spalvos marškinėlių, pri‐ klausomai nuo pagrindo spalvos, gali atsirasti verti‐ kalių netolygumų. Tokiu atveju pabandykite suma‐ žinti pagrindui naudojamo White (Balta) rašalo tankį. Galite reguliuoti White (Balto) rašalo tankį spausdin‐ tuvo Garment Creator 2 programinėje įrangoje.

### **Netolygumai, pvz., baltos dėmės**

#### Netolygus spaudinys Normalus spaudinys

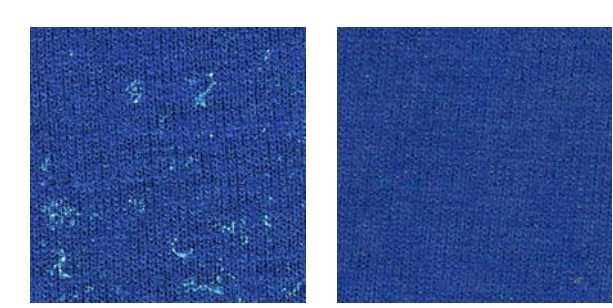

#### o **Per daug atskiedėte medvilnės išankstinio apdorojimo skystį?**

Jei medvilnės išankstinio apdorojimo skysčio kon‐ centracija per silpna, nejudantys pluoštai ant spaus‐ dinto paviršiaus nebus pakankamai išlyginti. Jei ir toliau taip spausdinsite, spausdinimo ar fiksavi‐ mo metu nejudantys pluoštai gali pasislinkti, todėl spaudiniai gali būti netolygūs. Naudokite tinkamą išankstinio apdorojimo skysčio atskiedimo santykį.

U["Išankstinio apdorojimo skysčio skiedimas" pus‐](#page-47-0) [lapyje 48](#page-47-0)

#### o **Ar nuo audinio paviršiaus pašalinote pūkus prieš apdorodami išankstinio apdorojimo skysčiu?**

Apdorojus išankstinio apdorojimo skysčiu nepašali‐ nus pūkų, spalvos gali būti netolygios. Naudokite lipnią juostelę (volelį) pūkams pašalinti, tada apdo‐ rokite išankstinio apdorojimo skysčiu.

 $\mathscr{D}$  ["Apdorojimas išankstinio apdorojimo skysčiu"](#page-47-0) [puslapyje 48](#page-47-0)

#### o **Ar audinį tinkamai apdorojote išankstinio apdorojimo skysčiu?**

Naudojant per daug arba per mažai išankstinio ap‐ dorojimo skysčio, arba apdorojant audinį netolygiai, spaudiniai gali būti nelygūs. Audinį vienodai apdo‐ rokite tinkamu kiekiu išankstinio apdorojimo skys‐ čio.

 $\mathscr{D}$  ["Apdorojimas išankstinio apdorojimo skysčiu"](#page-47-0) [puslapyje 48](#page-47-0)

#### o **Padidinkite temperatūrą fiksuodami išankstinio apdorojimo skystį.**

Spausdinant ant poliesterio marškinėlių, spaudi‐ niuose, atsižvelgiant į audinį, gali atsirasti netoly‐ gumų, net jei išankstinio apdorojimo skystis buvo tinkamai naudojamas. Tokiu atveju padidinkite tem‐ peratūrą fiksuodami išankstinio apdorojimo skystį. Tuomet spaudiniai gali tapti tolygesni.

 $\mathscr{D}$  "Išankstinio apdorojimo skysčio fiksavimas" pus[lapyje 50](#page-49-0)

# **Srityse, kurioje nėra spaudinių, atsirado netolygumų, pvz., baltų dėmių**

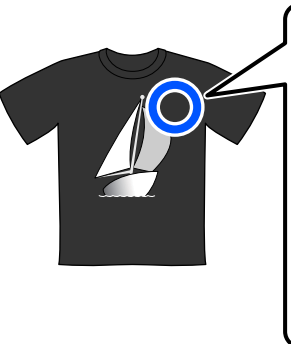

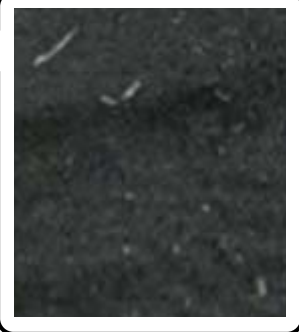

#### o **Ar medvilnės išankstinio apdorojimo skystyje susidarė koaguliacija?**

Medvilnės išankstinio apdorojimo skystyje esančios fiksuojamosios sudedamosios dalys laikymo metu gali sutirštėti. Jei naudosite išankstinio apdorojimo skystį, kurio sudedamosios dalys sutirštėjo, jos ga‐ li prilipti prie audinio ir lemti netolygumus. Prieš naudodami išankstinio apdorojimo skystį, kuriame susidarė koaguliacija, perfiltruokite skystį, kad paša‐ lintumėte koaguliaciją.

 $\mathcal{D}$  "Medvilnės išankstinio apdorojimo skysčio filtra[vimas \(tik atsiradus koaguliacijai\)" puslapyje 45](#page-44-0)

# **Vertikalios linijos nesutampa, smulkus raštas yra neryškus arba atrodo grūdėtas**

Paprastai spausdinimo galvutė spausdindama juda tiek į kairę, tiek į dešinę. Tai vykstant, dėl netinkamo spausdinimo galvutės sureguliavimo (tarpo) linijos gali nesutapti, smulkus raštas gali būti neryškus arba susidaryti grūdėtas vaizdas. Tokiu atveju, imkitės šių veiksmų toliau pateikta tvarka.

#### **Problemų sprendimo priemonė**

#### **1. Užregistruokite medžiagos nustatymus**

Rekomenduojame suskirstyti medžiagos nustatymo nu‐ merius į kategorijas ir juos užregistruoti bei tvarkyti, kad galėtumėte priskirti spausdinimo parametrus atskiriems medžiagų gamintojams (rūšims) ir projektams (spausdini‐ mo užduotims).

Nereikia jų registruoti, jei skirstyti į kategorijas nenorite.

D. "Užregistruokite medžiagos nustatymus" puslapyje 127

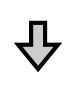

#### **2. Atlikite Print Head Alignment**

Atlikite **Standard** arba **Micro Adjust** priklausomai nuo spausdinimo plokštės tipo ir naudojamos medžiagos.

U"Atlikite **[Print Head Alignment](#page-127-0)**" puslapyje 128

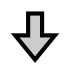

#### **3. Pakeiskite Platen Gap nustatymus**

Pabandykite pakeisti nustatymą į **Manual**.

U"Nustatykite **Platen Gap** į **Manual**[" puslapyje 132](#page-131-0)

#### *Užregistruokite medžiagos nustatymus*

Norėdami pavadinti ir užregistruoti medžiagos nustatymus, atlikite šią procedūrą.

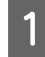

A Įsitikinkite, kad spausdintuvas įjungtas, tada pagrindiniame ekrane paspauskite medžiagos informacijos punktą.

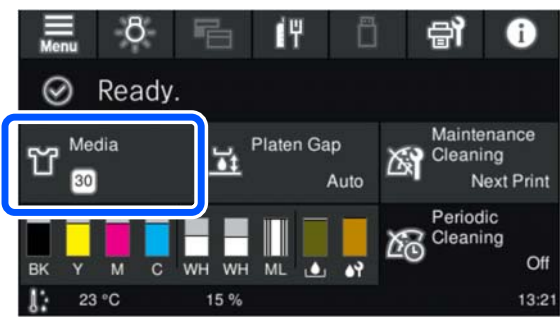

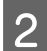

B Spauskite **Media Management**.

C Pasirinkite medžiagos nustatymus, kuriuos norite užregistruoti.

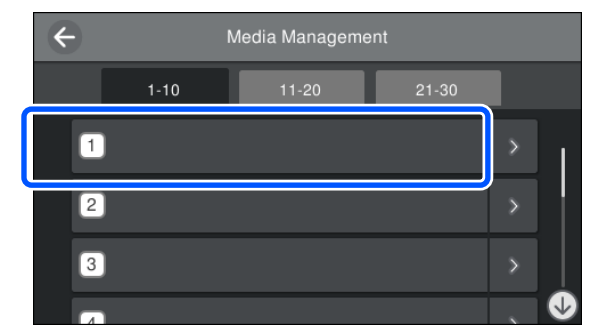

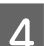

**Spauskite Change Name.** 

E Įveskite tinkamą pavadinimą ir spauskite **OK**.

Toliau, kai atliksite **Print Adjustments**, spauskite  $\widehat{\mathbb{G}}$  (pagrindinis), kad grįžtumėte į pagrindinį ekraną.

#### *Pastaba.*

Norėdami atidaryti šį ekraną, paspauskite dešiniajame medžiagos nustatymo krašte.

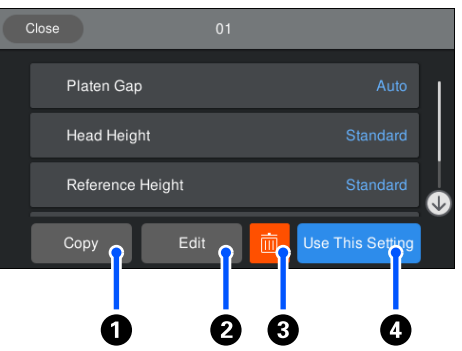

Šis ekranas rodo šiuo metu pasirinktos medžiagos nustatymų sąrašą. Paspaudus  $\bigcirc$ – $\bigcirc$  mygtukus galėsite atlikti šiuos veiksmus.

A (Copy): Leidžia nukopijuoti pasirinktų nustatymų turinį į kitą spausdinimo medžiagos nustatymų numerį. Paspaudus šį mygtuką, atidaromas ekranas, kuriame galite pasirinkti medžiagos nustatymo numerį, į kurį norite kopijuoti nustatymus.

B (Edit): atidaromas ekranas, kuriame galite keisti nustatymų turinį.

C: ištrina visą nustatymų turinį.

D (Use This Setting): Pasirinktos spausdinimo medžiagos nustatymai naudojami vėlesnėms spausdinimo užduotims.

#### <span id="page-127-0"></span>*Atsargumo priemonės, kai atliekate Print Adjustments*

#### **Korekcijos atliekamos atsižvelgiant į spausdinimo medžiagą, įdėtą į spausdintuvą**

Teisingai uždėkite spausdinimo medžiagą, kuriai reikia koregavimų, ant spausdinimo plokštės, kuri iš tikrųjų naudojama spausdinimui.

#### **Koregavimo rezultatai atsispindi tik šiuo metu pasirinktuose medžiagos nustatymuose**

Prieš pradėdami koreguoti, pasirinkite tinkamus Media Settings į kuriuos įrašysite koregavimus. Šiuo metu pasirinktų medžiagos nustatymų skaičius rodomas spausdintuvo ekrane.

#### $\mathscr{D}$ , Ekrano rodinys" puslapyje 18

#### **Prieš koreguodami įsitikinkite, kad purkštukai neužsikimšę**

Jei purkštukai užsikimšę, koregavimas nebus atliktas teisingai.

Atspausdinkite langelių raštą ir apžiūrėkite jį, jei reikia, atlikite **Head Cleaning**.

U["Tikrinimas, ar purkštukai nėra užsikimšę"](#page-95-0) [puslapyje 96](#page-95-0)

**Pakartokite koregavimus iš naujo, jei pakeitėte Platen Gap nustatymą į Manual.**

#### *Atlikite Print Head Alignment*

#### **Koregavimo tipai ir veiksmų seka**

Yra du **Print Head Alignment** tipai, **Standard** ir **Micro Adjust**.

Pasirinkę **Standard**, vizualiai apžiūrėkite atspausdintą koregavimo schemą ir įveskite koregavimo vertes.

Pasirinkę **Micro Adjust**, įveskite koregavimo vertes ir atspausdinkite spaudinį, kad įsitikintumėte, ar koregavimo rezultatai yra tinkami.

Pirmiausiai atlikite **Standard** koregavimą, ir jeigu po koregavimo paveiksliuko kokybė nepagerėjo, tada atlikite **Micro Adjust**. Vis dėlto, šiais atvejais pirmiausia pasirinkite **Micro Adjust**.

❏ Naudojant vidutinio dydžio plokštę su grioveliais arba rankovių plokštę

❏ Kai medžiagos spausdinimo paviršius nėra lygus, pavyzdžiui, kai yra kišenė

#### **Koregavimo procedūra**

Prieš atlikdami koregavimus, perskaitykite toliau pateiktą informaciją.

U"Atsargumo priemonės, kai atliekate Print Adjustments" puslapyje 128

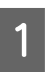

Uždėkite medžiagą, kuriai reikia koregavimų, ant spausdinimo plokštės, kuri iš tikrųjų naudojama spausdinimui.

 $\mathcal{F}$ , Įdėkite marškinėlius (spausdinimo [medžiagą\)" puslapyje 63](#page-62-0)

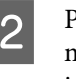

**2** Patikrinkite šiuo metu parinktus<br>medžiagos nustatymus, nurodytus medžiagos informacijoje spausdintuvo ekrane.

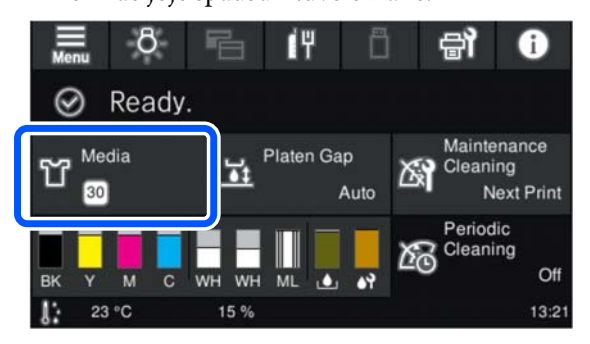

Norėdami išsaugoti šiuo metu pasirinktų medžiagų nustatymų koregavimo rezultatus, pereikite prie 5 žingsnio.

Norėdami išsaugoti koregavimo rezultatus kitos medžiagos nustatymuose, pereikite prie kito žingsnio.

C Paspauskite medžiagos informacijos punktą, tada paeiliui spauskite **Current Settings** — **Media**.

**4** Pasirinkite medžiagos nustatymus, kuriuose norite išsaugoti koregavimo rezultatus, tada spauskite  $\widehat{p}$  (pagrindinis puslapis).

#### **Problemų sprendimo priemonė**

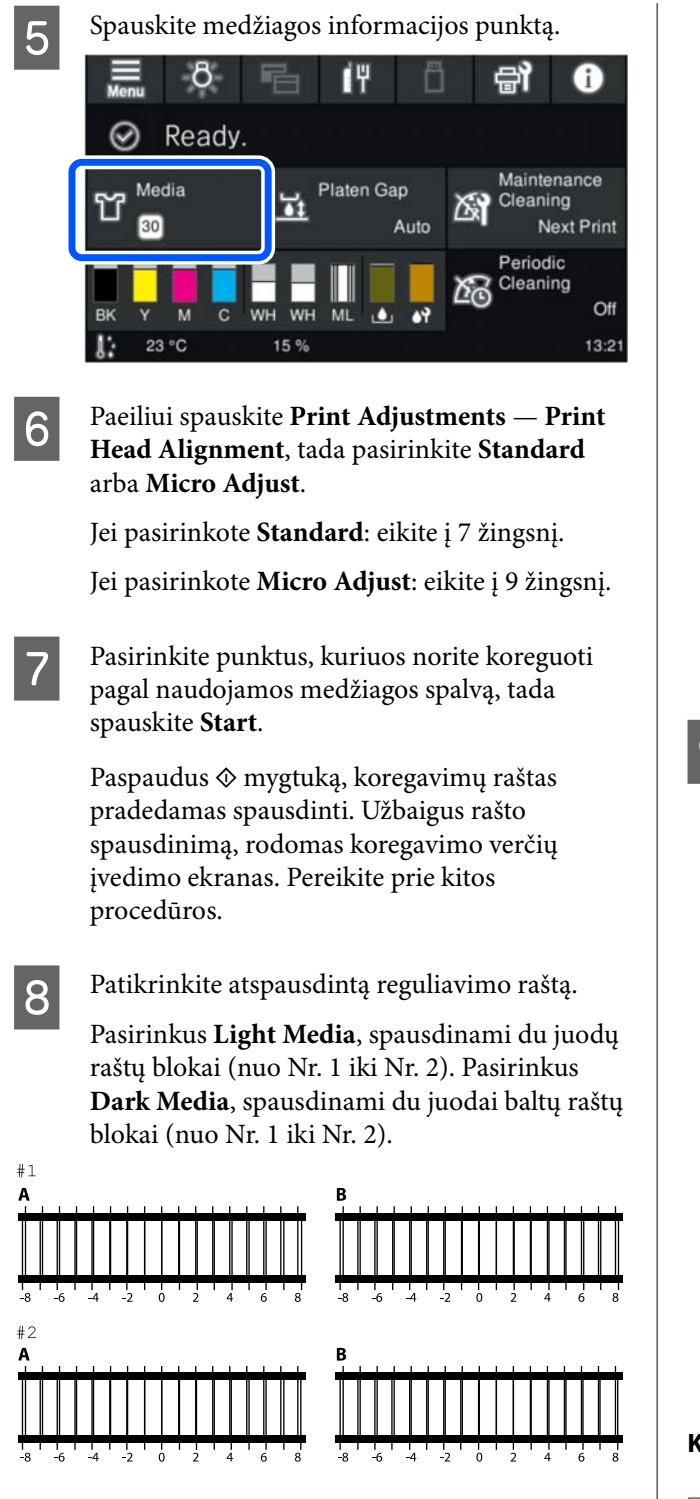

Kiekviename bloke patikrinkite du raštus nuo A iki B ir pasirinkite nuo -8 iki +8, kur rašte linija atrodo ploniausia (linijos persidengia).

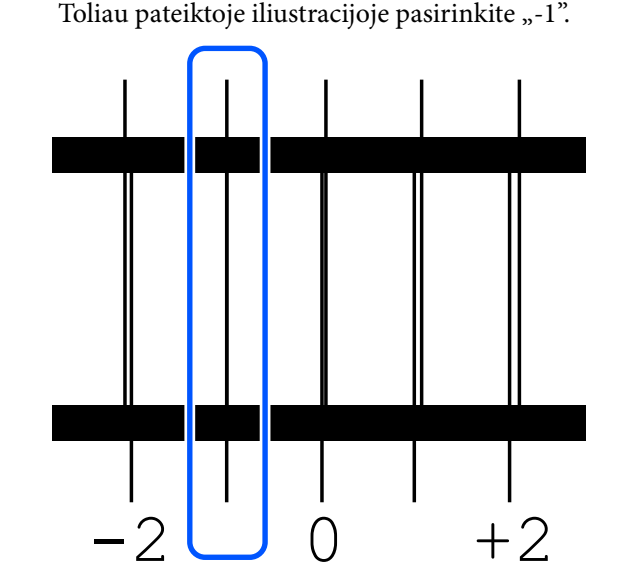

Patikrinkite visų blokų raštus ir pereikite prie kito žingsnio.

**9** Įveskite koregavimo vertes.

#### **Kai atliekate Standard:**

Įveskite 8 veiksme pasirinktas visų blokų nuo #1A iki #2B koregavimo vertes. Įvedus visas koregavimo vertes ir paspaudus **OK**, atidaromas ekranas, kuriame patvirtinamos koregavimo vertės.

Patikrinkite koregavimo rezultatus ir spauskite **OK**, kad koregavimo rezultatai atspindėtų medžiagos nustatymuose.

#### **Kai atliekate Micro Adjust:**

Galite įvesti nustatymo vertes nuo +10 iki -10. Pirmiausia rekomenduojame nustatyti abi koregavimo vertes kaip +1 ir -1 ir spausdinti, o tada atlikti papildomus koregavimus, atsižvelgiant į vertę, kuri pagerino vaizdo kokybę.

#### **Kai vaizdo kokybė po koregavimų nepagerėja**

- ❏ Kai atliekate **Standard**: Tada atlikite **Micro Adjust**:
- ❏ Kai atliekate **Micro Adjust**: Kai naudojate **Auto Platen Gap**, pabandykite nustatyti **Manual**. U["Media Settings meniu" puslapyje 114](#page-113-0)

Arba išbandykite šias priemones.

#### o **Pabandykite vienakryptį spausdinimą.**

Jei atlikus pirmiau nurodytas priemones problema neišsprendžiama, spausdintuvo programinėje įran‐ goje pabandykite nustatyti **Uni-Direction (Low Speed) Print Direction** Garment Creator 2. Norė‐ dami spausdinti užduotį iš USB atminties įrenginio, kurio nustatymas jau **Bi-Direction (High Speed)**, peržiūros ekrane nustatykite **Head Move Direction** kaip **Uni-Directional**.

 $\mathscr{D}$  ["Kai tą patį darbą spausdinate iš naujo \(kartojate](#page-72-0) [spausdinimą\)" puslapyje 73](#page-72-0)

C<sub>T</sub> "Spausdinimas iš USB atminties įrenginio" pusla[pyje 75](#page-74-0)

### **Atspausdintas paviršius yra išteptas**

#### o **Ar išsiurbimo dangtelis yra švarus?**

Atspausdintas paviršius gali būti išteptas dėl raša‐ lo lašėjimo, kai rašalo gabaliukai ar pūkeliai įstrin‐ ga aplink išsiurbimo dangtelį. Išvalykite išsiurbimo dangtelį.

U["Vakuuminio dangtelio valymas" puslapyje 87](#page-86-0)

#### o **Ant spausdinimo paviršiaus yra pūkelių ar pasišiaušusių medžiagos pluoštų?**

Pūkeliai ar pasišiaušę medžiagos pluoštai gali prilipti prie spausdinimo galvutės ir ištepti kitas marškinėlių sritis. Pašalinkite pūkelius lipnia juosta ar velenėliu ir kietu velenėliu prispauskite medžiagos pluoštus dėdami marškinėlius ant spausdinimo plokštelės.

 $\mathscr{D}$  "Idėkite marškinėlius (spausdinimo medžiagą)" [puslapyje 63](#page-62-0)

#### o **Valykite aplink spausdinimo galvutę.**

Jei spausdinimo paviršius ir kiti elementai yra pur‐ vini net atlikus dangtelio valymą, aplink spausdini‐ mo galvutės purkštukus galėjo susikaupti medžiagų pluošto, pvz., pūkelių. Valykite aplink spausdinimo galvutę.

 $\mathscr{D}$  "Nuvalykite aplink spausdinimo galvutę ir meta[linio paviršiaus kraštus" puslapyje 85](#page-84-0)

### **Nepakankamas ar netolygus baltumas**

#### o **Ar spausdinimo galvutės purkštukai užsikimšę?**

Jei purkštukai užsikimšę, jie neišpurškia rašalo ir spausdinimo kokybė pablogėja. Išspausdinkite purkštukų patikrinimo raštą.

U["Tikrinimas, ar purkštukai nėra užsikimšę" pusla‐](#page-95-0) [pyje 96](#page-95-0)

#### **■ Ar pakratėte White (Balta) rašalo tiekimo talpyklą?**

Kadangi rašalo White (Balta) dalelės gali lengvai for‐ muoti nuosėdas, todėl ją reikia papurtyti kiekvienos darbo dienos pradžioje ar kas 24 valandas (pasiro‐ džius pranešimui). Išimkite ir kruopščiai pakratykite rašalo tiekimo talpyklą (-as).

 $\mathscr{D}$  ["Periodiškas rašalo tiekimo talpyklų purtymas"](#page-94-0) [puslapyje 95](#page-94-0)

#### o **Ar tolygiai apdorojote išankstinio apdorojimo skysčiu?**

Jei išankstinio apdorojimo skysčiu apdorojama neto‐ lygiai, spaudinys gali būti netolygus. Vadovaukitės instrukcijomis ir tolygiai apdorokite išankstinio ap‐ dorojimo skysčiu.

 $\mathcal{D}$  ["Apdorojimas išankstinio apdorojimo skysčiu"](#page-47-0) [puslapyje 48](#page-47-0)

#### o **Ar visiškai išdžiovinote marškinėlius po išankstinio apdorojimo?**

Jei marškinėliai yra tokios būklės, baltumas gali su‐ mažėti.

- ❏ Nepakankamas šiluminio preso veikimas
- ❏ Susikaupė drėgmės, nes marškinėliai buvo palikti ilgą laiką

Po išankstinio apdorojimo pagal fiksavimo sąlygas visiškai išdžiovinkite marškinėlius. Jei marškinėliai paliekami ilgą laiką, prieš spausdindami keletą se‐ kundžių džiovinkite juos šiluminiame prese.

 $\mathscr{D}$  "Išankstinio apdorojimo skysčio fiksavimas" pus[lapyje 50](#page-49-0)

#### o **Ar optimizavote šiluminio preso temperatūrą ir slėgį?**

Šiluminio preso temperatūra mažėja, kai prispau‐ džiate išankstinio apdorojimo skysčiu apdorotus marškinėlius. Kai vieną po kito prispaudžiate keletą marškinėlių, patikrinkite, kad šiluminio preso tempe‐ ratūra nebūtų žemesnė nei reikia. Taip pat baltumas tampa netolygus, jei yra nepakankamas slėgis, nes tuomet marškinėliai ne visiškai išdžiūva ir audinio pluoštas nėra lygiai prispaudžiamas. Įsitikinkite, kad šiluminio preso slėgis yra optimalus.

 $\mathscr{D}$  "Išankstinio apdorojimo skysčio fiksavimas" pus[lapyje 50](#page-49-0)

Jei net pabandžius aukščiau nurodytas priemones nėra pakankamai baltos spalvos ir nėra tinkamų elementų, imkitės šių priemonių šia tvarka.

#### **1. Atlikite Cleaning (Heavy)**

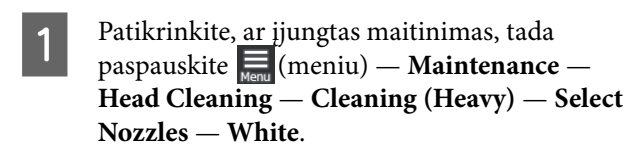

B Pasirikinte visas WH eilutes ir spauskite **OK**.

Jei baltos spalvos nepakanka net vieną ar du kartus atlikus **Cleaning (Heavy)**, pabandykite imtis toliau nurodytų priemonių.

#### **2. Pakeiskite Printer Mode**

Perjunkite **Printer Mode** į **Color ink mode** ir vėl grąžinkite į **White ink mode**.

#### U"**Printer Mode** [patikrinimas" puslapyje 99](#page-98-0)

#### **3. Jei atlikus 1 ir 2 veiksmus nepakanka baltos spalvos**

Susisiekite su savo prekybos atstovu arba "Epson" techninės priežiūros skyriumi.

# **Balta pagrindo spalva matosi už vaizdo ribų**

#### o **Programinėje įrangoje sureguliuokite baltos pagrindo spalvos spausdinimo sritį.**

Atspausdinta balta pagrindo spalva gali matytis už vaizdo ribų priklausomai nuo marškinėlių medžia‐ gos ir išpurškiamo rašalo kiekio. Jei taip atsitinka, spausdintuvo Garment Creator 2 programinėje įran‐ goje arba RIP programinėje įrangoje sureguliuokite apatinio balto pagrindo spausdinimo sritį.

# **Kita**

**Vaizdo kokybė nėra stabili net spausdinant tomis pačiomis sąlygomis / Užrašas The position of the media surface is too high. rodomas net spausdinant ant tos pačios spausdinimo medžiagos / Platen Height Adjustment atliktas nesėkmingai.**

o **Ar spausdinimo medžiagos paviršius įkeltas taip, kad būtų plokščias?**

Jei naudojate medžiagą su nelygiu spausdinimo me‐ džiagos paviršiumi arba jei spausdinimo medžiagos paviršius yra laisvas ar susiglamžęs, spausdintuvo jutiklis gali reaguoti į šias problemas.

Jei problema išlieka ir perkrovus spausdinimo me‐ džiagą taip, kad ji būtų plokščia, žr. kitą skyrių.

#### **Problemų sprendimo priemonė**

#### <span id="page-131-0"></span>*Nustatykite Platen Gap į Manual*

Kai **Platen Gap** nustatytas į **Manual** atlikite šiuos veiksmus, kad optimizuotumėte plokštės aukštį.

#### **1. Nustatykite Platen Gap į Manual**

Dem ["Media Settings meniu" puslapyje 114](#page-113-0)

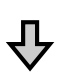

#### **2. Patikrinkite spausdinimo medžiagos storį atitinkantį tarpiklio tipą ir plokštės aukštį (skalės padėtį).**

Patikrinkite tarpiklių derinius ir tarpo iki popieriaus regu‐ liavimo svirties skalę pagal plokštę ir naudojamos spaus‐ dinimo medžiagos storį.

 $\mathscr{D}$  ["Palaikomų etikečių skalių ir spausdinimo medžiagos](#page-148-0) [storio lentelė" puslapyje 149](#page-148-0)

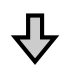

#### **3. Uždėkite ir nuimkite tarpiklius ir keiskite plokštės aukštį**

Pagal 2 veiksmo rezultatus atlikite šiuos pakeitimus.

- Tarpiklių tvirtinimas ir nuėmimas" puslapyje 60
- D. Plokštės aukščio keitimas" puslapyje 62

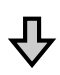

#### **4. Patikrinkite plokštės aukštį**

Žr. kitą skyrių, kad patikrintumėte, ar plokštė yra reikia‐ mame aukštyje.

 $\mathscr{D}$  "Plokštės aukščio tikrinimas (kai nustatyta Manual)" puslapyje 132

#### *Plokštės aukščio tikrinimas (kai nustatyta Manual)*

Lentelėje pateikti tarpiklių ir tarpo iki popieriaus reguliavimo svirties skalės padėčių deriniai, skirti plokštės ir spausdinimo medžiagos storiui, yra tik rekomendacinio pobūdžio. Atlikite šiuos veiksmus, kad įsitikintumėte, jog plokščių aukštis atitinka spausdinimo medžiagos aukštį.

Tinkamai įkelkite spausdinimo medžiagą į tą plokštę, kuri iš tikrųjų bus naudojama.

#### c*Svarbu:*

Įdėkite spausdinimo medžiagą taip, kad ji būtų plokščia, o spausdinimo medžiagos paviršius nebūtų laisvas ar susiraukšlėjęs.

U["Plokščių keitimas" puslapyje 56](#page-55-0)

 $\mathcal{F}$ , Įdėkite marškinėlius (spausdinimo [medžiagą\)" puslapyje 63](#page-62-0)

 $\sum_{n=1}^{\infty}$  Paspauskite mygtuką  $\vec{r}$ , kad perkeltumėte plokštes spausdintuvo viduje.

3 Patikrinkite valdymo pulto ekrano rodmenis.

**Kai rodomas pranešimas The position of the media surface is too high.**

Pereikite prie 4 žingsnio.

**Kai rodomas pagrindinis ekranas**

Tinkamiausias spausdinimo medžiagos paviršiaus aukštis spausdinimo medžiagai yra toks, kai nuo taško, kuriame rodomas pranešimas **The position of the media surface is too high.**, pasislenkate dviem išpjovomis į dešinę. Kartokite šiuos veiksmus, kol bus parodytas pranešimas.

- 1. Paspauskite mygtuką  $\overline{\mathfrak{t}}$ , kad perkeltumėte plokštę į priekį.
- 2. Atlaisvinkite tarpo iki popieriaus reguliavimo svirties tvirtinimo svirtelę, tada pastumkite svirtelę į kairę viena skalės įranta.

#### *Pastaba:*

Kai A ir B tarpikliai sumontuoti ir sulygiuoti su P skale, plokštės aukščio padidinti nebegalima. Baigti tikrinimo procesą.

- 3. Priveržkite fiksavimo svirtį, tada užfiksuokite tarpo iki popieriaus reguliavimo svirtį.
- 4. Dar kartą paspauskite mygtuką  $\overline{\mathfrak{t}}$ , kad perkeltumėte plokštę į galą.
- 
- Paspauskite mygtuką i, kad perkeltumėte plokštę į priekį.

E Atlaisvinkite tarpo iki popieriaus reguliavimo svirties tvirtinimo svirtelę, tada pastumkite svirtelę į dešinę dviem skalės padalomis.

#### *Pastaba:*

Skalėje tarp skaičių esantis ženklas "." taip pat skaičiuojamas kaip įranta. Jei pranešimas rodomas, kai skalė yra 3 padėtyje, perkelkite ją į 4 padėtį.

**6** Priveržkite tvirtinimo svirtį, kad<br>pritvirtintumėte tarpo iki popieriaus reguliavimo svirtį.

## **Valdymo skydelio ekranas pastoviai išsijungia**

#### o **Ar spausdintuvas veikia miego režimu?**

Įprastą veikimą atkurti galima paspaudus bet kurį valdymo skydelio mygtuką ir suaktyvinus ekraną, tuomet atlikus veiksmą su aparatine įranga, pvz., ati‐ darius spausdintuvo dangtelį arba nusiuntus darbą į spausdintuvą. Laiką, kol nepereina į miego režimą, galite pakeisti (meniu) — **General Settings** — **Basic Settings** — **Sleep Timer**.

 $\mathscr{D}$  ["Pagrindinio meniu sąrašas" puslapyje 104](#page-103-0)

# **Valdymo skydelyje rodomas spaudinių skaičius nesikeičia ir toliau išlieka 1 / 1**

o **Ar siunčiate užduotis naudodami bet kurį iš šių būdų?**

Kai užduotys siunčiamos toliau nurodytais būdais, valdymo skydelyje rodomas kopijų skaičius nerodo spausdintinų kopijų skaičiaus, net jei buvo nurody‐ tos kelios kopijos.

- ❏ Naudojamas karštas aplankas, sukurtas Garment Creator Easy Print System
- ❏ Iš naujo siunčiama užduotis iš spausdinimo istorijos, esančios Garment Creator 2
- ❏ Į kompiuterį eksportuota užduotis (spausdinimo duomenys) buvo atidaryta Garment Creator 2 ir tada išsiųsta
- ❏ Spausdinimas iš USB atmintinės

# **Spausdinimas nesustoja arba sugadintas spausdinamas tekstas**

o **Ar paleidote Garment Creator 2 ir kitą programinę įrangą RIP per USB jungtį?**

Paleiskite tik Garment Creator 2 arba programinę įrangą RIP. Nenaudokite jų abiejų vienu metu.

# **Neatspausdintos sritys yra išteptos rašalu**

#### o **Ar spausdinimo plokštelė yra švari?**

Spausdinimo plokštelės rėmelis ir viršutinė plokštelė gali būti ištepti. Patikrinkite plokštelę ir, jei reikia, nuvalykite.

 $\mathcal{D}$  "Plokštelės be reljefinio kilimėlio valymas" pus[lapyje 89](#page-88-0)

# **Marškinėlių su spaudiniu medžiagos spalva ilgainiui nubluko arba tapo netolygi**

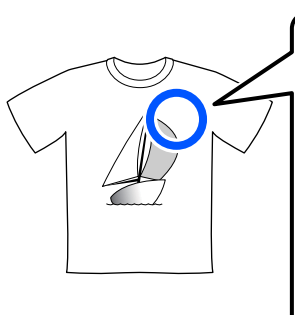

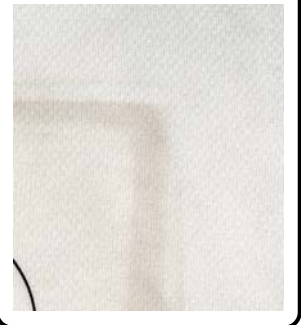

#### o **Nuvalykite preso paviršių arba šiluminį presą.**

Kai kurių tipų tamsios spalvos marškinėlių atveju audinio dažų komponentas spaudžiant gali prilipti prie preso paviršiaus. Jei taip nutikus spaudžiate bal‐ tus ar šviesios spalvos marškinėlius, prie preso pavir‐ šiaus prisitvirtinęs dažų komponentas perduodamas ant marškinėlių ir reaguoja su oru ar saulės šviesa, todėl spalva išblunka.

Jei norite spausti skirtingų spalvų marškinėlius, tai‐ kykite vieną iš toliau nurodytų būdų.

❏ Ant marškinėlių ir po jais dėkite atskyrimo lapus. Naudokite naujus lapus arba naudokite juos atsižvelgdami į marškinėlių spalvą.

Jei dėjote audeklą ant marškinėlių ir po jais, uždėkite lapus ant iliustracijoje nurodytų vietų.

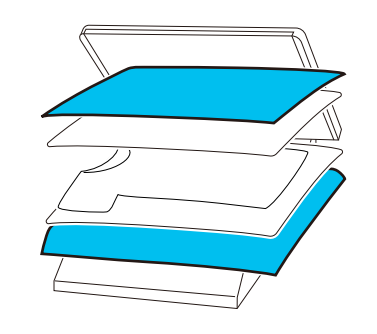

- ❏ Jei dėjote audeklą ant marškinėlių ir po jais, pakeiskite jį nauju audiniu arba naudokite kitą audeklą atsižvelgdami į marškinėlių spalvą.
- ❏ Nuvalykite preso paviršių. Išsamesnės informacijos, kaip nuvalyti presą, žr. su šiluminiu presu pateiktame vadove.

# **Ant popieriaus kraštų spausdinama spausdintuvo būsena ir žurnalas**

#### o **Ar spausdinate su M dydžio plokšte?**

Priklausomai nuo popieriaus dydžio spausdinimo sritis gali išsiplėsti už popieriaus kraštų, jei popierius uždedamas ant papildomos spausdinimo plokštelės. Įdėkite popieriaus į M dydžio spausdinimo plokštę, tada spausdinkite.

 $\mathscr{D}$  ["Įdėkite marškinėlius \(spausdinimo medžiagą\)"](#page-62-0) [puslapyje 63](#page-62-0)

# **Spausdinama lėtai arba įpusėjus sustoja**

#### **■** Ar galvutė nustatyta judėti viena kryptimi?

**Print Direction Uni-Direction (Low Speed)** gali būti nustatyta Garment Creator 2 spausdintuvo pro‐ graminė įranga. Pabandykite **Print Direction** nusta‐ tyti **Bi-Direction (High Speed)** Garment Creator 2.

Norėdami pakartotinai spausdinti arba spausdinti užduotį iš USB atminties įrenginio, kurio nustatymas jau **Bi-Direction (High Speed)**, peržiūros ekrane nustatykite **Head Move Direction** kaip **Uni-Direc‐ tional**. Pabandykite nustatymus pakeisti į **Auto**.

 $\mathscr{D}$  ["Kai tą patį darbą spausdinate iš naujo \(kartojate](#page-72-0) [spausdinimą\)" puslapyje 73](#page-72-0)

 $\mathscr{D}$  "Spausdinimas iš USB atminties įrenginio" pusla[pyje 75](#page-74-0)

#### o **Ar naudojate mažo nuskaitymo greičio USB atmintuką?**

Jei spausdindami iš USB atmintuko naudojate ma‐ žo nuskaitymo greičio USB atmintuką (4,63 MB/sek. ar mažiau), kartais spausdinimo metu spausdinimo galvutė sustoja ir spausdinimas tęsiamas. Naudokite didelio nuskaitymo greičio USB atmintuką.

#### $\blacksquare$  Ar spausdindami užduotį, kuriai reikia daug **rašalo, naudojate spausdinimo plokštę be reljefinio spausdinimo kilimėlio?**

Jei spausdindami naudojate daug rašalo, pavyzdžiui, Iš duomenų, kurie apima visą spausdinimo plotą, spausdinimo paviršius gali pritvinkti rašalo.

Jei nutinka kažkas panašaus, gali atsirasti toliau nu‐ rodyta klaida ir spausdinimas gali būti sustabdytas, net jei marškinėliai tinkamai uždėti prieš pradedant spausdinti.

#### **Printing has stopped. The print head may strike the media.**

Jei marškinėliai įkeliami naudojant rėmelį, nuėmus

rėmelį spausdintame paviršiuje esantys laisvi taškai ar raukšlės gali išsiplėsti į išorinius kraštus ir išspręsti problemą.

Jei išimate rėmelį, reikia atlikti toliau pateikiamus veiksmus.

- ❏ Reikia sumažinti White (Balto) rašalo plotį Garment Creator 2, spausdintuvo programinėje įrangoje arba RIP programinėje įrangoje, kad baltas apatinio pagrindo atspaudas nepatektų už vaizdo ribų.
- ❏ Būkite atidūs, kad nepriliestumėte marškinėlių spausdindami, nes jie gali lengvai pajudėti iš vietos.

#### o **Ar visiškai išdžiovinote išankstinio apdorojimo skystį?**

Jei spausdinsite, kol išankstinio apdorojimo skystis nėra pakankamai išdžiuvęs, spausdinimo paviršius gali tapti drėgnas ir išsipūsti, tada spausdinant gali atsirasti žemiau nurodyta klaida ir spausdinimas gali sustoti.

**Printing has stopped.**

**The print head may strike the media.**

Patikrinkite, ar išankstinio apdorojimo skystis išdžiu‐ vo.

# **Negalima naudoti USB atminties įrenginio**

**■ │ <u>Ar i</u>kišę USB atminties įrenginį, paspaudėte ?**

USB atminties įrenginys nenuskaitomas tiesiog įdė‐ jus USB atmintines įrenginį. Būtinai paspauskite piktogramą ekrano viršuje ir tada galėsite atlikti veiksmus iš USB spausdinimo meniu.

# **Spausdintuvo viduje yra raudona lemputė**

o **Tai nėra triktis.**

Šviesą skleidžia lemputė spausdintuvo viduje.

# **Pamiršau tinklo slaptažodį**

Susisiekite su savo prekybos atstovu arba "Epson" techninės priežiūros skyriumi.

# **Papildoma įranga ir eksploatacinės medžiagos**

Su šiuo spausdintuvu galima naudoti tokią papildomą įrangą ir eksploatacines medžiagas (nuo 2023 m. gegužės mėn).

Naujausios informacijos žr. "Epson" interneto svetainėje.

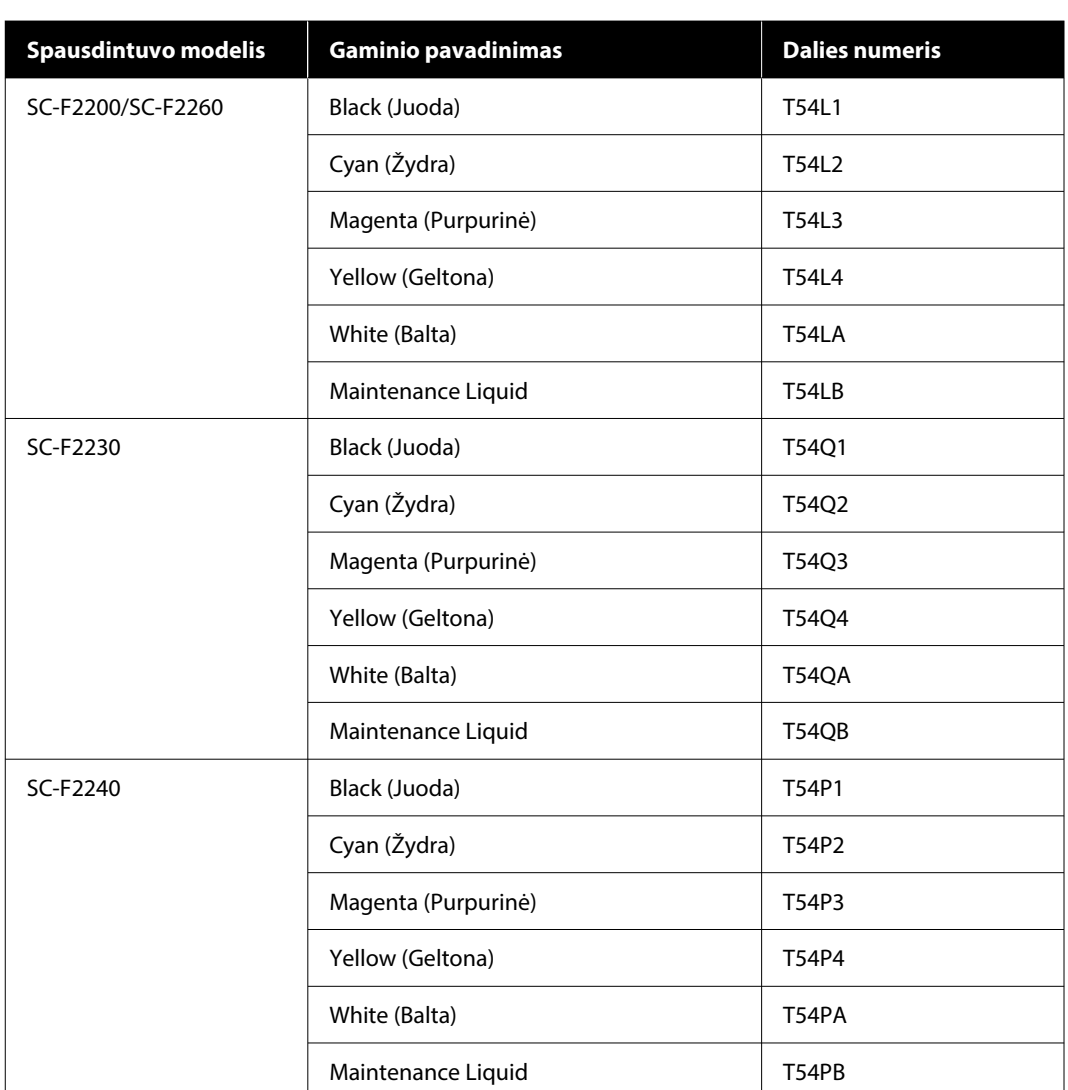

# **Rašalo tiekimo talpykla**

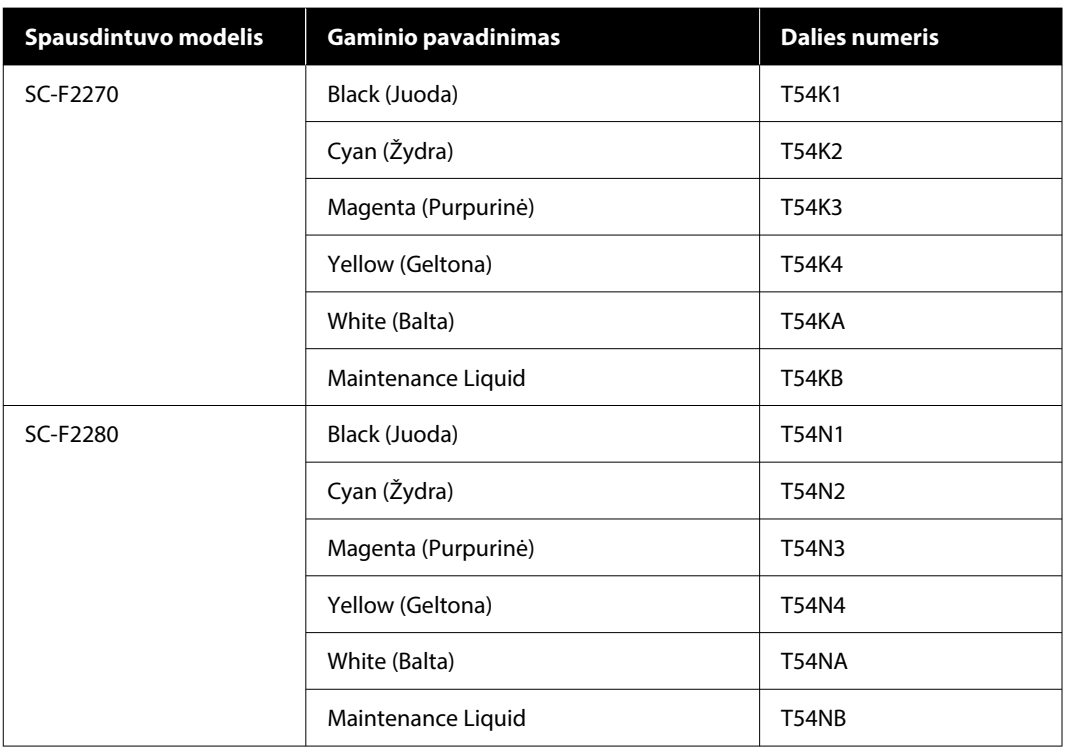

"Epson" rekomenduoja naudoti originalias "Epson" rašalo tiekimo talpyklas. "Epson" negali garantuoti neoriginalaus rašalo kokybės arba patikimumo. Naudodami neoriginalų rašalą galite sugadinti spausdintuvą (tokiam gedimui netaikoma "Epson" garantija). Tam tikromis aplinkybėmis spausdintuvas gali veikti netinkamai. Informacija apie rašalo lygius gali būti nerodoma, o neoriginalaus rašalo naudojimas bus užfiksuojamas, kad prireikus juo būtų galima pasinaudoti techninės priežiūros metu.

# **Techninės priežiūros dalys**

#### **Skirta SC-F2200/SC-F2230/SC-F2240/SC-F2260/SC-F2270**

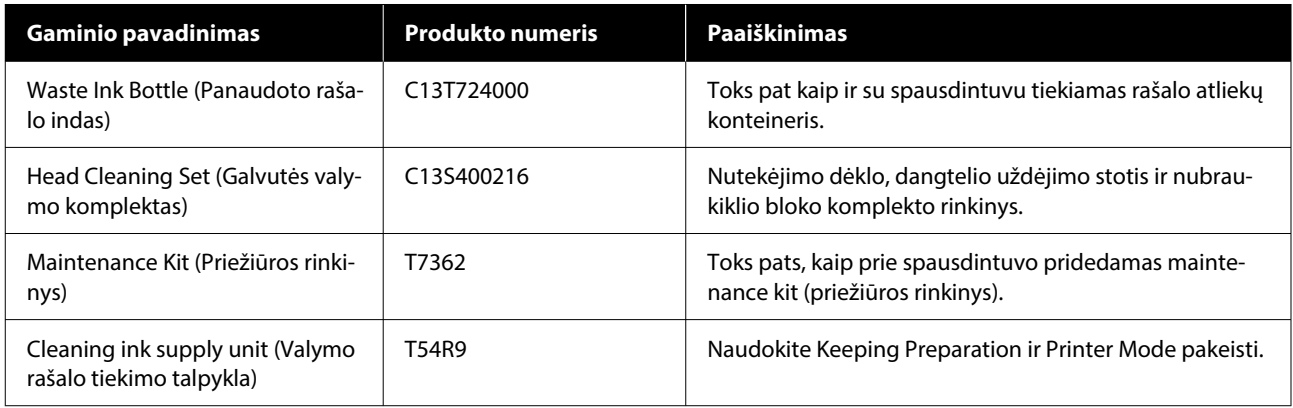

#### **Skirta SC-F2280**

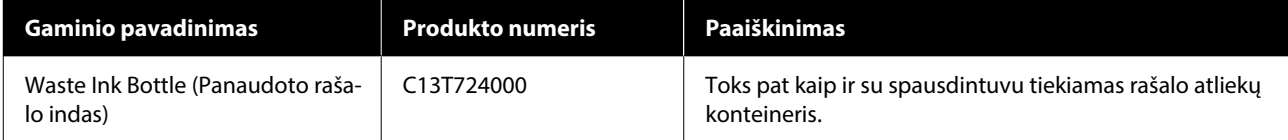

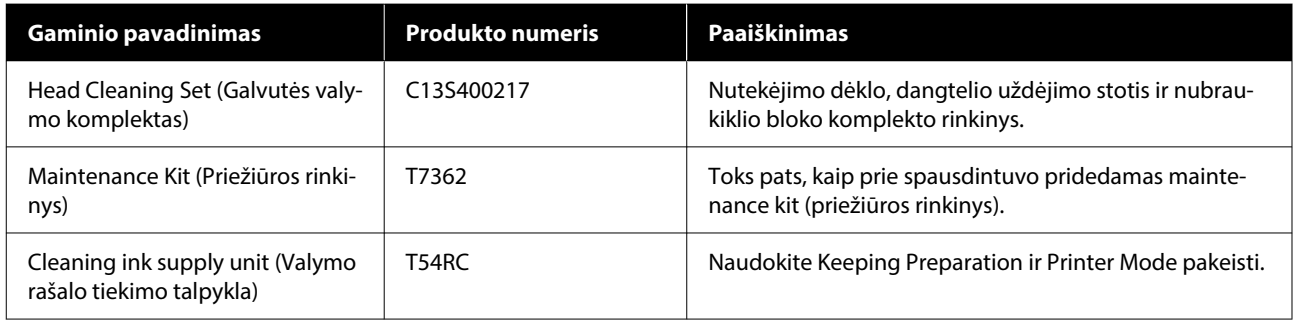

# **Kita**

## **Skirta SC-F2200/SC-F2230/SC-F2240/SC-F2260/SC-F2270**

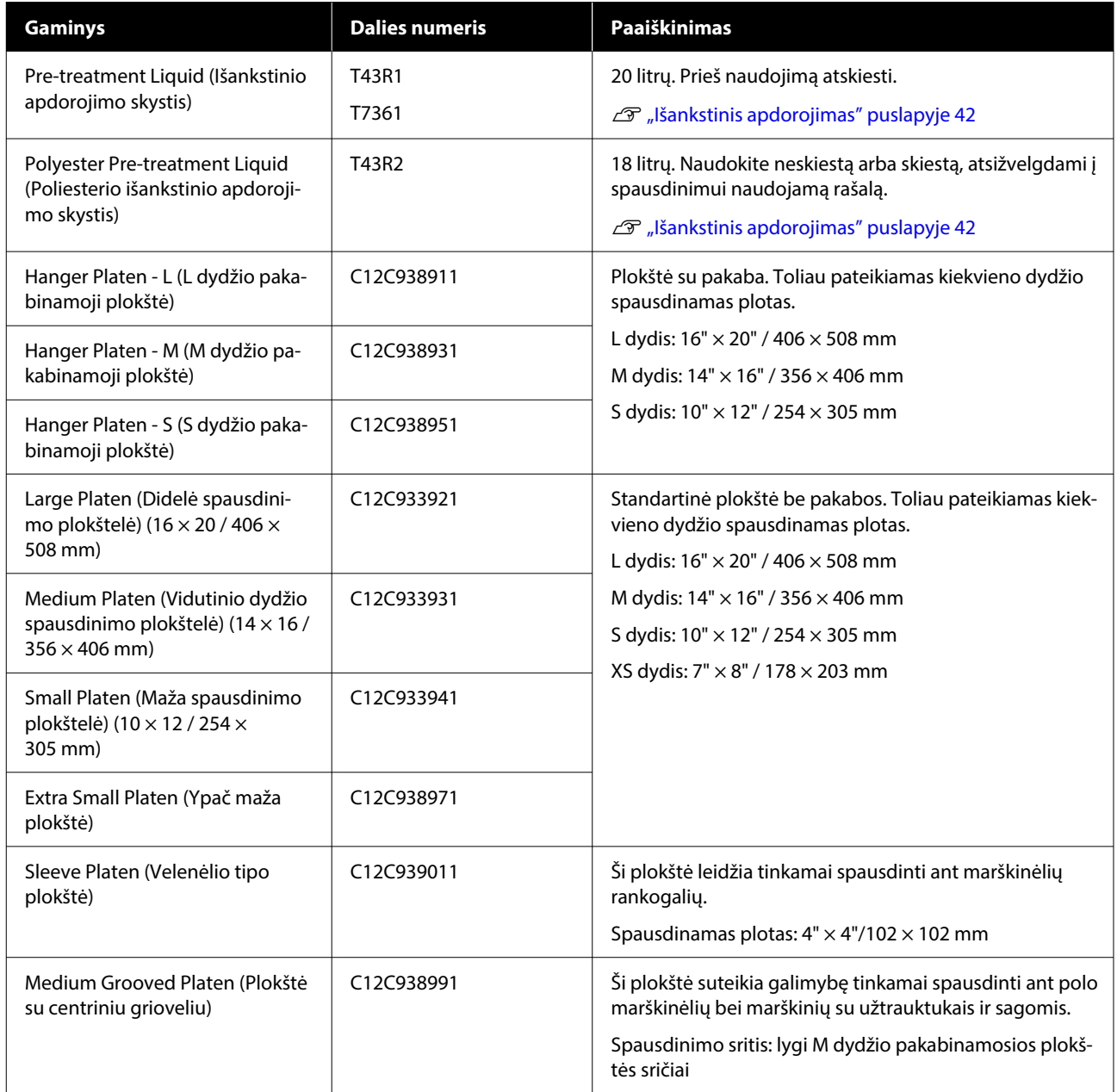

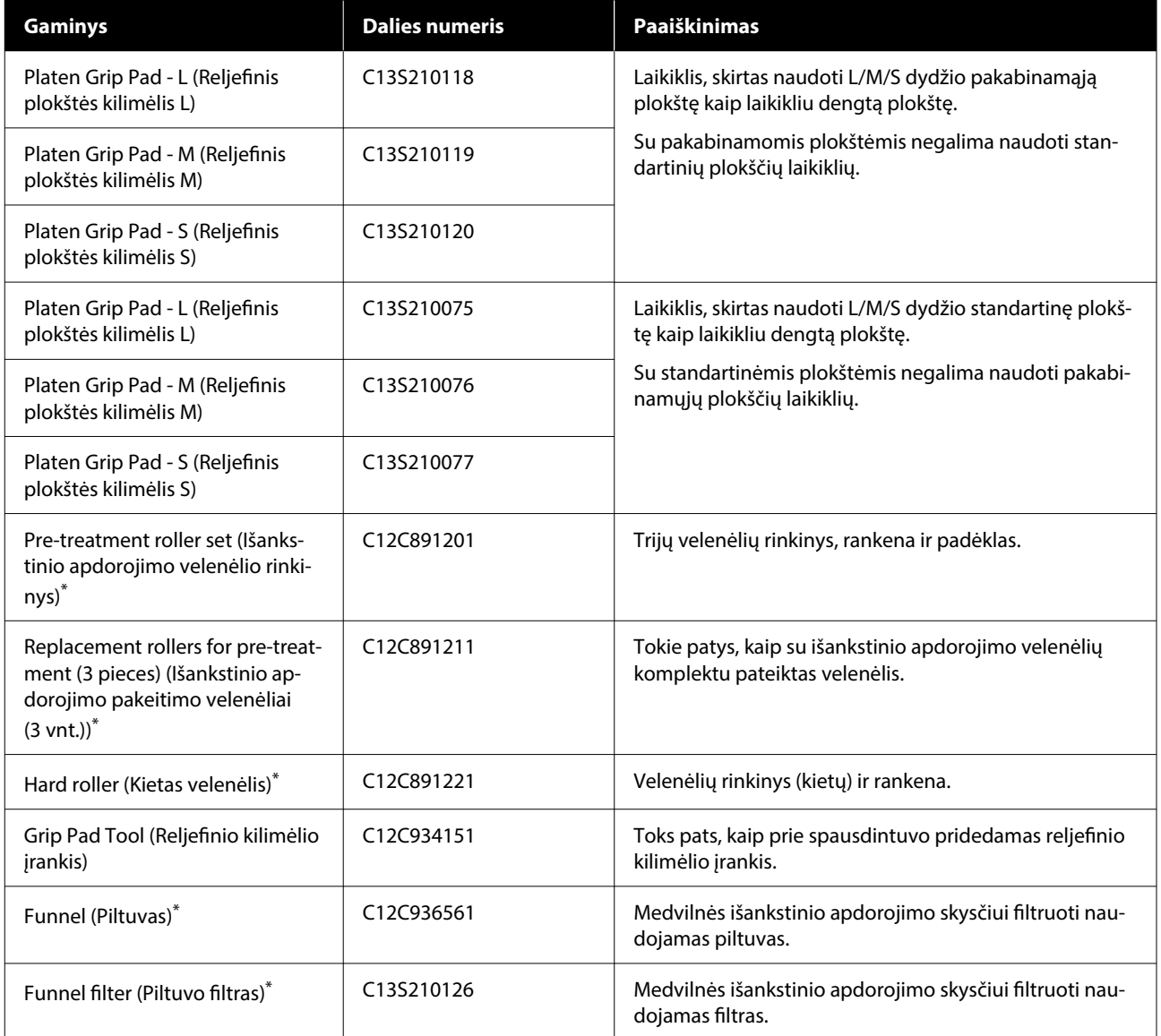

\*Yra ne visuose regionuose.

#### **Skirta SC-F2280**

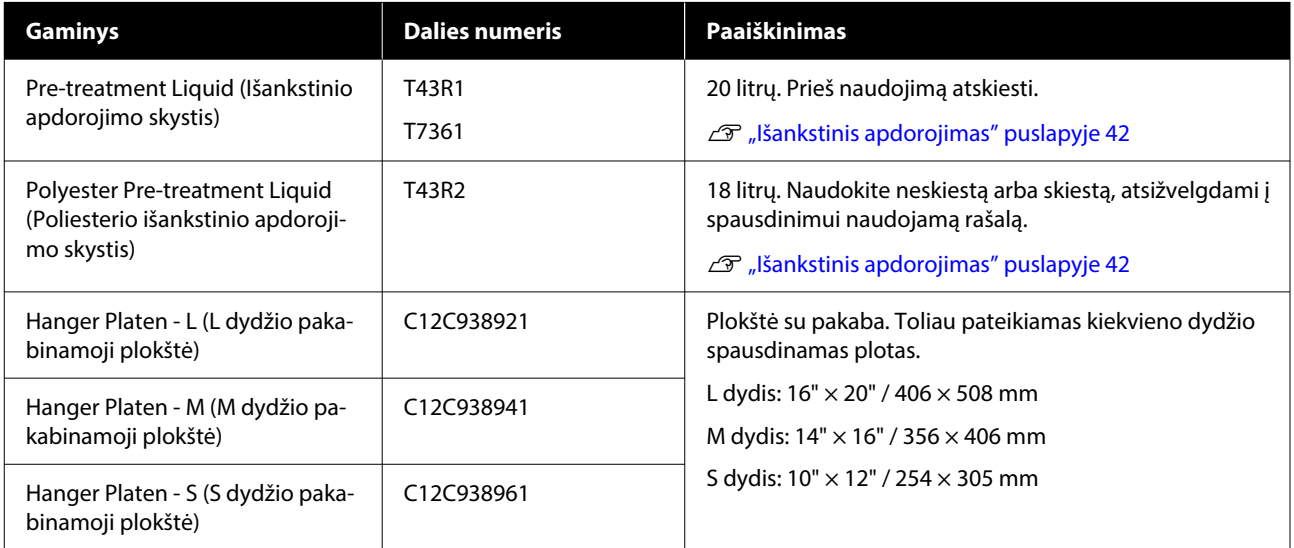

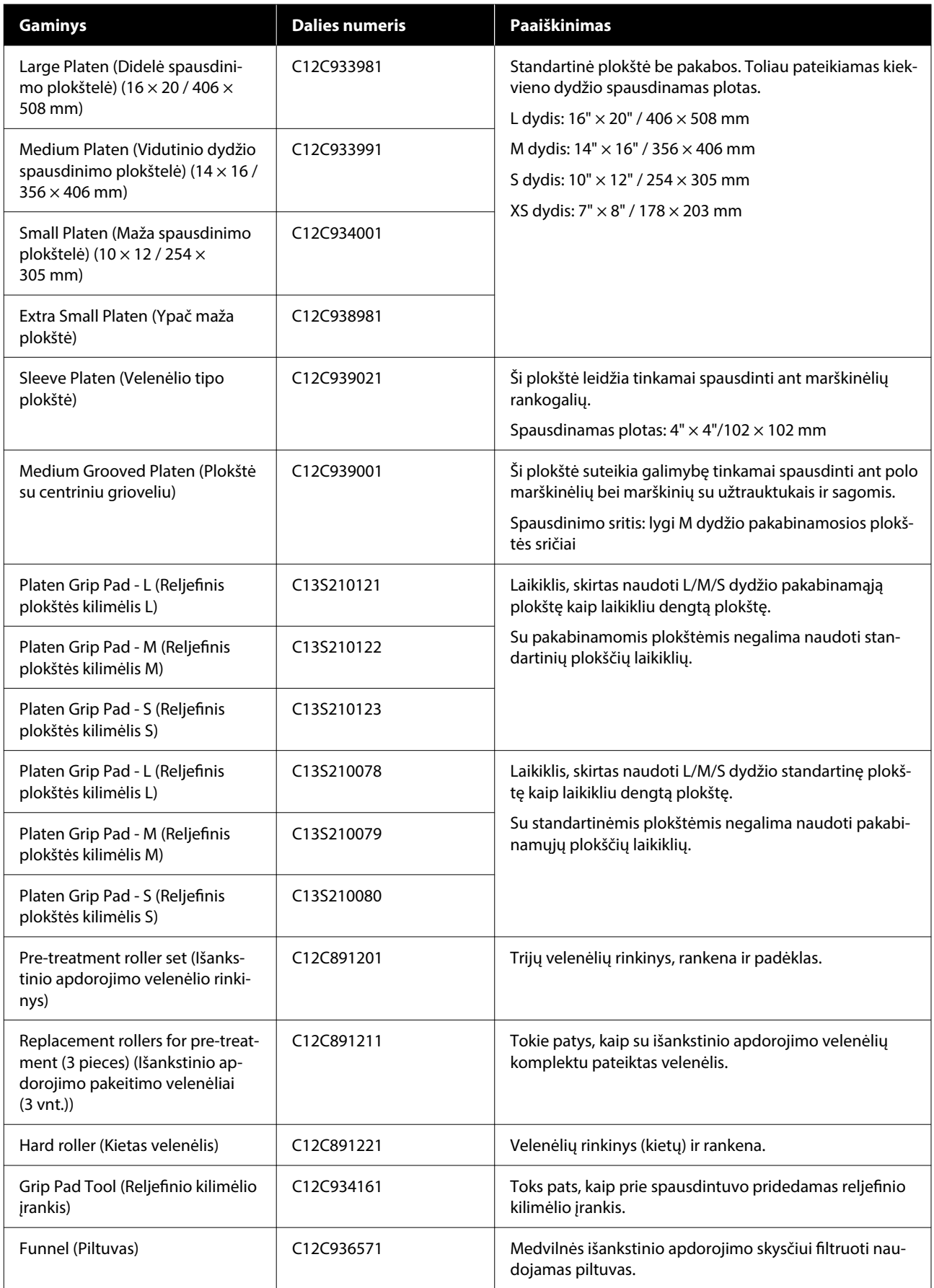

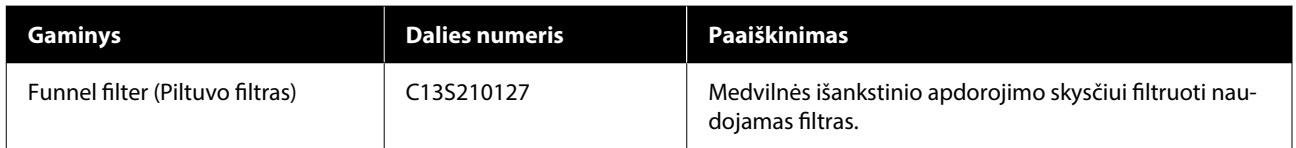

# **Pastabos dėl spausdintuvo perkėlimo ar transportavimo**

Šiame skyriuje aiškinama, kaip perkelti ar transportuoti spausdintuvą.

Šiame skirsnyje perkėlimas ir gabenimas apibrėžiami taip.

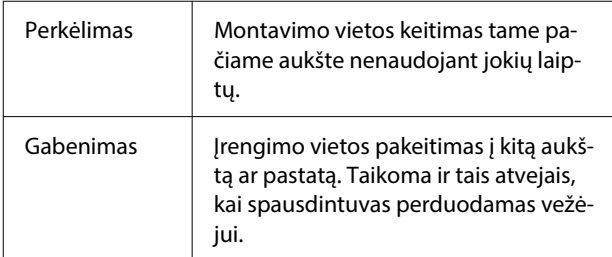

#### *Perspėjimas:*

- ❏ Nebandykite patys nešti spausdintuvo. Spausdintuvą turi pakuoti arba perkelti keturi žmonės.
- ❏ Perkeldami spausdintuvą nepakreipkite jo didesniu nei 10 laipsnių kampu. Priešingu atveju jis gali nukristi ir sukelti nelaimingą atsitikimą.
- ❏ Keldami spausdintuvą laikykitės tinkamos padėties.
- ❏ Keldami spausdintuvą, laikykite jį instrukcijoje nurodytose vietose. Jei kelsite spausdintuvą laikydami kitose vietose, jis gali nukristi ir sužaloti, arba jūsų pirštai gali būti prispausti statant spausdintuvą į vietą.

#### c*Svarbu:*

#### **Spausdintuvo laikymas**

- ❏ Keldami spausdintuvą būtinai laikykite rankas paveikslėlyje parodytose vietose. Laikant jį bet kurioje kitoje vietoje, gali įvykti gedimas.
- ❏ Po iliustracijoje pažymėtomis vietomis yra laikikliai (įdubos). Padėkite ranką ant neslystančios lakšto dalies, esančios po dalimi, pažymėta \*.
- ❏ Spausdintuvą vienu metu turi kelti keturi žmonės; priešingu atveju jis gali apvirsti ir užspausti rankas.

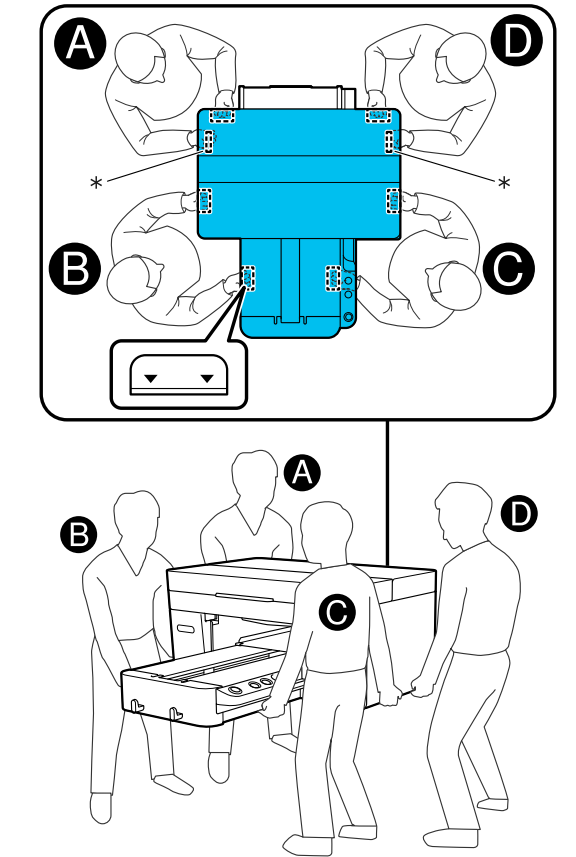

### c*Svarbu.*

- ❏ Lieskite tik reikiamas vietas. Priešingu atveju gali atsirasti veikimo sutrikimų.
- ❏ Neišimkite rašalo tiekimo talpyklų. Gali užsikimšti spausdinimo galvutės purkštukai, todėl bus neįmanoma spausdinti, arba gali ištekėti rašalas.

# **Pasiruošimas pervežimui ar transportavimui**

Atliekant šią procedūrą rankos gali būti suteptos rašalo atliekomis. Rekomenduojame mūvėti techninės priežiūros rinkinyje pateiktas pirštines.

A Plokštę paimkite už kairiosios ir dešiniosios pusės, tada pakelkite ir nuimkite.

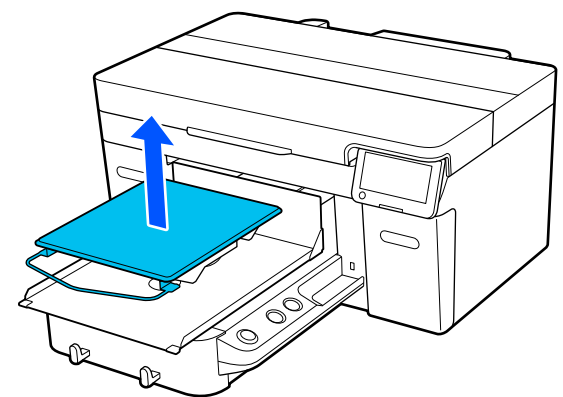

Jei naudojate įvorės plokštę, pirmiausia nuimkite fiksavimo juostą, tada pakelkite plokštę.

**2** Atlaisvinkite fiksavimo svirtį.

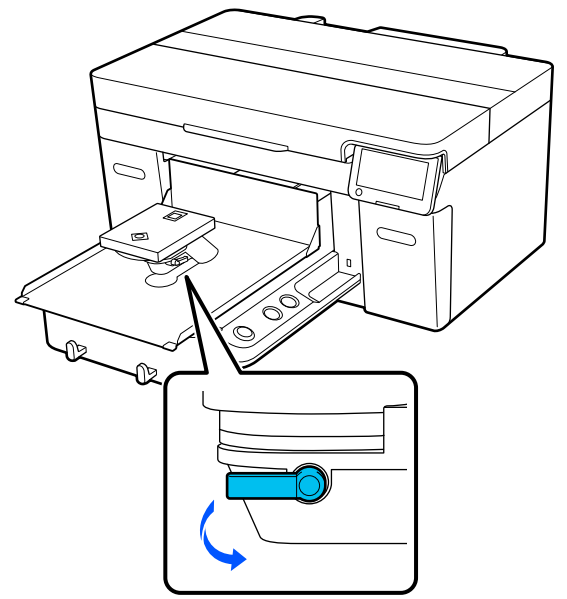

C Perstumkite tarpo iki popieriaus reguliavimo svirtį į dešinę, kad nustatytumėte skalę ties 8.

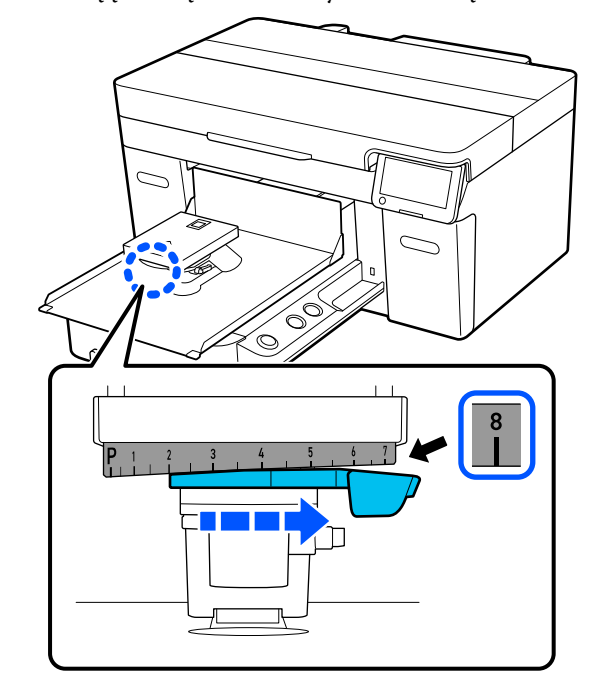

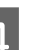

4 Priveržkite fiksavimo svirtį, tada užfiksuokite tarpo iki popieriaus reguliavimo svirtį.

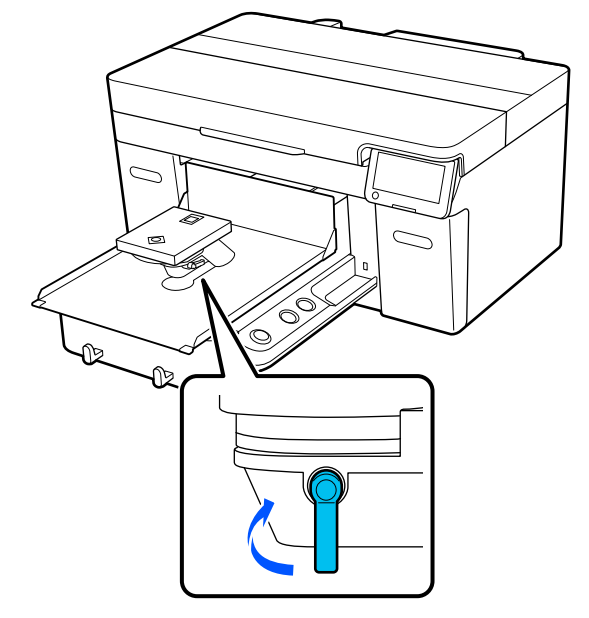

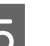

E Atjunkite spausdintuvą nuo maitinimo tinklo.

Transportuodami spausdintuvą pereikite prie kito veiksmo; kai perkeliate spausdintuvą, pereikite prie 8 veiksmo.

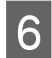

**F Rankomis perkelkite mobilųjį pagrindą į**<br>
iliustracijoje parodyta padėti iliustracijoje parodytą padėtį.

#### c*Svarbu:*

Išskyrus šią procedūrą, niekada nejudinkite mobiliojo pagrindo rankomis. Gali atsirasti veikimo sutrikimų.

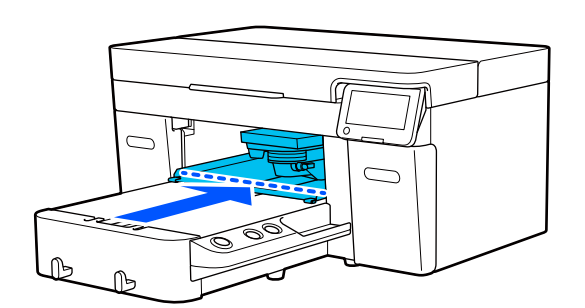

Pritvirtinkite montavimo metu nuimtą tvirtinimo dalį ir pritvirtinkite ją varžtu.

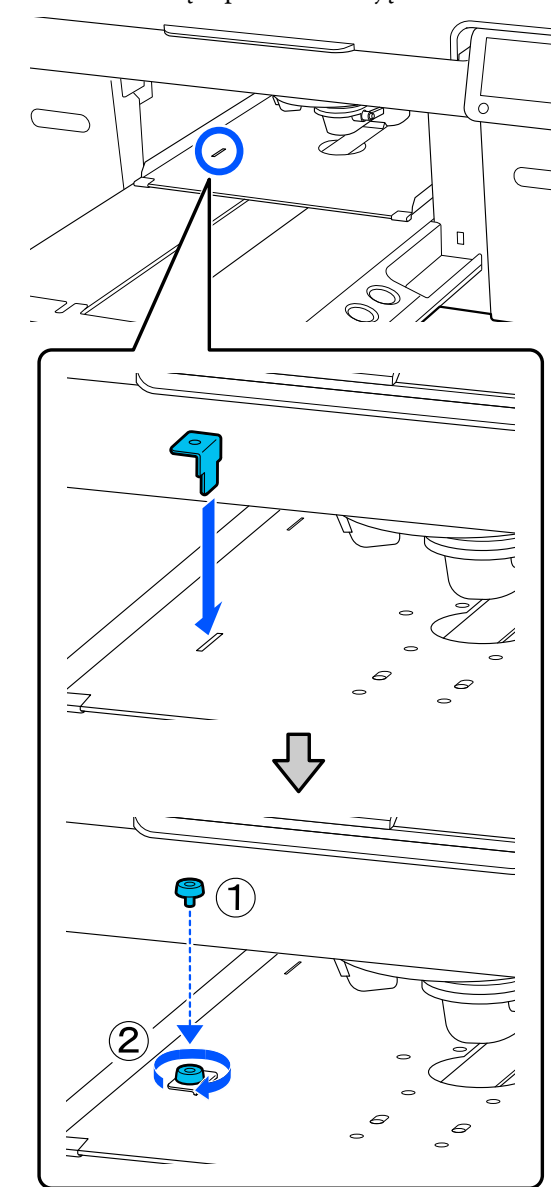

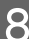

B Išimkite liekamojo rašalo buteliuką.

 $\mathcal{L}$ , Rašalo atliekų konteinerio keitimas" [puslapyje 92](#page-91-0)
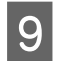

I Atidarykite spaustukus ir išimkite rašalo atliekų vamzdelius.

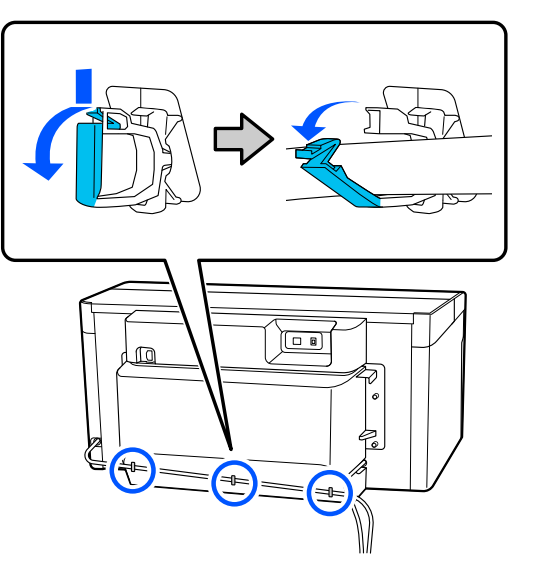

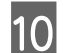

10 Išsukite galinio gaubto tvirtinimo varžtus.

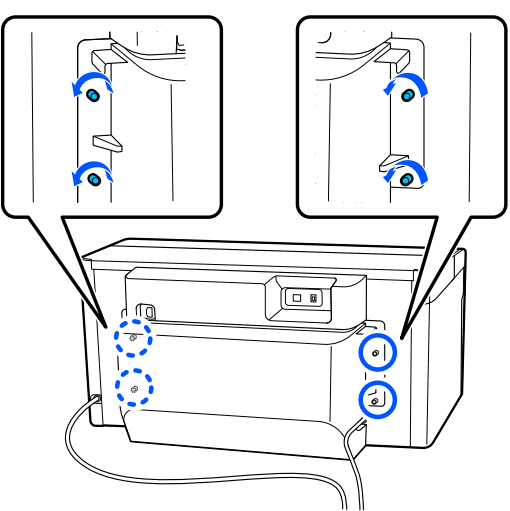

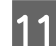

11 Nuimkite galinį gaubtą.

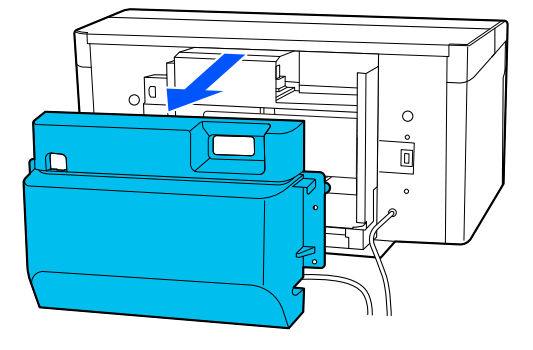

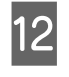

12 Išimkite rašalo atliekų vamzdelius suimdami<br>iuos iš apačios "Clean room" šluoste, kaip juos iš apačios "Clean room" šluoste, kaip parodyta paveikslėlyje, ir ja nuvalykite rašalo atliekas iš rašalo atliekų išleidimo angos.

### c*Svarbu:*

Rašalo atliekos gali lašėti iš rašalo atliekų vamzdelių arba rašalo atliekų išleidimo angų. Būkite atsargūs atlikdami šiuos veiksmus.

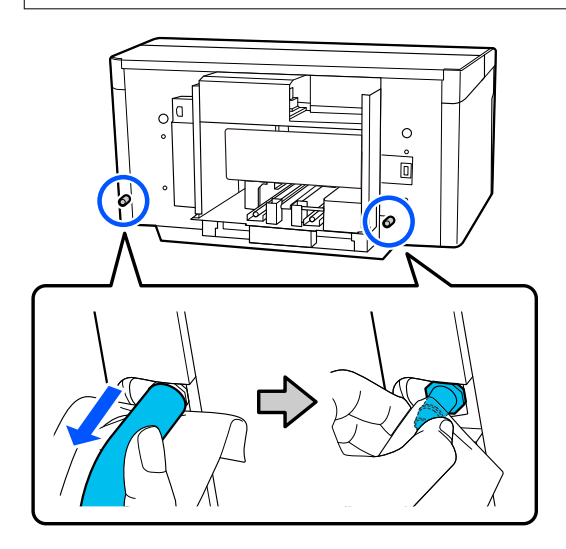

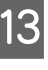

Uždėkite dangtelius, kuriuos nuėmėte parengties metu, prie rašalo atliekų išleidimo angų.

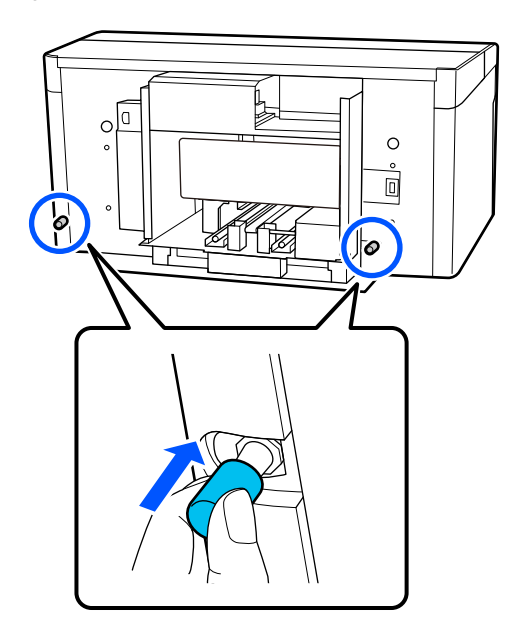

## **Spausdintuvo transportavimas**

Pasirengę transportavimui, naudokite apsaugines ir pakavimo medžiagas, kad apsaugotumėte spausdintuvą nuo vibracijos ir smūgių, ir supakuokite jį tokios pat būklės, kokios jis buvo įsigytas.

### c*Svarbu:*

Gabendami spausdintuvą, jo nelenkite, nestatykite ant galo ir neapverskite. Gali ištekėti rašalas.

Po transportavimo, norėdami įsitikinti, kad spausdintuvas vėl paruoštas naudojimui, žr.

 $\mathscr{D}$ , Spausdintuvo nustatymas po perkėlimo" puslapyje 146

## **Spausdintuvo nustatymas po perkėlimo**

Atlikite šiuos veiksmus, kad įsitikintumėte, jog spausdintuvas vėl paruoštas naudoti.

Išsamios informacijos, kaip atlikti 1–3 veiksmus, žr. Parengties vadovas (knygelę).

Jei po ranka neturite Parengties vadovo, pasirinkite ir nurodykite spausdintuvo modelį iš [https://epson.sn.](https://epson.sn)

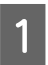

Patikrinkite, ar vieta tinkama montavimui.

B Sumontuokite visus nuimtus elementus, pavyzdžiui, galinį gaubtą.

> Po transportavimo būtinai nuimkite reguliuojamąją kojelę nuo mobiliojo pagrindo.

- 3 Įkiškite maitinimo laido kištuką į elektros lizdą ir įjunkite spausdintuvą.
- **4** Patikrinkite, ar nėra užsikimšusių purkštukų.

Tikrinimas, ar purkštukai nėra užsikimšę" [puslapyje 96](#page-95-0)

# **Spausdinimo sritis**

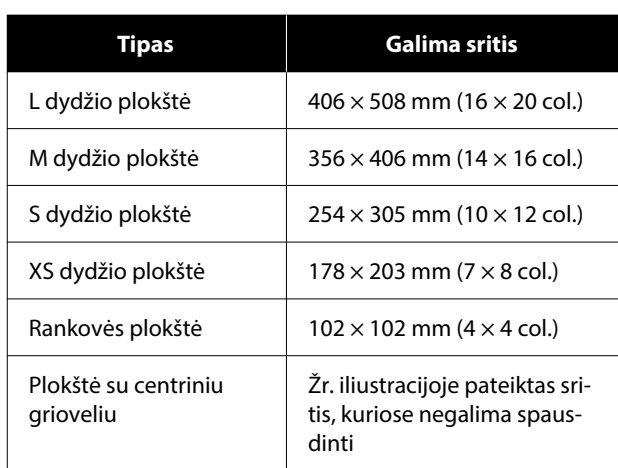

Negalima spausdinti tam tikrose plokštės rėmo viduje esančiose srityse palei viršutinį, apatinį, kairįjį ar dešinįjį viršutinės plokštės kraštą. Srityse, tolesnėje iliustracijose pažymėtose A ir B, spausdinti negalima.

#### **L/M/S/XS dydžio plokštė**

Negalima spausdinti tam tikrose srityse palei viršutinį, apatinį, kairįjį ar dešinįjį vidinį plokštės kraštą ar pakeltą plokštės dalį (viršutinė plokštelė).

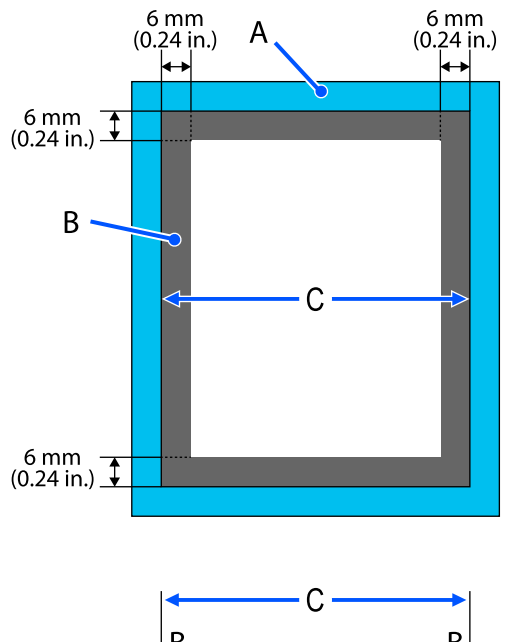

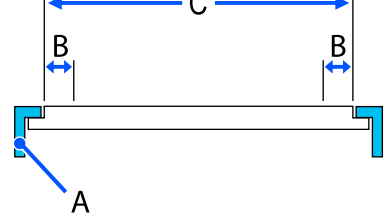

A: plokštės rėmelis

B: sritys, ant kurių negalima spausdinti

C: viršutinė plokštelė

#### **Rankovės plokštė**

Negalima spausdinti tam tikrose pakeltose vietose plokštės vidinėje dalyje.

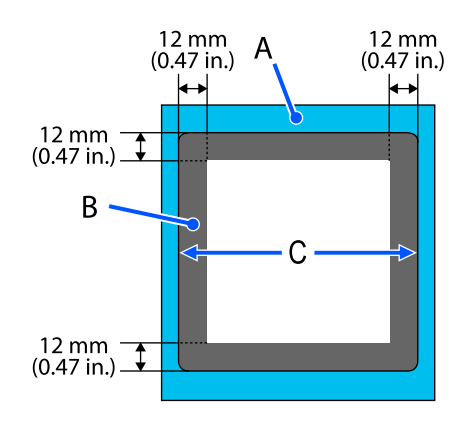

A: plokštės rėmelis

B: sritys, ant kurių negalima spausdinti

C: viršutinė plokštelė

#### **Plokštė su centriniu grioveliu**

Negalite spausdinti tam tikrose plokštės rėmo srityse ir vietose, kuriose nėra viršutinės plokštės.

D pažymėta dalis turi kvadratinę dalį. Išėmus kvadratinę dalį šioje dalyje spausdinti negalima.

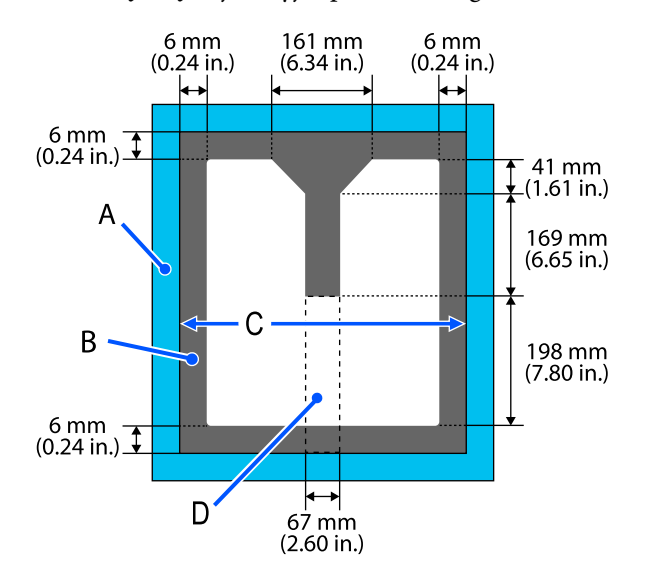

A: plokštės rėmelis

B: sritys, ant kurių negalima spausdinti

C: viršutinė plokštelė

D: kvadratinė dalis

# **Palaikomų etikečių skalių ir spausdinimo medžiagos storio lentelė**

Spausdindami su **Platen Gap** nustatytu į **Manual**, patikrinkite, koks tarpiklių derinys atitinka naudojamos spausdinimo medžiagos storį, ir skalės padėtį ant tarpo iki popieriaus reguliavimo svirties svirtelės lentelėje, skirtoje jūsų naudojamam plokštės tipui.

### c*Svarbu:*

Lentelėje esanti skalės padėtis yra plokštės aukščio orientyras. Prieš spausdindami pirmą kartą, būtinai patikrinkite plokštės aukštį.

U["Plokštės aukščio tikrinimas \(kai nustatyta Manual\)" puslapyje 132](#page-131-0)

## **Kai sumontuota L, M arba S dydžio laikiklio plokštė**

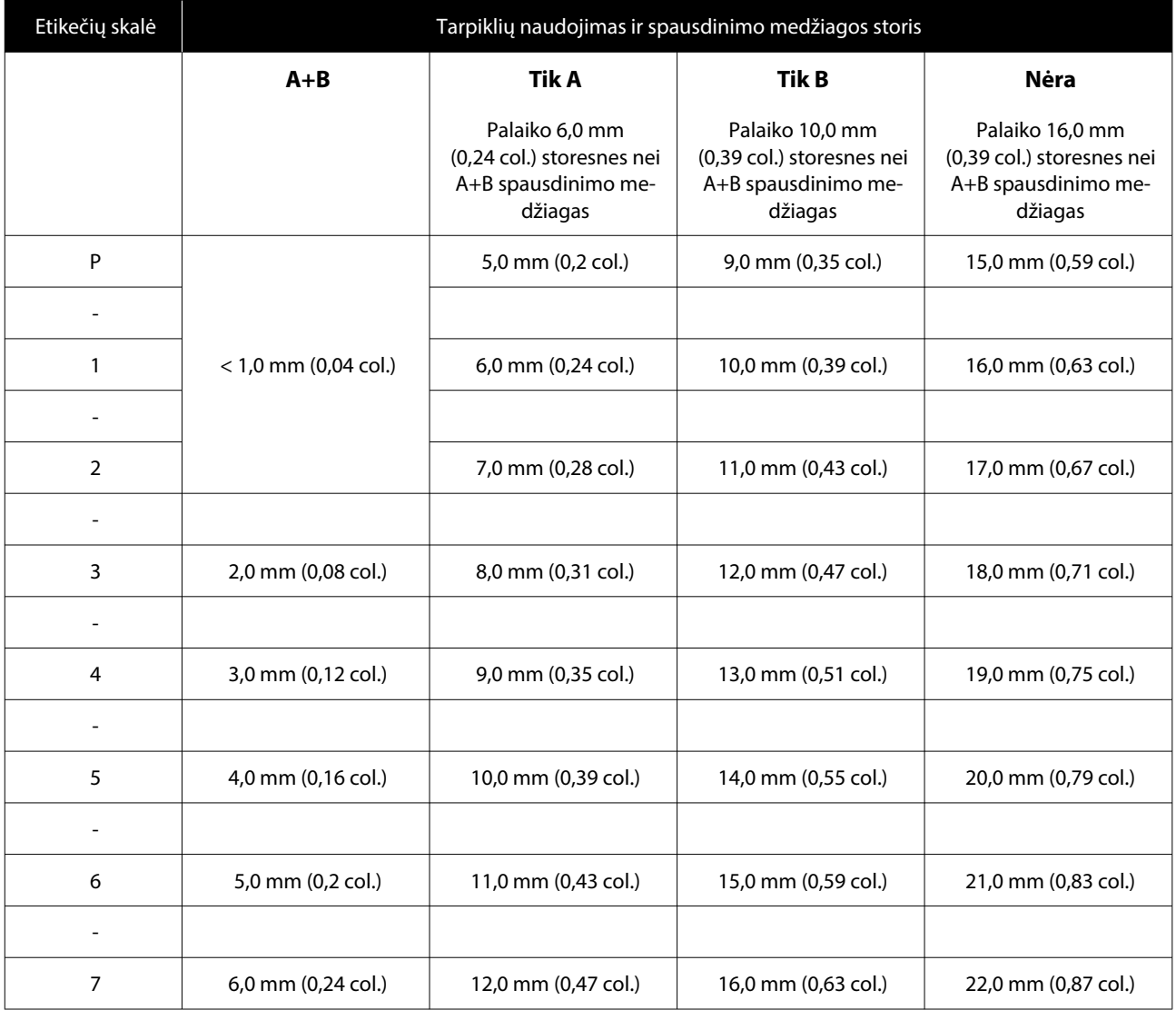

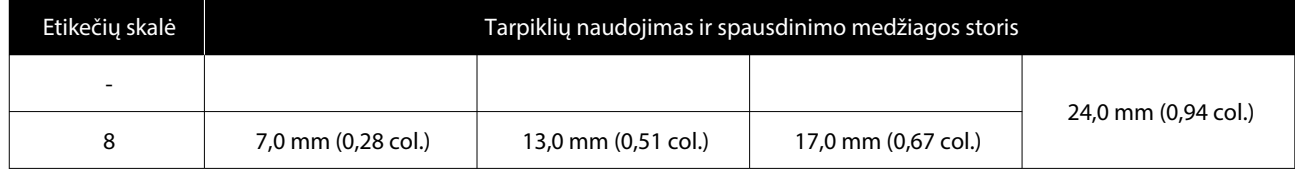

# **Kai sumontuota L, M arba S dydžio plokštė be laikiklio ir kai sumontuota XZ dydžio plokštė**

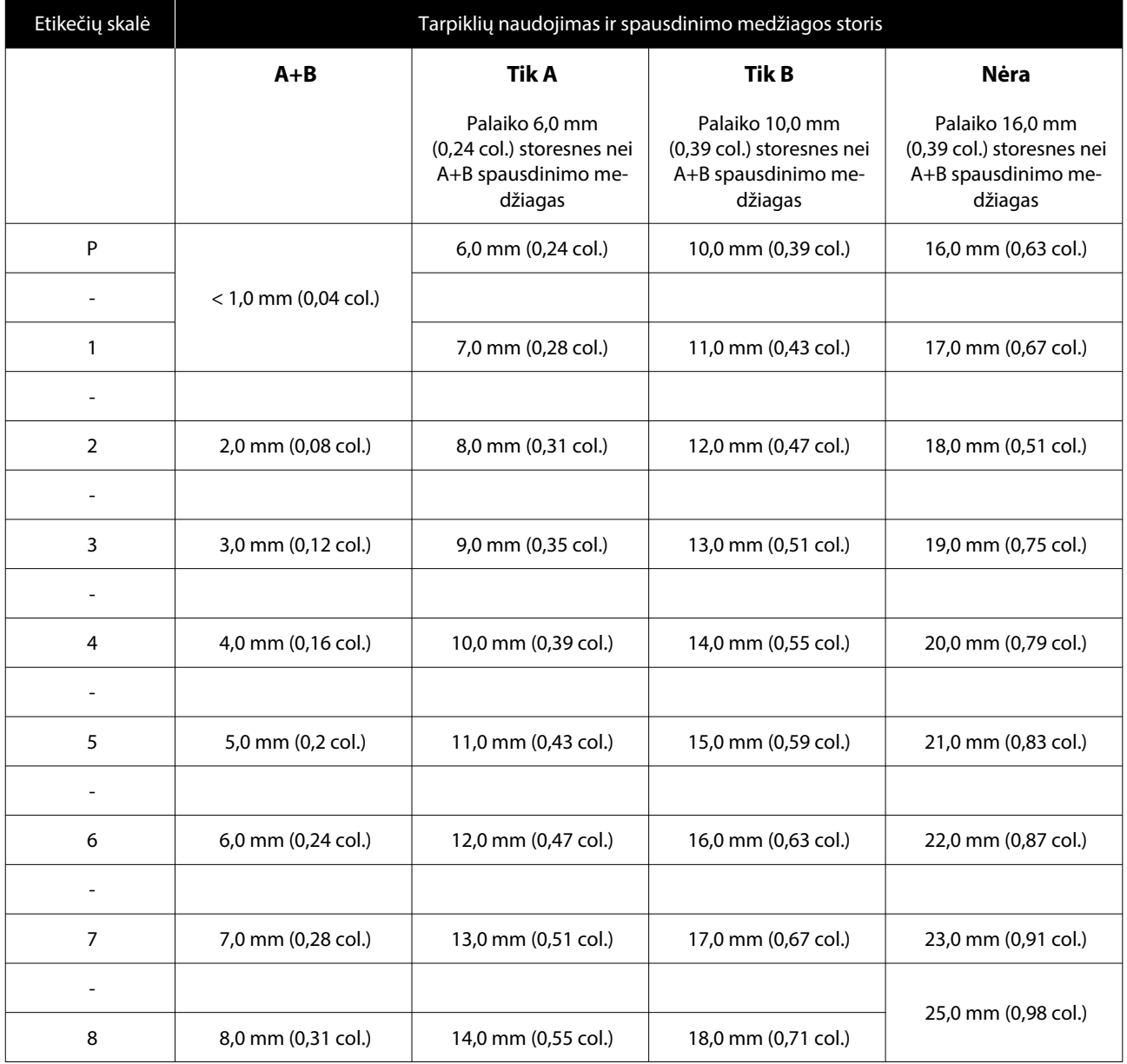

# **Kai sumontuota įvorės plokštė arba vidutinio griovelio plokštė**

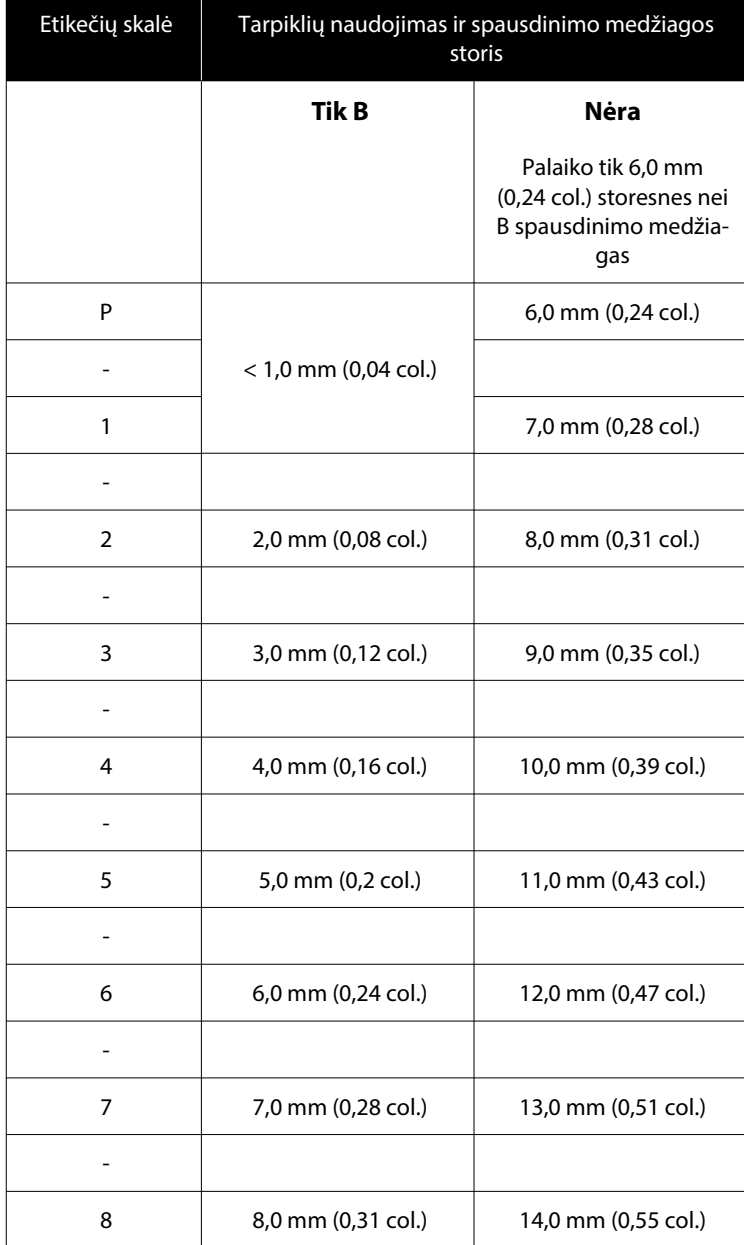

## **Reikalavimai sistemai**

Kiekvieną programinę įrangą galima naudoti toliau nurodytoje aplinkoje (nuo 2023 m. balandžio mėn).

Palaikomos operacinės sistemos gali keistis.

Naujausios informacijos žr. "Epson" interneto svetainėje.

## **Epson Edge Dashboard**

#### c*Svarbu.*

Užtikrinkite, kad kompiuteris, kuriame įdiegta "Epson Edge Dashboard", atitiktų toliau nurodytus reikalavimus.

Jei šių reikalavimų nesilaikoma, programinė įranga negali tinkamai stebėti spausdintuvo.

- ❏ Išjunkite kompiuterio išjungimo įrašius funkciją.
- ❏ Išjunkite užmigdymo funkciją, kad kompiuteris neužmigtų.

#### **"Windows"**

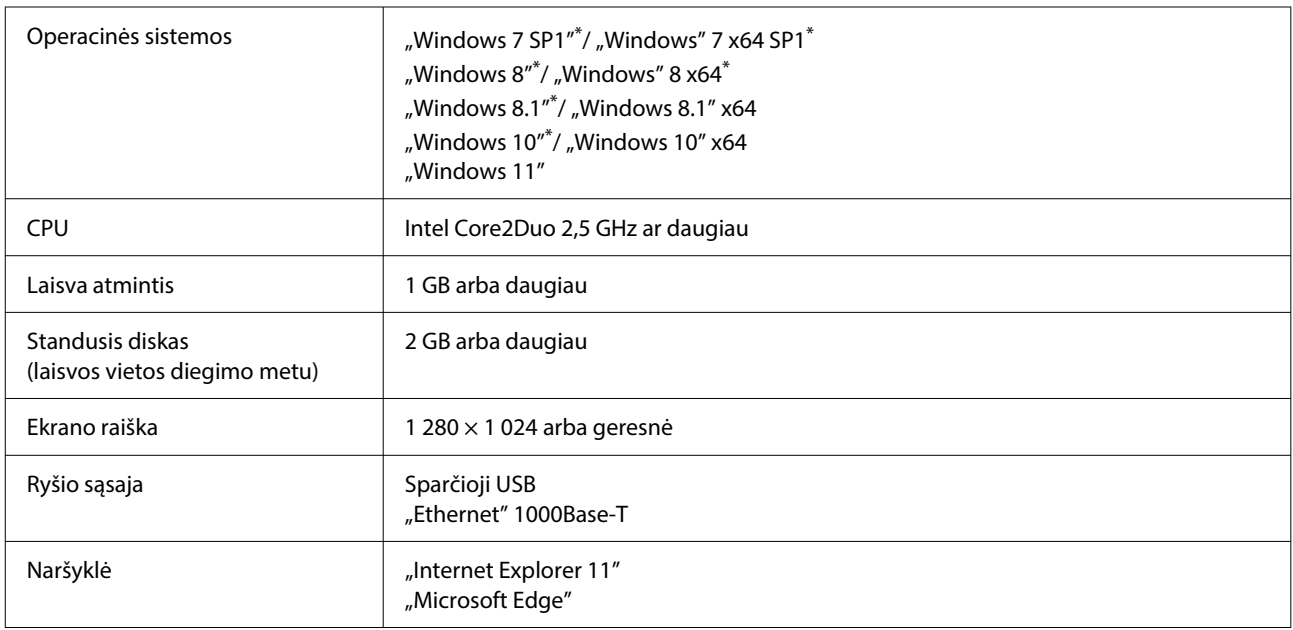

\*Nepalaiko Garment Creator 2.

#### **"Mac OS X"**

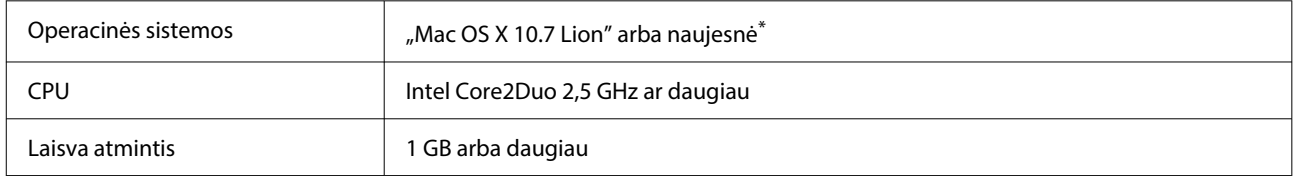

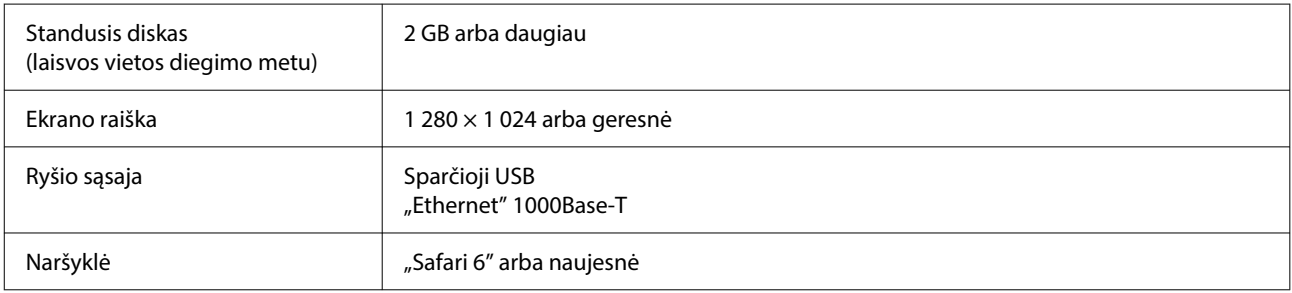

\*"Mac OS X 10.11" ar ankstesnė versija nepalaiko Garment Creator 2.

## **Garment Creator 2**

#### **"Windows"**

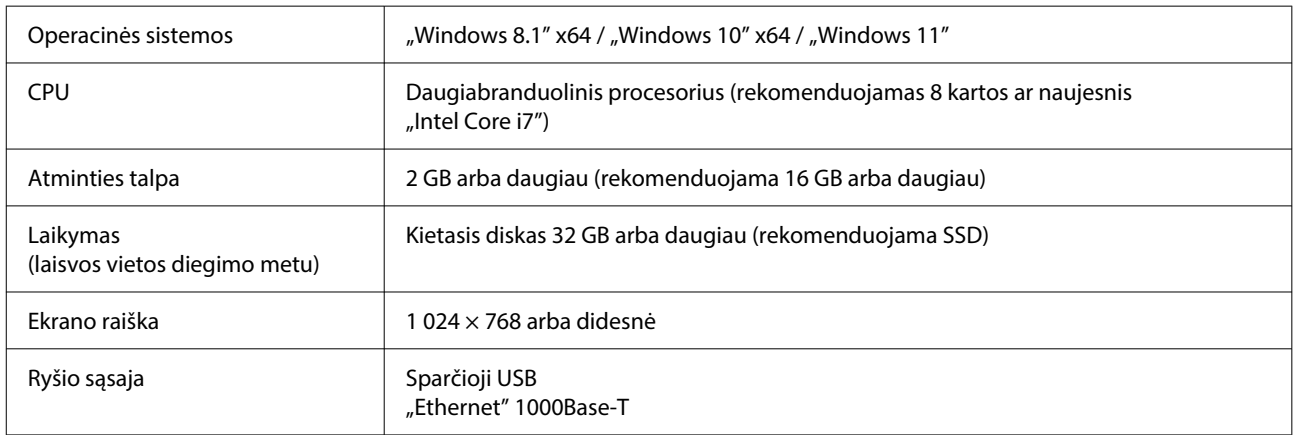

#### **Mac**

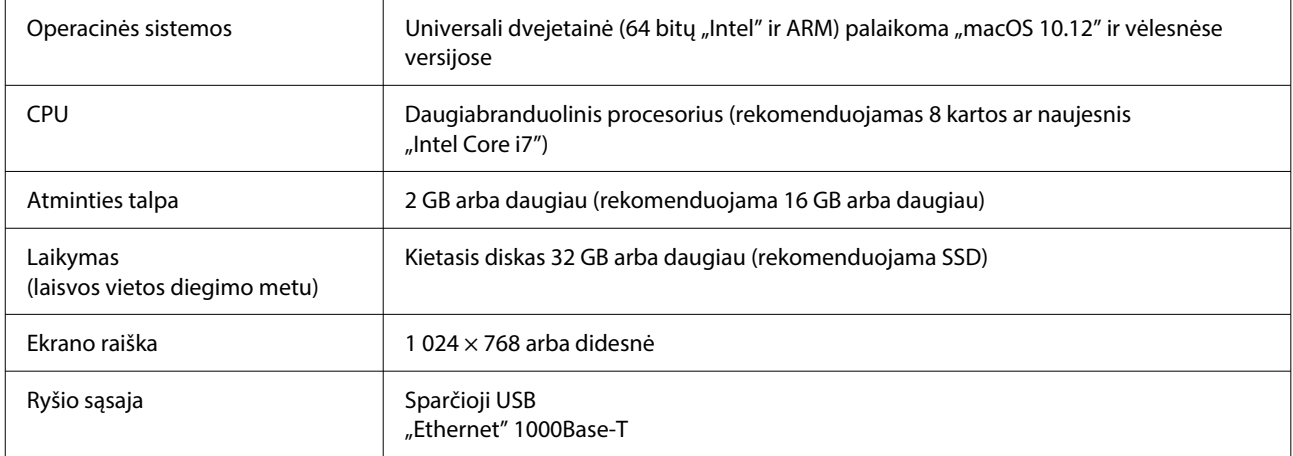

# **Garment Creator Easy Print System (Tik "Windows")**

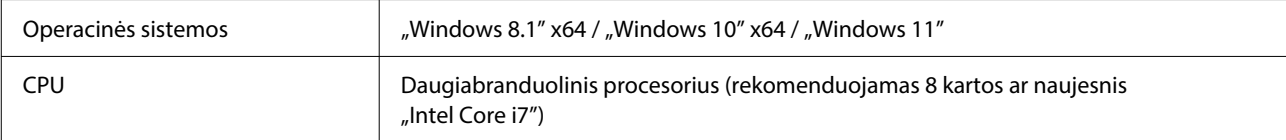

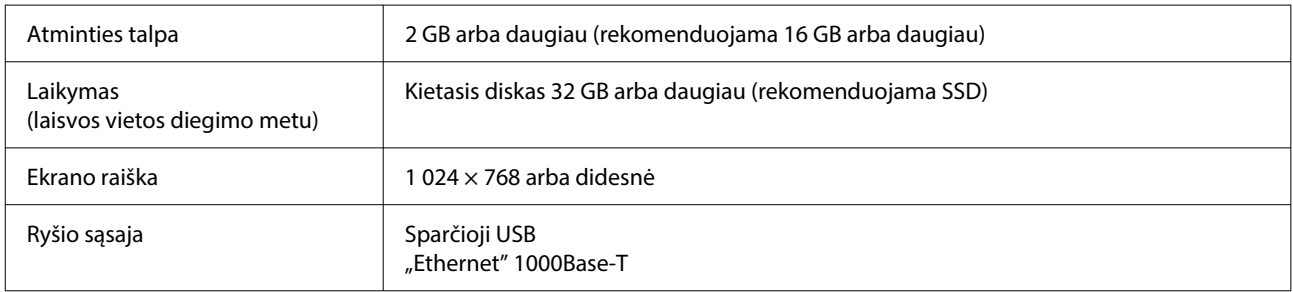

# **Web Config**

Toliau pateikiamas palaikomų naršyklių sąrašas. Naudokite naujausią versiją.

"Internet Explorer 11", "Microsoft Edge", "Firefox", "Chrome", "Safari"

# **Techninių duomenų lentelė**

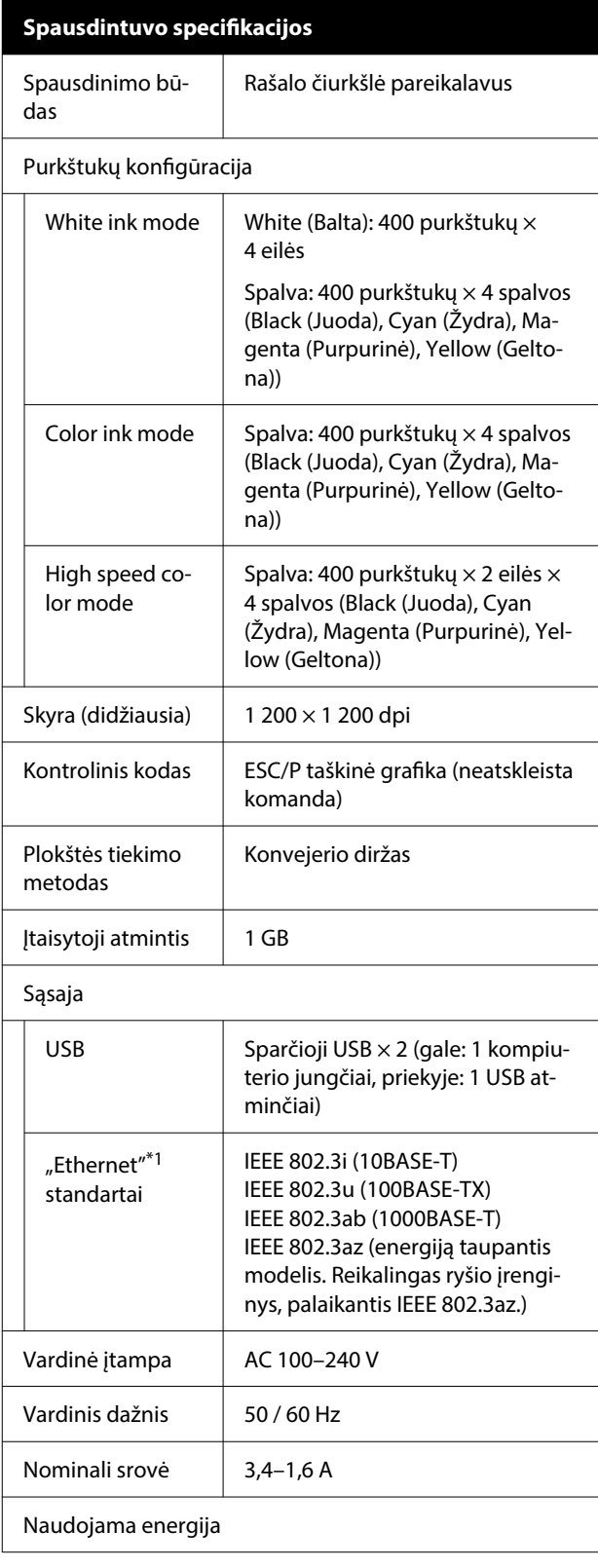

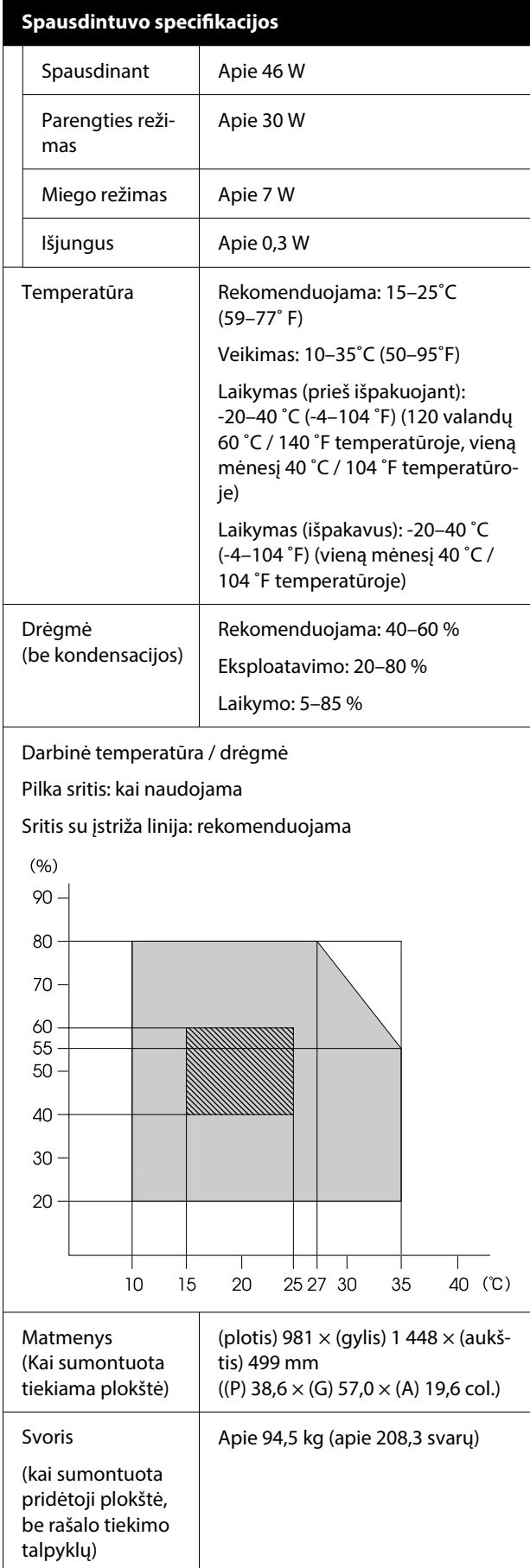

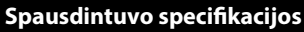

Palaikoma spausdinimo medžiaga (marškinėliai)

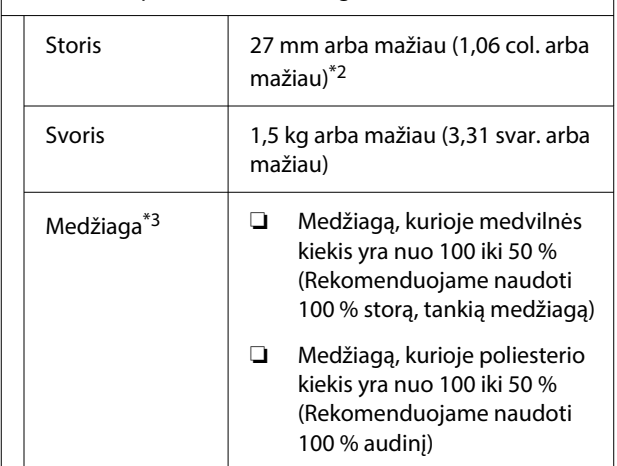

- \*1 Naudokite ekranuotą vytos poros kabelį (5e arba aukštesnės kategorijos).
- \*2 Maksimalus spausdinimo medžiagos storis priklauso nuo plokštės, ant kurios medžiaga dedama. Norėdami gauti daugiau informacijos, žr. toliau.

UVartotojo vadovas (Vadovas internete)

\*3 Spausdindami baltu rašalu, iš anksto išpurkškite medvilninius arba poliesterinius marškinėlius išankstinio apdorojimo skysčiu.

#### *Pastaba.*

Kad išgautumėte norimas spaudinio spalvas, palaikykite pastovią patalpos temperatūrą nuo 15 iki 25 ˚C (nuo 59 iki 77 ˚F).

### c*Svarbu.*

Šį spausdintuvą naudokite žemesniame nei 2 000 m (6 562 pėd.) aukštyje virš jūros lygio.

### *Įspėjimas:*

Tai yra A klasės gaminys. Buities aplinkoje šis gaminys gali sukelti radijo bangų trikdžių. Tokiu atveju gali tekti imtis atitinkamų priemonių.

#### **Naudotojams ES šalyse**

Informacija apie ES atitikties deklaraciją

Šio įrenginio pilną ES atitikties deklaracijos tekstą galite rasti žemiau nurodytu interneto adresu.

#### <https://www.epson.eu/conformity>

#### **ZICTA tipo patvirtinimas naudotojams Zambijoje**

ZICTA tipo patvirtinimo informaciją tikrinkite toliau nurodytoje svetainėje.

#### <https://support.epson.net/zicta/>

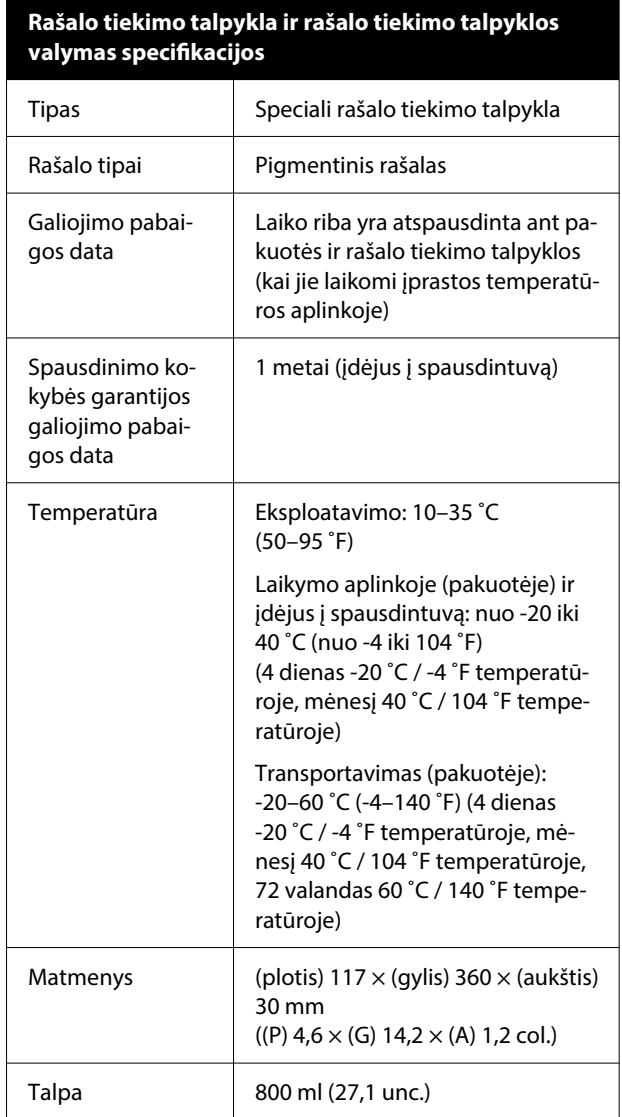

### c*Svarbu.*

Nebandykite papildyti rašalo kasetės.

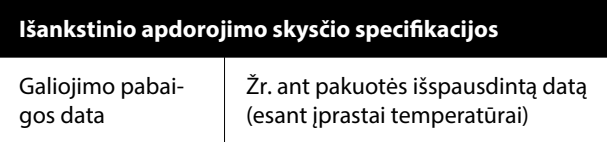

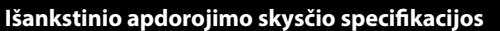

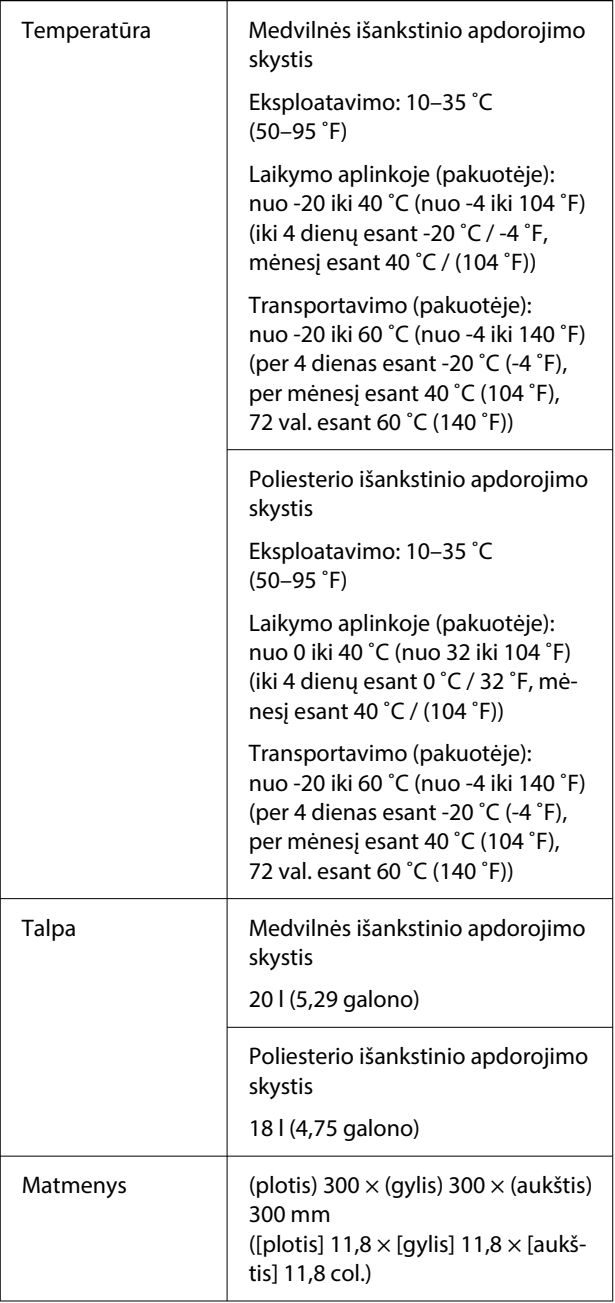

#### **Rašalo valiklio specifikacijos**

Galiojimo pabai‐ gos data Žr. ant pakuotės išspausdintą datą (esant įprastai temperatūrai)

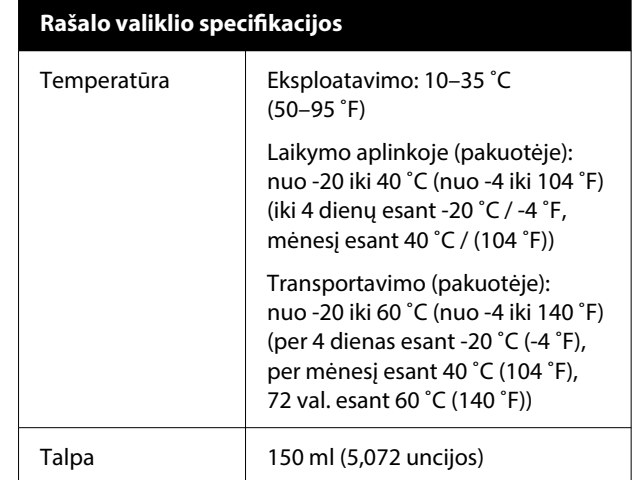